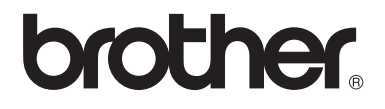

# Základní příručka uživatele

## MFC-8510DN MFC-8520DN

Všechny modely nejsou dostupné ve všech zemích.

Verze 0 **CZE** 

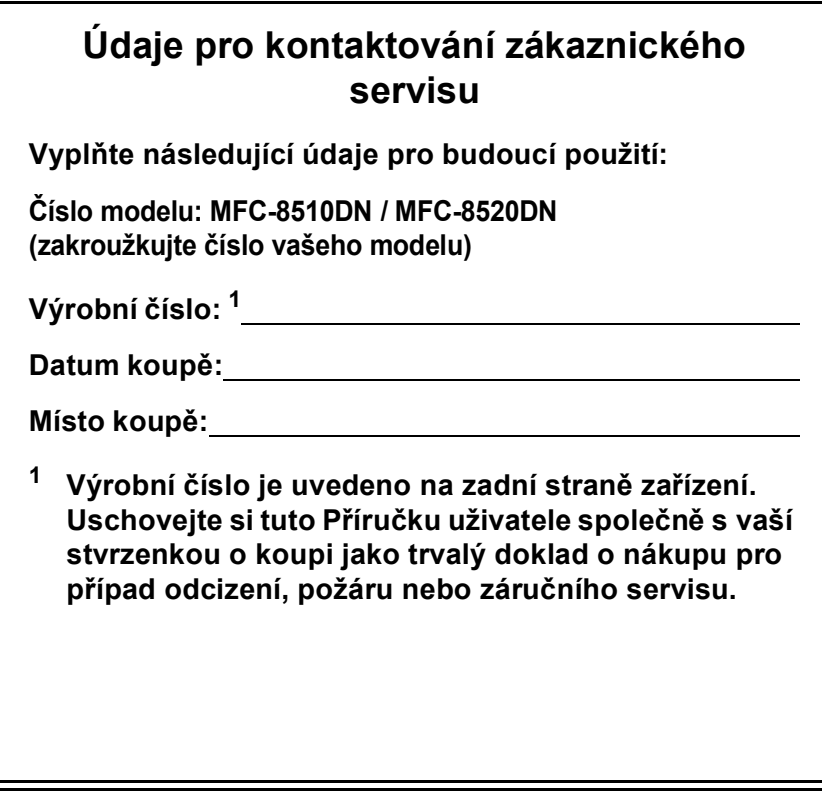

<span id="page-1-0"></span>**Zaregistrujte si svůj produkt na**

**<http://www.brother.com/registration/>**

## **Uživatelské příručky a kde je najdu?**

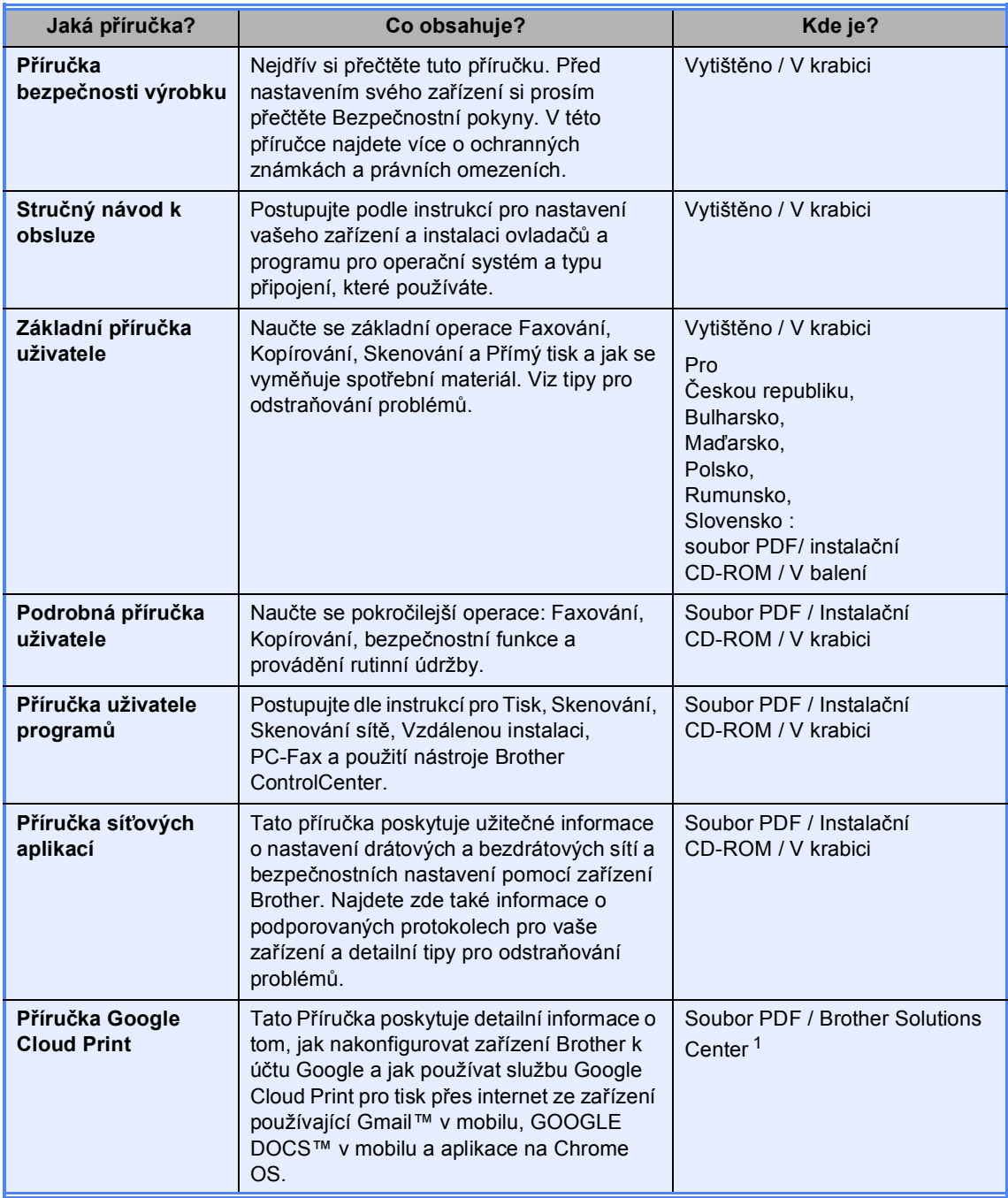

<span id="page-2-0"></span><sup>1</sup> Navštivte nás na adrese<http://solutions.brother.com/>.

## **Obsah (Základní příručka uživatele)**

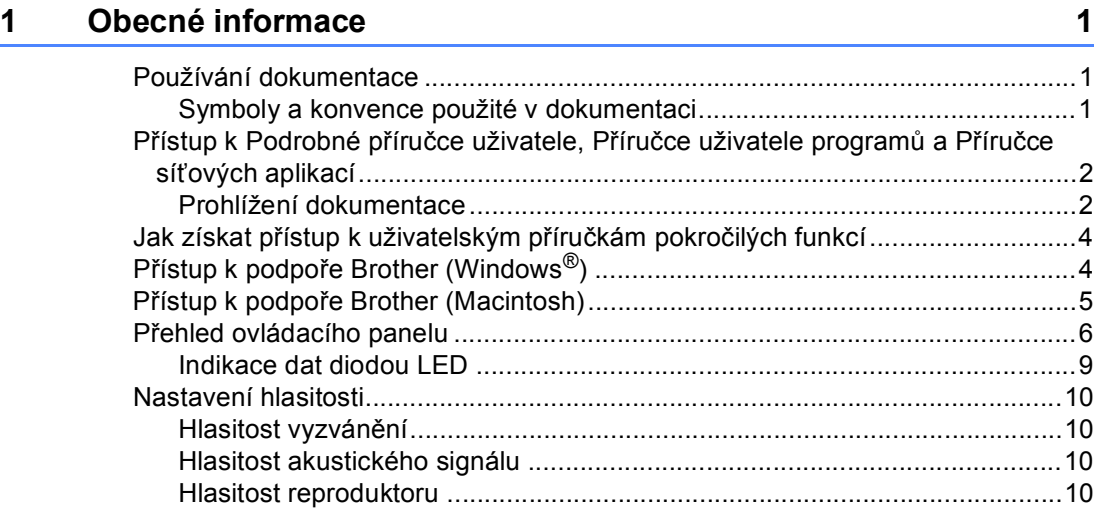

## **[2 Vkládání papíru](#page-18-0) 11**

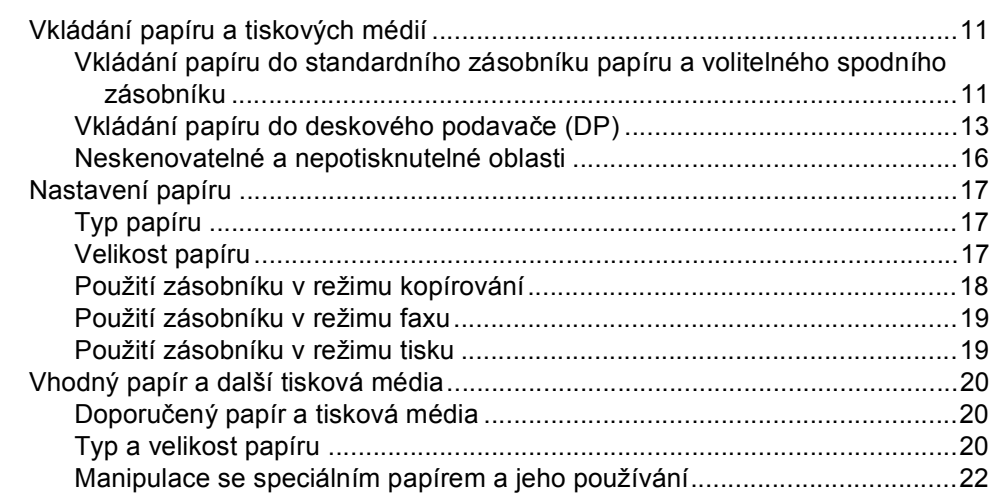

### **[3 Vkládání dokument](#page-32-0)ů 25**

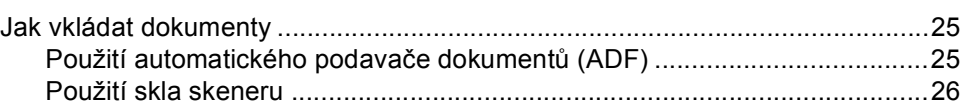

## **[4 Odesílání faxu](#page-34-0) 27**

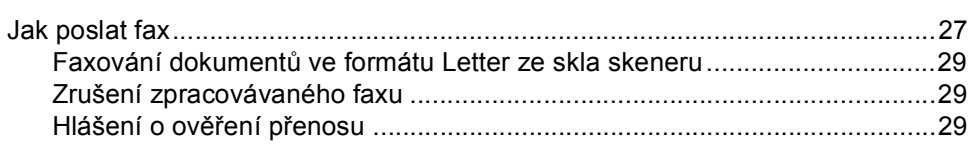

#### $5<sub>5</sub>$ Příjem faxu

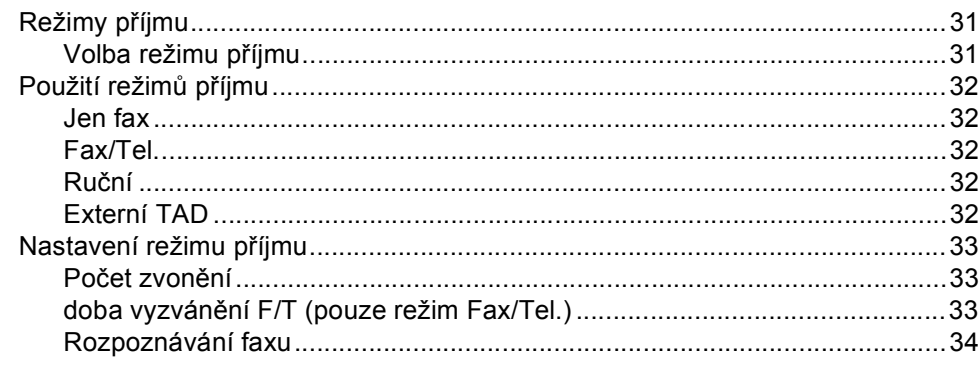

#### Použití funkce PC-FAX  $6\phantom{a}$

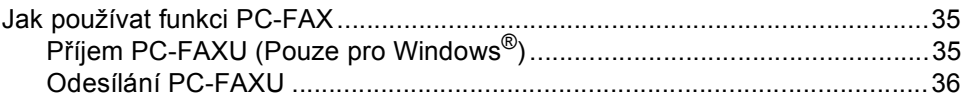

#### $\overline{7}$ Telefonická a externí zařízení

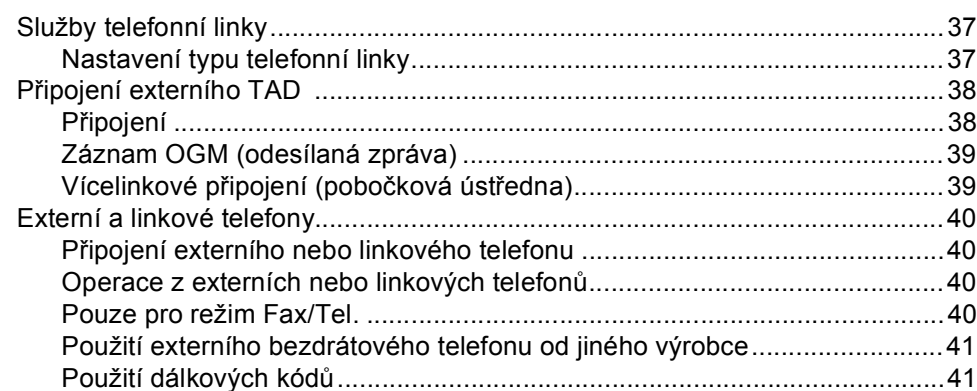

#### $\bf{8}$ Vytáčení a ukládání čísel

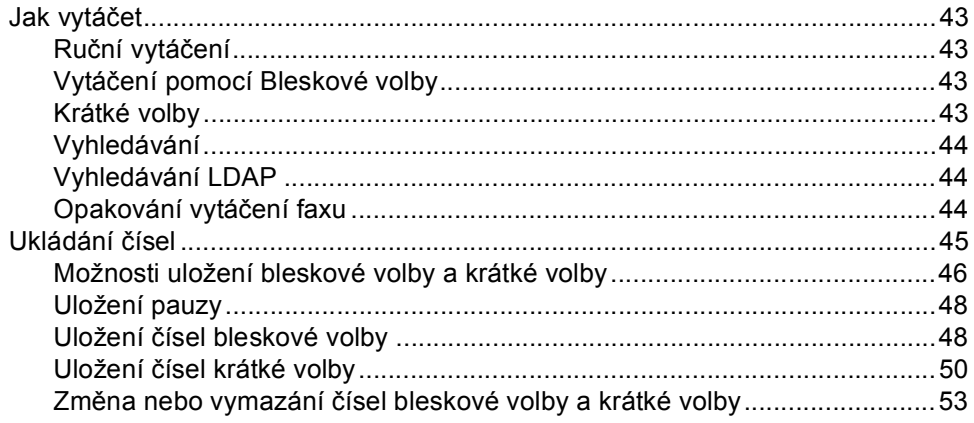

## $31$

## 37

35

#### 43

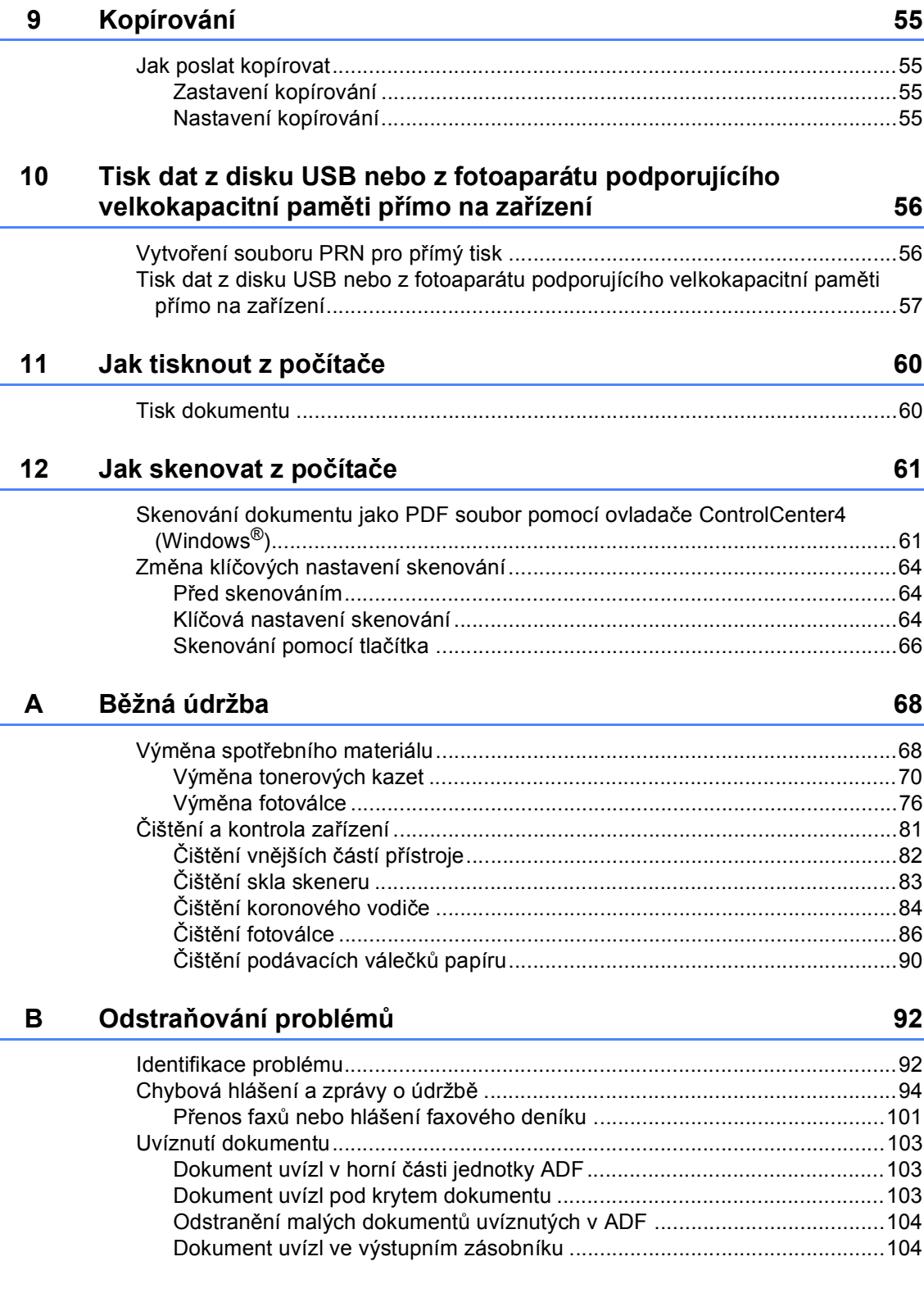

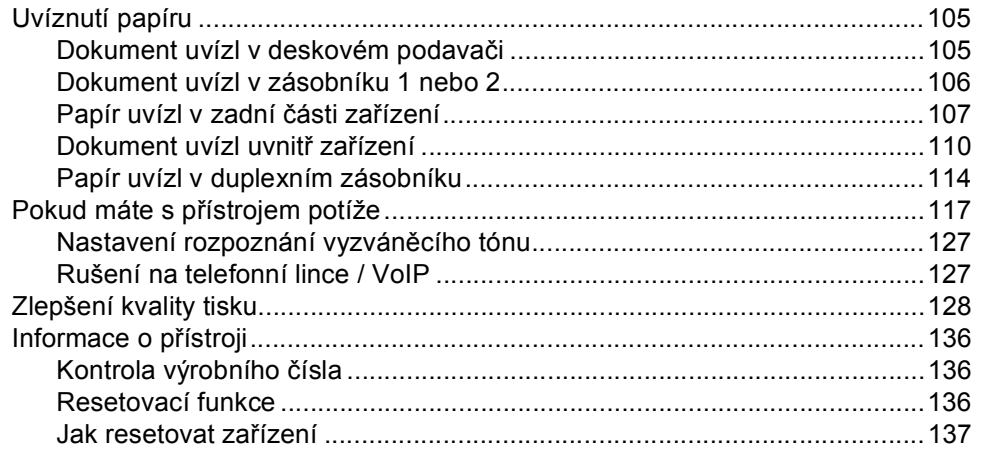

#### $\mathbf{C}$ Nabídka a funkce

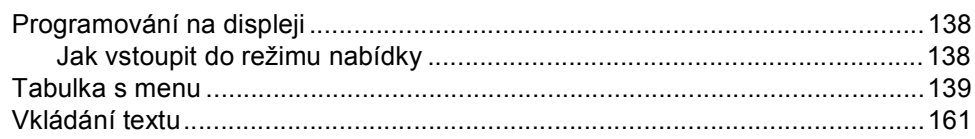

#### D Technické údaje

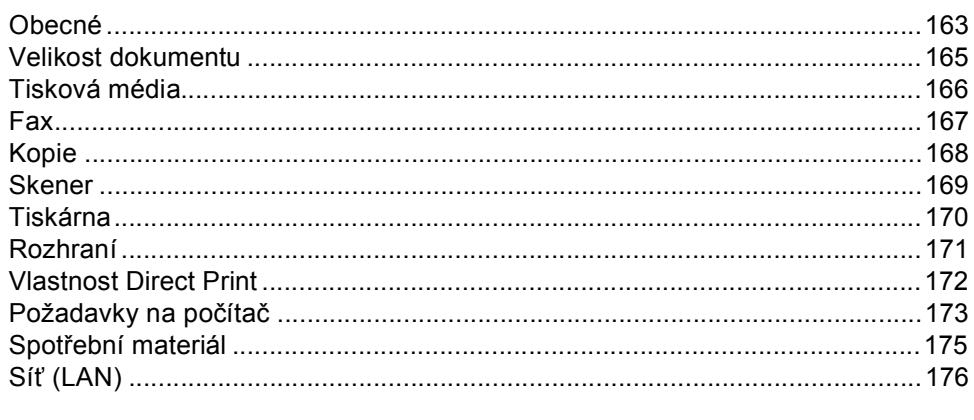

#### $\mathsf E$ Rejstřík

## 177

## 163

138

## **Obsah (Podrobná příručka uživatele)**

Lze zobrazit Podrobnou příručka uživatele na instalačním CD-ROM. Podrobná příručka uživatele vysvětluje následující funkce a operace.

### *1 Základní nastavení*

*Ukládání do paměti Automatická změna času Ekologické funkce Funkce Tichý režim Kontrast displeje LCD Časovač faxu*

### *2 Bezpečnostní funkce*

*Secure Function Lock 2.0 Blokování nastavení Omezení vytáčení*

### *3 Odesílání faxu*

*Další možnosti odesílání Další operace odesílání Přehled pollingu*

### *4 Příjem faxu*

*Funkce dálkového ovládání faxu Další operace příjmu Přehled pollingu*

## *5 Vytáčení a ukládání čísel*

*Další operace vytáčení Další způsoby, jak uložit čísla*

### *6 Tisk hlášení*

*Faxová hlášení Hlášení*

### *7 Kopírování*

*Nastavení kopírování Oboustranné kopírování*

### *A Běžná údržba*

*Čištění a kontrola zařízení Výměna součástí pravidelné údržby Balení a přeprava přístroje*

### *B Možnosti*

*Volitelný zásobník papíru (LT-5400) Paměťový modul*

### *C Glosář*

## *D Rejstřík*

**1**

## <span id="page-8-0"></span>**Obecné informace <sup>1</sup>**

## <span id="page-8-1"></span>**Používání 1 dokumentace <sup>1</sup>**

Děkujeme za koupi zařízení Brother! Přečtení dokumentace vám pomůže využít zařízení co nejlépe.

## <span id="page-8-2"></span>**Symboly a konvence použité v dokumentaci <sup>1</sup>**

V této dokumentaci jsou použity následující symboly a konvence.

## VAROVÁNÍ

VAROVÁNÍ oznamuje potenciálně nebezpečnou situaci, které je nutno zabránit, jinak by mohla mít za následek smrt nebo vážné zranění.

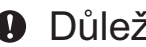

## **A** Důležité

Důležité upozornění označuje potenciálně nebezpečnou situaci, která by mohla mít za následek poškození majetku nebo ztrátu funkčnosti produktu.

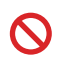

Ikony se zákazem označují činnosti, které nelze provádět.

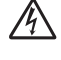

Ikony Nebezpečí úrazu elektrickým proudem varují před možným zásahem elektrickým proudem.

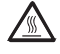

Ikony Vysoká teplota povrchu upozorňují na části zařízení, které jsou horké.

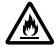

Ikony požárního nebezpečí upozorňují na možnost vzniku požáru.

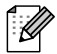

Poznámky uvádějí, jak reagovat na situaci, která může nastat, nebo poskytují tipy, jak aktuální operace spolupracuje s jinými procesy.

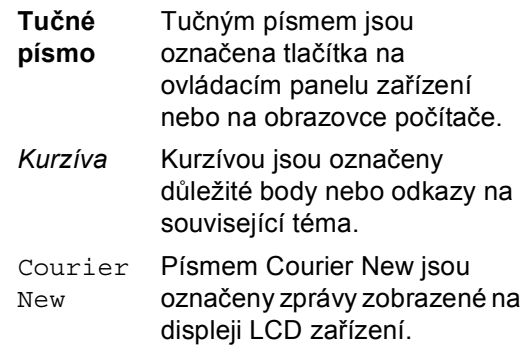

Dodržujte veškerá varování a pokyny vyznačené na výrobku.

## <span id="page-9-0"></span>**Přístup k Podrobné příručce uživatele, Příručce uživatele programů a Příručce síťových aplikací <sup>1</sup>**

Tato Základní příručka uživatele neobsahuje veškeré informace o použití pokročilých funkcí zařízení, jako Fax, Kopírka, Tiskárna, Skener, PC-fax a Síť. Chcete-li se dozvědět podrobné informace o těchto operacích, přečtěte si **Podrobnou příručku uživatele**, **Příručku uživatele programů** a **Příručku síťových aplikací**, které jsou na instalačním CD-ROMU.

## <span id="page-9-1"></span>**Prohlížení dokumentace <sup>1</sup>**

## **Prohlížení dokumentace (Windows®) <sup>1</sup>**

Pro prohlížení dokumentace z nabídky **Start**, zvolte **Brother**, **MFC-XXXX** (kde XXXX je název vašeho modelu) ze seznamu programů a potom vyberte **Příručka uživatele**.

Pokud nemáte nainstalovaný program, dokumentaci můžete nalézt na instalačním CD-ROMU podle následujících pokynů:

Zapněte počítač. Vložte instalační CD-ROM do jednotky CD-ROM.

## **Poznámka**

Pokud se automaticky neobjeví obrazovka Brother, přejděte na **Tento počítač** (**Počítač**), dvakrát klikněte na ikonu CD-ROMu a pak dvakrát klikněte na **start.exe**.

Pokud se objeví obrazovka s názvem modelu, klepněte na název vašeho modelu.

Pokud se objeví obrazovka s volbou jazyka, zvolte si váš jazyk. Zobrazí se horní nabídka CD-ROMU.

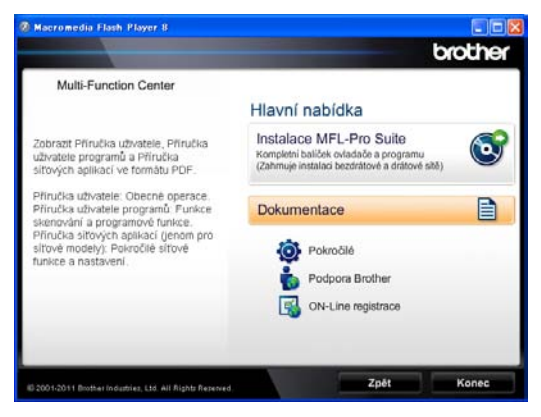

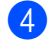

d Klepněte na **Dokumentace**.

e Klepněte na **Dokumenty PDF**. Pokud se objeví obrazovka s volbou země, zvolte si vaši zemi. Poté si ze seznamu uživatelských příruček vyberte příručku, kterou chcete otevřít.

#### **Prohlížení dokumentace (Macintosh) <sup>1</sup>**

Zapněte Macintosh. Vložte instalační CD-ROM do jednotky CD-ROM. Zobrazí se následující okno.

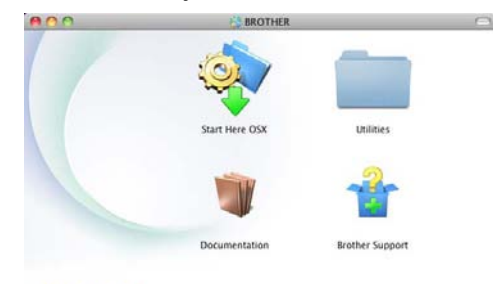

#### brother

- 2 Dvakrát klepněte na ikonu **Documentation** (Dokumentace).
- **3** Pokud se objeví obrazovka s názvem modelu, klepněte na název vašeho modelu **Next** (Další).
- $\overline{4}$  Pokud se objeví obrazovka s volbou jazyka, dvakrát klikněte na složku s vaším jazykem.
- **6** Dvakrát klikněte na **top.pdf**. Pokud se objeví obrazovka s volbou země, zvolte si vaši zemi.
- **6** Poté si ze seznamu uživatelských příruček vyberte příručku, kterou chcete otevřít.

#### **Jak najít pokyny ke skenování <sup>1</sup>**

Existuje několik způsobů, jak skenovat dokumenty. Pokyny najdete následovně:

#### **Příručka uživatele programů**

- *Skenování*
- *ControlCenter*
- *Síťové skenování*

#### **Příručka Jak na aplikace Nuance™ PaperPort™ 12SE**

#### **(uživatelé Windows®)**

 Kompletní příručky Jak na aplikace Nuance™ PaperPort™ 12SE lze prohlížet z možnosti Nápověda v aplikaci Nuance™ PaperPort™ 12SE.

#### **Presto! Příručka aplikace PageManager**

#### **(uživatelé Macintosh)**

### **Poznámka**

Presto! Před použitím je třeba PageManager stáhnout a nainstalovat. Další instrukce naleznete v části *Př[ístup](#page-12-1)  k podpoř[e Brother \(Macintosh\)](#page-12-1)*  $\rightarrow$  [strana 5.](#page-12-1)

Kompletní příručku uživatele programu Presto! PageManager lze zobrazit z možnosti Nápověda aplikace Presto! PageManager.

#### **Jak najít pokyny k instalaci sítě**

Vaše zařízení lze připojit ke kabelové síti.

Pokyny k základnímu nastavení >> Stručný návod k obsluze

Další informace o nastavení sítě >> Příručka síťových aplikací

## <span id="page-11-0"></span>**Jak získat přístup k uživatelským příručkám pokročilých funkcí <sup>1</sup>**

Tyto příručky lze zobrazit a stáhnout na stránkách Brother Solutions Center na adrese:

<http://solutions.brother.com/>

Dokumentaci stáhněte kliknutím na **Návody** na stránce svého modelu.

#### **Příručka Google Cloud Print <sup>1</sup>**

Tato Příručka poskytuje detailní informace o tom, jak nakonfigurovat zařízení Brother k účtu Google a jak používat službu Google Cloud Print pro tisk přes internet ze zařízení používající Gmail™ v mobilu, GOOGLE DOCS™ v mobilu a aplikace na Chrome OS.

## <span id="page-11-1"></span>**Přístup k podpoře Brother (Windows®) <sup>1</sup>**

Všechny potřebné kontakty, jako například webovou podporu (Brother Solutions Center) a další, naleznete na instalačním disku CD-ROM.

 V hlavní nabídce klepněte na možnost **Podpora Brother**. Zobrazí se následující okno:

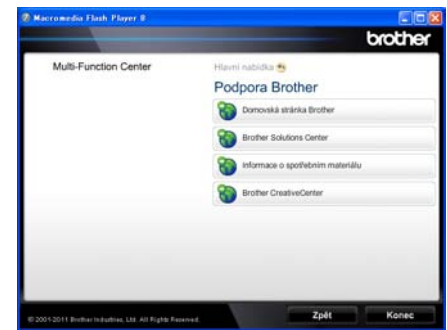

- Chcete-li navštívit naše stránky ([http://www.brother.com/\)](http://www.brother.com/), klepněte na **Domovská stránka Brother**.
- **Poslední novinky a informace o podpoře** produktů (<http://solutions.brother.com/>) získáte po klepnutí na **Brother Solutions Center**.
- Chcete-li navštívit naše webové stránky a zjistit více o originálních spotřebních materiálech Brother ([http://www.brother.com/original/\)](http://www.brother.com/original/), klepněte na **Informace o spotřebním materiálu**.
- Chcete-li navštívit Brother CreativeCenter (<http://www.brother.com/creativecenter/>) pro BEZPLATNÉ fotoprojekty a soubory pro tisk, klepněte na **Brother CreativeCenter**.
- Na hlavní stránku se vrátíte klepnutím na možnost **Zpět** nebo pokud jste činnost již ukončili, klepněte na **Konec**.

## <span id="page-12-1"></span><span id="page-12-0"></span>**Přístup k podpoře Brother (Macintosh) <sup>1</sup>**

Všechny potřebné kontakty, jako například webovou podporu (Brother Solutions Center) a další, naleznete na instalačním disku CD-ROM.

■ Dvakrát klepněte na ikonu **Brother Support** (Podpora Brother). Zobrazí se následující okno:

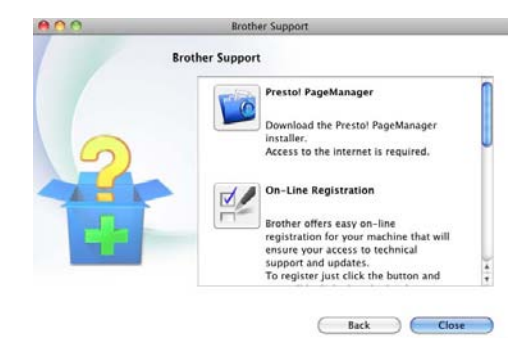

- Pro stažení a instalaci aplikace Presto! PageManager klepněte na **Presto! PageManager**.
- Přejete-li si provést registraci Vašeho stroje prostřednictvím stránky pro registraci výrobků značky Brother ([http://www.brother.com/original](http://www.brother.com/registration/)), klikněte na **On-Line Registration** (ON-Line registrace).
- **Poslední novinky a informace o podpoře** produktů [\(http://solutions.brother.com/\)](http://solutions.brother.com/) získáte po klepnutí na **Brother Solutions Center**.
- Chcete-li navštívit naše webové stránky a zjistit více o originálních spotřebních materiálech Brother (<http://www.brother.com/original/>), klepněte na **Supplies Information** (Informace o spotřebním materiálu).

**5**

## <span id="page-13-0"></span>**Přehled ovládacího panelu <sup>1</sup>**

#### **MFC-8510DN** a **MFC-8520DN** mají stejné klávesy. Ilustrace je založena na **MFC-8520DN**.

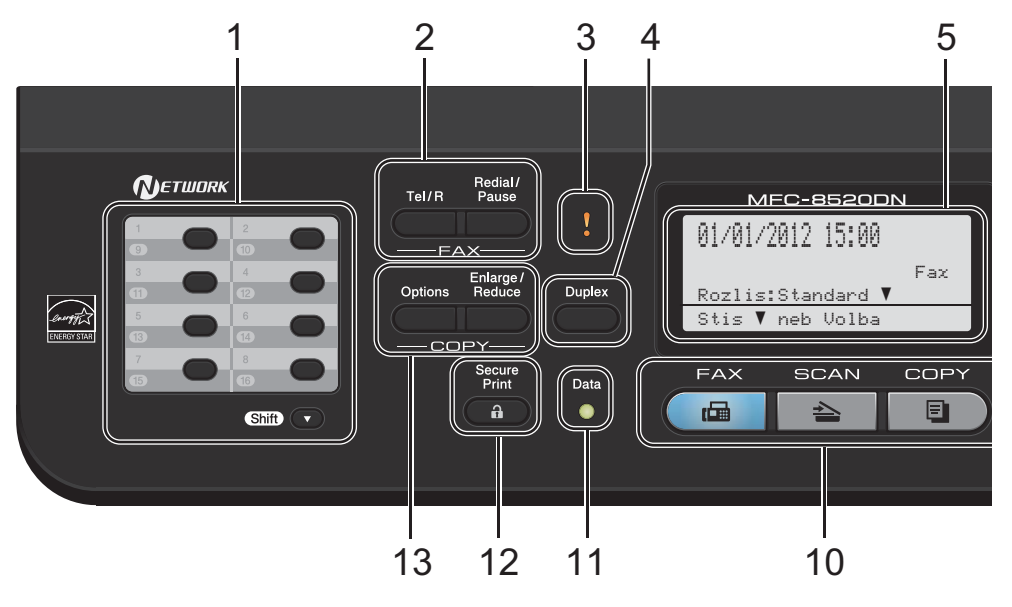

#### **1 Tlačítka bleskové volby**

Těchto 8 tlačítek umožňuje okamžitý přístup k 16 dříve uloženým číslům.

#### **Shift (Další)**

Po stisknutí umožňuje přístup k číslům bleskové volby 9 až 16.

#### **2 FAX tlačítka:**

#### **Tel/R**

Toto tlačítko se používá k zahájení telefonního hovoru po zvednutí externího sluchátka během rychlého dvojitého vyzvánění F/T.

Jste-li připojeni k pobočkové ústředně, můžete toto tlačítko použít pro přístup k vnější lince, pro opakované volání operátorovi nebo pro přepojení volání na jinou klapku.

#### **Redial/Pause (Opakování/Pauza)**

Slouží k opakovanému vytočení posledního volaného čísla. Rovněž vkládá pauzu při programování čísel pamětí stanic nebo při ručním vytáčení čísla.

#### **3 Chybová kontrolka LED**

Bliká oranžově, zobrazuje-li se na displeji LCD chyba nebo důležitá zpráva o stavu.

#### **4 Duplex**

Pro kopírování nebo tisk na obou stranách papíru můžete využít Duplex.

Tento MFC-8520DN klíč také umožňuje automatické 2-stranné (Duplexní) odesílání faxem, když je zařízení nastaveno na mód Fax.

#### **5 LCD**

Zobrazuje zprávy, které pomáhají při nastavení a používání zařízení.

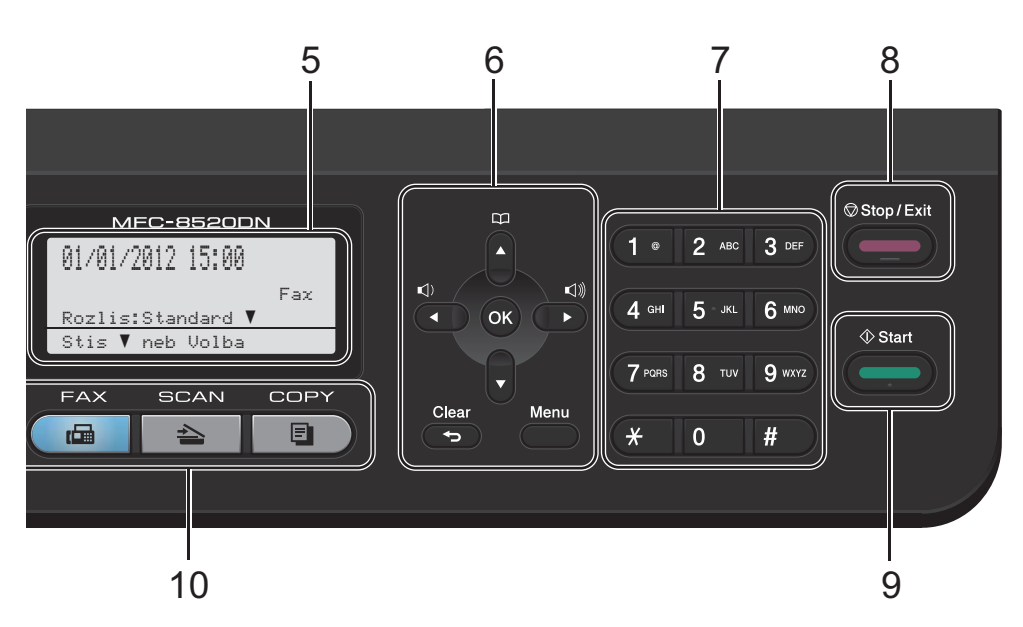

## **6 Tlačítka nabídky:**

#### **Clear (Zrušit)**

Slouží k odstranění zadaných dat a ke zrušení aktuálního nastavení.

#### **Menu**

Umožňuje přístup do Nabídky pro naprogramování nastavení nebo získání informace od zařízení.

#### **OK**

Umožňuje uložit nastavení v zařízení a potvrzuje hlášení LCD.

#### **Tlačítka hlasitosti:**

#### $\triangleleft$ ) < nebo  $\blacktriangleright \triangleleft$ )

Stisknutím procházejte volbami nabídky dozadu a dopředu. Stisknutím změňte hlasitost v režimu faxu nebo v pohotovostním režimu.

#### $\blacktriangle$  nebo  $\blacktriangledown$

Stisknutím procházejte nabídky a možnosti.

#### **Adresář**

#### B

Umožňuje vyhledat a vytočit čísla uložená v paměti.

#### **7 Číselná klávesnice**

Tato tlačítka použijte k vytáčení telefonních a faxových čísel a jako klávesnici k zadávání informací do zařízení.

#### **8 Stop/Exit (Stop/Konec)**

Slouží k ukončení operace nebo ukončení nabídky.

#### **9 Start**

Umožňuje zahájit odesílání faxů nebo kopírování.

#### **10 Tlačítka režimu:**

#### $\sqrt{F}$

Slouží k přepnutí zařízení do režimu Faxu.

#### **SCAN (Sken)**

Slouží k přepnutí zařízení do režimu skenování.

#### **COPY (Kopie)**

Slouží k přepnutí zařízení do režimu kopírování.

#### **11 Datová kontrolka LED**

Dioda LED bude blikat v závislosti na stavu zařízení.

1. kapitola

#### **12 Secure Print (Zabezpečený tisk)**

Po zadání čtyřmístného hesla můžete vytisknout data uložená v paměti. (uu *Příručka uživatele programů*) Při použití blokovací funkce Secure Function Lock můžete přepínat omezené uživatele přidržením tlačítka **Shift (Další)** a stisknutím tlačítka **Secure Print (Zabezpečený tisk)**. (uu Podrobná příručka uživatele: *Secure Function Lock 2.0*)

#### **13 COPY (Kopie) tlačítka:**

#### **Options (Volby)**

Umožňuje rychlou a snadnou volbu dočasných nastavení pro kopírování.

#### **Enlarge/Reduce (Zvětšení/Zmenšení)**

Slouží ke zmenšování nebo zvětšování kopií.

## <span id="page-16-0"></span>**Indikace dat diodou LED <sup>1</sup>**

Dioda **Data** LED bliká v závislosti na stavu zařízení.

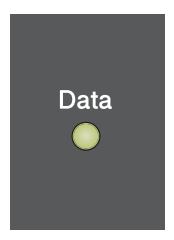

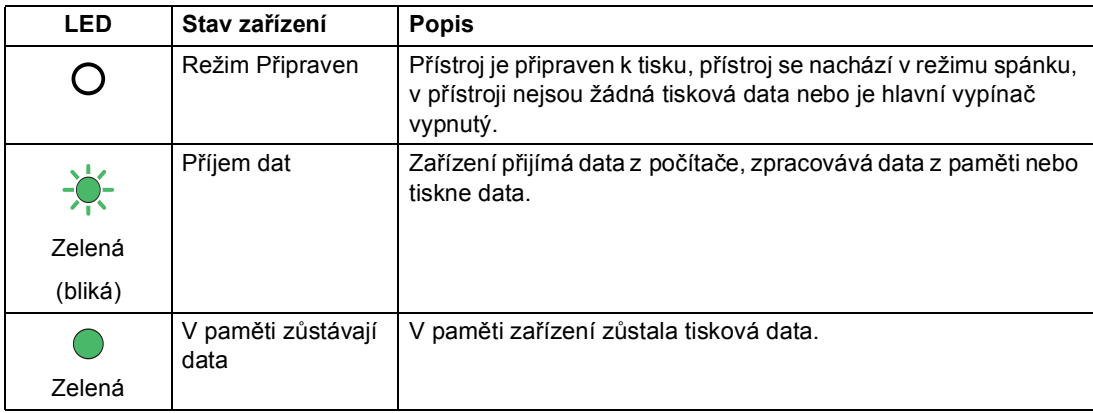

## <span id="page-17-0"></span>**Nastavení hlasitosti <sup>1</sup>**

## <span id="page-17-1"></span>**Hlasitost vyzvánění <sup>1</sup>**

Hlasitosti vyzvánění můžete vybrat z celé řady úrovní od Silne do Vyp..

V režimu Faxu stisknutím tlačítka √) nebo √) upravíte hlasitost. Displej LCD zobrazí aktuální nastavení a každý stisk tlačítka změní hlasitost o jednu úroveň. Zařízení uchová nové nastavení až do doby, než je změníte.

Hlasitost vyzvánění můžete změnit také prostřednictvím nabídky:

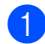

a Stiskni **Menu**, **1**, **3**, **1**.

- Stisknutím tlačítka ▲ nebo ▼ zvolte možnost Slabe, Stred, Silne nebo Vyp.. Stiskněte tlačítko **OK**.
- **3** Stiskněte tlačítko **Stop/Exit (Stop/Konec)**.

## <span id="page-17-2"></span>**Hlasitost akustického signálu**

Pokud je akustický signál zapnutý, zařízení vydá signál při stisknutí tlačítka, když uděláte chybu nebo po odeslání nebo přijetí faxu. Hlasitost vyzvánění můžete vybrat z celé řady úrovní od Silne do Vyp..

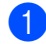

a Stiskni **Menu**, **1**, **3**, **2**.

- **Stisknutím tlačítka A nebo V zvolte** možnost Slabe, Stred, Silne nebo Vyp.. Stiskněte tlačítko **OK**.
- c Stiskněte tlačítko **Stop/Exit (Stop/Konec)**.

## <span id="page-17-3"></span>**Hlasitost reproduktoru <sup>1</sup>**

Hlasitost reproduktoru můžete vybrat z celé řady úrovní od Silne do Vyp..

- 
- a Stiskni **Menu**, **1**, **3**, **3**.
- Stisknutím tlačítka ▲ nebo ▼ zvolte možnost Slabe, Stred, Silne nebo Vyp.. Stiskněte tlačítko **OK**.

c Stiskněte tlačítko **Stop/Exit (Stop/Konec)**. **2**

## <span id="page-18-0"></span>**Vkládání papíru <sup>2</sup>**

## <span id="page-18-1"></span>**Vkládání papíru a tiskových médií <sup>2</sup>**

Zařízení může podávat papír ze standardního zásobníku papíru, volitelně ze spodního zásobníku nebo deskového podavače.

Když vkládáte papír do zásobníku papíru, mějte na paměti následující:

■ Pokud vaše programové vybavení podporuje velikost papíru zvolenou v nabídce tisku, můžete tuto velikost pomocí aplikace vybrat. Pokud tuto velikost programové vybavení nepodporuje, můžete velikost papíru nastavit v ovladači tiskárny nebo pomocí tlačítek na ovládacím panelu.

## <span id="page-18-2"></span>**Vkládání papíru do standardního zásobníku papíru a volitelného spodního zásobníku <sup>2</sup>**

Můžete vložit až 250 listů papíru do standardního zásobníku (Zásobník 1) a 500 listů do volitelného spodního zásobníku (Zásobník 2). Papír lze vkládat až po značku maximálního množství papíru ( $\triangledown \triangledown \triangledown$ ) na pravé straně zásobníku papíru. (Pro doporučení ohledně papíru, viz *[Vhodný papír](#page-27-3)  [a další tisková média](#page-27-3)* >> strana 20.)

#### **Tisk na standardní papír, tenký papír nebo recyklovaný papír ze Zásobníku 1 a Zásobníku 2 <sup>2</sup>**

a Úplně vysuňte zásobník papíru ze zařízení.

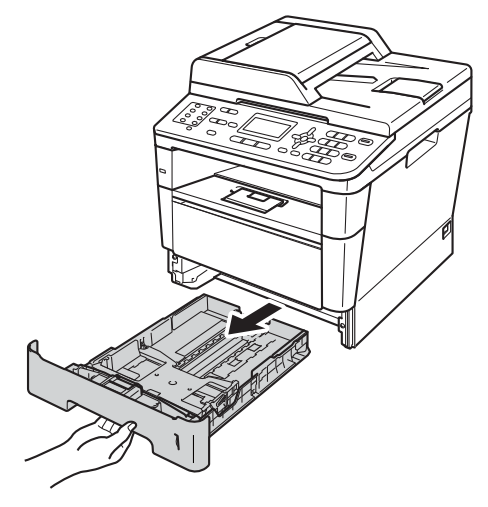

Stiskněte zelenou páčku pro uvolnění vodítka papíru (1) a zároveň posuňte vodítka papíru podle papíru, který do zásobníku vkládáte. Ujistěte se, že jsou vodítka papíru pevně usazena v drážkách.

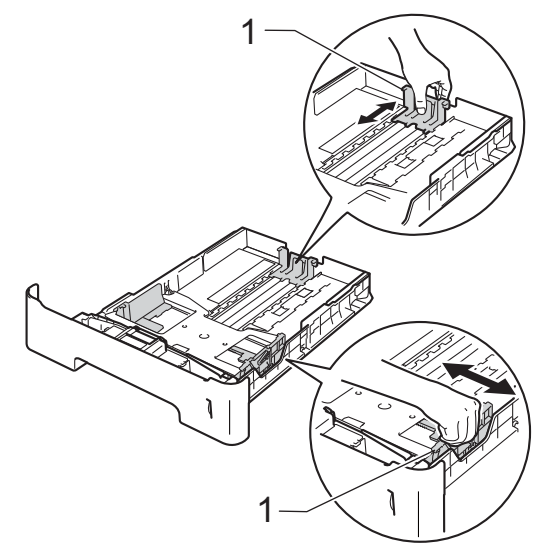

**3** Stoh papírů dobře provětrejte, aby nedocházelo k uvíznutí papíru nebo nesprávnému podávání.

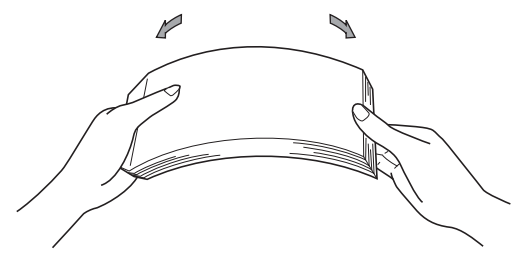

- Vložte papír do zásobníku a ujistěte se, že:
	- Přesvědčte se, že je papír pod značkou maximálního množství papíru  $(\mathbf{V} \mathbf{V})$  (1).

Přeplnění zásobníku způsobí uvíznutí papíru.

- Strana, na kterou se bude tisknout, musí být *lícem dolů*.
- Vodítka papíru se dotýkají stran papíru, aby bylo podávání prováděno správně.

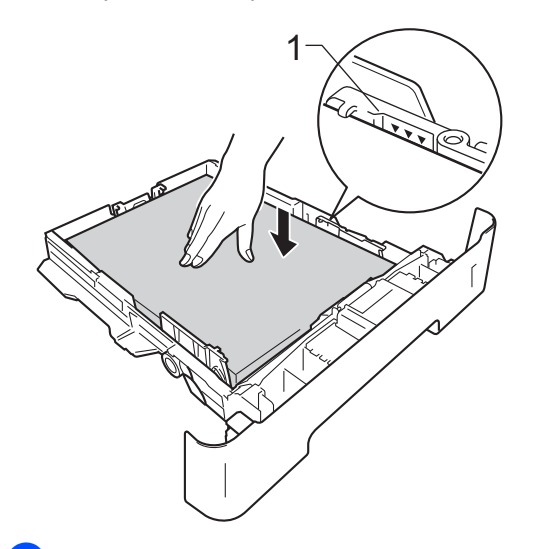

**5** Zasuňte zásobník papíru pevně zpět do zařízení. Ujistěte se, že je papír zcela vložen do zařízení.

6 Zvedněte vysouvací podpěru (1), abyste zabránili vyklouznutí papíru ze zásobníku pro výstup lícem dolů nebo vyjměte každou stránku, jakmile vyjede ze zařízení.

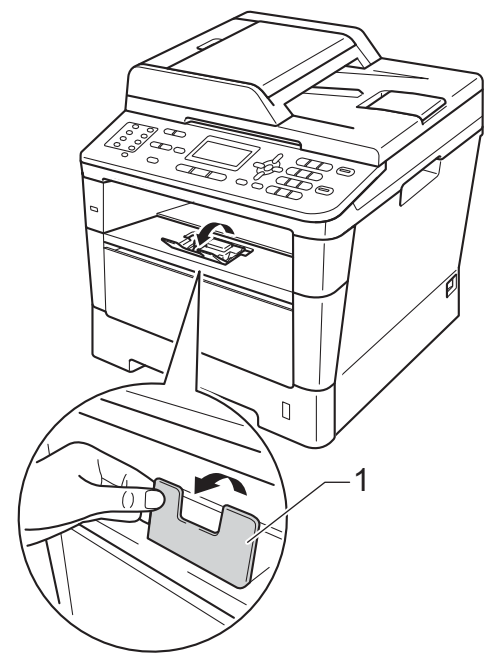

## <span id="page-20-0"></span>**Vkládání papíru do deskového podavače (DP) <sup>2</sup>**

Můžete vložit až 3 obálky nebo zvláštní média pro tisk v podavači DP nebo až 50 listů čistého papíru. Tento zásobník použijte pro tisk nebo kopírování na tlustý papír, kancelářský papír, štítky nebo obálky. (Pro doporučení ohledně papíru, viz *[Kapacita](#page-28-0)  [papíru zásobník](#page-28-0)ů* **▶▶** strana 21.)

#### **Tisk na obyčejný papír, tenký papír, recyklovaný papír a kancelářský papír z podavače DP <sup>2</sup>**

- a Otevřete deskový podavač a opatrně jej sklopte.
	-

b Vytáhněte podpěru zásobníku (1) a oddělejte podpěru (2).

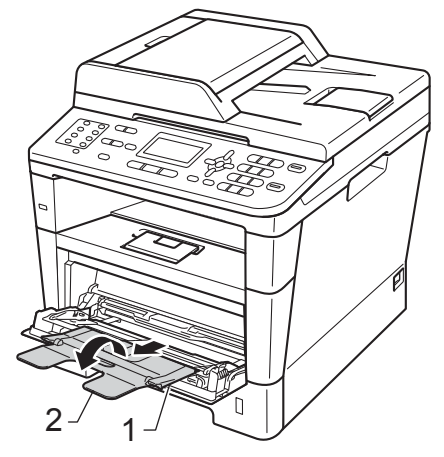

- **3** Vložte papír do podavače a ujistěte se, že:
	- Papír je pod značkou maximálního množství papíru (1).
	- Strana, na kterou se bude tisknout, musí být *lícem nahoru* a horní okraj (vrchní část stránky) první.
	- Vodítka papíru se dotýkají stran papíru, aby bylo podávání prováděno správně.

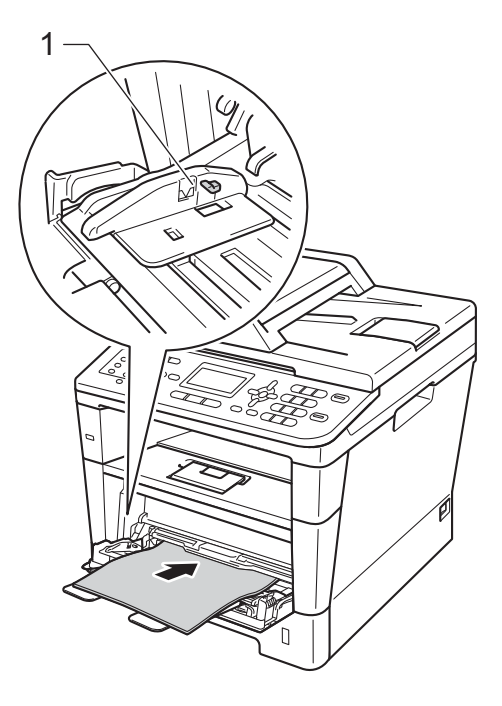

**2**

4 Zvedněte vysouvací podpěru, abyste zabránili vyklouznutí papíru ze zásobníku pro výstup lícem dolů, nebo vyjměte každou stránku, jakmile vyjede ze zařízení.

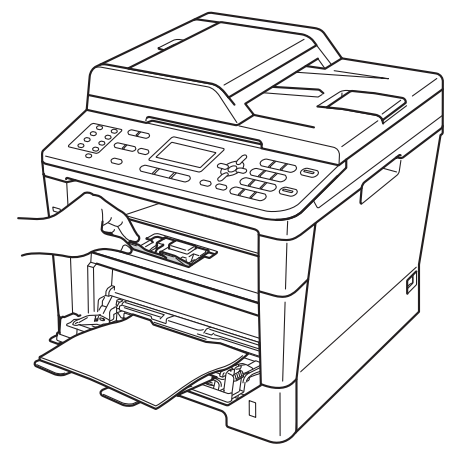

#### **Tisk na tlustý papír, štítky a obálky z deskového podavače <sup>2</sup>**

Před vložením stiskněte okraje a strany obálek, aby byly co nejplošší.

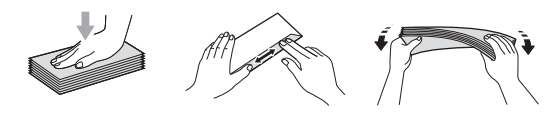

Otevřete zadní kryt (zásobník pro výstup lícem nahoru).

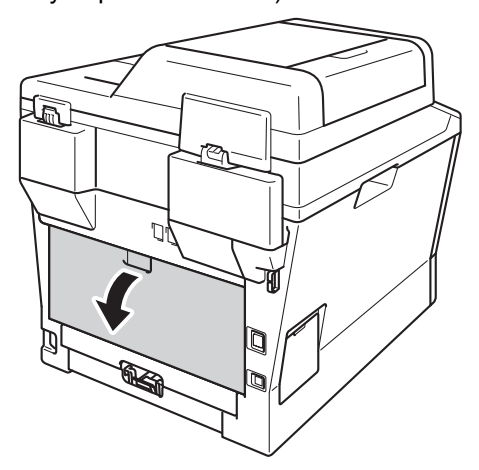

**2**

Otevřete deskový podavač a opatrně jej sklopte.

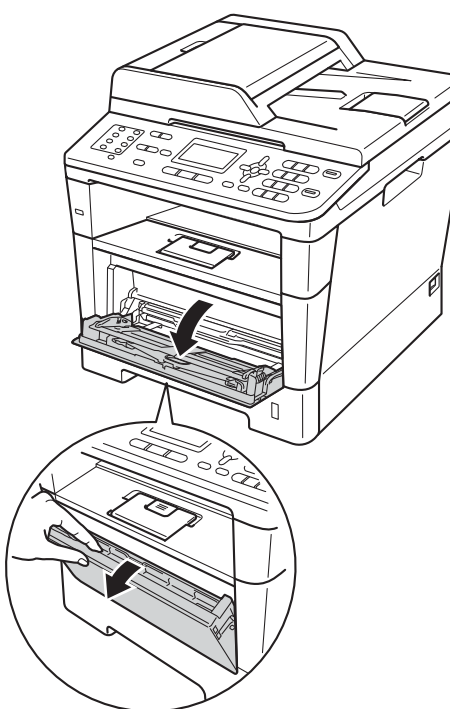

**3** Vytáhněte podpěru zásobníku (1) a oddělejte podpěru (2).

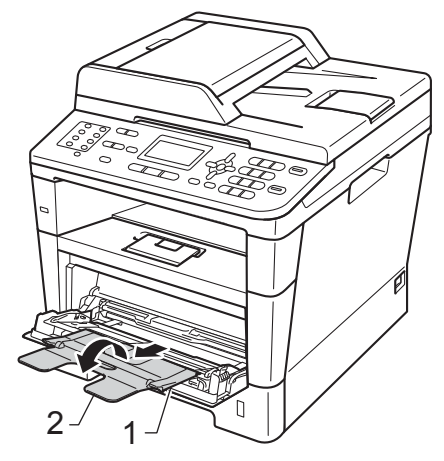

- Vložte do deskového podavače papír, štítky nebo obálky. Ujistěte se, že:
	- Počet obálek v deskovém podavači nepřesáhne počet 3.
	- Papír, štítky nebo obálky jsou pod značkou maximálního množství papíru (1).
	- Strana, na kterou se bude tisknout, musí být lícem nahoru.

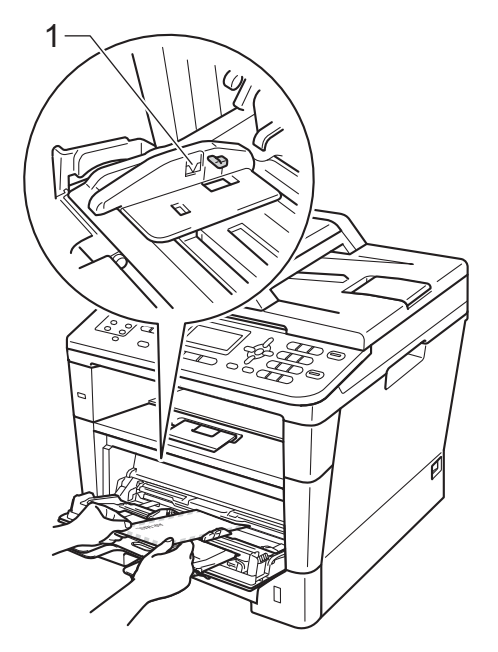

### e Odesílání data pro tisk na přístroj.

## **Poznámka**

- Každou vytištěnou obálku ihned vyjměte, abyste předešli uvíznutí papíru.
- Pokud se vám tlustý papír smotá během tisku, umístěte do podavače pouze jeden list najednou a otevřete zadní kryt (zadní výstupní zásobník), aby se do něj mohly vytištěné stránky ukládat.
- 6 Zavřete zadní kryt (zásobník pro výstup lícem nahoru).

## <span id="page-23-0"></span>**Neskenovatelné a nepotisknutelné oblasti <sup>2</sup>**

Následující obrázky zobrazují maximální neskenovatelné a nepotisknutelné oblasti. Tyto oblasti se mohou měnit v závislosti na velikosti papíru nebo nastaveních v aplikaci, kterou používáte.

## **Poznámka**

Při používání emulace BR-Script3 jsou okraje papíru, které nelze vytisknout, nastaveny na 4,2 mm.

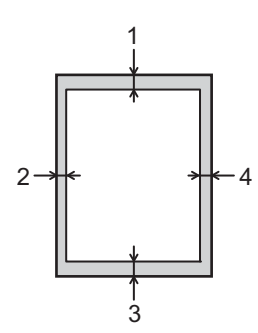

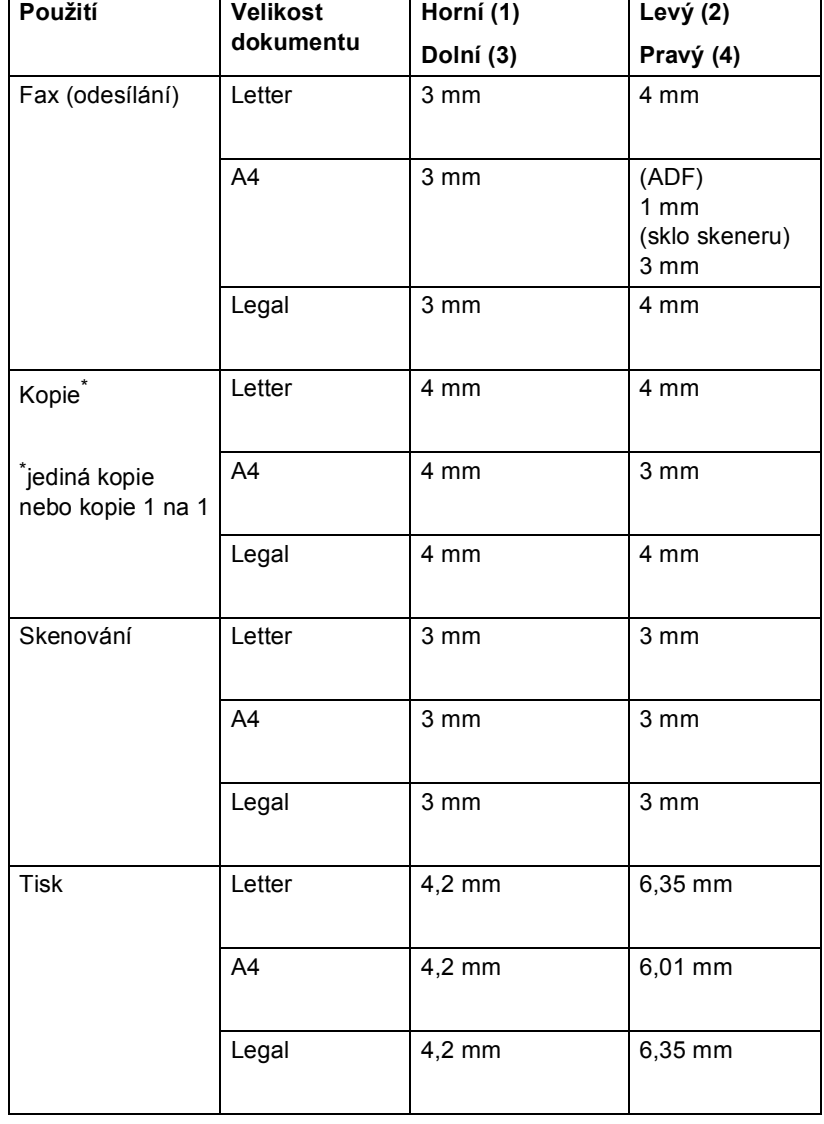

## <span id="page-24-0"></span>**Nastavení papíru <sup>2</sup>**

## <span id="page-24-1"></span>**Typ papíru <sup>2</sup>**

Nastavte zařízení pro typ papíru, který používáte. To vám zaručí nejlepší kvalitu tisku.

- <span id="page-24-5"></span>**1** Postupujte jedním z následujících způsobů:
	- $\blacksquare$  Pro nastavení typu papíru na DP stiskněte **Menu**, **1**, **2**, **1**, **1**.
	- Pro nastavení typu papíru na Zasobnik#1 stiskněte **Menu**, **1**, **2**, **1**, **2**.
	- Pro nastavení typu papíru na Zasobnik#2 [1](#page-24-3) stiskněte **Menu**, **1**, **2**, **1**, **3**, pokud jste nainstalovali volitelný spodní zásobník.

2 Stisknutím tlačítka ▲ nebo ▼ vyberte možnost Tenky, Standardni, Tlusty, Tlustejsi, Recykl.papir nebo Stitek [2](#page-24-4). Stiskněte tlačítko **OK**.

#### Stiskněte tlačítko **Stop/Exit (Stop/Konec)**.

- <span id="page-24-3"></span>Zasobnik#2 se objeví pouze tehdy, když je nainstalován volitelný spodní zásobník.
- <span id="page-24-4"></span><sup>2</sup> Možnost volby Stitek se objeví, pouze pokud jste v kroku  $\bullet$  zvolili deskový pod[a](#page-24-5)vač.

## <span id="page-24-2"></span>**Velikost papíru <sup>2</sup>**

## **Poznámka**

Pro tisk faxů lze použít 4 velikosti papíru: A4, Letter, Legal nebo Folio.

Pro tisk kopií můžete použít deset velikostí papíru: A4, Letter, Legal, Executive, A5, A5 L, A6, B5, B6 a Folio, pro tisk faxů čtyři velikosti: A4, Letter, Legal nebo Folio (8,5 palců ×13 palců).

Když změníte velikost papíru v zásobníku, budete muset současně změnit nastavení velikosti papíru, aby zařízení mohlo dokument nebo příchozí fax správně umístit na stránku.

- Postupujte jedním z následujících způsobů:
	- Pro nastavení velikosti papíru na DP stiskněte **Menu**, **1**, **2**, **2**, **1**.
	- Pro nastavení velikosti papíru na Zasobnik#1 stiskněte **Menu**, **1**, **2**, **2**, **2**.
	- Pro nastavení velikosti papíru na Zasobnik#2 [1](#page-24-6) stiskněte **Menu**, **1**, **2**, **2**, **3**, pokud jste nainstalovali volitelný spodní zásobník.

Stisknutím tlačítka ▲ nebo ▼ zvolte možnost A4, Letter, Legal, Executive, A5, A5 na sirku, A6, B5, B6, Folio nebo Neurceno<sup>[2](#page-24-7)</sup>. Stiskněte tlačítko **OK**.

### Stiskněte tlačítko **Stop/Exit (Stop/Konec)**.

- <span id="page-24-6"></span>Zasobnik#2 se objeví pouze tehdy, když je nainstalován volitelný spodní zásobník.
- <span id="page-24-7"></span>Tato volba Neurceno se zobrazí, pouze pokud zvolíte deskový podavač.

## **Poznámka**

- Pokud pro typ papíru do deskového podavače zvolíte Neurceno, musíte zvolit Jen DP pro nastavení použití zásobníku. Nelze použít volbu Neurceno velikosti papíru v deskovém podavači při kopírování N na 1. Musíte zvolit některou z jiných dostupných možností pro velikost papíru v deskovém podavači.
- A5 na sirku a A6 velikost nejsou k dispozici pro Zasobnik#2.

## <span id="page-25-0"></span>**Použití zásobníku v režimu kopírování <sup>2</sup>**

Můžete změnit preferovaný zásobník, který bude zařízení používat pro tisk kopií.

Když zvolíte Jen zasobnik 1, Jen DP nebo Jen zasobnik  $2<sup>1</sup>$  $2<sup>1</sup>$  $2<sup>1</sup>$ , bude zařízení brát papír pouze z tohoto zásobníku. Pokud je zvolený zásobník bez papíru, Neni papir se zobrazí na LCD displeji. Vložte papír do prázdného zásobníku.

Chcete-li změnit nastavení zásobníku, postupujte podle následujících pokynů:

- a Stiskni **Menu**, **1**, **6**, **1**.
- Stisknutím tlačítka **A** nebo V vyberte možnost Jen zasobnik 1, Jen zasobnik 2<sup>1</sup>, Jen DP,  $DP > Z1 > Z2$  $DP > Z1 > Z2$  $DP > Z1 > Z2$ <sup>[1](#page-25-1)</sup> nebo  $Z1 > Z2$ <sup>1</sup> >DP. Stiskněte tlačítko **OK**.

#### **3** Stiskněte tlačítko **Stop/Exit (Stop/Konec)**.

<span id="page-25-1"></span>Jen zasobnik 2 a Z2 se objeví pouze tehdy, když je nainstalován volitelný spodní zásobník.

## **Poznámka**

- Pokud je při snímání dokumentů v ADF vybráno DP>Z1>Z2 nebo Z1>Z2>DP, zařízení vyhledá zásobník s nejvhodnějším papírem a vezme papír z tohoto zásobníku. Pokud žádný ze zásobníků nemá vhodný papír, zařízení vezme papír ze zásobníku s vyšší prioritou.
- Při použití skenovacího skla se váš dokument zkopíruje ze zásobníku s vyšší prioritou i tehdy, když je k dispozici vhodnější papír v jiném zásobníku.

## <span id="page-26-0"></span>**Použití zásobníku v režimu faxu <sup>2</sup>**

Můžete změnit výchozí zásobník, který bude zařízení používat pro příjem faxů.

Když zvolíte Jen zasobnik 1, Jen DP nebo Jen zasobnik  $2<sup>1</sup>$ , bude zařízení brát papír pouze z tohoto zásobníku. Pokud je zvolený zásobník bez papíru, Neni papir se zobrazí na LCD displeji. Vložte papír do prázdného zásobníku.

Když zvolíte Z[1](#page-26-2)>Z2<sup>1</sup>>DP, zařízení vezme papír ze zásobníku #1 dokud se nevyprázdní, poté ze zásobníku #2, a potom z deskového podavače. Když zvolíte DP>Z[1](#page-26-2)>Z2<sup>1</sup>, zařízení vezme papír z deskového podavače dokud se nevyprázdní, poté ze zásobníku #1, a potom ze zásobníku #2.

## **Poznámka**

- Pro tisk faxů lze použít 4 velikosti papíru: A4, Letter, Legal nebo Folio. Když vhodná velikost papíru není ani v jednom ze zásobníků, přijaté faxy se uloží do paměti zařízení a Nesouhl.velikost se objeví na LCD displeji. (Podrobnější informace naleznete v části *[Chybová hlášení a](#page-101-0)*  [zprávy o údržb](#page-101-0)ě >> strana 94.)
- Pokud v zásobníku dojde papír a přijaté faxy jsou v paměti zařízení, Neni papir se objeví na LCD displeji. Vložte papír do prázdného zásobníku.
- 

a Stiskni **Menu**, **1**, **6**, **2**.

Stisknutím tlačítka ▲ nebo ▼ vyberte možnost Jen zasobnik 1, Jen zasobnik 2<sup>[1](#page-26-2)</sup>, Jen DP,  $DP > Z1 > Z2$  $DP > Z1 > Z2$  $DP > Z1 > Z2$ <sup>1</sup> nebo  $Z1 > Z2$ <sup>1</sup> $> DP$ . Stiskněte tlačítko **OK**.

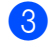

**3** Stiskněte tlačítko **Stop/Exit (Stop/Konec)**.

<span id="page-26-2"></span>Jen zasobnik 2 a Z2 se objeví pouze tehdy, když je nainstalován volitelný spodní zásobník.

## <span id="page-26-1"></span>**Použití zásobníku v režimu tisku <sup>2</sup>**

Můžete změnit výchozí zásobník, který bude zařízení používat pro tisk z vašeho počítače a pro přímý tisk.

a Stiskni **Menu**, **1**, **6**, **3**.

Stisknutím tlačítka ▲ nebo ▼ vyberte možnost Jen zasobnik 1, Jen zasobnik 2<sup>[1](#page-26-3)</sup>, Jen DP,  $DP > Z1 > Z2$  $DP > Z1 > Z2$  $DP > Z1 > Z2$ <sup>1</sup> nebo  $Z1 > Z2$ <sup>1</sup> > DP. Stiskněte tlačítko **OK**.

- **3** Stiskněte tlačítko **Stop/Exit (Stop/Konec)**.
- <span id="page-26-3"></span>Jen zasobnik 2 a Z2 se objeví pouze tehdy, když je nainstalován volitelný spodní zásobník.

## <span id="page-27-3"></span><span id="page-27-0"></span>**Vhodný papír a další tisková média <sup>2</sup>**

Kvalita tisku se může lišit podle typu používaného papíru.

Používat můžete následující typy tiskových médií: standardní papír, tenký papír, silný papír, silnější papír, kancelářský papír, recyklovaný papír, štítky nebo obálky.

Chcete-li dosáhnout nejlepších výsledků, postupujte podle následujících pokynů:

- Do zásobníku papíru NEVKLÁDEJTE najednou různé typy papíru, protože by mohlo dojít k uvíznutí papíru nebo nesprávnému podávání.
- Pro správný tisk musíte v programové aplikaci zvolit stejnou velikost papíru, jako jste vložili do zásobníku.
- Nedotýkejte se potištěného povrchu papíru ihned po dokončení tisku.
- Dříve, než koupíte větší množství papíru, otestujte malé množství, abyste se ujistili, že je papír vhodný.
- Používejte štítky, které jsou určené pro použití v laserových zařízeních.

## <span id="page-27-1"></span>**Doporučený papír a tisková média <sup>2</sup>**

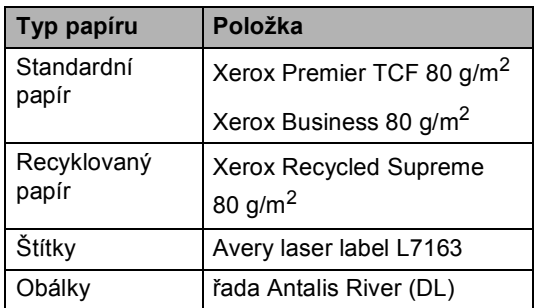

## <span id="page-27-2"></span>**Typ a velikost papíru <sup>2</sup>**

Zařízení může podávat papír z instalovaného standardního zásobníku papíru, deskového podavače nebo z volitelného spodního zásobníku.

#### **Názvy zásobníků papíru v ovladači tiskárny a v této příručce jsou následující: <sup>2</sup>**

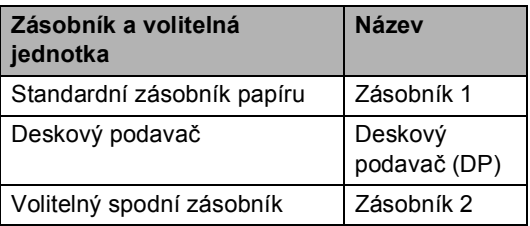

#### <span id="page-28-0"></span>**Kapacita papíru zásobníků <sup>2</sup>**

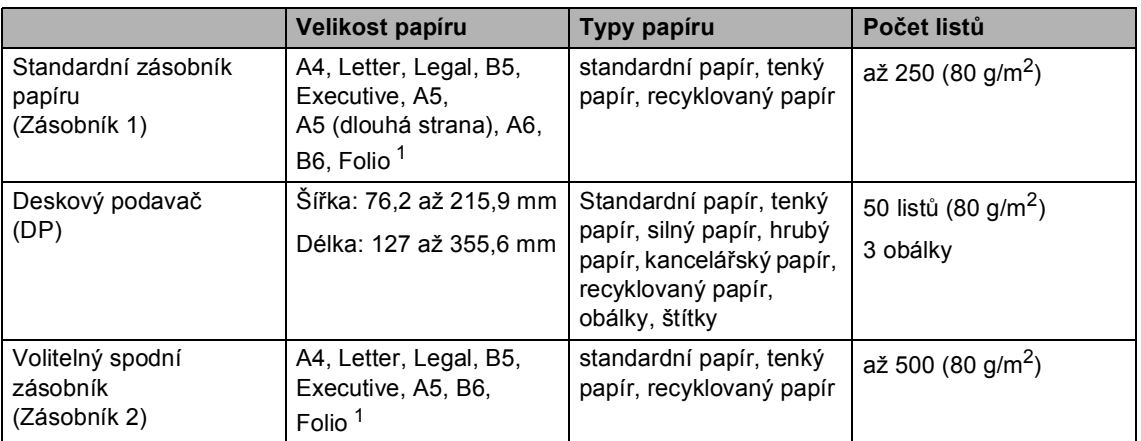

<span id="page-28-1"></span>1 Velikost Folio je 8,5 palců  $\times$  13 palců.

#### **Technické údaje doporučeného papíru <sup>2</sup>**

Papíry s následujícími technickými údaji jsou vhodné pro toto zařízení.

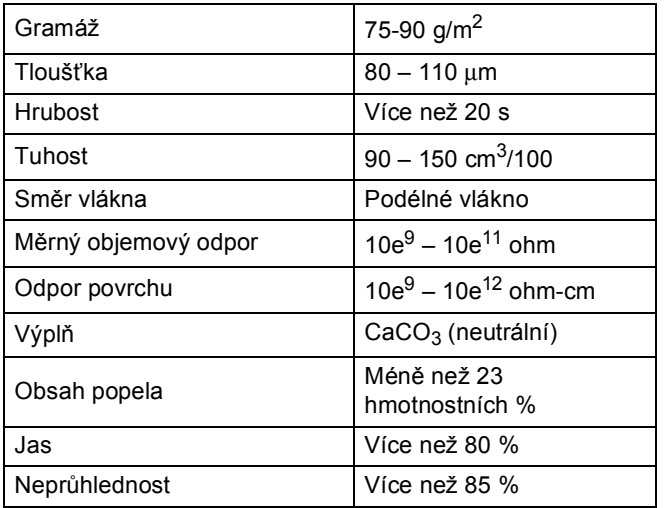

Používejte papír určený pro kopírování na standardní papír.

- Používejte papír s gramáží 75 až 90 g/m<sup>2</sup>.
- Používejte papír s podélným vláknem, s neutrální hodnotou pH a s obsahem vlhkosti přibl.
- Toto zařízení může používat recyklovaný papír, který splňuje specifikace DIN 19309.

## <span id="page-29-0"></span>**Manipulace se speciálním papírem a jeho používání <sup>2</sup>**

Zařízení je navrženo tak, aby mělo dobré výsledky tisku u většiny typů xerografického a kancelářského papíru. Avšak některé proměnné papíru mohou mít vliv na kvalitu tisku a spolehlivost manipulace. Před zakoupením papíru vždy vyzkoušejte vzorky, abyste zajistili dosažení požadovaného výsledku. Skladujte papír v originálním obalu a uzavřený. Udržujte papír vyrovnaný a mimo dosah vlhkosti, přímého slunečního světla a tepla.

Některé důležité pokyny pro výběr papíru jsou:

- NEPOUŽÍVEJTE papír pro inkoustové tiskárny, protože může způsobit uvíznutí papíru nebo poškození vašeho zařízení.
- Na předtištěném papíru musí být použito barvivo, které vydrží teplotu během fixačního procesu v zařízení 200 °C.
- Pokud používáte kancelářský papír, papír s hrubým povrchem, nebo papír, který je pomačkaný nebo složený, můžete zaznamenat horší výsledky.

#### **Typy papíru, které byste neměli používat <sup>2</sup>**

**Důležité**

Některé typy papíru nemusí dosahovat dobrých výsledků nebo mohou poškodit zařízení.

NEPOUŽÍVEJTE papír:

- vysoce zrnitý
- příliš hladký nebo lesklý
- zohýbaný nebo zmačkaný

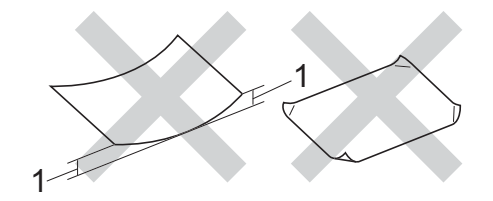

- **1 Zvlnění 2 mm nebo větší může způsobit uvíznutí papíru.**
- potažený nebo s chemickou úpravou
- poškozený, zmačkaný nebo přeložený
- s vyšší gramáží, než je doporučeno v této příručce
- s oušky nebo svorkami
- s hlavičkou vytištěnou nízkotepelnými barvami nebo termografií
- vícedílný nebo průklepový
- určený pro tisk na inkoustových tiskárnách

Pokud použijete kterýkoliv z papírů uvedených výše, může dojít k poškození přístroje. Na takové poškození se nevztahuje žádná záruka ani servisní smlouva společnosti Brother.

**2**

#### **Obálky <sup>2</sup>**

Většina obálek určených pro laserové tiskárny je vhodná pro toto zařízení. Některé obálky mohou mít ovšem díky své konstrukci problémy s podáním nebo kvalitou tisku. Vhodná obálka by měla mít okraje s rovnými a přesnými ohyby. Obálka by měla být položena naplocho a neměla by být neforemná nebo nekvalitní. Měli byste kupovat kvalitní obálky od dodavatele, který ví, že tyto obálky budete používat v laserovém zařízení.

Obálky lze vkládat pouze do deskového podavače.

Doporučujeme vám, abyste si vytiskli zkušební obálku a ujistili se, že výsledky splňují vaše očekávání.

#### **Typy obálek, kterým je dobré se vyhnout <sup>2</sup>**

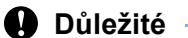

NEPOUŽÍVEJTE obálky:

- poškozené, zvlněné, zmačkané nebo neobvyklého tvaru
- extrémně lesklé nebo zrnité
- se sponkami, svorkami, patentkami nebo provázky
- se samolepicím uzavíráním
- v neforemném provedení
- bez ostrých přehybů
- s reliéfem (mají na sobě vystupující nápis)
- již potištěné na laserové tiskárně
- uvnitř předtištěné
- které při sestohování nelze úhledně uspořádat
- vyrobené z papíru s vyšší gramáží, než je gramáž papíru specifikovaná pro zařízení
- s okraji, které nejsou rovné nebo zcela rovnoběžné
- s okénky, otvory, výřezy nebo s děrováním
- s lepidlem na povrchu (viz obrázek níže)

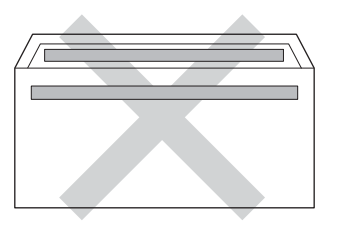

• s dvojitými chlopněmi (viz obrázek níže)

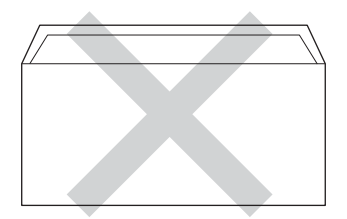

- se zalepovacími chlopněmi, které při koupi nebyly přeloženy
- se složenými stranami jako na obrázku níže

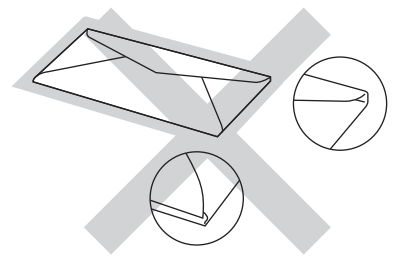

Pokud použijete některý typ obálek uvedený výše, může dojít k poškození zařízení. Na takové poškození se nevztahuje žádná záruka ani servisní smlouva společnosti Brother.

Výjimečně se můžete setkat s problémy při podávání papíru způsobené tloušťkou, velikostí a tvarem křidélka obálek, které používáte.

2. kapitola

## **Štítky <sup>2</sup>**

Zařízení bude tisknout na většinu typů štítků určených pro použití v laserových zařízeních. Štítky by měly být s akrylovým lepidlem, neboť tento materiál je při vysokých teplotách ve fixační jednotce stabilnější. Lepidlo by nemělo přijít do kontaktu s žádnou částí tiskárny, protože by se svazek štítků mohl přilepit k fotoválci nebo válečkům a způsobit tak uvíznutí a problémy s kvalitou tisku. Mezi štítky by nemělo být odkryto žádné lepidlo. Štítky by měly být uspořádány tak, aby pokrývaly celou délku a šířku listu. Používání štítků, které mezi sebou mají mezery, může vést k odlepení a způsobení vážného uvíznutí nebo problémů s tiskem.

Všechny štítky používané v tomto zařízení musí odolat teplotě 200 °C po dobu 0,1 sekundy.

Štítky lze vkládat pouze do deskového podavače.

#### **Typy štítků, které byste neměli používat <sup>2</sup>**

Nepoužívejte štítky, které jsou poškozené, zvlněné, pomačkané nebo neobvyklého tvaru.

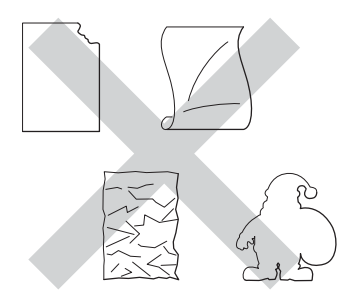

### **Důležité**

- NEPODÁVEJTE částečně použité listy se štítky. List bez štítků může způsobit poškození zařízení.
- Listy se štítky by neměly přesáhnout specifikace gramáže papíru popsané v Příručce uživatele. Štítky, které tyto specifikace nesplňují, nemusí být možné správně podávat nebo potisknout a mohou způsobit poškození zařízení.
- NEPOUŽÍVEJTE štítky opakovaně a nevkládejte štítky, které byly již dříve použity nebo jim na listu chybí několik štítků.

**3**

## <span id="page-32-0"></span>**Vkládání dokumentů <sup>3</sup>**

## <span id="page-32-1"></span>**Jak vkládat dokumenty**

Můžete poslat fax, dělat kopie a skenovat z ADF (Automatický podavač dokumentů) a skla skeneru.

## <span id="page-32-2"></span>**Použití automatického podavače dokumentů (ADF) <sup>3</sup>**

ADF může pojmout až 35 stránek a každý list podává samostatně. Doporučujeme používat standardní papír 80 g/m<sup>2</sup> a vždy jednotlivé listy před vložením do ADF promněte.

### **Podporované velikosti dokumentů <sup>3</sup>**

Délka: 147,3 až 355,6 mm Šířka: 147,3 až 215,9 mm Hmotnost:  $64$  až 90 g/m<sup>2</sup>

#### **Jak vkládat dokumenty <sup>3</sup>**

## **Důležité**

- NENECHÁVEJTE silné dokumenty na skle skeneru. Může dojít k uvíznutí v podavači ADF.
- NEPOUŽÍVEJTE papír, který je zohýbaný, zmačkaný, přeložený, potrhaný, sešitý, spojený svorkami, slepený nebo přelepený páskou.
- NEPOUŽÍVEJTE karton, noviny nebo látky.
- NETAHEJTE během podávání za dokument, zabráníte tak poškození zařízení při používání ADF.

## **Poznámka**

- Chcete-li skenovat dokumenty, které nejsou pro ADF vhodné, viz *[Použití skla](#page-33-1)*  skeneru >> [strana 26](#page-33-1).
- Je jednodušší používat ADF, pokud vkládáte dokument o více stranách.
- Ujistěte se, že dokumenty ošetřené korekční kapalinou nebo psané inkoustem jsou zcela zaschlé.
- a Rozložte podpěru dokumentů (1). Zvedněte a rozložte výstupní podpěru dokumentů ADF (2).

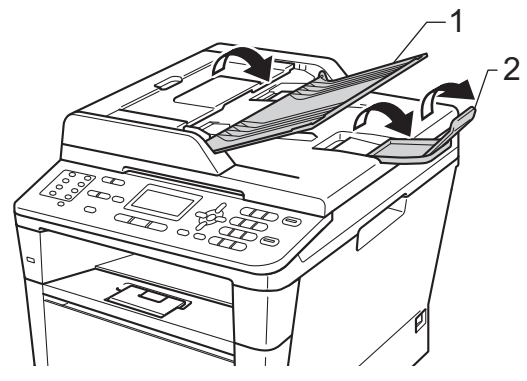

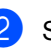

Stránky dobře promněte.

Uspořádejte stránky dokumentu do ADF *lícem nahoru horním okrajem napřed*, dokud se nezmění zpráva na displeji LCD a dokud neucítíte, že se dotýkají podávacího válce.

- 3. kapitola
- 

4 Posuňte vodítka papíru (1) na šířku dokumentu.

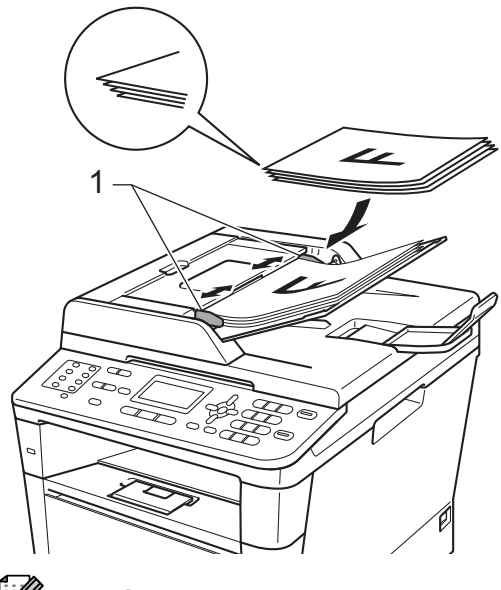

**Poznámka**

Pro skenování nestandardních dokumentů viz *[Použití skla skeneru](#page-33-1)*  $\rightarrow$  [strana 26.](#page-33-1)

## <span id="page-33-1"></span><span id="page-33-0"></span>**Použití skla skeneru <sup>3</sup>**

Sklo skeneru můžete použít k faxování, kopírování nebo skenování stránek knih, vždy po jednotlivé stránce.

## **Podporované velikosti dokumentů <sup>3</sup>**

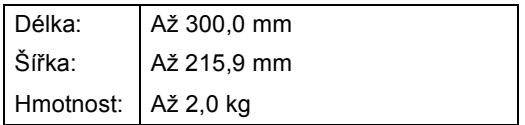

### **Jak vkládat dokumenty <sup>3</sup>**

## *Poznámka*

Aby bylo možné používat sklo skeneru, musí být podavač ADF prázdný.

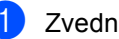

- Zvedněte kryt dokumentu.
- 2 Pomocí vodítka dokumentu na levé straně a vpředu umístěte dokument *lícem dolů* do horního levého rohu skla skeneru.

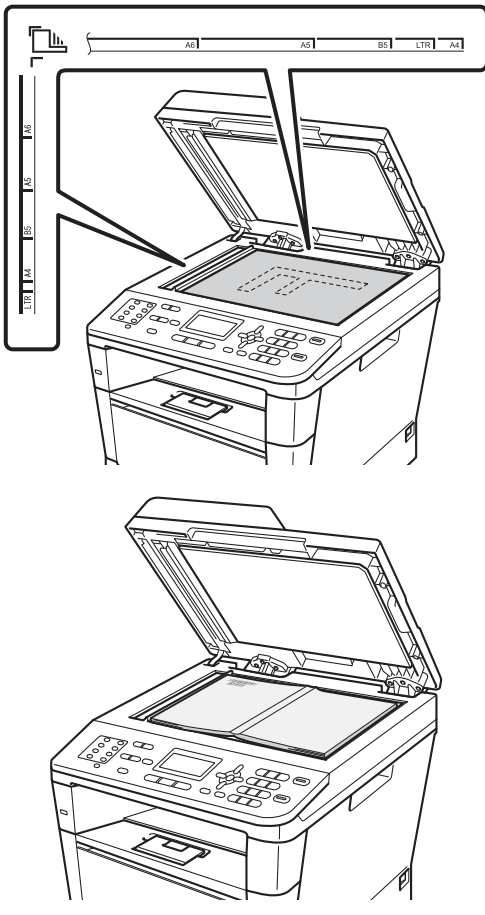

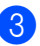

8 Zavřete kryt dokumentu.

#### **Důležité**

Pokud je dokumentem kniha nebo pokud je dokument silný, nezavírejte kryt prudce, ani na něj netlačte.

**4**

## <span id="page-34-0"></span>**Odesílání faxu <sup>4</sup>**

## <span id="page-34-1"></span>**Jak poslat fax <sup>4</sup>**

Následující kroky popisují jak poslat fax.

Když chcete poslat fax nebo změnit nastavení pro odesílání nebo příjem faxů, stiskněte tlačítko (**FAX**) a osvětlíte jej modře.

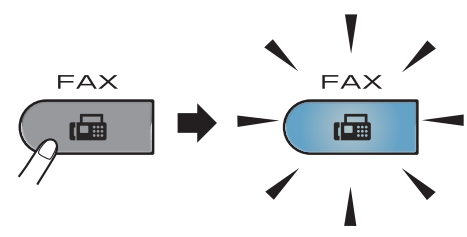

■ Na LCD displeji se zobrazí:

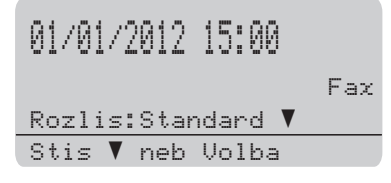

- **2** Pro vložení dokumentu postupujte jedním z následujících způsobů:
	- Vložte dokument *lícem nahoru* do ADF. (Viz *[Použití automatického](#page-32-2)  podavač[e dokument](#page-32-2)ů (ADF)*  $\rightarrow$  [strana 25](#page-32-2).)
	- Vložte dokument *lícem dolů* na sklo skeneru. (Viz *[Použití skla skeneru](#page-33-0)*  $\rightarrow$  [strana 26](#page-33-0).)

## **Poznámka**

Pro poslání faxů o více stranách použijte ADF.

- Postupujte jedním z následujících způsobů:
	- Chcete-li změnit rozlišení faxu, stiskněte  $\blacktriangledown$  a stisknutím < nebo  $\blacktriangleright$ zvolte rozlišení faxu.

Stiskněte tlačítko **OK**.

 Chcete-li odeslat dokument, přejděte ke kroku $\bullet$ .

### <span id="page-34-2"></span>(MFC-8520DN)

Vyberte některou z následujících možností:

- Pokud chcete poslat dokument o j[e](#page-34-3)dné straně, přejděte na krok  $\bigcirc$ .
- Pokud chcete poslat dokument o dvou stranách, stiskněte **Duplex**.

## **Poznámka**

- Můžete poslat dvoustranný dokument z ADF.
- Když je zařízení připraveno na skenování oboustranného dokumentu, zobrazí LCD displej  $\boxed{\text{D}}$  pro Duplex v pravém dolním rohu.
- <span id="page-34-3"></span>Zadejte číslo faxu pomocí číselníku (až 40 číslic), stisknutím tlačítka bleskové volby nebo dvojím stisknutím možnosti (**Adresář**) a zadejte třímístné číslo.

4. kapitola

f Stiskněte tlačítko **Start**.

#### **Posílání faxů z ADF**

■ Zařízení začne skenovat dokument.

#### **Posílání faxů ze skla skeneru**

■ Zařízení začne skenovat první stránku.

Postupujte jedním z následujících způsobů:

- Pro poslání jedné stránky stiskněte **2** a zvolíte Ne(odesilani) nebo stiskněte **Start** znovu. Zařízení začne posílat dokument.
- Pro poslání více než jedné stránky stiskněte **1** a vyberete Ano a položte další stránku na sklo skeneru. Stiskněte tlačítko **OK**. Zařízení začne skenovat stránku. (Pro každou další stránku tento krok zopakujte.) Stisknutím **2** zvolíte Ne(odesilani), když jsou všechny strany naskenované. Zařízení začne posílat dokument.

### **Poznámka**

Chcete-li zrušit zpracovávaný fax, stiskněte **Stop/Exit (Stop/Konec)**.

#### **Nastavení faxu <sup>4</sup>**

Nastavení faxu můžete změnit.

(uu Podrobná příručka uživatele: *Odesílání faxu*)

- Duplexni sken (2-stranné rozložení faxu) (Pro MFC-8520DN)
- Kontrast
- Fax Rozliseni
- Obeznik
- Cekajici vys
- Zamorsky Mod
- Casovac
- Sdruz.vys
- Titulni list (Nastaveni)
- Titulni list (Zprava)
- **Prijemce**
- Polling vysil.
#### **Faxování dokumentů ve formátu Letter ze skla skeneru <sup>4</sup>**

Při faxování dokumentů ve formátu Letter bude třeba nastavit velikost skla skeneru na Letter, jinak bude část faxů chybět.

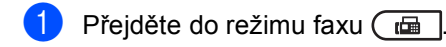

- b Stiskni **Menu**, **1**, **9**, **1**.
- Stisknutím tlačítka ▲ nebo ▼ zvolte možnost Letter. Stiskněte tlačítko **OK**.
- 4 Stiskněte tlačítko **Stop/Exit (Stop/Konec)**.

### **Zrušení zpracovávaného faxu4**

Stisknutím tlačítka **Stop/Exit (Stop/Konec)** zrušte faxování. Stisknete-li tlačítko **Stop/Exit (Stop/Konec)** během vytáčení nebo posílání, na LCD displeji se zobrazí výzva k potvrzení.

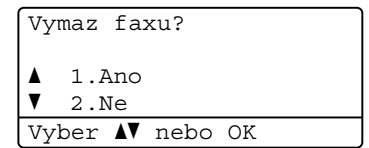

Stisknutím tlačítka **1** zrušte faxování.

### **Hlášení o ověření přenosu <sup>4</sup>**

Hlášení o ověření přenosu můžete použít jako důkaz o odeslání faxu. (>> Podrobná příručka uživatele: *Hlášení o ověření přenosu*) Na tomto hlášení naleznete jméno příjemce nebo číslo přijímajícího faxu, datum a čas přenosu, trvání přenosu, počet odeslaných stránek a zda byl přenos úspěšný.

V hlášení o ověření přenosu je k dispozici několik nastavení:

- Zap.: vytiskne hlášení po každém odeslaném faxu.
- Zap. +Vzorek: vytiskne hlášení po každém odeslaném faxu. Část první strany faxu se zobrazí na hlášení.
- Vyp.: vytiskne hlášení v případě, že fax nebyl úspěšný z důvodu chyby přenosu. Ve výchozím nastavením je funkce vypnuta.
- Vyp.+Vzorek: vytiskne hlášení v případě, že fax nebyl úspěšný z důvodu chyby přenosu. Část první strany faxu se zobrazí na hlášení.
- a Stiskni **Menu**, **2**, **4**, **1**.
- Stisknutím tlačítka ▲ nebo ▼ zvolte možnost Zap., Zap.+Vzorek, Vyp. nebo Vyp.+Vzorek. Stiskněte tlačítko **OK**.
- Stiskněte tlačítko **Stop/Exit (Stop/Konec)**.

4. kapitola

### **Poznámka**

- Pokud vyberete možnost Zap.+Vzorek nebo Vyp.+Vzorek, obrázek bude v hlášení o ověření přenosu pouze tehdy, když je přenos v reálném čase nastaven na možnost  $v_{\text{YP}}$ .  $\Delta$  Podrobná příručka uživatele: *Přenos v reálném čase*)
- Je-li přenos úspěšný, na hlášení o ověření přenosu se zobrazí OK vedle VYSL.. Pokud přenos není úspěšný, vedle CHYBA se zobrazí VYSL..

**31**

**5**

# **Režimy příjmu <sup>5</sup>**

#### **Poznámka**

**5**

Pro tisk faxů lze použít 4 velikosti papíru: A4, Letter, Legal nebo Folio.

Musíte zvolit režim příjmu podle externích zařízení a telefonních služeb, které jsou na lince k dispozici.

### <span id="page-38-0"></span>**Volba režimu příjmu <sup>5</sup>**

Zařízení ve výchozím nastavení přijme jakýkoli fax, který je na něj zaslán. Následující diagramy vám pomohou zvolit správný režim. (Podrobnější informace o režimech příjmu najdete v části *[Použití režim](#page-39-0)ů příjmu* >> strana 32.)

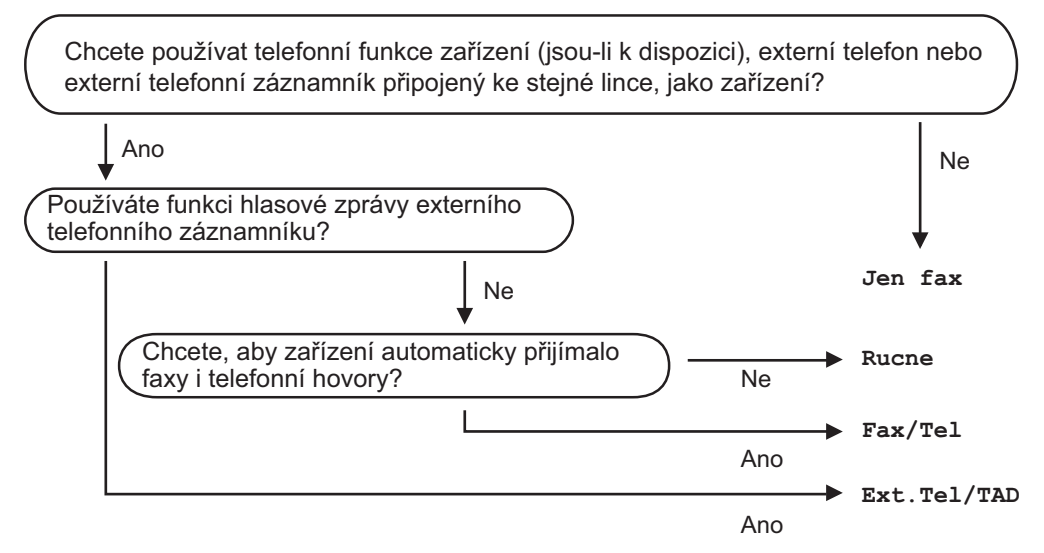

Chcete-li nastavit režim příjmu, postupujte podle následujících pokynů.

- a Stiskněte tlačítko **Menu**, **0**, **1**.
- Stisknutím tlačítka ▲ nebo ▼ vyberte režim příjmu. Stiskněte tlačítko **OK**.
- **3** Stiskněte tlačítko Stop/Exit (Stop/Konec).

Displej LCD zobrazí aktuální režim příjmu.

# <span id="page-39-0"></span>**Použití režimů příjmu <sup>5</sup>**

Některé režimy příjmu odpovídají automaticky (Jen fax a Fax/Tel). Je možné, že před použitím těchto režimů budete chtít změnit počet zvonění. (Viz *[Po](#page-40-0)čet zvonění* >> [strana 33.](#page-40-0))

#### **Jen fax**

Režim Jen fax automaticky přijme každé volání jako fax.

#### **Fax/Tel. <sup>5</sup>**

Režim Fax/Tel vám pomáhá automaticky spravovat příchozí volání, protože rozpoznává, zda jde o faxová nebo hlasová volání a reaguje na ně jedním z následujících způsobů:

- Faxy budou automaticky přijaty.
- Hlasové hovory spustí vyzvánění F/T, které vás vyzve k přijetí hovoru na lince. Vyzvánění F/T je rychlé dvojité vyzvánění zařízení.

(Viz také *doba vyzváně[ní F/T \(pouze režim](#page-40-1)  Fax/Tel.*) > > [strana 33](#page-40-1) a *Poč[et zvon](#page-40-0)ění*  $\rightarrow$  [strana 33.](#page-40-0))

### **Ruční <sup>5</sup>**

Rucne režim vypne všechny funkce automatické odpovědi.

Chcete-li přijmout fax v ručním režimu, zvedněte sluchátko externího telefonu. Slyšíte-li tóny faxu (krátké opakující se signály), přijměte fax stisknutím tlačítka **Start** a poté **2**. Také můžete použít funkci detekce faxu a přijímat faxy zvednutím sluchátka na stejné lince jako zařízení.

(Viz také *[Rozpoznávání faxu](#page-41-0)* >> strana 34.)

#### **Externí TAD <sup>5</sup>**

Režim Ext.Tel/TAD umožňuje externímu záznamníku řídit vaše příchozí volání. Příchozí volání se budou řešit jedním z následujících způsobů:

- Faxy budou automaticky přijaty.
- Hlasoví volající mohou zanechat zprávu na externím TAD.

(Více informací najdete v části *Př[ipojení](#page-45-0)  [externího TAD](#page-45-0)* >> strana 38.)

# **Nastavení režimu příjmu <sup>5</sup>**

### <span id="page-40-0"></span>**Počet zvonění <sup>5</sup>**

Počet zvonění určuje, kolikrát zařízení zazvoní předtím, než odpoví v režimech Jen fax a Fax/Tel.

Máte-li na stejné lince jako zařízení také externí nebo linkové telefony, vyberte maximální počet zvonění. (Viz *[Rozpoznávání](#page-41-0)  faxu* uu [strana 34](#page-41-0) a *[Operace z externích](#page-47-0)  [nebo linkových telefon](#page-47-0)ů* **▶▶** strana 40.)

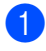

- Přejděte do režimu faxu  $\boxed{\phantom{1} \square \phantom{1}}$
- b Stiskni **Menu**, **2**, **1**, **1**.
- S Stisknutím tlačítka  $\blacktriangle$  nebo  $\nabla$  vyberte, kolikrát linka zazvoní předtím, než zařízení odpoví. Stiskněte tlačítko **OK**.
- 4 Stiskněte tlačítko **Stop/Exit (Stop/Konec)**.

#### <span id="page-40-1"></span>**doba vyzvánění F/T (pouze režim Fax/Tel.) <sup>5</sup>**

Když někdo zavolá na vaše zařízení, vy a volající uslyšíte normální vyzvánění telefonu. Počet zvonění se nastavuje pomocí nastavení Počet zvonění.

Jde-li o faxové volání, zařízení je přijme; jedná-li se o hlasové volání, ozve se vyzvánění F/T (rychlé dvojité vyzvánění) po dobu nastavenou v době vyzvánění F/T. Uslyšíte-li vyzvánění F/T, znamená to, že na lince je hlasový hovor.

Vzhledem k tomu, že vyzvánění F/T vydává zařízení, linkový ani externí telefon *nebude* zvonit; hovor však můžete přijmout na kterémkoliv telefonu. (Více informací najdete v části *[Použití dálkových kód](#page-48-0)ů*  $\rightarrow$  [strana 41.](#page-48-0))

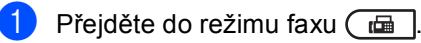

- b Stiskni **Menu**, **2**, **1**, **2**.
- Stisknutím tlačítka  $\blacktriangle$  nebo  $\blacktriangledown$  zvolte, jak dlouho bude zařízení vyzvánět, aby vás upozornilo, že máte hlasový hovor (20, 30, 40 nebo 70 sekund). Stiskněte tlačítko **OK**.
- 4 Stiskněte tlačítko **Stop/Exit (Stop/Konec)**.

### <span id="page-41-1"></span><span id="page-41-0"></span>**Rozpoznávání faxu <sup>5</sup>**

#### **Je-li Detekce faxu Zap.: <sup>5</sup>**

Zařízení přijme faxové volání automaticky, i když na volání odpovíte. Pokud na displeji LCD uvidíte zprávu Prijem nebo v telefonu uslyšíte cvaknutí, stačí, když telefon položíte. Zařízení se postará o vše ostatní.

#### **Je-li Detekce faxu Vyp.: <sup>5</sup>**

Pokud na zařízení odpovídáte na faxový přenos zvednutím sluchátka externího telefonu, stiskněte tlačítko **Start**, poté stiskněte tlačítko **2** a fax se přijme.

Pokud jste zvedli linkový telefon, stiskněte tlačítko **l51**. (Viz *[Operace z externích nebo](#page-47-0)  [linkových telefon](#page-47-0)ů* **≻** strana 40.)

#### **Poznámka**

- Abyste mohli použít Kód pro dálkovou aktivaci faxu  $*51$ , musíte zapnout nastavení Dálkové kódy. (Viz *[Použití](#page-48-0)  [dálkových kód](#page-48-0)ů* >> strana 41.)
- Je-li tato funkce nastavená na Zap., ale přístroj nepřipojuje faxová volání po zvednutí sluchátka linkového telefonu, zadejte kód pro příjem faxu **l51**.
- Odesíláte-li faxy z počítače na stejné telefonní lince a přístroj je přerušuje, nastavte funkci Rozpoznávání faxu na možnost Vyp..
- Přejděte do režimu faxu  $\sqrt{a}$ .
- b Stiskni **Menu**, **2**, **1**, **3**.
- Stisknutím tlačítka ▲ nebo  $\blacktriangledown$  zvolte Zap. nebo Vyp.. Stiskněte tlačítko **OK**.
- 4 Stiskněte tlačítko **Stop/Exit (Stop/Konec)**.

**6**

# **Použití funkce PC-FAX <sup>6</sup>**

# **Jak používat funkci PC-FAX <sup>6</sup>**

#### **Příjem PC-FAXU (Pouze pro Windows®) <sup>6</sup>**

Pokud zapnete funkci příjem PC-Faxu, vaše zařízení bude ukládat přijaté faxy do paměti a automaticky je bude zasílat do vašeho počítače. V počítači si potom můžete tyto faxy zobrazit a uložit.

I v případě, že vypnete počítač (např. v noci nebo o víkendu), vaše zařízení bude faxy přijímat a ukládat je do paměti. LCD displej zobrazuje počet přijatých uložených faxů, např.: PC fax zpr.:001

Když zapnete počítač a je spuštěný program příjmu PC-Faxu, vaše zařízení provede automatický přenos faxů do vašeho počítače.

Pokud chcete provést přenos přijatých faxů do vašeho počítače, musíte mít na počítači spuštěný program příjmu PC-FAXU.

V nabídce Windows® **Start** vyberte **Všechny programy**, **Brother**, **MFC-XXXX**, **PC-Fax příjem** a zvolte **Přijímat**. (XXXX je název vašeho modelu.)

Potom na vašem zařízení proveďte následující kroky.

a Stiskni **Menu**, **2**, **5**, **1**.

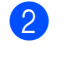

Stisknutím tlačítka ▲ nebo ▼ zvolte možnost PC Fax Prijem. Stiskněte tlačítko **OK**.

**3** LCD displej zobrazuje připomínku ke spuštění programu příjmu PC-FAXU na vašem počítači. Pokud jste nespustili program příjem PC-FAXU, stiskněte **OK**.

Pokud jste nespustili program příjem PC-FAXU, viz > > Příručka uživatele programů: *Příjem PC-FAXu*.

- Stisknutím ▲ nebo  $\blacktriangledown$  zvolíte <USB> nebo název vašeho počítače, pokud je zařízení připojeno k síti. Stiskněte tlačítko **OK**.
- Stisknutím tlačítka ▲ nebo ▼ zvolte Zap. nebo Vyp..

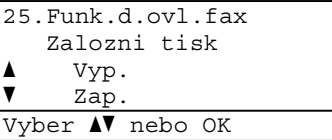

Stiskněte tlačítko **OK**.

**6** Stiskněte tlačítko **Stop/Exit (Stop/Konec)**.

#### **Důležité**

Pokud si zvolíte zapnutí záložního tisku, zařízení vytiskne fax také na vašem zařízení a budete tak mít kopii. Jedná se o bezpečnostní funkci pro případ, že dojde k výpadku energie předtím, než je fax přenesen do vašeho počítače.

**6**

#### **Poznámka**

- Před nastavením příjmu PC-Faxu musíte do počítače nainstalovat program MFL-Pro Suite. Zkontrolujte, zda máte počítač připojený a zapnutý.  $(\triangleright\triangleright$  Příručka uživatele programů: *Příjem PC-FAXu*)
- Pokud na zařízení došlo k chybě a není schopno tisknout faxy z paměti, můžete použít nastavení pro přenos faxů do počítače. (Viz *Přenos faxů [nebo hlášení](#page-108-0)  [faxového deníku](#page-108-0)* >> strana 101.)
- Funkce Příjem PC-Faxu není podporovaná na Mac OS.

#### **Odesílání PC-FAXU <sup>6</sup>**

Funkce Brother PC-FAX vám umožní používat počítač k odesílání dokumentu z aplikace jako běžný fax. Soubor vytvořený v libovolné aplikaci ve vašem počítači je možné odeslat jako PC-FAX. Můžete dokonce připojit i úvodní stranu.

Podrobnosti naleznete na >> Příručka uživatele programů: *Posílání PC-FAXu*

#### **Jak poslat fax PC-FAX: <sup>6</sup>**

Pokud potřebujete další pomoc, obraťte se na dodavatele aplikace.

a V aplikaci si zvolte **Soubor** a potom **Tisk**. Zobrazí se dialogové okno Tisk. (Kroky

se mohou lišit v závislosti na vaší aplikaci.)

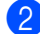

**2** Zvolte **Brother PC-FAX v.3**.

c Klepněte na **OK**. Zobrazí se uživatelské rozhraní **Brother PC-FAX**.

Zadejte číslo faxu příjemce pomocí klávesnice na vašem počítači nebo numerické klávesnice uživatelského rozhraní **Brother PC-FAX**. Můžete také vybrat uložené číslo z **Adresář**.

Klepněte na **de kontinuute**, když používáte klávesnici počítače nebo numerickou klávesnici.

#### **6** Klepněte na Start.

Váš dokument bude zaslán do zařízení Brother a poté bude odfaxován příjemci. **7**

# **Telefonická a externí zařízení <sup>7</sup>**

# **Služby telefonní linky <sup>7</sup>**

### **Nastavení typu telefonní linky**

Připojujete-li zařízení k lince, která je vybavená funkcemi PBX nebo ISDN pro zasílání a přijímání faxů, je rovněž třeba podle následujících kroků správně změnit typ telefonní linky. Pokud používáte linku s PBX, můžete nastavit přístroj tak, aby vždy přistupoval k vnější lince (pomocí zadané předvolby) nebo aby přistupoval k vnější lince stisknutím tlačítka **Tel/R**.

- a Stiskněte tlačítko **Menu**, **0**, **6**.
- **2** Stisknutím tlačítka **A** nebo **v** zvolte možnost Pob.ustredna, ISDN (nebo Standardni). Stiskněte tlačítko **OK**.
- <span id="page-44-1"></span>**3** Postupujte jedním z následujících způsobů:
	- Pokud zvolíte možnost ISDN nebo Standardni, přejděte na krok  $\bullet$ .
	- Pokud jste vybrali možnost Pob.ustredna, přejděte ke kroku **e**
	- Postupujte jedním z následujících způsobů:
		- Pokud chcete změnit aktuální číslo předvolby, stiskněte tlačítko **1** a př[e](#page-44-2)jděte na krok  $\bigcirc$ .
		- Pokud nechcete změnit aktuální číslo předvolby, stiskněte tlačítko **2** a přejděte na krok  $\bullet$ .
- <span id="page-44-2"></span>e Na číselné klávesnici zadejte číslo předvolby (max. 5 čísel). Stiskněte tlačítko **OK**.

#### **Poznámka**

• Můžete použít čísla 0 až 9,  $#$ ,  $*$  a !.

(Stisknutím tlačítka **Tel/R** zobrazíte "!".)

- Vyberete-li možnost Zap., stisknutím tlačítka **Tel/R** (na displeji se zobrazí "!") získáte přístup k vnější lince.
- Zvolíte-li možnost Vzdy, můžete přejít k vnější lince bez stisknutí tlačítka **Tel/R**.
- Stisknutím tlačítka ▲ nebo ▼ zvolte Zap. nebo Vzdy. Stiskněte tlačítko **OK**.
- <span id="page-44-0"></span>**7** Stiskněte tlačítko **Stop/Exit (Stop/Konec)**.

#### **POBOČKOVÉ ÚSTŘEDNY (PBX) a PŘENOS <sup>7</sup>**

Zařízení je původně nastaveno na možnost Standardni, což umožňuje připojení zařízení ke standardní lince veřejné telefonní sítě PSTN (Public Switched Telephone Network). Mnoho kanceláří však používá centrální telefonní systém nebo PBX (pobočková ústředna). Vaše zařízení lze připojit k většině typů pobočkových ústředen. Funkce opakované volby zařízení podporuje pouze zpětnou aktivaci s časovým přerušením (TBR). TBR bude fungovat s většinou systémů PBX a umožní vám získat přístup k vnější lince nebo předat hovor na jinou linku. Funkce je v provozu, když je stisknuto tlačítko **Tel/R**.

# <span id="page-45-0"></span>**Připojení externího TAD 7**

Na stejnou linku, ke které je připojeno zařízení, můžete připojit i externí TAD (telefonní záznamník). Když záznamník příjme volání, vaše zařízení bude naslouchat tónům CNG (faxového volání) posílaným odesílajícím faxovým zařízením. Pokud je uslyší, převezme volání a přijme fax. Pokud je neuslyší, nechá záznamník přijmout hlasovou zprávu a na displeji se zobrazí zpráva Telefon.

Externí TAD musí odpovědět během čtyř zazvonění (doporučujeme nastavení pouze na dvě zazvonění). To proto, že zařízení neuslyší tóny CNG do doby, dokud externí záznamník nepřijme volání. Odesílající zařízení vysílá tóny CNG pouze dalších osm až deset sekund. Nedoporučujeme na externím TAD používat funkci spořiče poplatků, pokud je k aktivaci třeba více než čtyři zazvonění.

#### **Poznámka** Máte-li potíže s příjmem faxů, snižte

nastavení počtu zvonění na externím TAD.

### **Připojení <sup>7</sup>**

Externí záznamník musí být připojen tak, jak je uvedeno na obrázku níže.

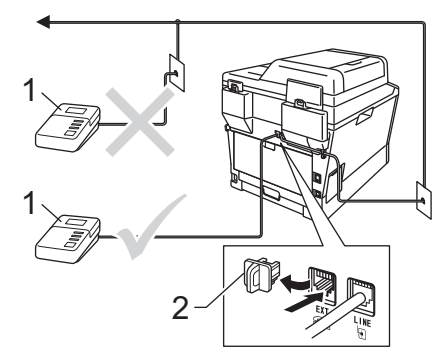

- **1 TAD**
- **2 Ochranná krytka**
	- Nastavte externí TAD na jedno nebo dvě zvonění. (Neaplikuje se nastavení počtu zvonění zařízení.)
	- Nahrajte odchozí zprávu na externí TAD.
	- Nastavte záznamník, aby odpovídal na volání.
- 4 Nastavte režim příjmu na počítači na Ext.Tel/TAD. (Viz *[Volba režimu](#page-38-0)  příjmu* ▶▶ [strana 31.](#page-38-0))

Telefonická a externí zařízení

### **Záznam OGM (odesílaná zpráva) <sup>7</sup>**

- Nahrajte na začátek zprávy 5 sekund ticha. To dá zařízení dostatek času pro naslouchání tónům faxu.
- **2** Omezte vaše ohlášení na 20 sekund.
- **3** Zakončete vaši 20sekundovou zprávu uvedením vašeho kódu pro dálkovou aktivaci, aby mohli lidé posílat ruční faxy. Například: "Po zaznění signálu zanechte vzkaz nebo stiskněte tlačítko **l51** a **Start** a odešlete fax."

#### **Poznámka**

- Abyste mohli použít Kód pro dálkovou aktivaci faxu Zap. \*51, musíte zapnout nastavení Dálkové kódy. (Viz *[Použití](#page-48-1)  [dálkových kód](#page-48-1)ů* **▶▶** strana 41.)
- Doporučujeme na začátek vaší odchozí zprávy nahrát 5 sekund ticha, protože zařízení nemusí slyšet tóny faxu přes hovor. Můžete zkusit tuto pauzu vynechat, ale pokud má zařízení problémy s příjmem, měli byste znovu nahrát OGM včetně pauzy.

#### **Vícelinkové připojení (pobočková ústředna) <sup>7</sup>**

Doporučujeme, abyste požádali o připojení vašeho zařízení společnost, která instalovala pobočkovou ústřednu. Pokud máte vícelinkový systém, doporučujeme, abyste požádali instalační firmu o připojení zařízení k poslední lince systému. Zabrání to aktivaci zařízení pokaždé, když systém přijímá telefonní hovory. Pokud bude na všechny příchozí volání odpovídat operátor ústředny, doporučujeme, abyste nastavili režim příjmu na možnost Rucne.

Nemůžeme zaručit, že zařízení připojené k pobočkové ústředně bude za všech okolností fungovat správně. Jakékoliv problémy s odesíláním nebo přijímáním faxů by měly být nejprve ohlášeny společnosti, která má na starost vaši pobočkovou ústřednu.

# **Externí a linkové telefony <sup>7</sup>**

#### **Poznámka**

Budete muset zapnout nastavení Dálkové kódy, abyste mohli použít Kód pro dálkovou aktivaci faxu \*51 a Kód pro dálkovou deaktivaci #51. (Viz *[Použití](#page-48-1)  [dálkových kód](#page-48-1)ů* **▶▶** strana 41.)

#### <span id="page-47-1"></span>**Připojení externího nebo linkového telefonu <sup>7</sup>**

Přímo k přístroji lze připojit samostatný telefon, jak je zobrazeno na následujícím schématu.

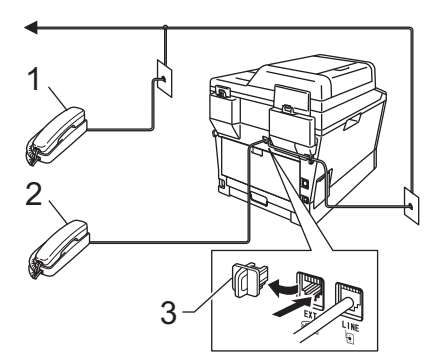

- **1 Linkový telefon**
- **2 Externí telefon**

#### **3 Ochranná krytka**

Když používáte externí telefon, na displeji LCD se zobrazuje zpráva Telefon.

#### <span id="page-47-0"></span>**Operace z externích nebo linkových telefonů <sup>7</sup>**

Přijmete-li faxové volání na linkovém telefonu nebo na externím telefonu, který je správně připojen k přístroji prostřednictvím T-článku, můžete zařízení nechat volání přijmout pomocí kódu pro dálkovou aktivaci. Když stisknete Kód pro dálkovou aktivaci **l51**, zařízení zahájí příjem faxu.

#### **Pokud příjmete volání a nikdo není na lince: <sup>7</sup>**

Měli byste předpokládat, že přijímáte ruční fax.

Stiskněte tlačítko **l51** a počkejte, až uslyšíte cvrlikání nebo až se na displeji LCD zobrazí zpráva Prijem, a zavěste.

#### **Poznámka**

Můžete také použít funkci Detekce faxu, aby zařízení automaticky převzalo volání. (Viz *[Rozpoznávání faxu](#page-41-1)* ▶▶ strana 34.)

### **Pouze pro režim Fax/Tel. <sup>7</sup>**

Když je zařízení v režimu Fax/Tel., bude používat dobu vyzvánění F/T (rychlé dvojité vyzvánění), aby vás upozornilo na hlasový hovor.

Zvedněte sluchátko externího telefonu a stisknutím tlačítka **Tel/R** hovor přijměte.

Pokud jste u linkového telefonu, budete muset zvednout sluchátko během doby vyzvánění F/T a potom stisknout tlačítko **#51** mezi rychlými dvojitými vyzváněními. Pokud není nikdo na lince nebo pokud vám chce někdo poslat fax, odešlete volání zpět do zařízení stisknutím tlačítka **l51**.

### **Použití externího bezdrátového telefonu od jiného výrobce <sup>7</sup>**

Pokud je váš bezdrátový telefon od jiného výrobce připojený ke kabelu telefonní linky (viz [str. 40](#page-47-1)) a obyčejně přenášíte bezdrátový telefon někam jinam, je jednodušší odpovídat na hovory během počtu zvonění.

Jestliže hovor necháte nejdříve přijmout zařízením, budete muset přijít k zařízení a stisknutím tlačítka **Tel/R** odeslat hovor do bezdrátového telefonu.

### <span id="page-48-1"></span><span id="page-48-0"></span>**Použití dálkových kódů <sup>7</sup>**

#### **Kód pro dálkovou aktivaci <sup>7</sup>**

Pokud odpovídáte na faxový přenos na externím nebo linkovém telefonu, můžete přístroji určit, aby jej přijal, a to zadáním kódu pro dálkovou aktivaci **l51**. Počkejte na cvrlikavé zvuky, pak sluchátko zavěste. (Viz *[Rozpoznávání faxu](#page-41-1)* >> strana 34.) Váš volající bude muset fax odeslat stisknutím tlačítka start.

Jestliže přijmete faxové volání na externím telefonu, můžete zařízení určit, aby fax přijalo, stisknutím tlačítka **Start**.

#### **Kód pro dálkovou deaktivaci <sup>7</sup>**

Pokud přijmete hlasový hovor a zařízení je v režimu F/T, začne po zadaném počtu zvonění vydávat zvuk F/T (dvojité vyzvánění). Pokud hovor přijmete na linkovém telefonu, můžete vypnout vyzvánění F/T stisknutím tlačítka **#51** (nezapomeňte stisknutí provést *mezi* vyzváněními).

Pokud za vás zařízení přijme hlasové volání s rychlými dvojitým vyzváněním, můžete hovor převzít na externím telefonu stisknutím tlačítka **Tel/R**.

#### **Zapínání dálkových kódů <sup>7</sup>**

Abyste mohli použít Kód pro příjem faxu a Kód pro příjem hovorů, musíte nastavit Dálkové kódy na Zap..

- **Přejděte do režimu faxu**  $\boxed{m}$ **.**
- b Stiskněte tlačítko **Menu <sup>2</sup>**, **1**, **4**.
- Stisknutím tlačítka ▲ nebo ▼ zvolte možnost Zap.. Stiskněte tlačítko **OK**.
- Jestliže nechcete změnit nastavení kódu pro dálkovou aktivaci, stiskněte tlačítko **OK**.
- **5** Jestliže nechcete změnit nastavení kódu pro dálkovou deaktivaci, stiskněte tlačítko **OK**.

#### Stiskněte tlačítko **Stop/Exit (Stop/Konec)**.

#### **Změna dálkových kódů <sup>7</sup>**

Přednastavený kód pro dálkovou aktivaci Kód je **l51**. Přednastavený kód pro dálkovou deaktivaci Kód je **#51**. Pokud jste při pokusu o přístup k externímu TAD stále odpojováni, zkuste změnit třímístné dálkové kódy, např. **###** a 555.

- **Přejděte do režimu faxu**  $\boxed{m}$ .
- b Stiskni **Menu**, **2**, **1**, **4**.
- <span id="page-49-0"></span>Stisknutím tlačítka  $\blacktriangle$  nebo  $\nabla$  zvolte  $\text{Zap.}$ nebo Vyp.. Stiskněte tlačítko **OK**.
- $\overline{4}$  Zvolíte-li možnost Zap. v kroku  $\overline{\mathbf{0}}$ , zadejte nový kód pro dálkovou aktivaci. Stiskněte tlačítko **OK**.
- **5** Zadejte nový kód pro dálkovou aktivaci. Stiskněte tlačítko **OK**.
- **6** Stiskněte tlačítko **Stop/Exit (Stop/Konec)**.

**8**

# **Vytáčení a ukládání čísel <sup>8</sup>**

# **Jak vytáčet <sup>8</sup>**

Vytáčet můžete kterýmkoli z následujících způsobů.

### **Ruční vytáčení <sup>8</sup>**

Pro zadání všech číslic telefonního nebo faxového čísla použijte číselnou klávesnici.

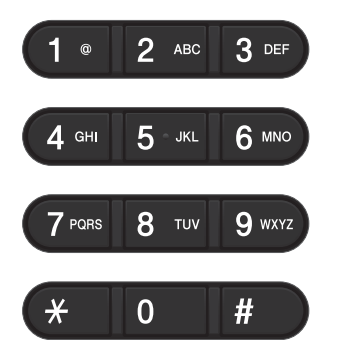

#### **Vytáčení pomocí Bleskové volby <sup>8</sup>**

Stiskněte tlačítko Bleskové volby, pod kterým je uloženo číslo, které chcete vytočit. (Viz *Uložení č[ísel bleskové volby](#page-55-0)* ▶▶ strana 48.)

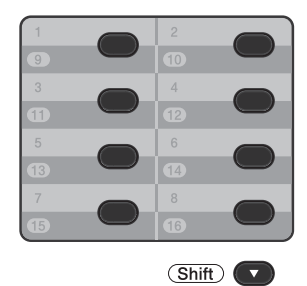

Chcete-li vytočit číslo bleskové volby 9 až 16, přidržte stisknuté tlačítko **Shift (Další)** a potom stiskněte odpovídající tlačítko bleskové volby.

### **Krátké volby <sup>8</sup>**

Dvakrát stiskněte (**Adresář**) a poté zadejte třímístné číslo krátké volby. (Viz *Uložení č[ísel krátké volby](#page-57-0)* ▶▶ strana 50.)

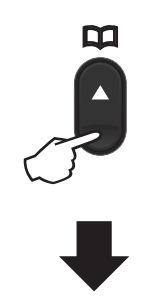

**Třímístné číslo**

### **Poznámka**

Pokud se na displeji LCD zobrazí zpráva Registrovat?, když zadáte číslo pro Bleskovou volbu nebo číslo krátké volby, není v tomto umístění uloženo číslo.

**8**

### **Vyhledávání <sup>8</sup>**

Můžete abecedně vyhledat jména uložená v pamětích bleskové volby a krátké volby. (Viz *Uložení č[ísel bleskové volby](#page-55-0)* uu [strana 48](#page-55-0) a *Uložení č[ísel krátké volby](#page-57-0)*  $\rightarrow$  [strana 50.](#page-57-0))

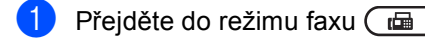

- b Stiskněte (**Adresář**).
- <span id="page-51-0"></span>**3** Na číselné klávesnici stiskněte tlačítko s prvním písmenem jména. (Pro zadávání písmen použijte tabulku v *[Vkládání textu](#page-168-0)* ▶▶ strana 161.) Stiskněte tlačítko **OK**.
- 4 Opakovaným stisknutím tlačítka ▲ nebo ▼ přejděte na hledané jméno. Stiskněte tlačítko **OK**.

e Stiskněte tlačítko **Start**.

#### **Poznámka**

• Pokud nezadáte písmeno a stisknete tlačítko **OK** v kroku **@**, zobrazí se všechna registrovaná jména. Opakovaným stisknutím tlačítka ▲ nebo ▼ přejděte na hledané jméno.

Používáte-li LDAP, musíte zadat písmena vašeho vyhledávání v kroku <sup>3</sup>. (Funk[c](#page-51-0)e LDAP je k dispozici ke stažení.)

• Po zadání prvního písmene jména se na displeji LCD zobrazí Kontakt nenalez., což znamená, že není uloženo žádné jméno začínající tímto písmenem.

#### **Vyhledávání LDAP <sup>8</sup>**

Pokud je zařízení připojeno k vašemu LDAP serveru, můžete vyhledávat informace jako např. čísla faxu a e-mailové adresy přímo z vašeho serveru. (Viz Jak nastavit LDAP >> příručku síťových aplikací)

(Funkce LDAP je k dispozici ke stažení.)

### **Opakování vytáčení faxu <sup>8</sup>**

Posíláte-li fax automaticky a linka je obsazená, zařízení číslo automaticky znovu vytočí až třikrát v pětiminutových intervalech.

**Redial/Pause (Opakování/Pauza)** funguje pouze tehdy, pokud číslo vytáčíte z ovládacího panelu.

Vytáčení a ukládání čísel

## **Ukládání čísel <sup>8</sup>**

Zařízení můžete nastavit pro provádění následujících typů snadného vytáčení: Blesková volba, Krátká volba a Faxové oběžníky. Zadat můžete také výchozí rozlišení pro každé číslo Bleskové volby a Krátké volby. Když vytočíte číslo paměti stanic, na displeji LCD se zobrazí jméno, pokud jste je uložili, nebo číslo. Spolu s číslem faxu lze uložit také profil skenování.

Pokud dojde k výpadku elektrického proudu, čísla v paměti stanic uložená v paměti nebudou ztracena.

Profil skenování je rozlišení a další nastavení skenování, které si vyberete, když ukládáte číslo. Pro volbu Fax/Tel můžete například vybrat Standard, Jemně, Extra jemně nebo Foto a pro IFAX možnosti Standard, Jemně nebo Foto. Dále si můžete vybrat Barevný 100 dpi, Barevný 200 dpi, Barevný 300 dpi, Barevný 600 dpi, Automaticky barevný, Šedý 100 dpi, Šedý 200 dpi, Šedý 300 dpi, Automaticky šedý, Černobílý 300 dpi, Černobílý 200 dpi nebo Černobílý 200x100 dpi, pokud jste zvolili některou z možností emailu. (Volby IFAXU a e-mailu jsou k dispozici ke stažení.)

**8**

### **Možnosti uložení bleskové volby a krátké volby <sup>8</sup>**

Následující tabulka ukazuje, jaké jsou možnosti při ukládání čísel bleskové volby a krátké volby. Při ukládání čísel vám dá LCD displej pokyn, abyste si vybrali z možností uvedených v následujících krocích.

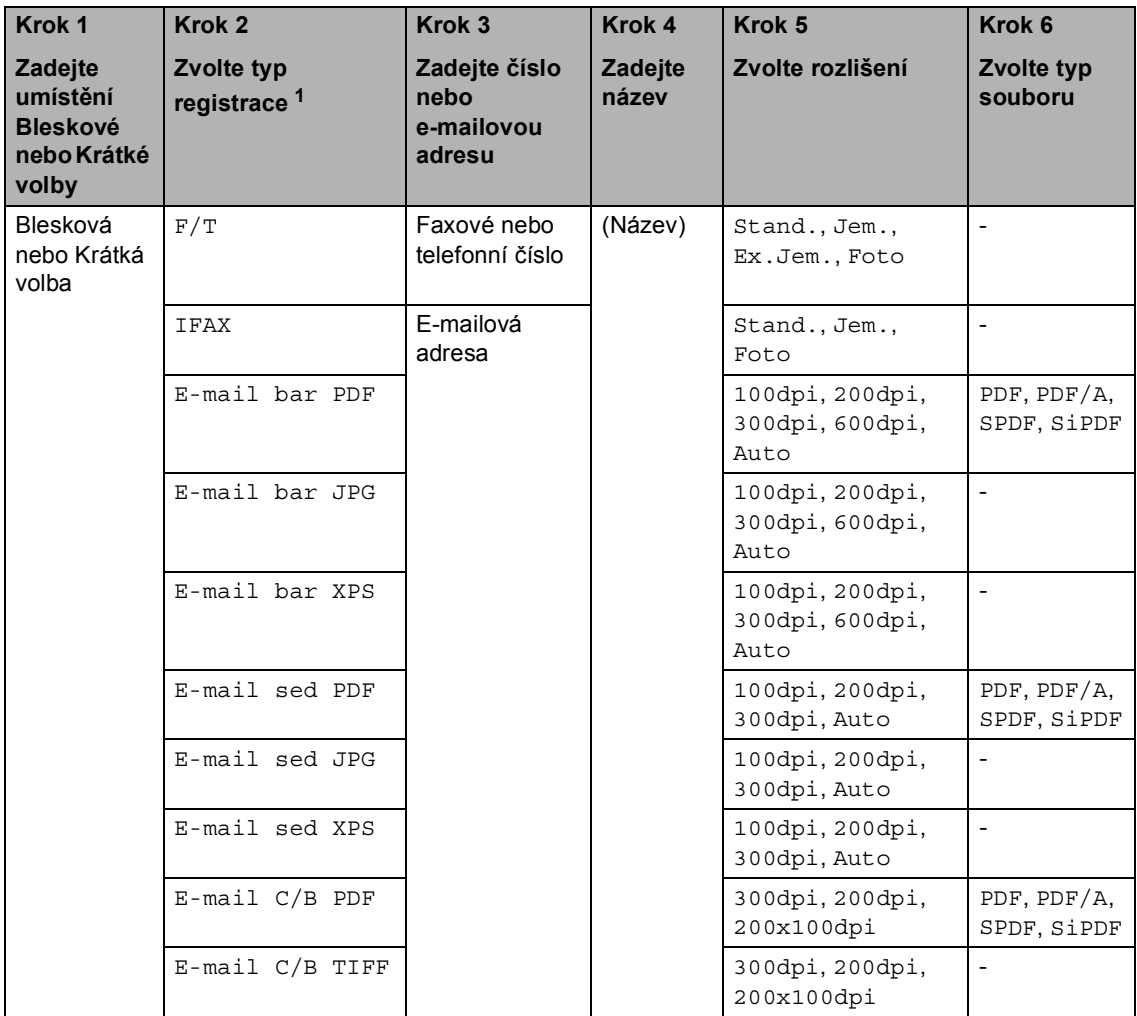

<span id="page-53-0"></span><sup>1</sup> Volba Typ registrace je k dispozici, pokud jste si do zařízení nainstalovali volby IFAX a E-mail. Volby IFAX a E-mail si můžete stáhnout na webových stránkách Brother Solutions Center na adrese: <http://solutions.brother.com/>.

### **Poznámka**

- PDF/A je PDF formát určený pro dlouhodobou archivaci. Tento formát obsahuje všechny potřebné informace pro reprodukci dokumentů po dlouhodobém uložení.
- SPDF (Bezpečné PDF) je PDF formát, který je chráněný heslem.
- SiPDF (Podepsaný soubor PDF) je PDF formát, který pomáhá chránit proti manipulaci s daty a záměně autorů zahrnutím digitálního certifikátu do dokumentu. Zvolíte-li SiPDF, je nutné nainstalovat certifikát ve vašem zařízení prostřednictvím Web Based Management (webové správy). Zvolte **Signed PDF** (Podepsané PDF) z volby **Administrator** (Administrátor) ve Web Based Management (webové správě). (Jak nainstalovat certifikát >> Příručka síťových *aplikací*)

### **Uložení pauzy <sup>8</sup>**

Stisknutím tlačítka **Redial/Pause (Opakování/Pauza)** vložte 3,5-sekundovou pauzu mezi čísla. Každým stisknutím tlačítka **Redial/Pause (Opakování/Pauza)** prodlužujete délku pauzy dle potřeby.

### <span id="page-55-0"></span>**Uložení čísel bleskové volby <sup>8</sup>**

Vaše zařízení má 8 tlačítek Bleskové volby, ve kterých můžete uložit 16 faxových nebo telefonních čísel pro automatické vytáčení. K číslům 9 až 16 přejdete přidržením tlačítka **Shift (Další)** a potom stiskněte tlačítko bleskové volby.

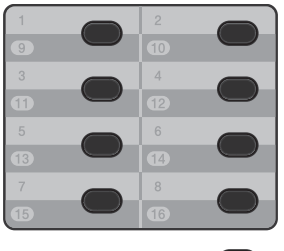

(Shift)

Volbu IFAX a E-mail můžete přidat tak, že si ji stáhnete. Když ukládáte čísla bleskové volby a zařízení má nainstalované možnosti IFAX a E-mail, viz *[Pokud jste si stáhli volby](#page-55-1)  [IFAX a E-mail](#page-55-1)* >> strana 48.

- Stiskněte tlačítko Bleskové volby, do kterého chcete uložit číslo. Není-li na něm uloženo žádné číslo, na displeji LCD se zobrazí zpráva Registrovat?. Stisknutím tlačítka **1** zvolte možnost Ano.
- <span id="page-55-2"></span>2 Zadejte faxové nebo telefonní číslo (až 20 znaků). Stiskněte tlačítko **OK**.
- Postupujte jedním z následujících způsobů:
	- Zadejte jméno pomocí číselné klávesnice (až 15 znaků). Pro zadávání písmen použijte *[Vkládání](#page-168-0)*   $text$   $\rightarrow$   $\rightarrow$  [strana 161](#page-168-0).

Stiskněte tlačítko **OK**.

- Když chcete uložit číslo bez jména, stiskněte tlačítko **OK**.
- <span id="page-55-3"></span>4. Pokud chcete s číslem uložit také rozlišení faxu, zvolte jednu z následujících možností:
	- Chcete-li uložit rozlišení faxu, stisknutím tlačítka ▲ nebo ▼ vyberte možnost Stand., Jem., Ex.Jem. nebo Foto.

Stiskněte tlačítko **OK**.

Pokud nechcete výchozí rozlišení měnit, stiskněte tlačítko **OK**.

#### <span id="page-55-1"></span>**Pokud jste si stáhli volby IFAX a E-mail <sup>8</sup>**

Pokud jste si nainstalovali volby IFAX a E-mail na vaše zařízení, postupujte následovně k uložení čísel bleskové volby.

Stiskněte tlačítko Bleskové volby, do kterého chcete uložit číslo nebo e-mailovou adresu. Není-li na něm uloženo žádné číslo nebo e-mailová adresa, na displeji LCD se zobrazí zpráva Registrovat? Stisknutím tlačítka **1** zvolte možnost Ano.

<span id="page-56-0"></span>

Stiskem ▲ či  $\blacktriangledown$  zvolte některou z následujících možností: F/T

- **TFAX** E-mail bar PDF E-mail bar JPG E-mail bar XPS E-mail sed PDF E-mail sed JPG E-mail sed XPS E-mail C/B PDF E-mail C/B TIFF Stiskněte tlačítko **OK**.
- <span id="page-56-1"></span>**3** Zadejte faxové/telefonní číslo (až 20 znaků každé) nebo e-mailovou adresu (až 60 znaků každá). Pro zadávání znaku použijte *[Vkládání textu](#page-168-0)*  $\rightarrow$  [strana 161](#page-168-0). Stiskněte tlačítko **OK**.

#### **Poznámka**

- Pokud jste zvolili Typ registrace E-mail v kroku @ a uložili e-mailovou adresu v kroku @, můžete e-mailovou adresu použít pouze v režimu skenování.
- Pokud jste zvolili Typ registrace I-FAX v kroku @ a uložili e-mailovou adresu v kroku <sup>3</sup>, můžete e-mailovou adresu použít pouze v režimu faxu.
- 4) Postupujte jedním z následujících způsobů:
	- Zadejte jméno pomocí číselné klávesnice (až 15 znaků).
		- Stiskněte tlačítko **OK**.
	- Stisknutím **OK** uložíte číslo nebo e-mailovou adresu bez jména.
- e Postupujte jedním z následujících způsobů:
	- Chcete-li společně s číslem uložit rozlišení faxu/skenování, přejděte k příslušnému kroku, jak je uvedeno v následující tabulce.
	- Jestliže nechcete změnit výchozí rozlišení, stiskněte tlačítko **OK**.

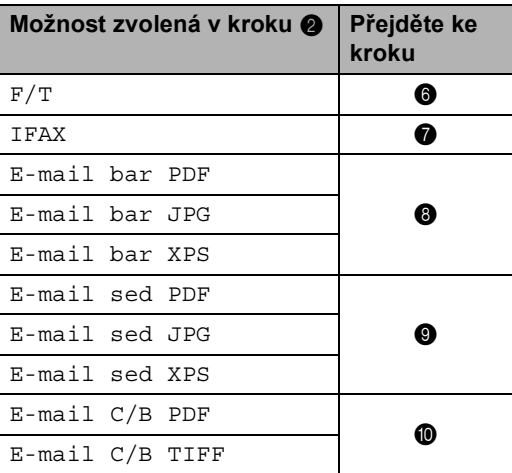

#### **Poznámka**

- Pokud zasíláte oběžník zvolili jste profil skenování společně s číslem nebo e-mailovou adresu, na oběžník bude použit profil skenování toho čísla Bleskové volby, Krátké volby nebo Skupiny, které vyberete jako *první*.
- Číslo nebo e-mailovou adresu můžete uložit také stisknutím **Menu**, **2**, **3**, **1**.
- Detailní informace o formátu souboru naleznete na >> Příručka uživatele programů: *Použití tlačítka skenování*.
- <span id="page-56-3"></span><span id="page-56-2"></span>6 Stisknutím tlačítka  $\blacktriangle$  nebo  $\nabla$  zvolte rozlišení od Stand., Jem., Ex.Jem. nebo Foto. Stiskněte tlačítko **OK**.
	- Stisknutím tlačítka ▲ nebo ▼ zvolte rozlišení od Stand., Jem. nebo Foto. Stiskněte tlačítko **OK**.
- <span id="page-57-1"></span>8 Stisknutím tlačítka A nebo ▼ zvolte rozlišení od 100dpi, 200dpi, 300dpi, 600dpi nebo Auto. Stiskněte tlačítko **OK**.
	- Pokud jste vybrali možnost E-mail bar PDF, přejděte ke  $k$ roku $\mathbf{\Omega}$ .
- <span id="page-57-2"></span>**9** Stisknutím tlačítka  $\triangle$  nebo  $\nabla$  zvolte rozlišení od 100dpi, 200dpi, 300dpi nebo Auto. Stiskněte tlačítko **OK**.
	- Pokud jste vybrali možnost E-mail sed PDF, přejděte ke [k](#page-57-4)roku $\mathbf{\Phi}$ .
- <span id="page-57-3"></span>10 Stisknutím tlačítka A nebo ▼ zvolte rozlišení od 300dpi, 200dpi nebo 200x100dpi. Stiskněte tlačítko **OK**.
	- Pokud jste vybrali možnost E-mail C/B PDF, přejděte ke [k](#page-57-4)roku $\mathbf{\Phi}$ .
- <span id="page-57-4"></span>Stisknutím  $\triangle$  nebo  $\nabla$  vyberte typ PDF jako PDF, PDF/A, SPDF (Bezpečné PDF) nebo SiPDF (Podepsané PDF), který bude odeslán do vašeho počítače. Stiskněte tlačítko **OK**.

#### **Poznámka**

Pokud jste vybrali možnost SPDF (Bezpečné PDF), zařízení vás před zahájením skenování vyzve k zadání čtyřmístného hesla pomocí číslic 0-9.

### <span id="page-57-0"></span>**Uložení čísel krátké volby <sup>8</sup>**

Často používaná čísla můžete uložit jako čísla krátké volby, abyste je mohli vytočit pomocí pouze dvojím stisknutím několika tlačítek

( (**Adresář**), třímístného čísla a **Start**). Zařízení může uložit 300 čísel Krátké volby  $(001 - 300)$ .

Volbu IFAX a E-mail můžete přidat tak, že si ji stáhnete. Když ukládáte čísla krátké volby a zařízení má nainstalované možnosti IFAX a E-mail, viz *[Pokud jste si stáhli volby IFAX a](#page-58-0)  E-mail* >> [strana 51.](#page-58-0)

- a Stiskněte dvakrát tlačítko (**Adresář**) a zadejte třímístné číslo umístění krátké volby (001 – 300). Není-li na něm uloženo žádné číslo, na displeji LCD se zobrazí zpráva Registrovat?. Stisknutím tlačítka **1** zvolte možnost Ano.
- **2** Zadejte faxové nebo telefonní číslo (až 20 znaků). Stiskněte tlačítko **OK**.
- Postupujte jedním z následujících způsobů:
	- Zadejte jméno pomocí číselné klávesnice (až 15 znaků). Pro zadávání znaku použijte *[Vkládání](#page-168-0)*   $text$   $\rightarrow$  [strana 161](#page-168-0).

Stiskněte tlačítko **OK**.

■ Když chcete uložit číslo bez jména, stiskněte tlačítko **OK**.

- 4 Pokud chcete s číslem uložit také rozlišení faxu, zvolte jednu z následujících možností:
	- Chcete-li uložit rozlišení faxu, stisknutím tlačítka ▲ nebo ▼ vyberte možnost Stand., Jem., Ex.Jem. nebo Foto.

Stiskněte tlačítko **OK**.

Pokud nechcete výchozí rozlišení měnit, stiskněte tlačítko **OK**.

#### <span id="page-58-0"></span>**Pokud jste si stáhli volby IFAX a E-mail <sup>8</sup>**

Pokud jste si nainstalovali volby IFAX a E-mail na vaše zařízení, postupujte následovně k uložení čísel krátké volby.

a Stiskněte dvakrát tlačítko (**Adresář**) a zadejte třímístné číslo umístění krátké volby  $(001 - 300)$ . Není-li na něm uloženo žádné číslo nebo e-mailová adresa, na displeji LCD se zobrazí zpráva Registrovat? Stisknutím tlačítka **1** zvolte možnost Ano.

<span id="page-58-1"></span>

Stiskem ▲ či ▼ zvolte některou z následujících možností:

F/T **TFAX** E-mail bar PDF E-mail bar JPG E-mail bar XPS E-mail sed PDF E-mail sed JPG E-mail sed XPS E-mail C/B PDF E-mail C/B TIFF Stiskněte tlačítko **OK**. <span id="page-58-2"></span>**3** Zadejte faxové/telefonní číslo (až 20 znaků každé) nebo e-mailovou adresu (až 60 znaků každá). Pro zadávání znaku použijte *[Vkládání textu](#page-168-0)*  $\rightarrow$  [strana 161](#page-168-0). Stiskněte tlačítko **OK**.

#### **Poznámka**

- Pokud jste zvolili Typ registrace E-mail v kroku @ a uložili e-mailovou adresu v kroku <sup>3</sup>, můžete e-mailovou adresu použít pouze v režimu skenování.
- Pokud jste zvolili Typ registrace I-FAX v kroku  $\bullet$  $\bullet$  $\bullet$  a uložili e-mailovou adresu v kroku <sup>3</sup>, můžete e-mailovou adresu použít pouze v režimu faxu.
- Postupujte jedním z následujících způsobů:
	- Zadejte jméno pomocí číselné klávesnice (až 15 znaků).

Stiskněte tlačítko **OK**.

■ Stisknutím **OK** uložíte číslo nebo e-mailovou adresu bez jména.

**8**

- e Postupujte jedním z následujících způsobů:
	- Chcete-li společně s číslem uložit rozlišení faxu/skenování, přejděte k příslušnému kroku, jak je uvedeno v následující tabulce:
	- Jestliže nechcete změnit výchozí rozlišení, stiskněte tlačítko **OK**.

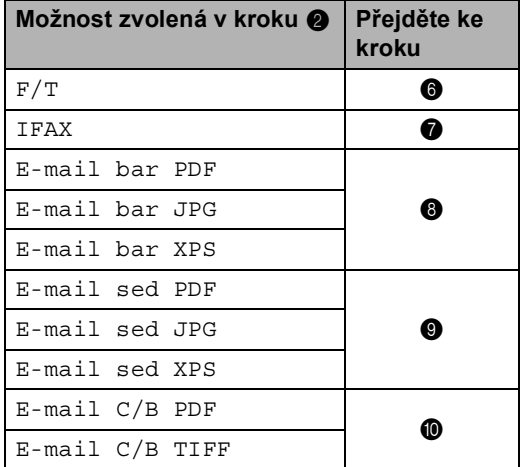

#### **Poznámka**

- Pokud zasíláte oběžník a uložili jste profily skenování, na oběžník bude použit profil skenování toho čísla Bleskové volby, Krátké volby nebo Skupiny, které vyberete jako *první*.
- Detailní informace o formátu souboru naleznete na  $\rightarrow$  Příručka uživatele programů: *Použití tlačítka skenování*.
- Číslo můžete uložit rovněž stisknutím **Menu**, **2**, **3**, **2**.
- <span id="page-59-0"></span>6 Stisknutím tlačítka  $\blacktriangle$  nebo  $\nabla$  zvolte rozlišení od Stand., Jem., Ex.Jem. nebo Foto. Stiskněte tlačítko **OK**.
- <span id="page-59-1"></span>Stisknutím tlačítka ▲ nebo ▼ zvolte rozlišení od Stand., Jem. nebo Foto. Stiskněte tlačítko **OK**.
- <span id="page-59-2"></span>8 Stisknutím tlačítka A nebo V zvolte rozlišení od 100dpi, 200dpi, 300dpi, 600dpi nebo Auto. Stiskněte tlačítko **OK**.
	- Pokud jste vybrali možnost E-mail bar PDF, přejděte ke [k](#page-59-5)roku $\mathbf{\Phi}$ .
- <span id="page-59-3"></span>Stisknutím tlačítka ▲ nebo ▼ zvolte rozlišení od 100dpi, 200dpi, 300dpi nebo Auto. Stiskněte tlačítko **OK**.
	- Pokud jste vybrali možnost E-mail sed PDF, přejděte ke [k](#page-59-5)roku $\mathbf{\Phi}$ .
- <span id="page-59-4"></span>**ÚD** Stisknutím tlačítka **A** nebo V zvolte rozlišení od 300dpi, 200dpi nebo 200x100dpi. Stiskněte tlačítko **OK**.
	- Pokud jste vybrali možnost E-mail C/B PDF, přejděte ke [k](#page-59-5)roku $\mathbf{\Phi}$ .
- <span id="page-59-5"></span>Stisknutím  $\blacktriangle$  nebo  $\nabla$  vyberte typ PDF jako PDF, PDF/A, SPDF (Bezpečné PDF) nebo SiPDF (Podepsané PDF), který bude odeslán do vašeho počítače. Stiskněte tlačítko **OK**.

#### **Poznámka**

Pokud jste vybrali možnost SPDF (Bezpečné PDF), zařízení vás před zahájením skenování vyzve k zadání čtyřmístného hesla pomocí číslic 0-9.

### **Změna nebo vymazání čísel bleskové volby a krátké volby**

Číslo Bleskové nebo Krátké volby, které již bylo uloženo, můžete změnit nebo vymazat. LCD displej zobrazí jméno nebo číslo, a pokud má číslo přednastavenou funkci, jako například odložený fax nebo číslo pro přeposílání faxů, zobrazí se zpráva.

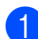

Postupujte jedním z následujících způsobů:

■ Chcete-li změnit nebo vymazat uložené číslo bleskové volby, stiskněte tlačítko **Menu**, **2**, **3**, **1**.

23.Adresar 1.Blesk.volba Blesk.volba: Vyber tlacitko

Vyberte číslo bleskové volby, které chcete změnit nebo vymazat.

 Chcete-li změnit nebo vymazat uložené číslo krátké volby, stiskněte tlačítko **Menu**, **2**, **3**, **2**.

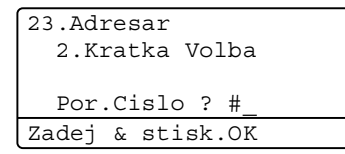

Zadejte číslo krátké volby, které chcete změnit nebo vymazat a stiskněte tlačítko **OK**.

#### **Poznámka**

Pokud se snažíte změnit číslo bleskové nebo krátké volby ve Skupině a toto číslo má přednastavenou funkci nebo se jedná o číslo pro přeposílání faxů, LCD displej se zeptá, zda chcete změnit jméno nebo číslo.

- Postupujte jedním z následujících způsobů:
	- Stisknutím 1 zvolíte Zmena pro změnu čísla, jména nebo e-mailové adresy.

Přejděte ke kroku <sup>3</sup>.

■ Stisknutím 2 zvolíte Vymaz pro vymazání všech informací v čísle pro bleskovou nebo krátkou volbu.

Když se objeví Vymaz akt.dat?, stiskněte **1** a zvolte Ano pro potvrzení.

Přej[d](#page-61-0)ěte ke kroku **@**.

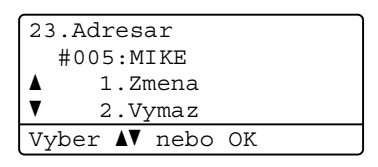

<span id="page-60-0"></span>Změňte číslo, jméno a Rozlišení podle následujících instrukcí v Poznámce. Po dokončení stiskněte tlačítko **OK**. (Podrobnější informace naleznete v části *Uložení č[ísel bleskové volby](#page-55-0)*  $\rightarrow$  [strana 48,](#page-55-0) kroky  $\bullet$  $\bullet$  $\bullet$  -  $\bullet$ .)

<Pokud jste si stáhli volby IFAX a E-mail>

Změňte typ registrace, číslo nebo e-mailovou adresu, jméno a Rozlišení podle následujících instrukcí v Poznámce. Po dokončení stiskněte tlačítko **OK**.

(Podrobnější informace naleznete v části *Uložení č[ísel bleskové volby](#page-55-0)*  $\rightarrow$  [strana 48,](#page-55-0) [k](#page-57-4)roky  $\bullet$  $\bullet$  $\bullet$  -  $\bullet$ .)

#### **Poznámka**

Pro změnu uloženého jména nebo čísla stiskněte tlačítko < nebo > a umístěte kurzor pod znak, který chcete změnit, a stiskněte tlačítko **Clear (Zrušit)**. Potom zadejte správný znak.

Na LCD displeji se zobrazí nové nastavení.

8. kapitola

<span id="page-61-0"></span>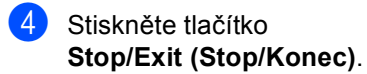

**9**

# **Kopírování <sup>9</sup>**

# **Jak poslat kopírovat <sup>9</sup>**

Následující kroky popisují základní operaci pro kopírování. (>> Podrobná příručka uživatele)

Když chcete udělat kopii, stiskněte tlačítko (**COPY (Kopie)**) a osvětlíte jej modře.

 Přesvědčte se, že jste v režimu kopírování.

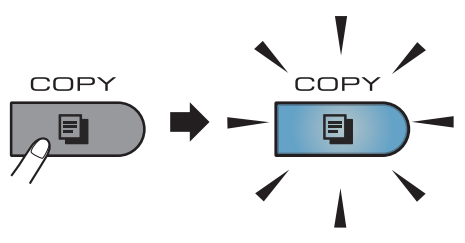

■ Na LCD displeji se zobrazí:

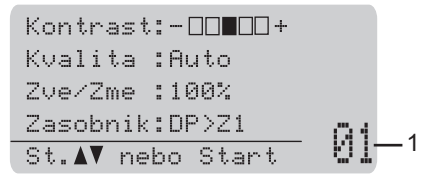

#### **1 Počet kopií**

Stisknutím tlačítka na číselné klávesnici zadejte požadovaný počet kopií.

#### **Poznámka**

Výchozím nastavením je režim Fax. Doba, po kterou zařízení zůstává v režimu Kopírování po poslední operaci kopírování, lze změnit. (>> Podrobná příručka uživatele: *Časovač faxu*)

Pro vložení dokumentu postupujte jedním z následujících způsobů:

 Vložte dokument *lícem nahoru* do ADF. (Viz *[Použití automatického](#page-32-0)  podavač[e dokument](#page-32-0)ů (ADF)*  $\rightarrow$  [strana 25](#page-32-0).)

- Vložte dokument *lícem dolů* na sklo skeneru. (Viz *[Použití skla skeneru](#page-33-0)*  $\rightarrow$  [strana 26.](#page-33-0))
- c Stiskněte tlačítko **Start**.

### **Zastavení kopírování <sup>9</sup>**

Chcete-li kopírování zastavit, stiskněte tlačítko **Stop/Exit (Stop/Konec)**.

#### **Nastavení kopírování <sup>9</sup>**

Stiskněte tlačítko **COPY (Kopie)** a pak stiskněte tlačítko  $\blacktriangle$  nebo  $\nabla$  a procházejte nastavením kopírování. Když je požadované nastavení zvýrazněné, stiskněte opakovaně c, dokud neuvidíte požadovanou volbu a potom stiskněte **OK**.

(Základní příručka uživatele)

Detailní informace o změně následujících nastaveních najdete na [str. 17](#page-24-0) - [18:](#page-25-0)

- Typ papiru
- Rozmer papiru
- Pouzity zasob. (*[Použití zásobníku v](#page-25-0)  [režimu kopírování](#page-25-0)*)

(Podrobná příručka uživatele)

Detailní informace o změně následujících nastaveních >> Podrobná příručka uživatele: *Nastavení kopírování*)

- Zve/Zme (Zvětšování/zmenšování)
- Netridit/Tridit
- Kvalita
- Jas
- Kontrast
- Soutisk
- Vyber zasobniku (Výběr zásobníku)
- Duplex

# **10 z fotoaparátu podporujícího Tisk dat z disku USB nebo velkokapacitní paměti přímo na zařízení <sup>10</sup>**

S funkcí Přímý tisk nepotřebujete k tisku dat počítač. Můžete tisknout jednoduše zapojením paměťové jednotky USB Flash do rozhraní USB zařízení. Můžete také připojit a tisknout přímo z fotoaparátu nastaveného na velkokapacitní USB zařízení.

Můžete použít paměťovou jednotku USB Flash, která má následující technické údaje:

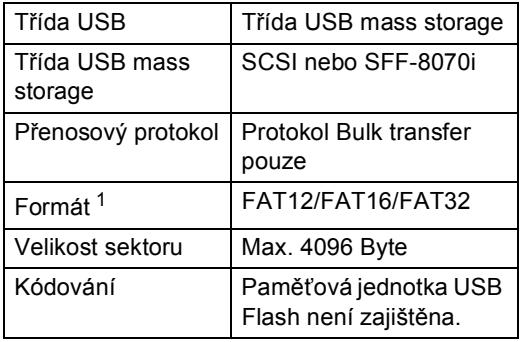

<span id="page-63-0"></span>Formát NTFS není podporován.

#### : Ki **Poznámka**

- Některé paměťové jednotky USB Flash nemusí se zařízením spolupracovat.
- Pokud je váš fotoaparát v režimu PictBridge, nelze tisknout data. Podrobné pokyny, např. jak se přepnout z režimu PictBridge do režimu velkokapacitního zařízení, naleznete v dokumentaci dodané s fotoaparátem.

# **Vytvoření souboru PRN pro přímý tisk <sup>10</sup>**

### **Poznámka**

Obrazovky v této části se mohou lišit v závislosti na vaší aplikaci a operačním systému.

- V panelu nabídky aplikace klepněte na možnost **Soubor**, potom na **Tisk**.
- b Zvolte **Brother MFC-XXXX Printer** (1) a zaškrtněte **Tisk do souboru** políčko (2). Klepněte na **Tisk**.

 $\sqrt{2}$ & Tisk **Obecné** 1Vybrat tiská B Přidat tis 2 Tisk do souboru Předvolby Star Hmístění Najít tiskárnu... Komentá .<br>Bozsah strá **OVše** Počet kopií:  $1$  $\ddot{\ddot{\psi}}$ O Aktuální stránka ○ Výběr Kompleto ○ Stránkur  $\frac{1}{2}$  $\frac{1}{2}$  $\frac{1}{2}$  $\frac{1}{3}$  $\frac{1}{2}$ Storno Použít

Tisk dat z disku USB nebo z fotoaparátu podporujícího velkokapacitní paměti přímo na zařízení

**3** Zvolte složku, do které chcete soubor uložit, a zadejte název souboru, budeteli o to požádáni. Jste-li požádáni pouze o název souboru, můžete také zadat složku, do které chcete soubor uložit, zadáním názvu adresáře. Například: C:\Temp\NazevSouboru.prn Máte-li k počítači připojenou paměťovou jednotku USB Flash nebo digitální fotoaparát, můžete soubor uložit přímo na paměťovou jednotku USB Flash.

# **Tisk dat z disku USB nebo z fotoaparátu podporujícího velkokapacitní paměti přímo na zařízení <sup>10</sup>**

Připojte paměťovou jednotku USB Flash nebo digitální fotoaparát k rozhraní USB (1) na přední straně zařízení.

Zařízení přejde automaticky do režimu přímého tisku.

LCD displej automaticky zobrazí nabídku USB paměti pro potvrzení zamýšleného použití USB zařízení.

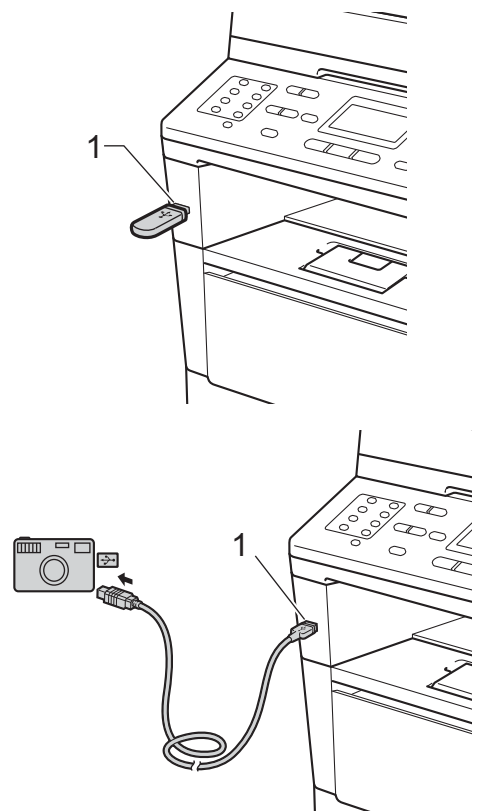

#### **Poznámka**

- Ujistěte se, že je váš fotoaparát zapnutý.
- Objeví-li se chyba, nabídka USB paměti se na LCD displeji nezobrazí.
- Když je zařízení v režimu Hlubokého spánku, LCD displej nezobrazuje žádné informace, i když připojíte USB zařízení do USB. Stisknutím **Stop/Exit (Stop/Konec)** na ovládacím panelu zařízení probudíte.
- Stisknutím tlačítka ▲ nebo ▼ zvolte možnost 1.Primy tisk. Stiskněte tlačítko **OK**.

#### **Poznámka**

• Je-li Přímý tisk pro vaše uživatelské ID omezen funkcí Secure Function Lock 2.0 a přístup byl udělen jinému uživatelskému ID nebo Veřejnému uživateli, na LCD displeji se zobrazí Pristup odepren. Zařízení vás vyzve k potvrzení vašeho jména a můžete tedy přejít na uživatelské ID nebo Veřejného uživatele, který má přístup.

Jste-li omezený uživatel s přístupem k Přímému tisku, stisknutím ▲ nebo ▼ zvolte vaše jméno a stiskněte **OK**. Zadejte vaše čtyřmístné heslo a stiskněte **OK**.

- Pokud je vaše zařízení nastaveno na Blokovací funkci Zap., je možné, že nebude Přímý tisk k dispozici. (>> Podrobná příručka uživatele: *Přepínání uživatelů*)
- Má-li vaše ID počet stran omezený funkcí Secure Function Lock, na LCD se zobrazí Zbyvaji stranky s počtem stran, které ještě můžete vytisknout.

Stisknutím tlačítka ▲ nebo ▼ zvolte název složky nebo souboru, který chcete vytisknout. Stiskněte tlačítko **OK**. Pokud jste vybrali název složky, stisknutím tlačítka ▲ nebo ▼ vyberte název souboru, který chcete tisknout. Stiskněte tlačítko **OK**.

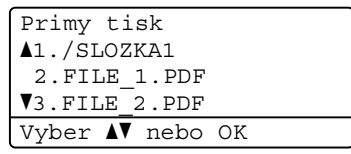

### **Poznámka**

- Váš digitální fotoaparát musí být přepnut z režimu PictBridge na velkokapacitní paměťové zařízení.
- Chcete-li tisknout rejstřík souborů, vyberte možnost Indexovy tisk a stiskněte tlačítko **OK**. Stisknutím tlačítka **Start** vytisknete data.
- 4 Postupujte jedním z následujících způsobů:
	- Stisknutím tlačítka A nebo V vyberte nastavení, které potřebujete změnit a stiskněte tlačítko **OK**. Poté stisknutím tlačítka A nebo  $\blacktriangledown$  zvolte možnost nastavení a stiskněte tlačítko **OK**.
	- Jestliže nepotřebujete změnit aktuální výchozí nastavení, přejděte k[e](#page-66-0) kroku $\bullet$ .

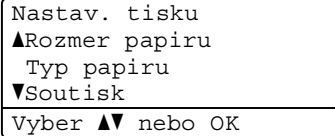

Tisk dat z disku USB nebo z fotoaparátu podporujícího velkokapacitní paměti přímo na zařízení

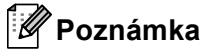

- Můžete zvolit následující nastavení:
	- Rozmer papiru
	- Typ papiru
	- Soutisk
	- Orientace
	- Duplex
	- Kompletace
	- Pouzity zasob.
	- Kvalita tisku
	- Volba PDF
- V závislosti na typu souboru se nemusí některá z těchto nastavení zobrazit.
- <span id="page-66-0"></span>**5** Stiskněte Start, jestliže jste dokončil výběr nastavení.
- 6 Stisknutím tlačítka na číselné klávesnici zadejte požadovaný počet kopií. Stiskněte tlačítko **OK**.

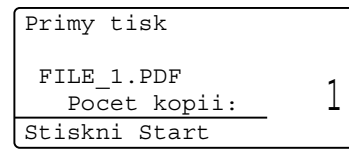

- **7** Stisknutím tlačítka Start vytisknete data.
	- Stiskněte tlačítko **Stop/Exit (Stop/Konec)**.

#### **Důležité**

- Abyste zabránili poškození zařízení, NEPŘIPOJUJTE ke konektoru USB žádné jiné zařízení než digitální fotoaparát nebo USB flash disk.
- NEODPOJUJTE paměťovou jednotku USB flash nebo digitální fotoaparát od rozhraní USB, dokud zařízení tisk neukončí.

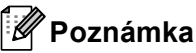

• Můžete změnit výchozí zásobník, který bude zařízení používat pro tisk kopií. Stiskněte **Menu**, **1**, **6**, **3**, a poté stisknutím **A** nebo  $\blacktriangledown$  zvolte zásobník, který chcete nastavit jako výchozí.

(Viz *[Použití zásobníku v režimu tisku](#page-26-0)*  $\rightarrow$  [strana 19.](#page-26-0))

• Výchozí nastavení přímého tisku můžete změnit pomocí ovládacího panelu, když se zařízení nenachází v režimu přímého tisku. Stiskněte **Menu**, **5** pro vstup do USB primy I/F menu. (Viz *[Tabulka s](#page-146-0)  menu* >> [strana 139](#page-146-0).)

**10**

# **11 Jak tisknout z počítače <sup>11</sup>**

# **Tisk dokumentu**

Zařízení může přijímat data z počítače a tisknout je. Pro tisk z počítače je nutno nainstalovat ovladač tiskárny.

(**▶▶** Příručka uživatele programů: Tisk pro Windows® nebo *Tisk a faxování* pro Macintosh)

Nainstalujte ovladač tiskárny Brother z instalačního CD-ROMu. (>> Stručný návod k obsluze)

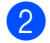

2 Z aplikace vyberte příkaz Tisk.

- **3** V dialogovém okně Tisk vyberte název zařízení a klikněte na **Vlastnosti** (nebo **Předvolby**, podle aplikace, kterou používáte).
- 4) Zvolte požadovaná nastavení v **Vlastnosti** dialogovém okně a potom klikněte na **OK**.
	- **Rozměr papíru**
	- **Orientace**
	- **Kopií**
	- **Typ papíru**
	- **Rozlišení**
	- **Nastavení tisku**
	- **Soutisk**
	- **Duplex / Brožura**
	- **Zdroj papíru**
- e Klepněte na tlačítko **OK** a začněte tisknout.

**12 Jak skenovat z počítače <sup>12</sup>**

# **Skenování dokumentu jako PDF soubor pomocí ovladače ControlCenter4 (Windows®) <sup>12</sup>**

(Podrobnosti naleznete na > > Příručka uživatele programů: *Skenování*)

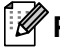

**Poznámka**

Obrazovky na vašem PC se mohou lišit v závislosti na vašem modelu.

ControlCenter4 je programová pomůcka, který vám umožní rychlý a snadný přístup k častěji používaným aplikacím. Použití ControlCenter4 odstraňuje potřebu spouštět manuálně některé aplikace. ControlCenter4 můžete používat na vašem počítači.

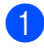

**4** Vložte dokument. (Viz *[Jak vkládat dokumenty](#page-32-1)* >> strana 25.)

- b ControlCenter4 otevřete kliknutím na **Start**/**Všechny programy**/**Brother**/**XXX-XXXX** (kde je název vašeho modelu)/**ControlCenter4**. Aplikace ControlCenter4 se otevře.
- c Vyberte **Domácí režim** nebo **Pokročilý režim** před použitím aplikace ControlCenter4 a poté klikněte na **OK**.

Tato část stručně popisuje funkce ControlCenter4 v **Pokročilý režim**.

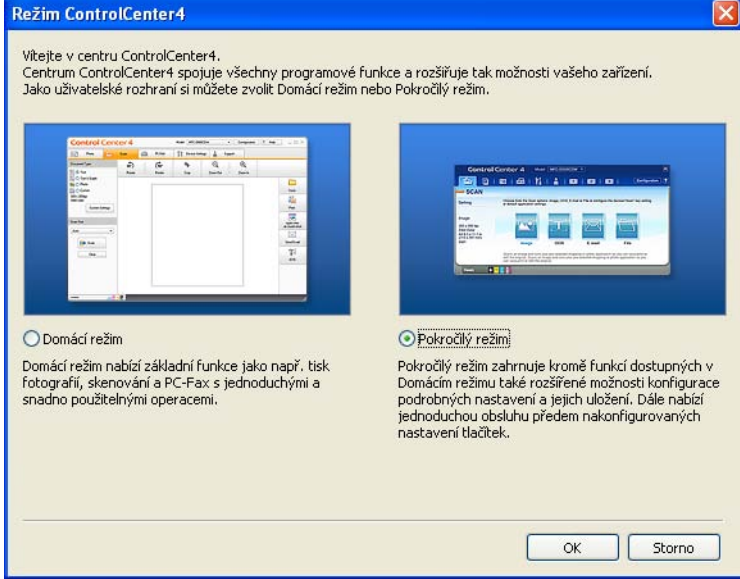

4. Ujistěte, zda je zařízení, které chcete použít, vybráno z **Model** rozevíracího seznamu.

12. kapitola

#### **6** Nastavte vlastnosti skenování.

Klepněte na **Konfigurace** a potom zvolte **Nastavení tlačítka**, **Skenování** a **Soubor**.

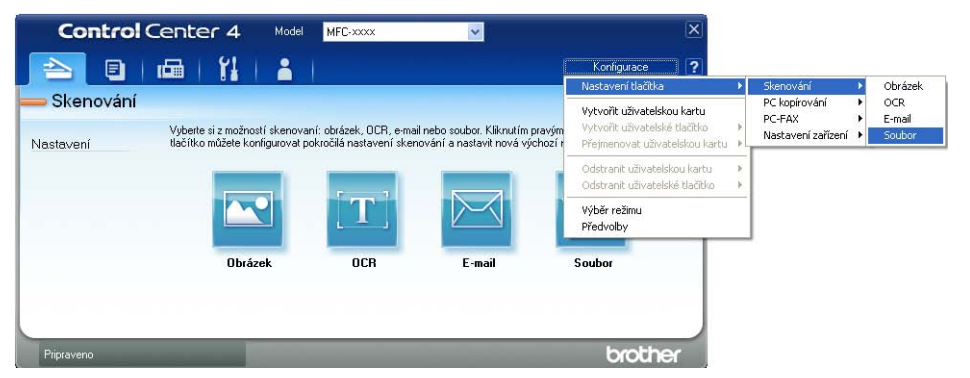

Zobrazí se konfigurační dialogové okno. Můžete změnit výchozí nastavení.

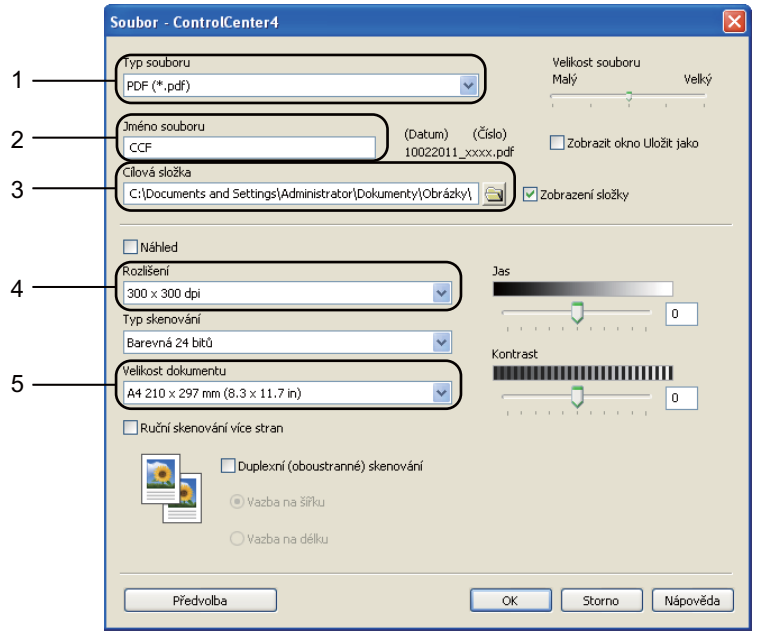

- 1 Zvolte **PDF (\*.pdf)** pro potvrzení z rozevíracího seznamu **Typ souboru**.
- 2 Můžete zadat název souboru, který chcete použít jako dokument.
- 3 Můžete uložit soubor do výchozí složky nebo vybrat jinou složku klepnutím na tlačítko (**Prohlížet**).
- 4 Můžete vybrat rozlišení skenování z rozevíracího seznamu **Rozlišení**.
- 5 Můžete si vybrat velikost dokumentu z rozevíracího seznamu **Velikost dokumentu**.
- f Klepněte na **OK**.

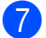

#### g Klepněte na **Soubor**.

Zařízení spustí proces skenování. Automaticky se otevře složka, ve které jsou uložena naskenovaná data.

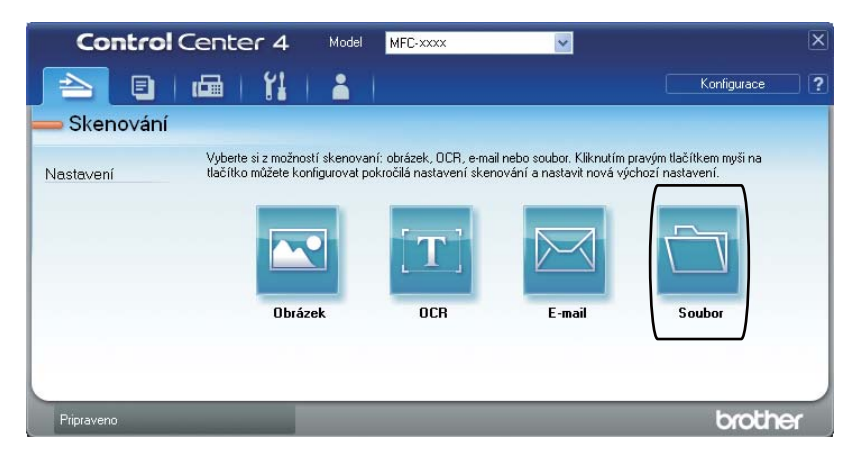

# **Změna klíčových nastavení skenování <sup>12</sup>**

### **Před skenováním <sup>12</sup>**

Pro použití zařízení jako skeneru je nutno nainstalovat ovladač skeneru. Pokud není zařízení připojeno k síti, nakonfigurujte jej s TCP/IP adresou.

- Nainstalujte ovladače skeneru z instalačního CD-ROMu.  $(\triangleright\triangleright$  Stručný návod k obsluze)
- Nakonfigurujte zařízení s adresou TCP/IP, pokud nefunguje skenování v síti. ( $\triangleright$  Příručka uživatele programů: *Konfigurace síťového skenování (pro systém Windows®)*)

#### **Klíčová nastavení skenování <sup>12</sup>**

Pomocí ControlCenter4 můžete změnit klíčová nastavení vašeho zařízení **SCAN (Sken)**.

- **a ControlCenter4 otevřete kliknutím na Start/Všechny programy/Brother/XXX-XXXX (kde je** název vašeho modelu)/**ControlCenter4**. Aplikace ControlCenter4 se otevře.
- b Ujistěte, zda je zařízení, které chcete použít, vybráno z **Model** rozevíracího seznamu.
- c Klepněte na kartu **Nastavení zařízení**.
- d Klepněte na **Nastavení zařízení pro skenování**.

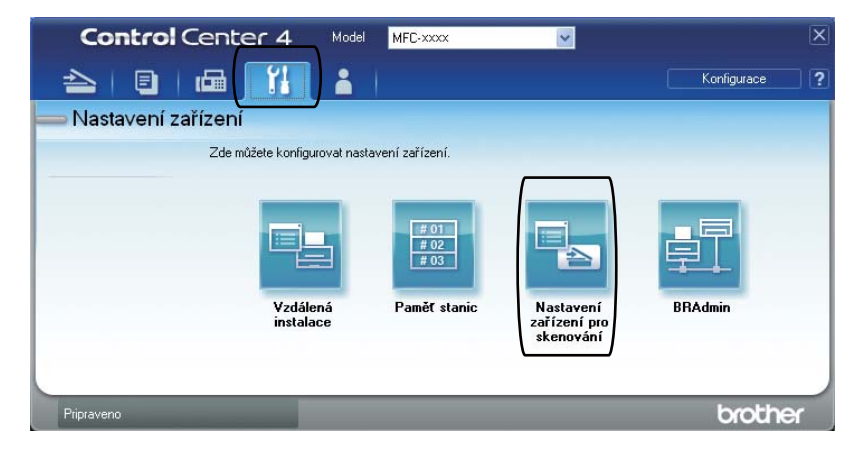
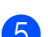

**5** Zvolte kartu Soubor. Můžete změnit výchozí nastavení.

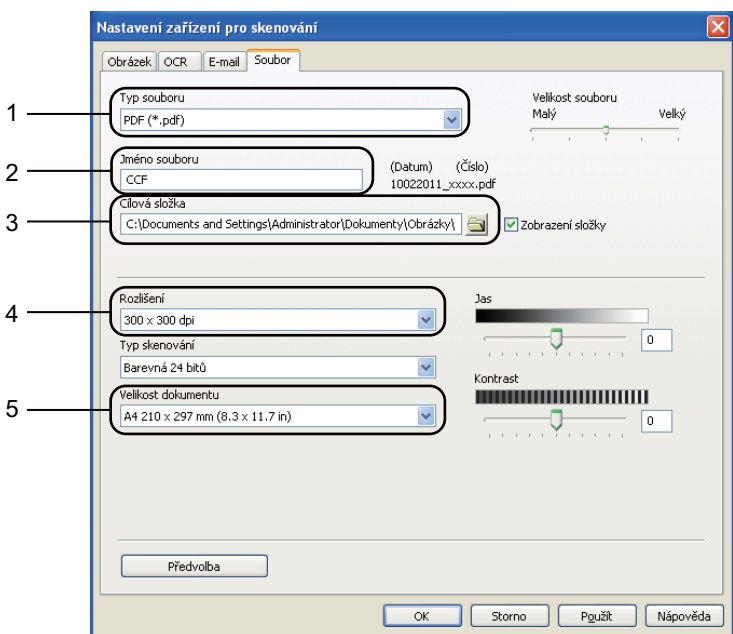

- 1 Můžete si vybrat typ souboru z rozevíracího seznamu.
- 2 Můžete zadat název souboru, který chcete použít jako dokument.
- 3 Můžete uložit soubor do výchozí složky nebo vybrat jinou složku klepnutím na tlačítko (**Prohlížet**).
- 4 Můžete vybrat rozlišení skenování z rozevíracího seznamu **Rozlišení**.
- 5 Můžete si vybrat velikost dokumentu z rozevíracího seznamu **Velikost dokumentu**.

f Klepněte na **OK**.

### **Skenování pomocí tlačítka <sup>12</sup>**

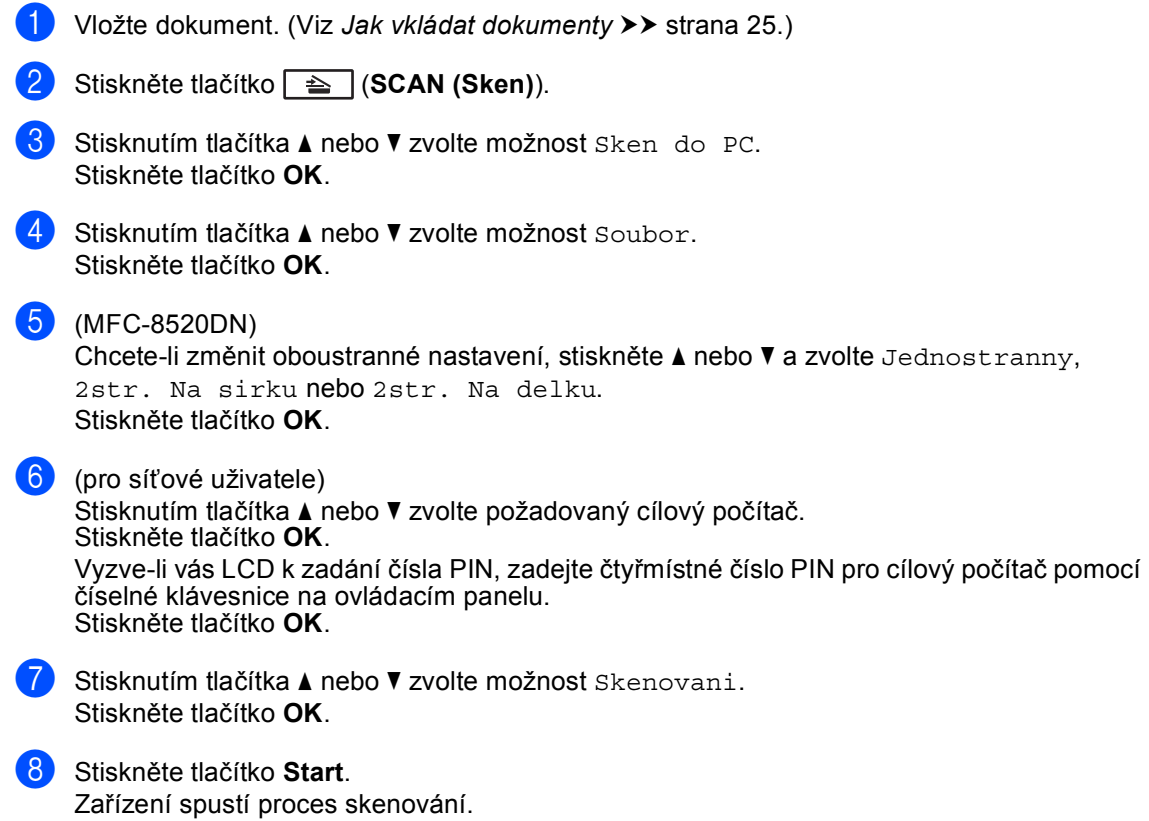

Jak skenovat z počítače

### **Poznámka**

Dostupné jsou následující režimy skenování:

Skenování do:

- USB
- site (Windows<sup>®</sup>)
- mailu (Server)<sup>[1](#page-74-0)</sup>
- Obrazek (Skenovat do počítače)
- OCR (Skenovat do počítače)
- E-mail (Skenovat do počítače)
- Soubor (Skenovat do počítače)
- FTP
- Webova sluzba<sup>2</sup> (Skenování webových služeb)
- <span id="page-74-0"></span><sup>1</sup> K dispozici pro vaše zařízení, pokud si na zařízení nainstalujete volby IFAX a E-mail. Volby IFAX a E-mail si můžete stáhnout na webových stránkách Brother Solutions Center na adrese: <http://solutions.brother.com/>.
- <span id="page-74-1"></span><sup>2</sup> Pouze uživatelé Windows®. (Windows Vista<sup>®</sup> SP2 nebo vyšší a Windows® 7) >> Příručka uživatele programů: *Použití Web Services pro skenování v síti (Windows Vista® SP2 nebo vyšší a Windows® 7)*

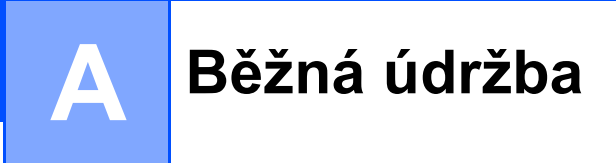

# **Výměna spotřebního materiálu <sup>A</sup>**

V režimu Připraveno se na displeji LCD zobrazí následující hlášení. Tato hlášení poskytují předběžná varování, že je třeba vyměnit spotřební materiál před tím, než skončí jeho životnost. Aby nedošlo k potížím, můžete se rozhodnout nakoupit spotřební materiál do zásoby ještě dříve, než přístroj přestane tisknout.

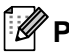

### **Poznámka**

Fotoválec a tonerová kazeta jsou dvě oddělené jednotky spotřebního materiálu. Ujistěte se, že jsou nainstalovány jako sestava. Je-li do zařízení nainstalována tonerová kazeta bez fotoválce, zobrazí se hlášení Chyba fotovalce nebo Zaseknuti uvnitr.

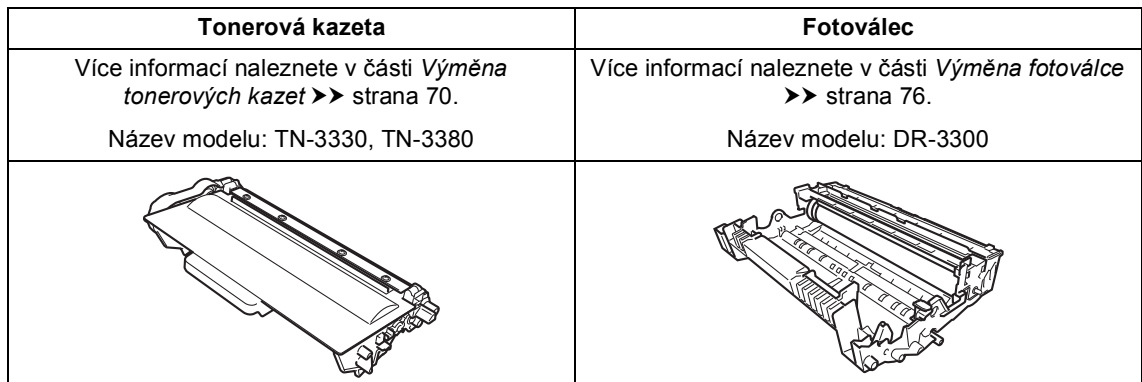

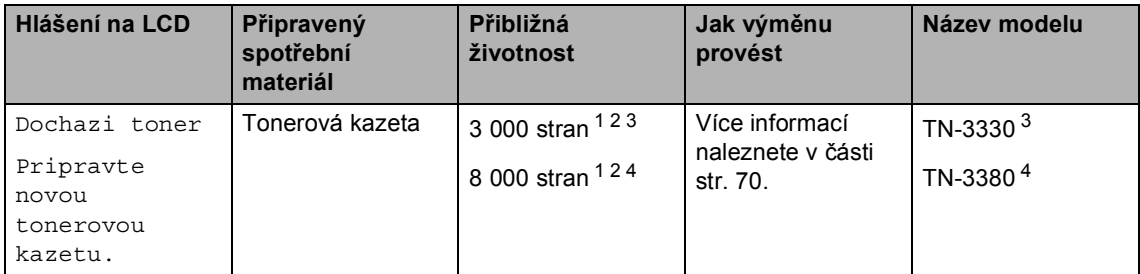

- <span id="page-75-0"></span><sup>1</sup> Jednostranné dokumenty formátu A4 nebo Letter.
- <span id="page-75-1"></span><sup>2</sup> Přibližná výtěžnost kazety je udávána v souladu s normou ISO/IEC 19752.
- <span id="page-75-2"></span><sup>3</sup> Standardní tonerová kazeta:
- <span id="page-75-3"></span><sup>4</sup> Vysokokapacitní tonerová kazeta

Zařízení bude nutné pravidelně čistit a vyměňovat spotřební materiál, a to tehdy, zobrazí-li se na LCD displeji následující.

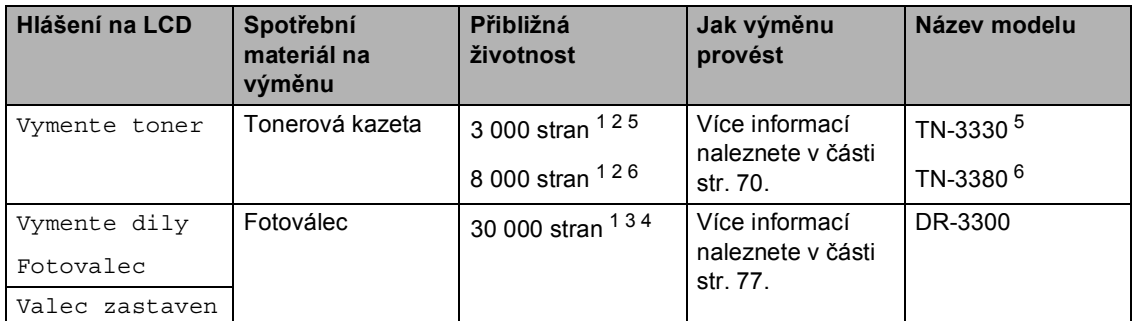

- <span id="page-76-0"></span><sup>1</sup> Jednostranné dokumenty formátu A4 nebo Letter.
- <span id="page-76-1"></span><sup>2</sup> Přibližná výtěžnost kazety je udávána v souladu s normou ISO/IEC 19752.
- <span id="page-76-4"></span><sup>3</sup> 1 strana na úlohu.
- <span id="page-76-5"></span><sup>4</sup> Životnost válce je přibližná a může se lišit podle typu použití.
- <span id="page-76-2"></span><sup>5</sup> Standardní tonerová kazeta:
- <span id="page-76-3"></span><sup>6</sup> Vysokokapacitní tonerová kazeta

### **Poznámka**

- Na adrese<http://www.brother.com/original/index.html> naleznete pokyny k tomu, jak vrátit použitý spotřební materiál v rámci recyklačního programu firmy Brother. Pokud jste se rozhodli použitý spotřební materiál nevracet, zlikvidujte ho podle místních předpisů odděleně od domácího odpadu. S případnými dotazy se obraťte na místní úřad pro likvidaci odpadu. (>> Příručka bezpečnosti výrobku: *Informace o recyklaci v souladu s Direktivami WEEE (2002/96/EC) a Battery (2006/66/EC)*)
- Doporučujeme, abyste použitý spotřební materiál pokládali na list papíru pro případ, že by se materiál uvnitř vysypal nebo rozptýlil.
- Pokud používáte papír, který není rovnocenný doporučenému papíru, může se snížit životnost spotřebního materiálu a součástí přístroje.
- Plánovaná životnost každé kazety toneru vychází ze specifikace ISO/IEC 19752. Četnost výměn se bude lišit podle vzhledu tisknutých stránek, procent pokrytí a typu použitých médií.

### <span id="page-77-2"></span><span id="page-77-0"></span>**Výměna tonerových kazet <sup>A</sup>**

Název modelu: TN-3330, TN-3380

Standardní tonerové kazety mohou vytisknout zhruba 3 000 stran <sup>1</sup>.

Vysokokapacitní tonerové kazety mohou vytisknout zhruba 8 000 stran <sup>1</sup>. Skutečný počet stran se liší podle průměrného typu dokumentu.

Pokud tonerová kazeta dochází, zobrazí se na displeji LCD hlášení Dochazi toner.

Tonerovou kazetu, která se dodává se zařízením, bude potřeba vyměnit po přibližně 2 000 stránkách <sup>1</sup>.

<span id="page-77-1"></span><sup>1</sup> Přibližná výtěžnost kazety je udávána v souladu s normou ISO/IEC 19752.

### **Poznámka**

- Po zobrazení upozornění Dochazi toner si připravte nové tonerové kazety.
- K zajištění vysoké kvality tisku doporučujeme používat pouze originální tonerové kazety značky Brother. Pokud chcete zakoupit nové tonerové kazety, obraťte se na svého prodejce Brother.
- Jestliže tisknete grafiku, tučný text, tabulky, webové stránky s ohraničením a jiné typy výtisků, které obsahují více než prostý text, dojde ke zvýšené spotřebě toneru.
- Po výměně tonerové kazety doporučujeme přístroj vyčistit. Více informací naleznete v části *Čiště[ní a](#page-88-0)  [kontrola za](#page-88-0)řízení* >> strana 81.
- Pokud změníte nastavení sytosti tisku na světlejší nebo tmavší tisk, změní se množství použitého toneru.
- S rozbalením tonerové kazety počkejte až do chvíle, kdy ji budete instalovat do přístroje.

#### **Hlášení Dochází toner <sup>A</sup>**

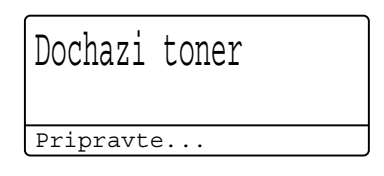

Pokud LCD displej zobrazí Dochazi toner, zakupte novou tonerovou kazetu a mějte ji připravenou, dříve než se objeví hlášení Vymente toner.

#### **Hlášení Vyměňte toner <sup>A</sup>**

Pokud se na displeji LCD zobrazí následující hlášení, je potřeba vyměnit tonerovou kazetu:

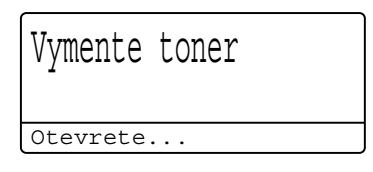

Zařízení přestane tisknout až do doby, než vyměníte toner. Nová tonerová kazeta Brother Original vyresetuje režim hlášení Vyměňte toner.

#### **Výměna tonerových kazet <sup>A</sup>**

- **A Nechejte zařízení zapnuté na 10 minut,** aby mohl vnitřní ventilátor ochladit extrémně horké části uvnitř zařízení.
- **2** Stiskněte tlačítko pro uvolnění čelního krytu a otevřete jej.

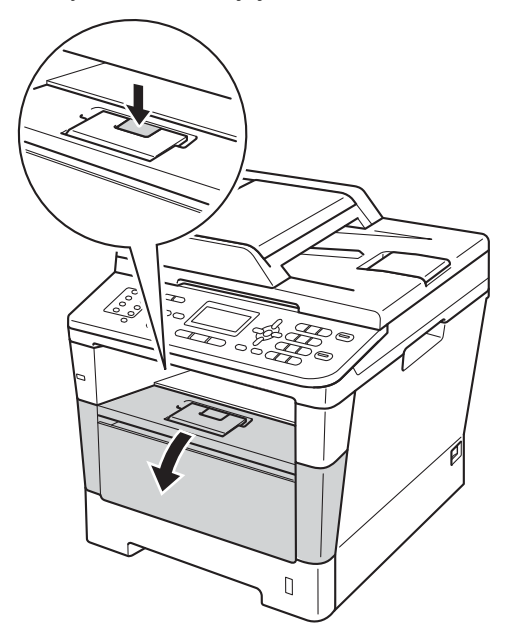

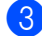

**3** Vyjměte fotoválec a tonerovou kazetu.

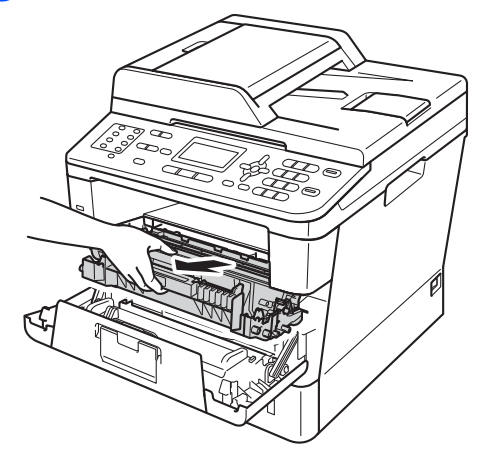

### **VAROVÁNÍ**

### **A** HORKÝ POVRCH

Krátce po použití přístroje jsou některé jeho vnitřní součásti velmi horké. Počkejte, až zařízení vychladne, než se začnete dotýkat vnitřních součástí zařízení.

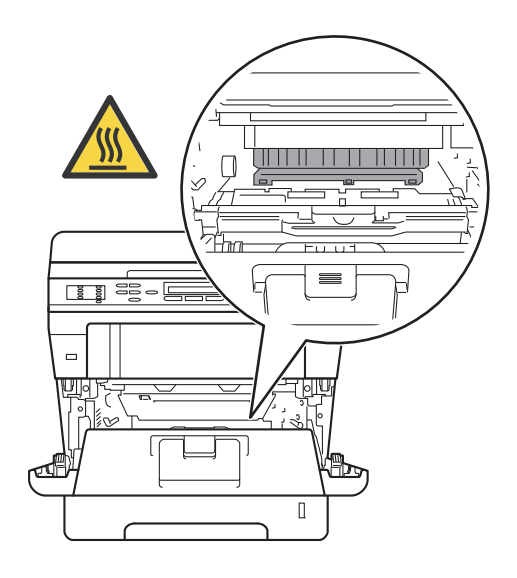

**A**

- Doporučujeme, abyste sestavu fotoválce a tonerové kazety umístili na čistý, rovný povrch a podložili je papírem nebo látkou pro případ náhodného vysypání nebo rozptýlení toneru.
- Aby se zabránilo poškození přístroje statickou elektřinou, NEDOTÝKEJTE se elektrod uvedených na obrázku.

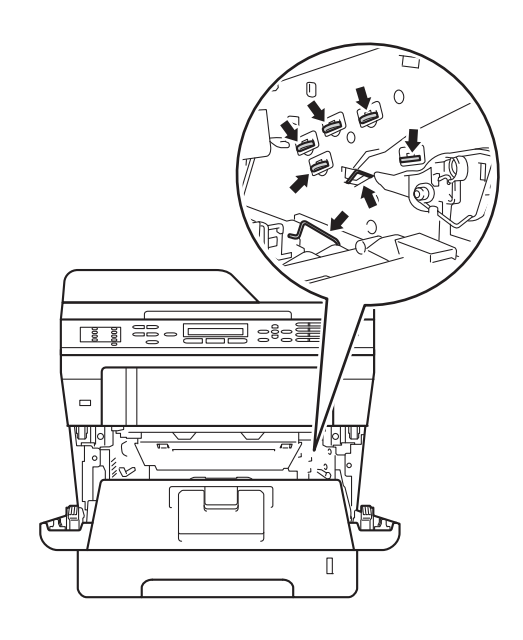

4 Zatlačte dolů zelenou páčku pro uzamčení a vyjměte tonerovou kazetu z fotoválce.

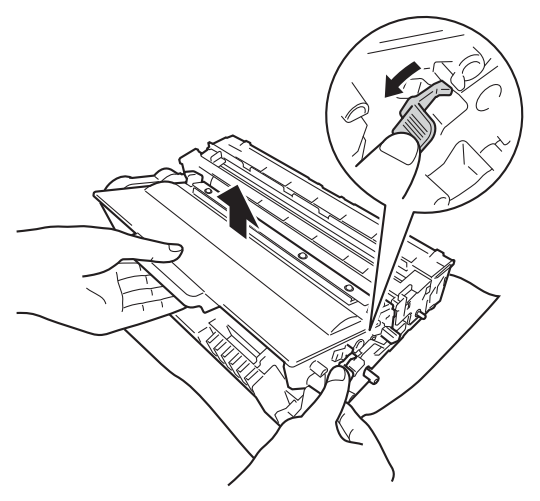

### **VAROVÁNÍ**

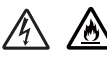

- NEDÁVEJTE zásobníky toneru nebo tonerové kazety a fotoválec do ohně. Mohlo by dojít k výbuchu a zranění.
- Pro čištění vnitřní i vnější části produktu NEPOUŽÍVEJTE žádné hořlavé látky, spreje ani organická rozpouštědla či tekutiny obsahující alkohol nebo čpavek. Mohlo by dojít ke vzniku požáru nebo zásahu elektrickým proudem. Používejte pouze suchou látku bez žmolků.

(>> Příručka bezpečnosti výrobku: *Obecná upozornění*)

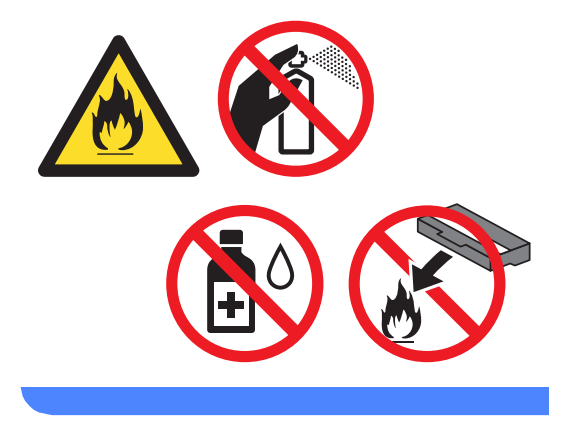

- S tonerovou kazetou manipulujte opatrně. Pokud vám toner znečistí ruce nebo oděv, ihned je otřete nebo omyjte studenou vodou.
- Abyste předešli problémům s kvalitou tisku, NEDOTÝKEJTE se částí, které jsou na obrázcích zvýrazněné.

#### **<Tonerová kazeta>**

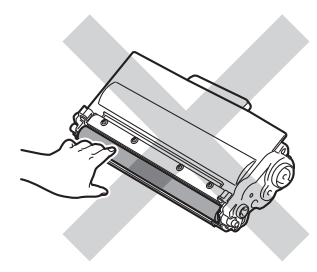

#### **<Fotoválec>**

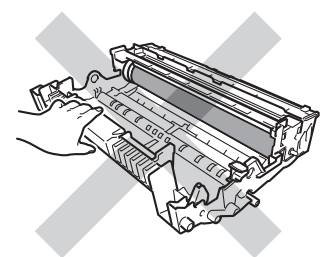

• Doporučujeme, abyste tonerovou kazetu umístili na čistý, plochý, vodorovný a stabilní povrch a podložili ji papírem nebo látkou pro případ náhodného vysypání nebo rozptýlení toneru.

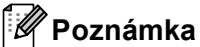

- Použitou tonerovou kazetu řádně uzavřete do vhodného sáčku, aby se tonerový prášek z kazety nevysypal.
- Na adrese

[http://www.brother.com/original/](http://www.brother.com/original/index.html) [index.html](http://www.brother.com/original/index.html) naleznete pokyny k tomu, jak vrátit použitý spotřební materiál v rámci recyklačního programu firmy Brother. Pokud jste se rozhodli použitý spotřební materiál nevracet, zlikvidujte ho podle místních předpisů odděleně od domácího odpadu. S případnými dotazy se obraťte na místní úřad pro likvidaci odpadu. (>> Příručka bezpečnosti výrobku: *Informace o recyklaci v souladu s Direktivami WEEE (2002/96/EC) a Battery (2006/66/EC)*)

**5** Rozbalte novou tonerovou kazetu. Uchopte kazetu oběma rukama na stejné úrovni a několikrát jemně protřepejte ze strany na stranu, aby se toner uvnitř kazety rovnoměrně rozprostřel.

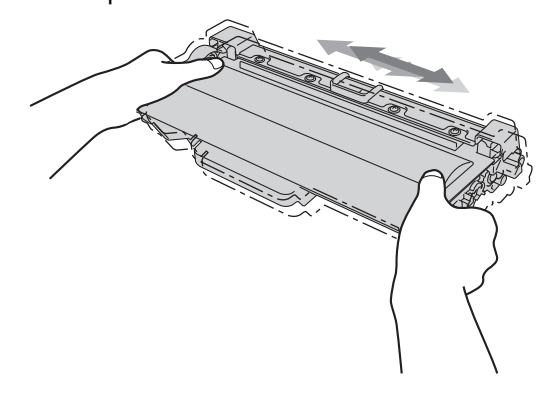

- Rozbalte tonerovou kazetu těsně předtím, než ji budete instalovat do přístroje. Pokud tonerovou kazetu necháte dlouhou dobu rozbalenou, zkrátí se životnost toneru.
- Pokud je nevybalený fotoválec vystaven přímému slunečnímu záření nebo pokojovému osvětlení, může dojít k jeho poškození.
- Zařízení Brother jsou určena pro fungování se specifickým tonerem a s originálním Brother tonerem budou fungovat na optimální úrovni. Společnost Brother nemůže zaručit optimální výkon, pokud se používá toner či tonerové kazety jiných specifikací. Zařízení nemusí rozpoznat toner nebo tonerové kazety jiných technických parametrů správně, ale může tyto položky místo toho rozpoznat jako standardní tonerové kazety. Společnost Brother nedoporučuje používat v tomto přístroji jiné kazety než originální kazety Brother nebo doplňovat prázdné kazety tonerem z jiných zdrojů. Pokud dojde k poškození fotoválce nebo jiných částí tohoto přístroje v důsledku používání toneru či tonerových kazet jiných než originálních výrobků Brother kvůli nekompatibilitě nebo nevhodnosti těchto výrobků pro práci v uvedeném přístroji, veškeré nezbytné opravy nemohou být kryty zárukou.

Sejměte ochranný kryt.

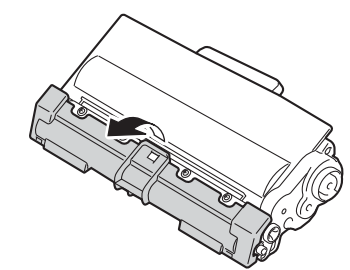

### **Důležité**

Tonerovou kazetu vložte do fotoválce ihned poté, co jste odstranili ochranný kryt. Abyste zabránili snížení kvality tisku, NEDOTÝKEJTE se částí, které jsou na obrázcích zvýrazněné.

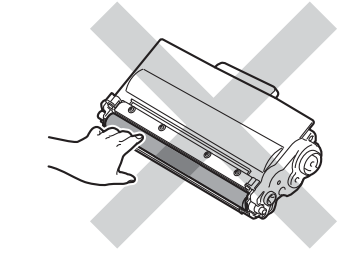

Nainstalujte novou tonerovou kazetu do fotoválce, dokud neuslyšíte, že zapadla na své místo. Pokud ji nainstalujete správně, zelená páčka pro zamknutí se automaticky zvedne.

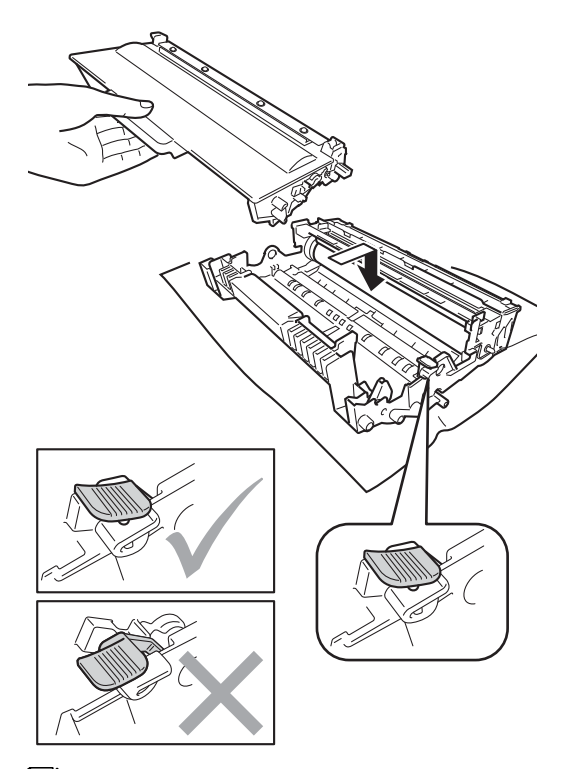

### **Poznámka**

Ujistěte se, že jste tonerovou kazetu nainstalovali správně, v opačném případě může dojít k oddělení od fotoválce.

**8** Vyčistěte koronový vodič uvnitř fotoválce tak, že několikrát opatrně posunete zelený jezdec zprava doleva a zleva doprava.

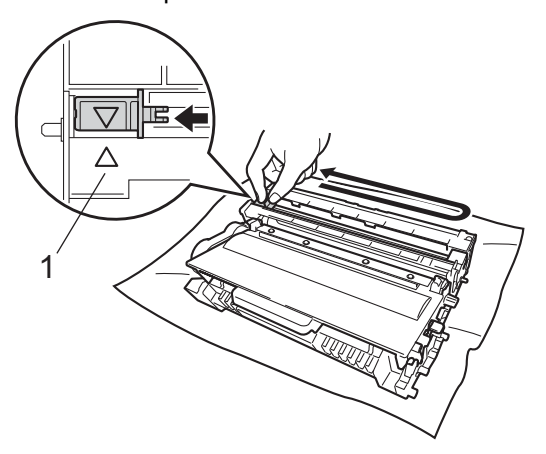

### **Poznámka**

Vraťte jezdec do výchozí polohy (A) (1). Pokud tak neučiníte, na vytištěných stránkách se mohou objevit svislé pruhy.

9 Vložte sestavu fotoválce a tonerové kazety zpět do zařízení.

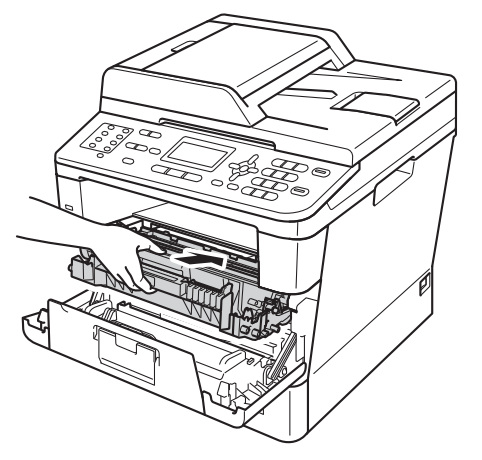

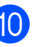

**10** Zavřete čelní kryt zařízení.

### **Poznámka**

Poté, co vyměníte kazetu toneru, NEVYPÍNEJTE zařízení nebo neotvírejte čelní kryt, dokud LCD displej nepřestane zobrazovat zprávu Cekej prosim a nevrátí se do režimu Připraven.

### <span id="page-83-0"></span>**Výměna fotoválce <sup>A</sup>**

Název modelu: DR-3300

Nový fotoválec může vytisknout zhruba 30 000 jednostranných stránek formátu A4 nebo Letter.

#### **Důležité**

Nejlepšího výkonu dosáhnete pouze při použití originálních sestav fotoválců Brother a originálních tonerových jednotek Brother. Tisk se sestavou fotoválce nebo tonerové jednotky jiného výrobce může negativně ovlivnit nejen kvalitu tisku, ale i kvalitu a životnost samotné tiskárny. Záruka se nemusí vztahovat na problémy způsobené použitím sestavy fotoválce nebo tonerové jednotky jiného výrobce.

#### **Porucha fotoválců <sup>A</sup>**

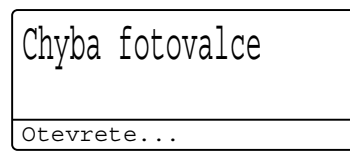

Koronový vodič se zašpinil. Očistěte koronový vodič fotoválce. (Viz *Čiště[ní](#page-91-0)  [koronového vodi](#page-91-0)če* >> strana 84.)

Pokud jste vyčistili koronový vodič a Chyba fotovalce nebyl odstraněn, potom je fotoválec na konci své životnosti. Vyměňte fotoválec za nový.

#### **Hlášení Vyměňte část**  $$

Vymente dily Fotovalec

Fotoválec přesáhl dobu své životnosti. Vyměňte fotoválec za nový. Doporučujeme nyní nainstalovat originální fotoválec Brother. Po výměně, vymažte čítač válce pomocí pokynů přiložených k novému fotoválci. (Viz *[Vynulování](#page-87-0) čítače válce* ▶▶ strana 80.)

### **Zastavení fotoválce**

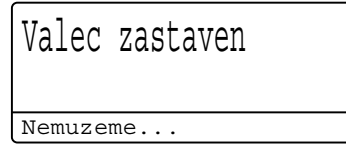

Nemůžeme garantovat kvalitu tisku. Vyměňte fotoválec za nový. Doporučujeme nyní nainstalovat originální fotoválec Brother.

Po výměně, vymažte čítač válce pomocí pokynů přiložených k novému fotoválci. (Viz *[Vynulování](#page-87-0) čítače válce* ▶▶ strana 80.)

#### <span id="page-84-1"></span><span id="page-84-0"></span>**Výměna fotoválce <sup>A</sup>**

### **Důležité**

- Při vyjímání manipulujte s fotoválcem opatrně, protože může obsahovat toner. Pokud vám toner znečistí ruce nebo oděv, ihned je otřete nebo omyjte studenou vodou.
- Pokaždé, když vyměňujete fotoválec, vyčistěte vnitřek zařízení. (Viz *Čiště[ní a](#page-88-0)  [kontrola za](#page-88-0)řízení* >> strana 81.)
- S rozbalením nového fotoválce počkejte až do chvíle, kdy jej budete instalovat do přístroje. Působení přímého slunečního záření nebo pokojového osvětlení může fotoválec poškodit.
- **D** Nechejte zařízení zapnuté na 10 minut, aby mohl vnitřní ventilátor ochladit extrémně horké části uvnitř zařízení.
- **2** Stiskněte tlačítko pro uvolnění čelního krytu a otevřete jej.

**3** Vyjměte fotoválec a tonerovou kazetu.

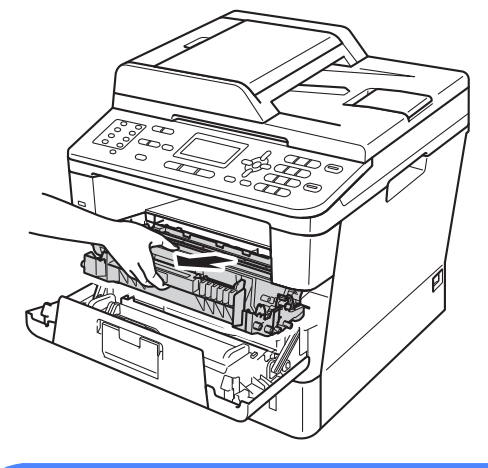

### **VAROVÁNÍ**

### **A** HORKÝ POVRCH

Krátce po použití přístroje jsou některé jeho vnitřní součásti velmi horké. Počkejte, až zařízení vychladne, než se začnete dotýkat vnitřních součástí zařízení.

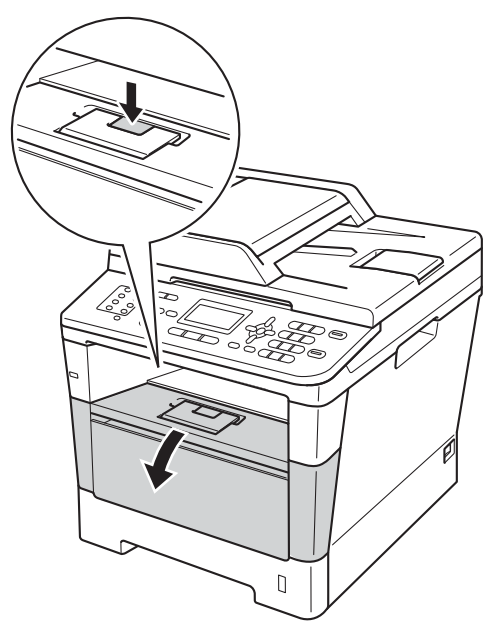

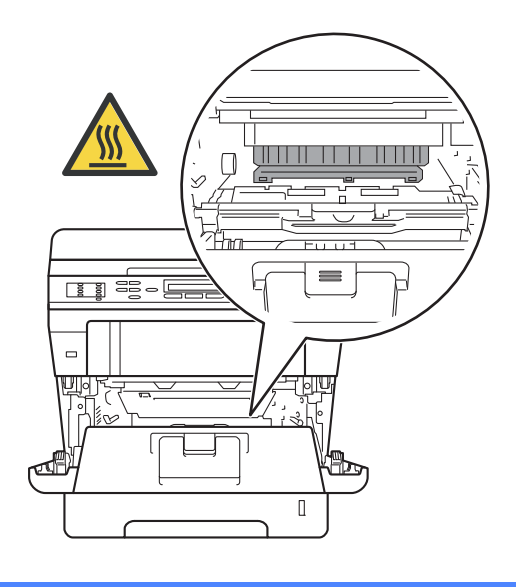

**A**

- Doporučujeme, abyste sestavu fotoválce a tonerové kazety umístili na čistý, rovný povrch a podložili je papírem nebo látkou pro případ náhodného vysypání nebo rozptýlení toneru.
- Aby se zabránilo poškození přístroje statickou elektřinou, NEDOTÝKEJTE se elektrod uvedených na obrázku.

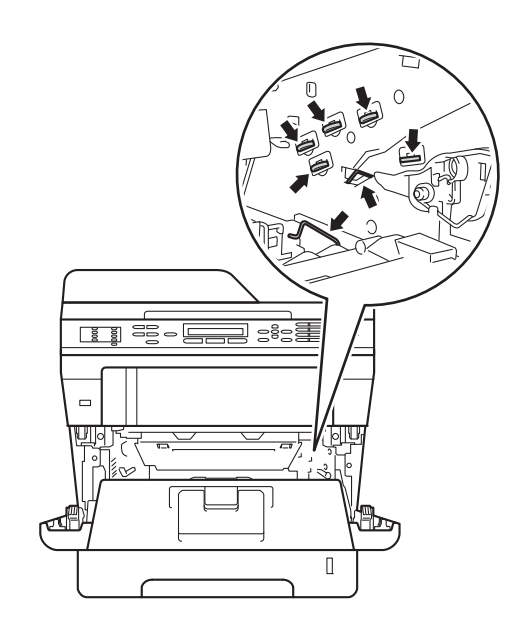

4 Zatlačte dolů zelenou páčku pro uzamčení a vyjměte tonerovou kazetu z fotoválce.

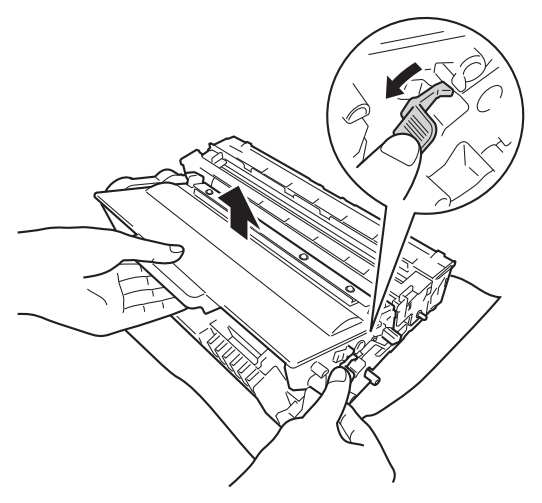

### **VAROVÁNÍ**

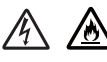

- NEDÁVEJTE zásobníky toneru nebo tonerové kazety a fotoválec do ohně. Mohlo by dojít k výbuchu a zranění.
- Pro čištění vnitřní i vnější části produktu NEPOUŽÍVEJTE žádné hořlavé látky, spreje ani organická rozpouštědla či tekutiny obsahující alkohol nebo čpavek. Mohlo by dojít ke vzniku požáru nebo zásahu elektrickým proudem. Používejte pouze suchou látku bez žmolků.

(>> Příručka bezpečnosti výrobku: *Obecná upozornění*)

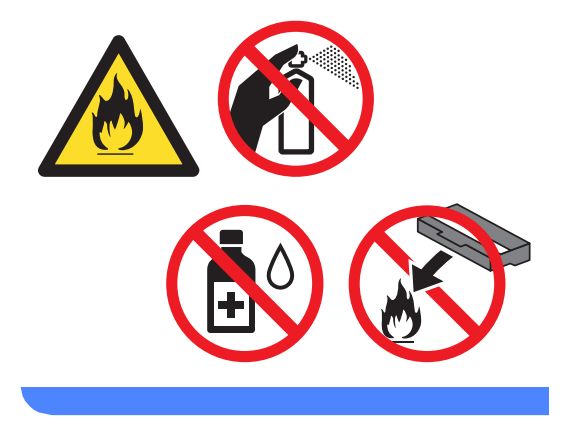

- S tonerovou kazetou manipulujte opatrně. Pokud vám toner znečistí ruce nebo oděv, ihned je otřete nebo omyjte studenou vodou.
- Abyste předešli problémům s kvalitou tisku, NEDOTÝKEJTE se částí, které jsou na obrázcích zvýrazněné.

#### **<Tonerová kazeta>**

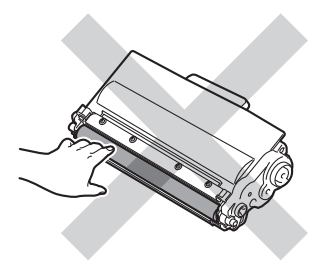

#### **<Fotoválec>**

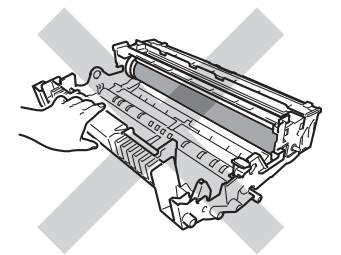

• Doporučujeme, abyste tonerovou kazetu umístili na čistý, plochý, vodorovný a stabilní povrch a podložili ji papírem nebo látkou pro případ náhodného vysypání nebo rozptýlení toneru.

### **Poznámka**

- Použitý fotoválec řádně uzavřete do vhodného sáčku, aby se nevysypal tonerový prášek.
- Na adrese

[http://www.brother.com/original/](http://www.brother.com/original/index.html) [index.html](http://www.brother.com/original/index.html) naleznete pokyny k tomu, jak vrátit použitý spotřební materiál v rámci recyklačního programu firmy Brother. Pokud jste se rozhodli použitý spotřební materiál nevracet, zlikvidujte ho podle místních předpisů odděleně od domácího odpadu. S případnými dotazy se obraťte na místní úřad pro likvidaci odpadu. (>> Příručka bezpečnosti výrobku: *Informace o recyklaci v souladu s Direktivami WEEE (2002/96/EC) a Battery (2006/66/EC)*)

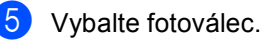

6 Nainstalujte tonerovou kazetu do nového fotoválce, dokud neuslyšíte, že zapadla na své místo. Pokud kazetu nainstalujete správně, zelená páčka pro zamknutí se automaticky zvedne.

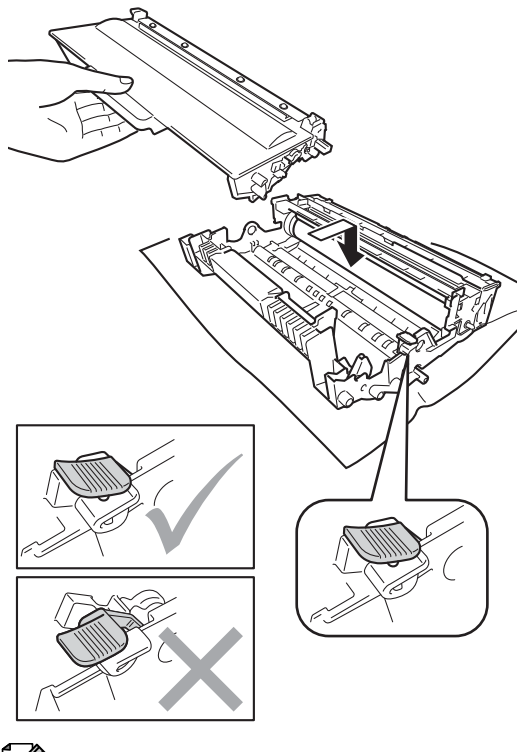

#### **Poznámka**

Ujistěte se, že jste tonerovou kazetu nainstalovali správně, v opačném případě může dojít k oddělení od fotoválce.

g Vložte sestavu fotoválce a tonerové kazety zpět do zařízení. Neuzavírejte čelní kryt zařízení.

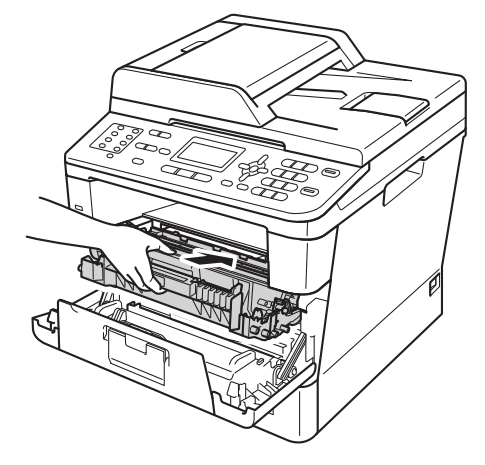

#### <span id="page-87-0"></span>**Vynulování čítače válce <sup>A</sup>**

Po výměně fotoválce za nový je potřeba vynulovat čítač válce pomocí následujících kroků.

#### **Důležité**

Nevynulujte čítač válce v případě, že pouze vyměňujete tonerovou kazetu.

Stále s otevřeným čelním krytem stiskněte **Clear (Zrušit)**.

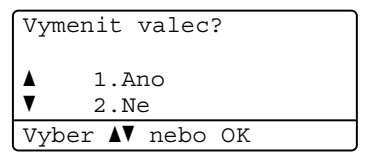

- **2** Pro potvrzení, že instalujete nový fotoválec stiskněte **1**.
- 8 Když se na LCD displeji zobrazí Potvrzeno, zavřete čelní kryt zařízení.

# <span id="page-88-0"></span>**Čištění a kontrola zařízení <sup>A</sup>**

Pravidelně čistěte vnitřní i vnější část přístroje suchou látkou bez žmolků. Když vyměňujete tonerovou kazetu nebo fotoválec, nezapomeňte vyčistit vnitřek přístroje. Pokud jsou vytištěné stránky potřísněny tonerem, vyčistěte vnitřek přístroje suchou látkou bez žmolků.

### **VAROVÁNÍ**

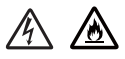

- NEDÁVEJTE zásobníky toneru nebo tonerové kazety a fotoválec do ohně. Mohlo by dojít k výbuchu a zranění.
- Pro čištění vnitřní i vnější části produktu NEPOUŽÍVEJTE žádné hořlavé látky, spreje ani organická rozpouštědla či tekutiny obsahující alkohol nebo čpavek. Mohlo by dojít ke vzniku požáru nebo zásahu elektrickým proudem. Používejte pouze suchou látku bez žmolků.

(>> Příručka bezpečnosti výrobku: *Obecná upozornění*)

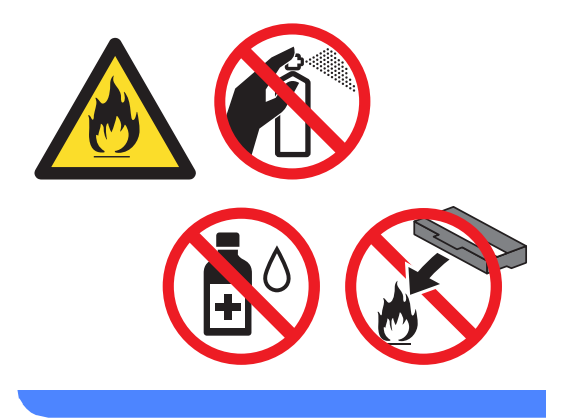

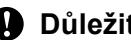

#### **Důležité** Používejte neutrální čisticí prostředky.

Čištění těkavými tekutinami, jako je ředidlo nebo benzin, poškodí povrch přístroje.

### **Čištění vnějších částí přístroje <sup>A</sup>**

- Vypněte přístroj.
- 2 Odpojte nejprve kabel telefonní linky, odpojte propojovací kabely a nakonec i kabel napájení z elektrické zásuvky.
- **3** Otřete vnější části přístroje měkkou suchou látkou bez žmolků, abyste odstranili prach.

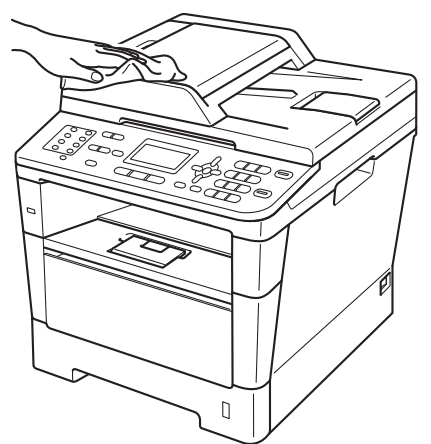

4 Úplně vysuňte zásobník papíru ze zařízení.

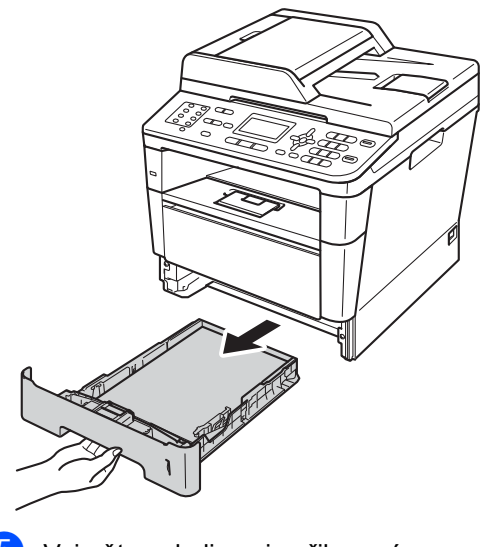

**b** Vyjměte cokoli, co je přilepené na zásobníku papíru.

- 6 Pokud je v zásobníku papíru vložený papír, odstraňte jej.
- 7 Otřete vnitřní a vnější část zásobníku papíru jemným, suchým hadříkem, abyste odstranili prach.

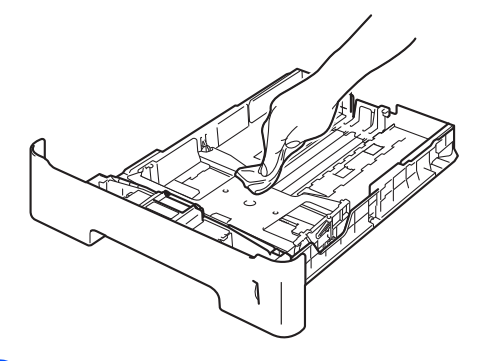

- 8 Vložte znovu papír a zásobník papíru úplně zasuňte zpět do přístroje.
- <sup>9</sup> Zapojte kabel napájení přístroje zpět do elektrické zásuvky, připojte všechny kabely a potom zapojte kabel telefonní linky.
- 10 Zapněte přístroj.

### **Čištění skla skeneru <sup>A</sup>**

- **1** Vypněte přístroj.
- **2** Odpojte nejprve kabel telefonní linky, potom všechny ostatní kabely a nakonec i kabel napájení z elektrické zásuvky.
- **3** (MFC-8520DN) Rozložte podpěru dokumentů ADF (1) a pak otevřete kryt ADF (2). Vyčistěte bílou lištu (3) a skleněný pruh skeneru (4), které se nachází pod ním, jemným, měkkým hadříkem navlhčeným ve vodě.

Zavřete kryt ADF (2) a složte podpěru dokumentů ADF (1).

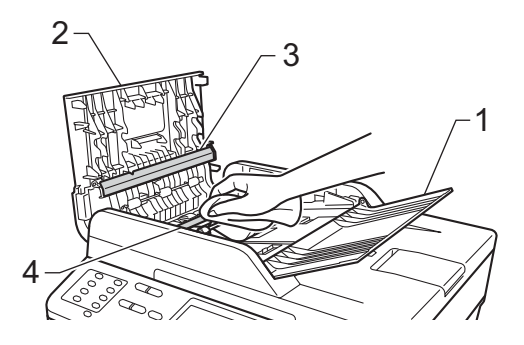

4 Zvedněte kryt dokumentu (1). Vyčistěte povrch z bílého plastu (2) a sklo skeneru (3), které se nachází pod ním, jemným, měkkým hadříkem navlhčeným ve vodě.

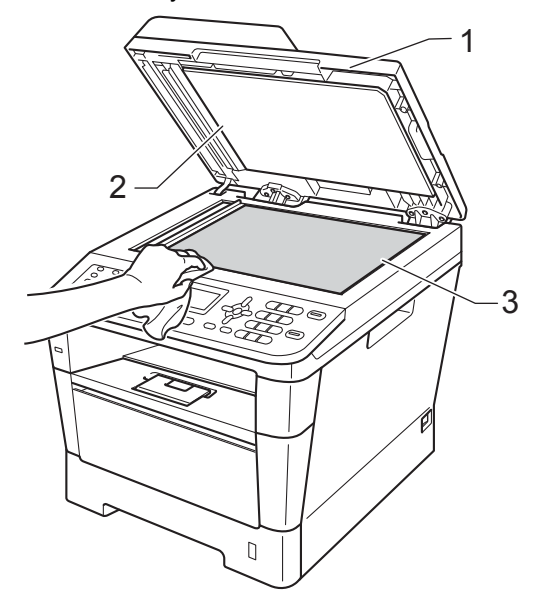

e V jednotce ADF vyčistěte bílý pruh (1) a skleněný proužek skeneru (2) pod ním měkkým hadříkem bez žmolků navlhčeným ve vodě.

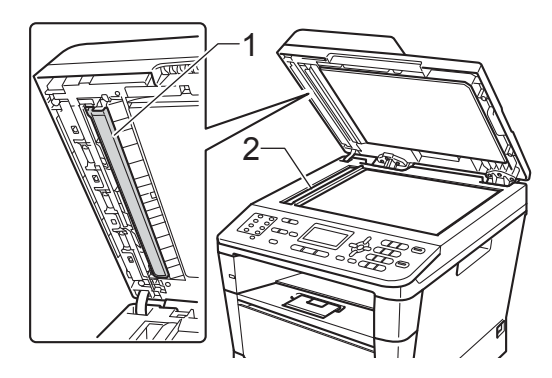

**A**

### **Poznámka**

Kromě vyčištění skla skeneru a skleněného proužku měkkým hadříkem bez žmolků navlhčeným ve vodě přejeďte konečkem prstu přes sklo, abyste zjistili, jestli na něm něco neucítíte. Pokud ucítíte nečistotu nebo úlomky, vyčistěte sklo znovu se zaměřením na danou oblast. Může být potřeba, abyste proces čištění opakovali třikrát nebo čtyřikrát. Pro otestování proveďte kopii po každém čištění.

- 6 Zavřete kryt dokumentu.
- g Zapojte kabel napájení přístroje zpět do elektrické zásuvky, připojte všechny kabely a potom zapojte kabel telefonní linky.
- Zapněte přístroj.

### <span id="page-91-1"></span><span id="page-91-0"></span>**Čištění koronového vodiče <sup>A</sup>**

Pokud máte problémy s kvalitou tisku, vyčistěte koronový vodič následujícím způsobem:

a Nechejte zařízení zapnuté na 10 minut, aby mohl vnitřní ventilátor ochladit extrémně horké části uvnitř zařízení.

Stiskněte tlačítko pro uvolnění čelního

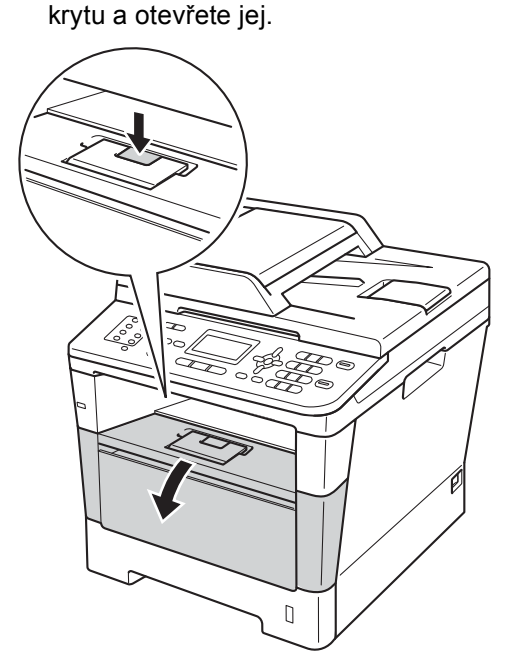

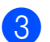

**3** Vyjměte fotoválec a tonerovou kazetu.

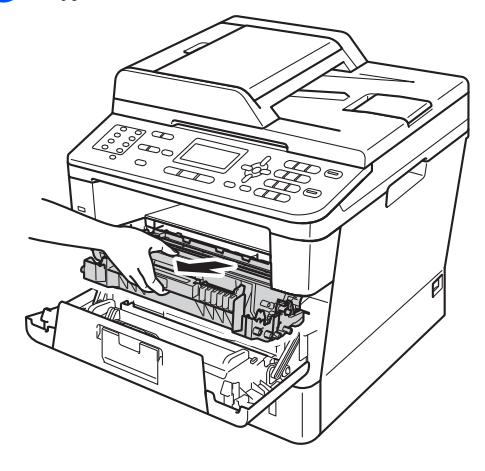

### **VAROVÁNÍ**

### **A** HORKÝ POVRCH

Krátce po použití přístroje jsou některé jeho vnitřní součásti velmi horké. Počkejte, až zařízení vychladne, než se začnete dotýkat vnitřních součástí zařízení.

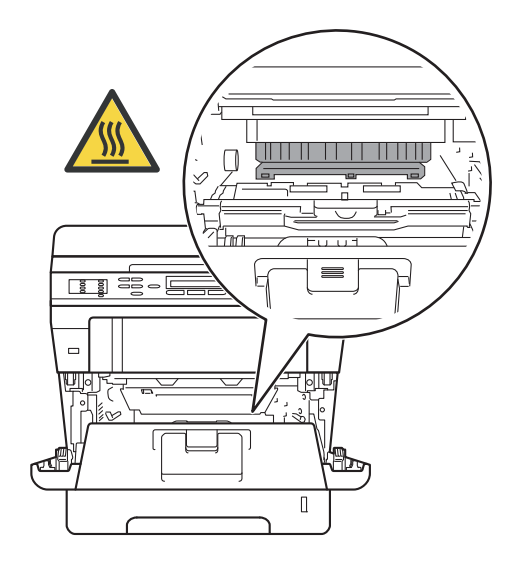

### **Důležité**

- Doporučujeme, abyste sestavu fotoválce a tonerové kazety umístili na kus papíru nebo látky pro případ náhodného vysypání nebo rozptýlení toneru.
- Manipulujte se sestavou fotoválce a tonerové kazety opatrně. Pokud vám toner znečistí ruce nebo oděv, ihned je otřete nebo omyjte studenou vodou.
- Aby se zabránilo poškození přístroje statickou elektřinou, NEDOTÝKEJTE se elektrod uvedených na obrázku.

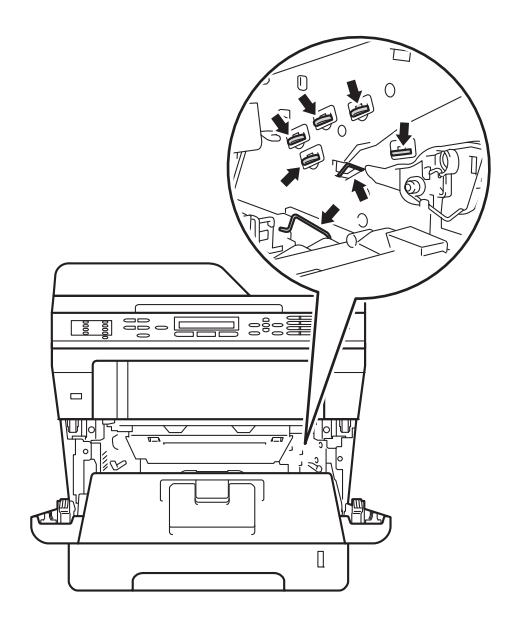

4 Vyčistěte koronový vodič uvnitř fotoválce tak, že několikrát opatrně posunete zelený jezdec zprava doleva a zleva doprava.

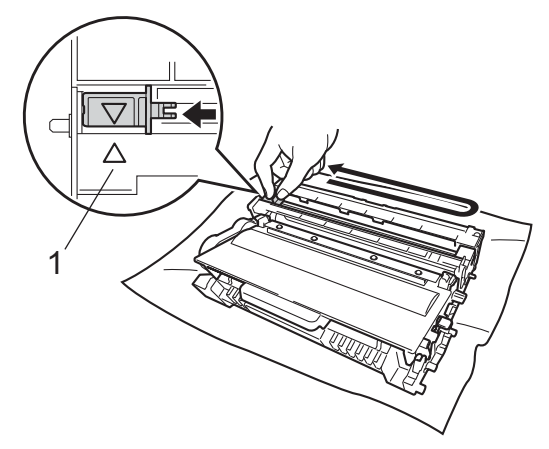

**Poznámka**

Vraťte jezdec do výchozí polohy (a) (1). Pokud tak neučiníte, na vytištěných stránkách se mohou objevit svislé pruhy.

**6** Vložte sestavu fotoválce a tonerové kazety zpět do zařízení.

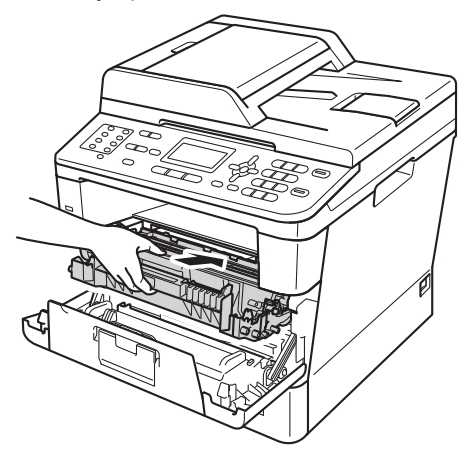

6 Zavřete čelní kryt zařízení.

### **Čištění fotoválce <sup>A</sup>**

Pokud má výtisk velké skvrny v intervalech po 94 mm, vyřešte problém pomocí následujících kroků.

Přesvědčte se, že je přístroj v režimu Připraveno. Stiskněte **Menu**, **6**, **6**, potom stiskněte **Start** a vytisknete stránku kontroly skvrn.

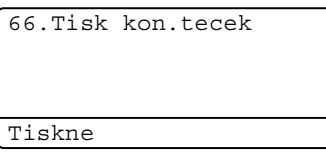

2 Nechejte zařízení zapnuté na 10 minut, aby mohl vnitřní ventilátor ochladit extrémně horké části uvnitř zařízení.

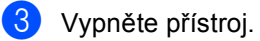

4. Stiskněte tlačítko pro uvolnění čelního krytu a otevřete jej.

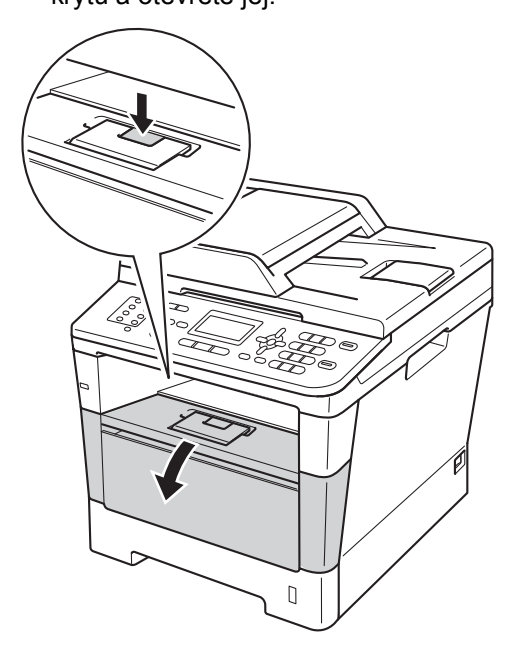

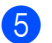

**5** Vyjměte fotoválec a tonerovou kazetu.

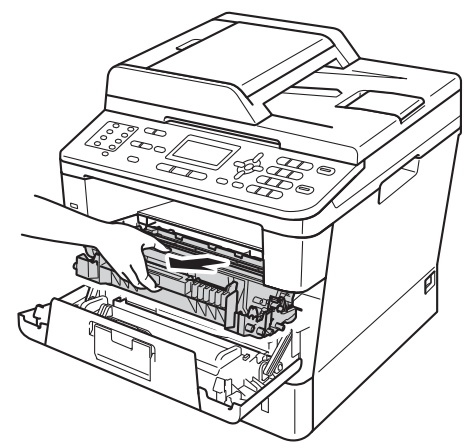

## **VAROVÁNÍ**

### **A** HORKÝ POVRCH

Krátce po použití přístroje jsou některé jeho vnitřní součásti velmi horké. Počkejte, až zařízení vychladne, než se začnete dotýkat vnitřních součástí zařízení.

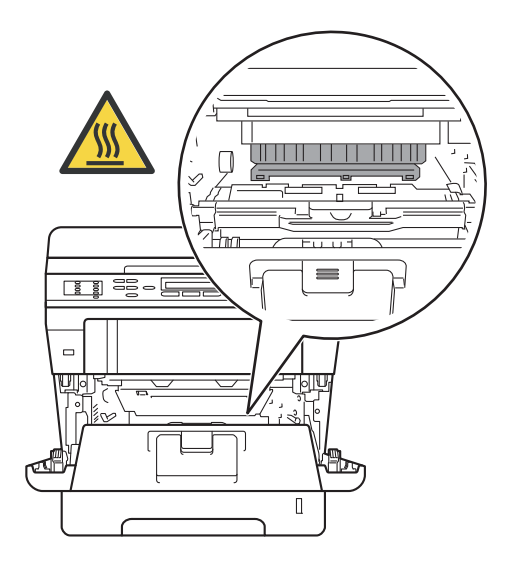

### **Důležité**

- Doporučujeme, abyste sestavu fotoválce a tonerové kazety umístili na kus papíru nebo látky pro případ náhodného vysypání nebo rozptýlení toneru.
- Manipulujte se sestavou fotoválce a tonerové kazety opatrně. Pokud vám toner znečistí ruce nebo oděv, ihned je otřete nebo omyjte studenou vodou.
- Aby se zabránilo poškození přístroje statickou elektřinou, NEDOTÝKEJTE se elektrod uvedených na obrázku.

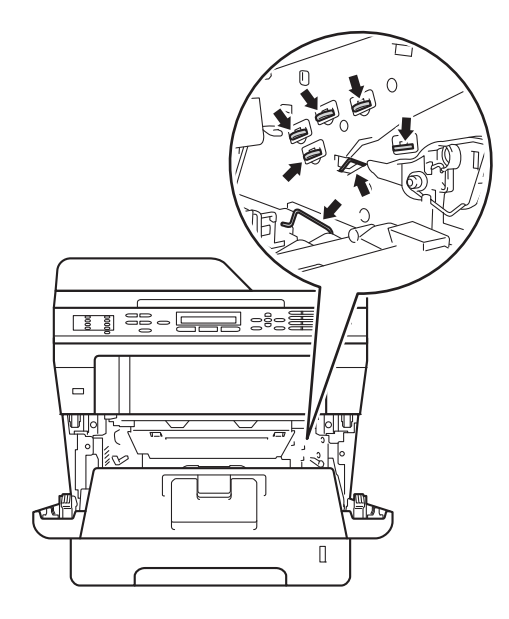

6 Zatlačte dolů zelenou páčku pro uzamčení a vyjměte tonerovou kazetu z fotoválce.

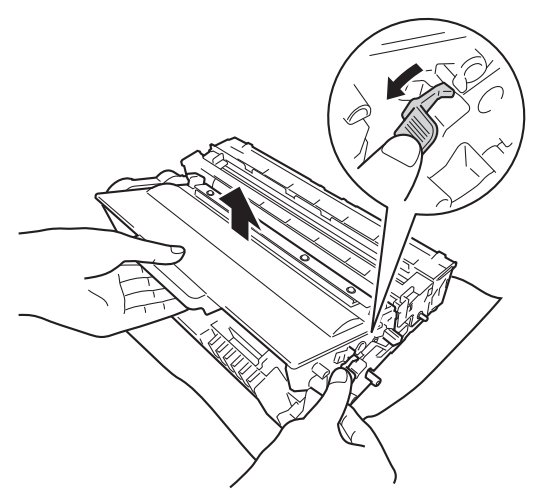

**7** Převraťte jednotku fotoválce tak, jak je uvedeno na obrázku. Ujistěte se, že kolečko fotoválce (1) je na levé straně.

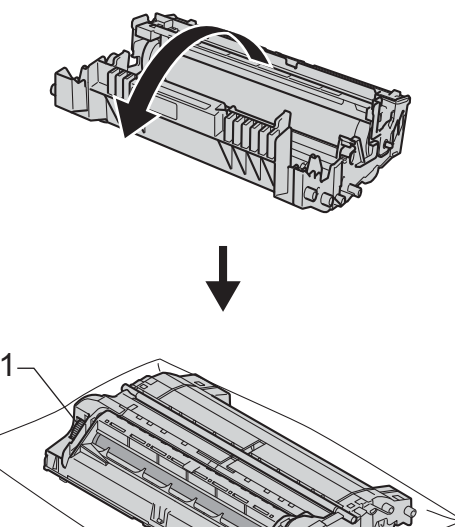

**8** Použijte číselné označení vedle válečku a najděte jej. Například skvrna ve sloupci 2 na kontrolní stránce bude znamenat, že existuje značka na válci v oblasti "2".

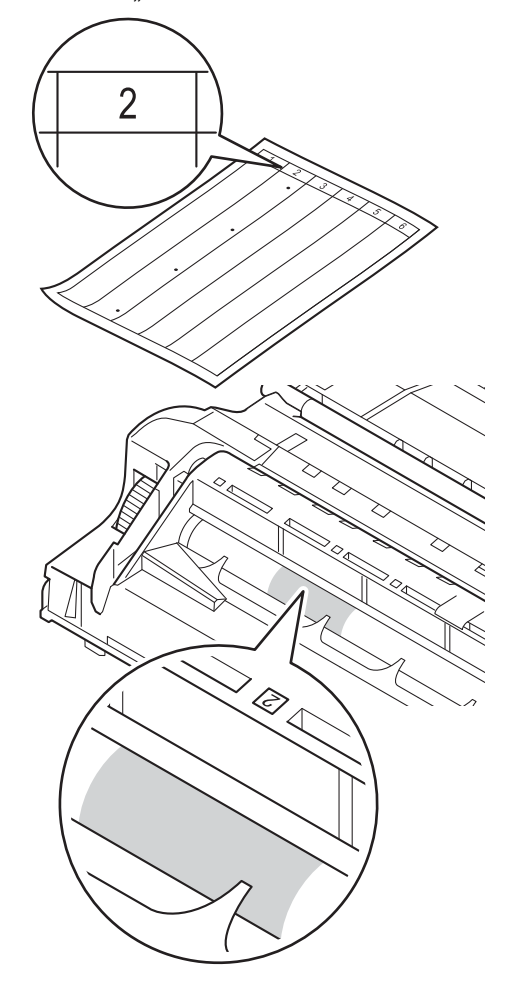

<sup>9</sup> Otáčejte kolečkem fotoválce rukou směrem k sobě a přitom sledujte povrch zkoumané oblasti.

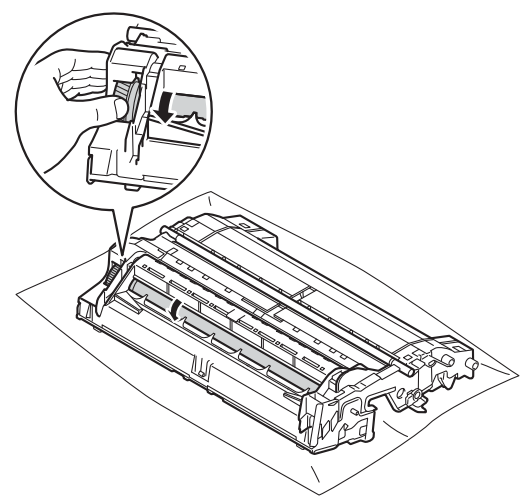

10 Když najdete na fotoválci tečku, která odpovídá vzorku tisku, otírejte povrch válce vatovým tamponkem, dokud ji z povrchu neodstraníte.

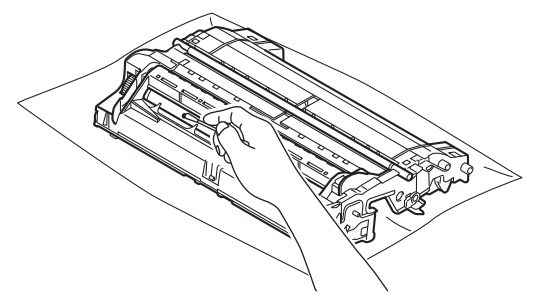

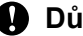

### **Důležité**

Povrch fotoválce citlivého na světlo NEČISTĚTE ostrými předměty nebo jakýmikoliv kapalinami.

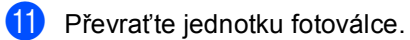

**12** Nainstalujte tonerovou kazetu zpět do fotoválce, dokud neuslyšíte, že zapadla na své místo. Pokud kazetu nainstalujete správně, zelená páčka pro zamknutí se automaticky zvedne.

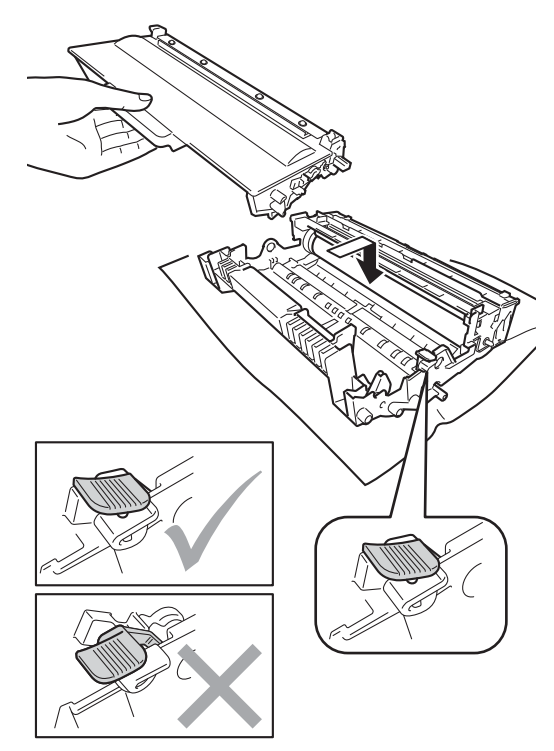

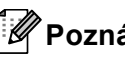

**Poznámka**

Ujistěte se, že jste tonerovou kazetu nainstalovali správně, v opačném případě může dojít k oddělení od fotoválce.

**A**

**18** Vložte sestavu fotoválce a tonerové kazety zpět do zařízení.

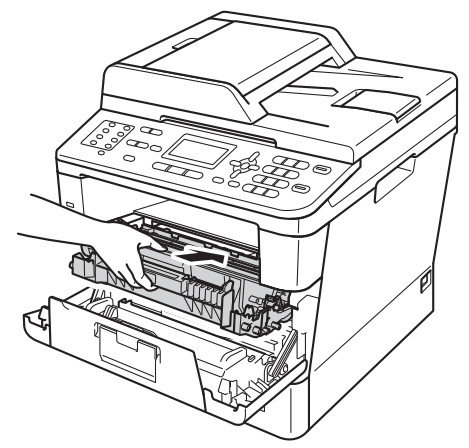

- 
- 14 Zavřete čelní kryt zařízení.
- **6** Zapněte přístroj a proveďte zkušební tisk.

### **Čištění podávacích válečků papíru <sup>A</sup>**

Pravidelné čištění podávacích válečků papíru může zabránit uvíznutím papíru zajištěním správného podávání papíru.

Pokud máte problémy s podáváním papíru, vyčistěte podávací válečky papíru následujícím způsobem:

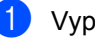

**1** Vypněte přístroj.

2 Odpojte nejprve kabel telefonní linky, odpojte propojovací kabely a nakonec i kabel napájení z elektrické zásuvky.

3 Úplně vysuňte zásobník papíru ze zařízení.

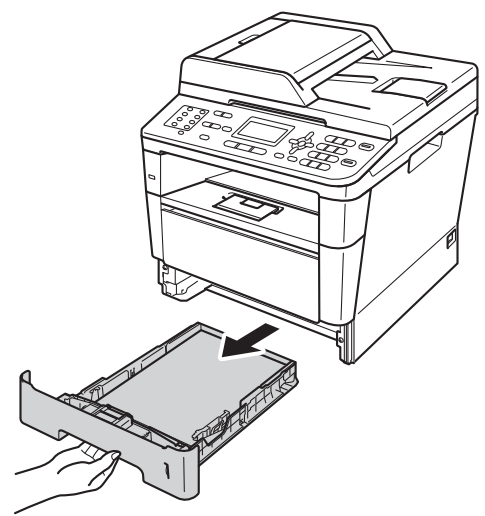

4 Pořádně vyždímejte látku bez žmolků namočenou ve vlažné vodě a potom otřete oddělovací podložku (1) na zásobníku papíru, abyste odstranili prach.

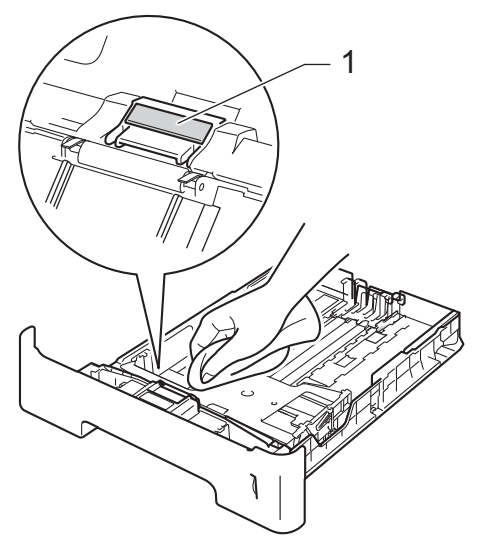

**b** Otřete dva podávací válečky (1) uvnitř přístroje, abyste z nich odstranili prach.

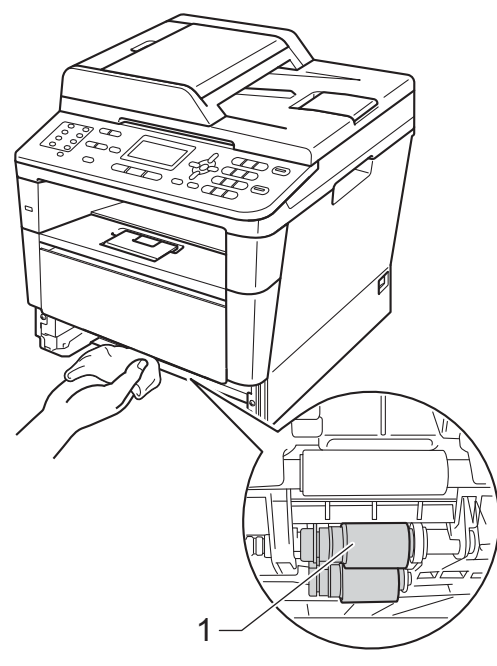

6 Zasuňte zásobník papíru zpět do přístroje.

Z Zapojte kabel napájení přístroje zpět do elektrické zásuvky, připojte všechny kabely a potom zapojte kabel telefonní linky.

Zapněte přístroj.

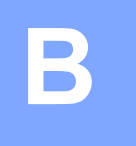

# **Odstraňování problémů <sup>B</sup>**

Pokud si myslíte, že došlo k problémům s přístrojem, zkontrolujte nejprve každou položku uvedenou níže a postupujte podle tipů pro odstraňování problémů.

Většinu problémů můžete vyřešit vlastními silami. Pokud potřebujete další pomoc, centrum podpory Brother Solutions Center nabízí nejnovější často kladené dotazy (FAQ) a tipy pro odstraňování problémů.

Navštivte nás na adrese <http://solutions.brother.com/>.

# **Identifikace problému <sup>B</sup>**

Nejprve zkontrolujte následující:

- Kabel napájení přístroje je správně připojený a přístroj je zapnutý. Pokud se přístroj nezapne po zapojení kabelu napájení, viz *[Jiné potíže](#page-133-0)* >> strana 126.
- Všechny ochranné části byly odstraněny.
- Papír je správně vložen v zásobníku papíru.
- Propojovací kabely jsou bezpečně připojeny k přístroji a počítači nebo je nastaveno bezdrátové připojení, jak na přístroji, tak na počítači.
- Hlášení na LCD

(Viz [Chybová hlášení a zprávy o údržb](#page-101-0)ě > > strana 94.)

Pokud jste váš problém nevyřešili na základě výše uvedených kontrol, zjistěte váš problém a pak přejděte na stránku uvedenou níže.

Problémy s manipulací s papírem a tiskem:

- **[Potíže s tiskem](#page-124-0) >> strana 117**
- **Potíže př[i manipulaci s papírem](#page-125-0) >> strana 118**
- *Tisk přijatých faxů* >> [strana 120](#page-127-0)

Problémy s telefonem a faxem:

- *[Telefonní linka nebo spojení](#page-127-1)* >> strana 120
- Zacházení s př[íchozími voláními](#page-130-0) >> strana 123
- *Přijímání faxů* **▶ >** [strana 121](#page-128-0)
- [Odesílání fax](#page-129-0)ů >> strana 122

Problémy s kopírováním:

■ Obtíže př[i kopírování](#page-131-0) **>>** strana 124

Odstraňování problémů

Problémy se skenováním:

*Obtíže př[i skenování](#page-131-1)* **>> strana 124** 

Problémy se programem a sítí:

- *[Obtíže programu](#page-131-2)* >> strana 124
- *[Potíže se sítí](#page-132-0)* >> strana 125

**B**

# <span id="page-101-0"></span>**Chybová hlášení a zprávy o údržbě <sup>B</sup>**

Stejně jako u jakéhokoli komplexního kancelářského produktu může docházet k chybám a nutnosti výměny spotřebního materiálu. Pokud k tomu dojde, přístroj určí chybu nebo požadovanou běžnou údržbu a zobrazí příslušné hlášení. Nejběžnější chybová hlášení a hlášení o údržbě jsou uvedena v následující části.

Většinu chybových hlášení lze napravit a běžnou údržbu lze provést vlastními silami. Pokud potřebujete další pomoc, centrum podpory Brother Solutions Center nabízí nejnovější často kladené dotazy (FAQ) a tipy pro odstraňování problémů:

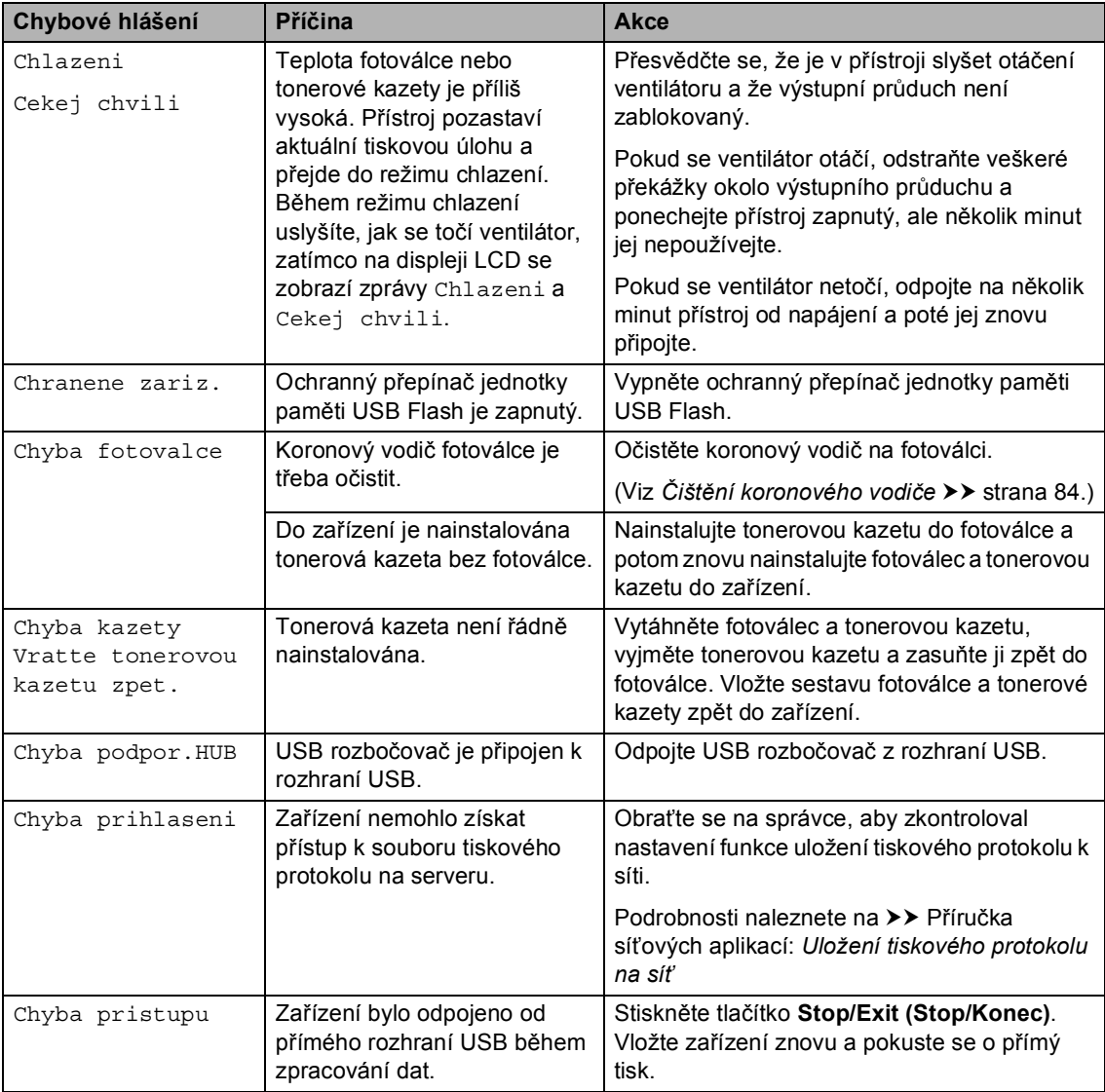

Navštivte nás na adrese <http://solutions.brother.com/>.

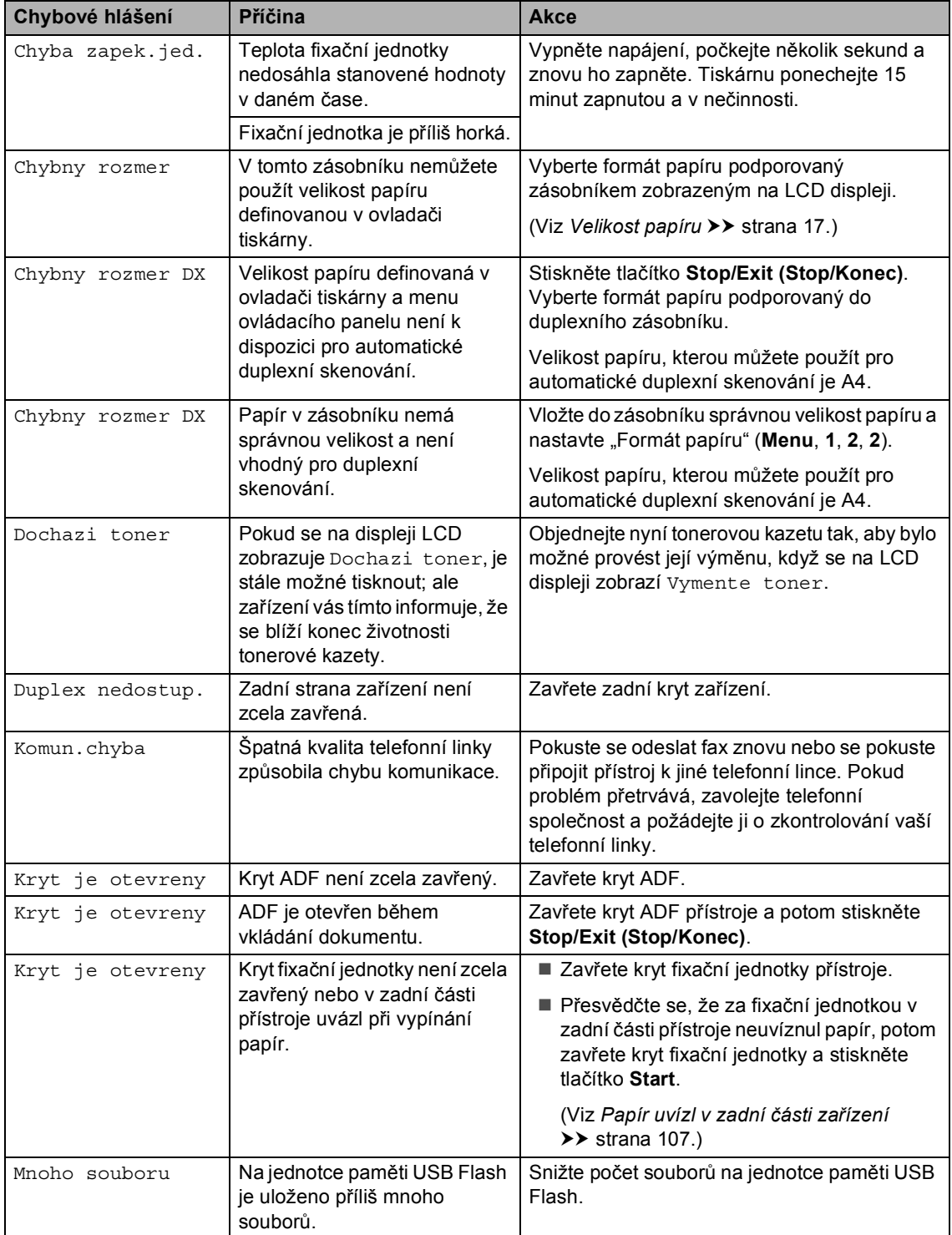

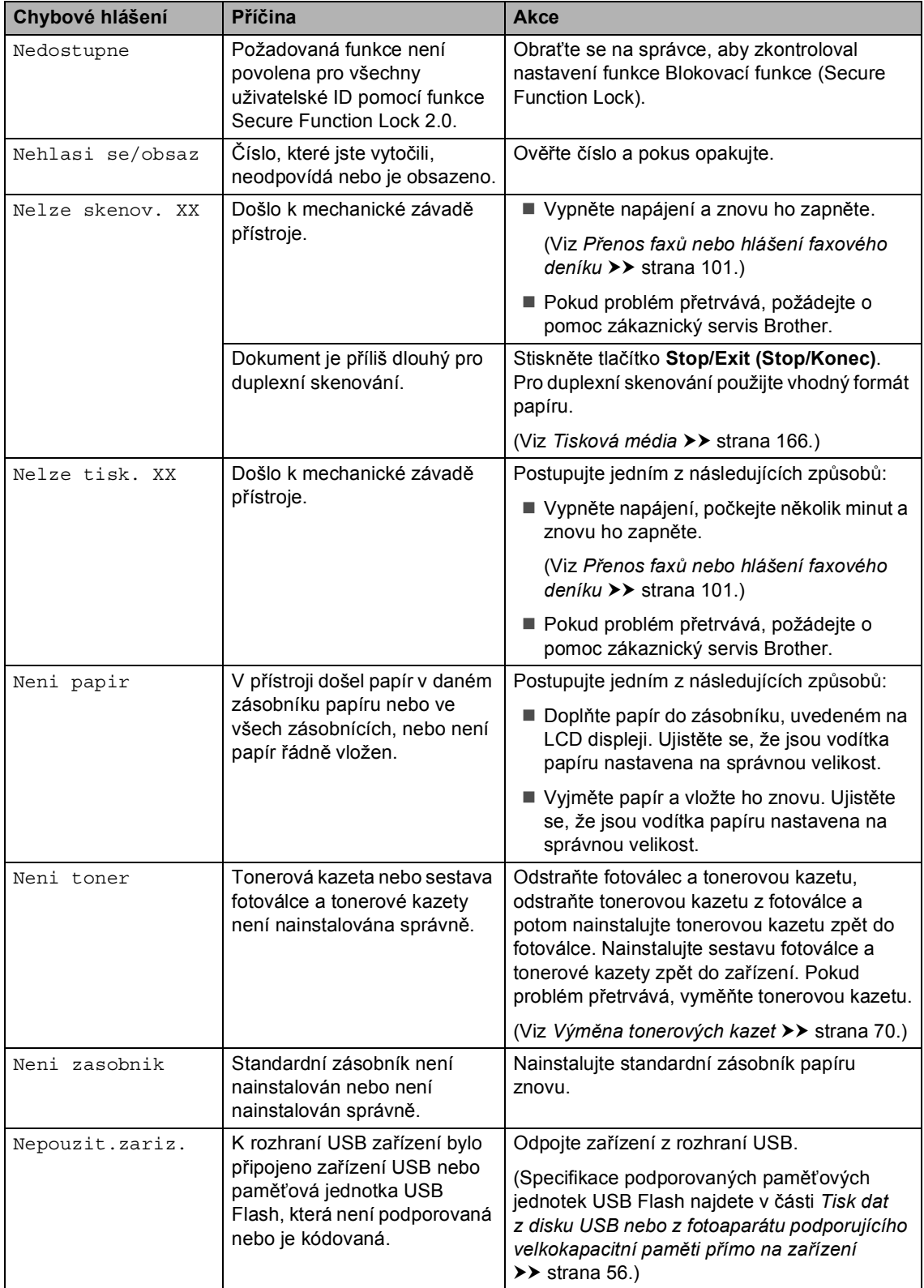

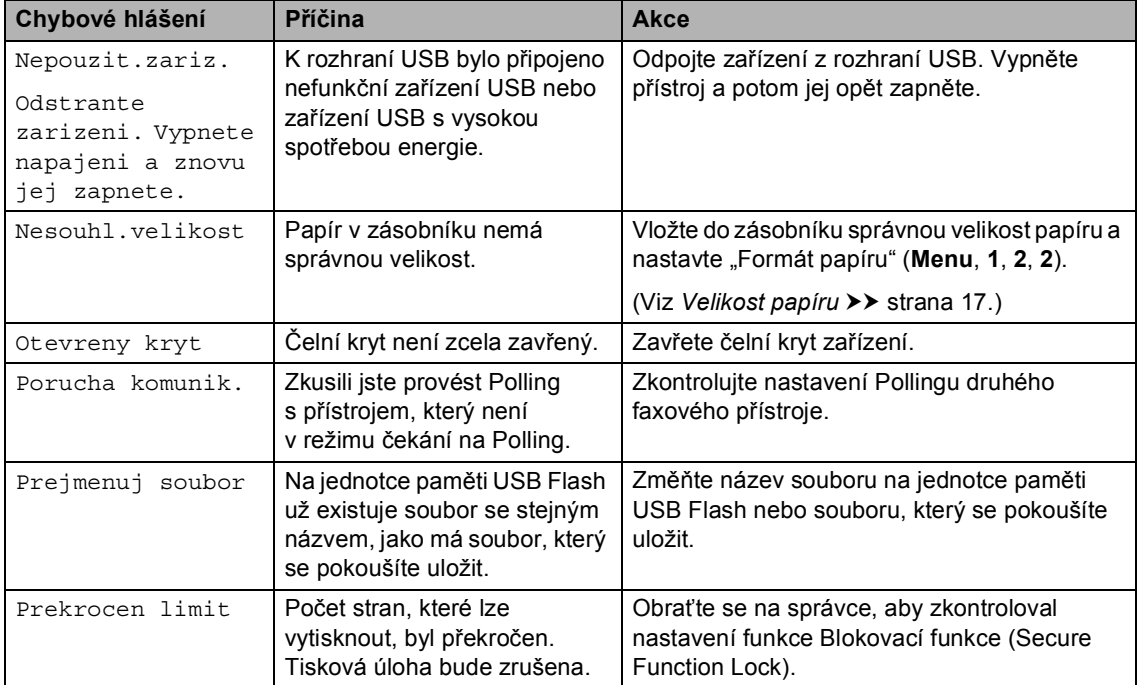

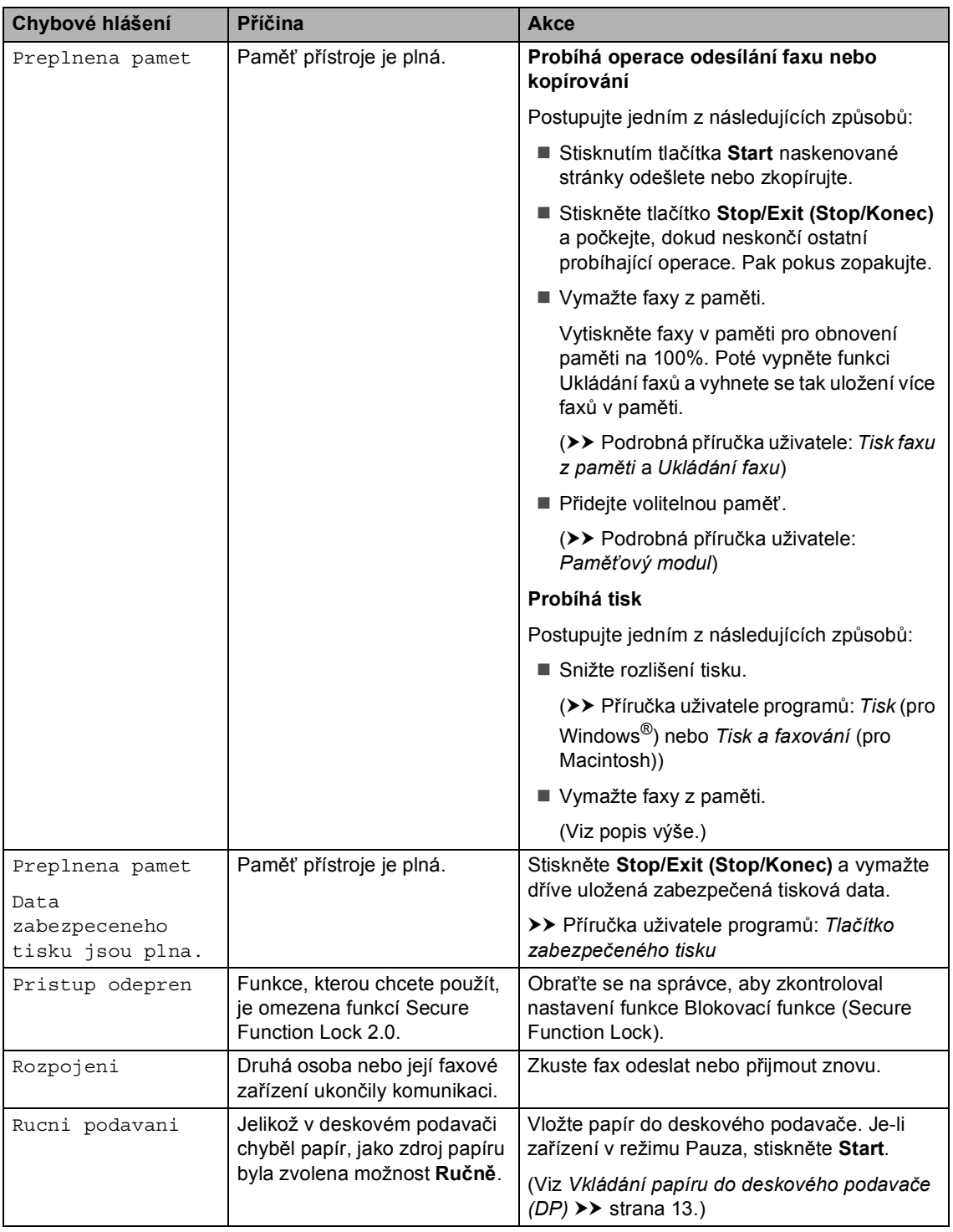

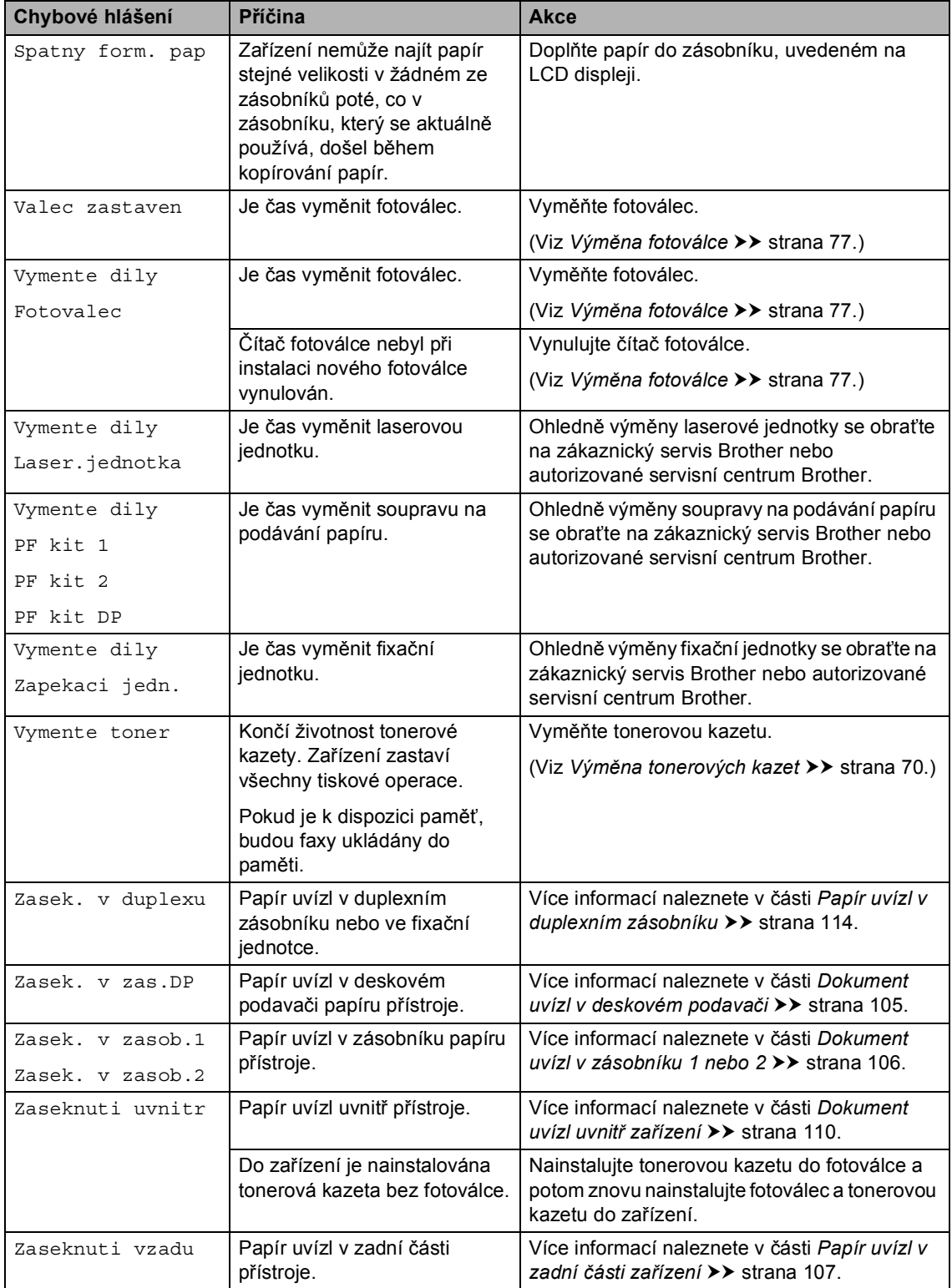

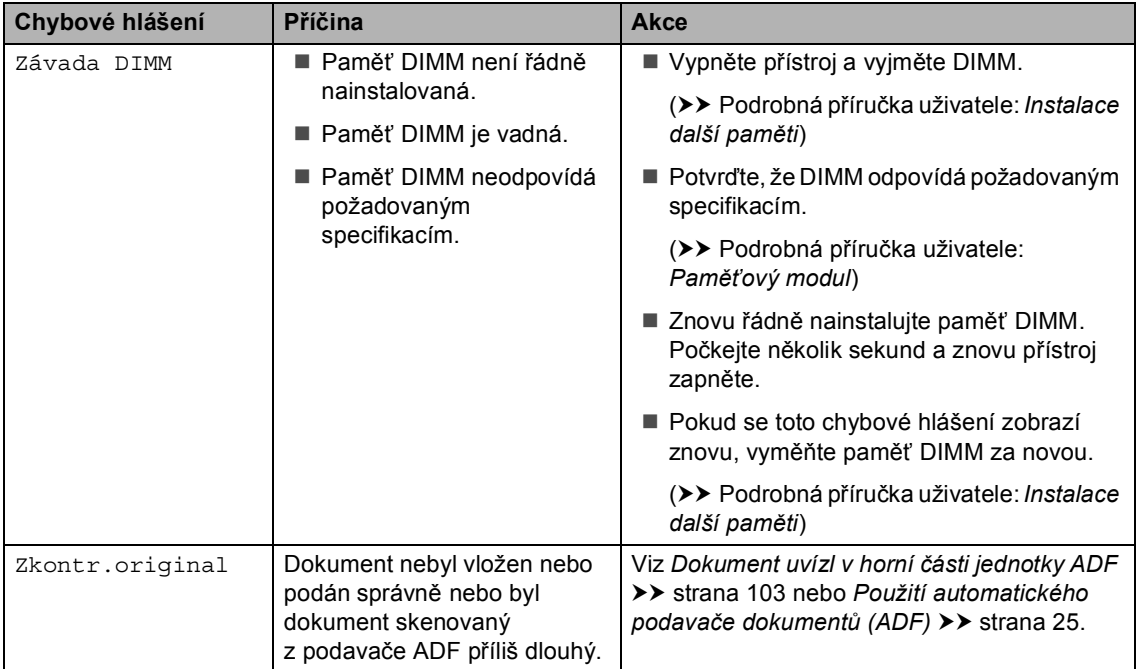
# **Přenos faxů nebo hlášení faxového deníku <sup>B</sup>**

Pokud se na displeji LCD zobrazí:

- Nelze tisk. XX
- Nelze skenov. XX

Doporučujeme, abyste přenesli faxy do jiného faxového přístroje nebo do počítače. (Viz *Přenos faxů [na jiný faxový p](#page-108-0)řístroj* uu [strana 101](#page-108-0) nebo *Př[enos fax](#page-108-1)ů na počítač*  $\rightarrow$  [strana 101.](#page-108-1))

Přenést můžete i hlášení faxového deníku, kde zjistíte případné faxy čekající na přenos. (Viz *Př[enos hlášení na jiné faxové p](#page-109-0)řístroje*  $\rightarrow$  [strana 102.](#page-109-0))

### **Poznámka**

Pokud je na displeji LCD po přenesení všech faxů zobrazeno chybové hlášení, odpojte přístroj na několik minut od zdroje napájení a poté jej znovu připojte.

# <span id="page-108-0"></span>**Přenos faxů na jiný faxový přístroj <sup>B</sup>**

Pokud jste nenastavili ID stanice, nemůžete vstoupit do režimu přenosu faxu. (>> Stručný návod k obsluze: *Zadejte osobní informace (Id stanice)*)

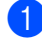

a Stiskni **Menu**, **9**, **0**, **1**.

- Postupujte jedním z následujících způsobů:
	- Pokud se na displeji LCD objeví hlášení Chybi udaje, v paměti přístroje nezbývají žádné faxy. Stiskněte tlačítko **Stop/Exit (Stop/Konec)**.
	- Zadejte číslo faxu, na které budou faxy předávány.

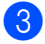

c Stiskněte tlačítko **Start**.

#### <span id="page-108-1"></span>**Přenos faxů na počítač <sup>B</sup>**

Faxy z paměti přístroje můžete přenést do vašeho počítače.

a Ujistěte se, že máte nainstalován **MFL-Pro Suite** a potom zapněte **PC-Fax příjem** na vašem PC. (>> Příručka uživatele programů: *Příjem PC-FAXu*)

V nabídce Windows® **Start** vyberte **Všechny programy**, **Brother**, **MFC-XXXX**, **PC-Fax příjem** a zvolte **Přijímat**. (XXXX je název vašeho modelu.)

- Přesvědčte se, že jste na přístroji nastavili PC Fax Prijem. (Viz *Př[íjem](#page-42-0)  [PC-FAXU \(Pouze pro Windows](#page-42-0)®)*  $\rightarrow$  [strana 35.](#page-42-0)) Pokud jsou při nastavení funkce PC FAX Příjem v paměti přístroje faxy, LCD se vás dotáže, zda chcete tyto faxy přenést do paměti počítače.
- Postupujte jedním z následujících způsobů:
	- Chcete-li do počítače přenést všechny faxy, stiskněte tlačítko **1**. Budete dotázáni, zda chcete provést záložní výtisk.
	- Chcete-li skončit a nechat faxy v paměti, stiskněte **2**.
- Stiskněte tlačítko **Stop/Exit (Stop/Konec)**.

#### <span id="page-109-0"></span>**Přenos hlášení na jiné faxové přístroje <sup>B</sup>**

Pokud jste nenastavili ID stanice, nemůžete vstoupit do režimu přenosu faxu. (>> Stručný návod k obsluze: *Zadejte osobní informace (Id stanice)*)

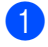

a Stiskni **Menu**, **9**, **0**, **2**.

2 Zadejte číslo faxu, na které bude hlášení o přenosu předáváno.

**3** Stiskněte tlačítko Start.

# **Uvíznutí dokumentu <sup>B</sup>**

# **Dokument uvízl v horní části jednotky ADF**

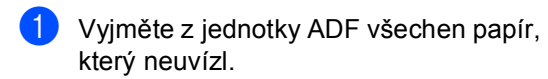

**Otevřete kryt ADF.** 

**3** Vytáhněte uvíznutý dokument směrem doleva.

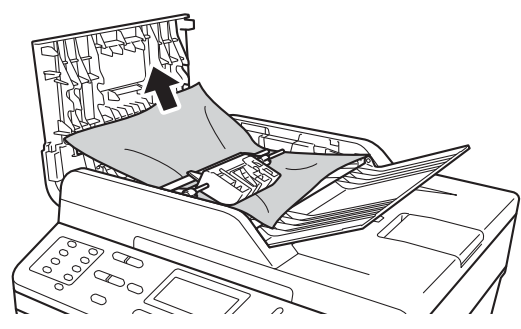

Pokud dojde k roztržení dokumentu, odstraňte všechny malé útržky papíru, abyste předešli dalším možným uvíznutím.

- 4 Zavřete kryt ADF.
- **b** Stiskněte tlačítko **Stop/Exit (Stop/Konec)**.

# **Dokument uvízl pod krytem dokumentu <sup>B</sup>**

- **b** Vyjměte z jednotky ADF všechen papír, který neuvízl.
- 2 Zvedněte kryt dokumentu.
- Vytáhněte uvíznutý dokument směrem doprava.

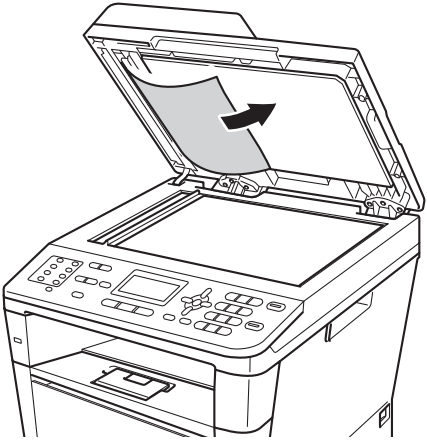

Pokud dojde k roztržení dokumentu, odstraňte všechny malé útržky papíru, abyste předešli dalším možným uvíznutím.

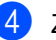

Zavřete kryt dokumentu.

Stiskněte tlačítko **Stop/Exit (Stop/Konec)**.

# **Odstranění malých dokumentů uvíznutých v ADFB**

1 Zvedněte kryt dokumentu.

2 Vložte kus tvrdého papíru, jako je karton, do ADF a protlačíte tak všechny malé zbytky papíru.

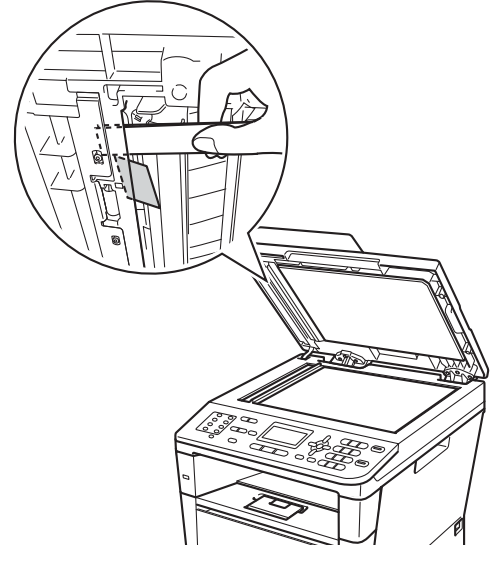

3 Zavřete kryt dokumentu.

4 Stiskněte tlačítko **Stop/Exit (Stop/Konec)**.

# **Dokument uvízl ve výstupním zásobníku <sup>B</sup>**

- **1** Vyjměte z jednotky ADF všechen papír, který neuvízl.
- **2** Vytáhněte uvíznutý dokument směrem doprava.

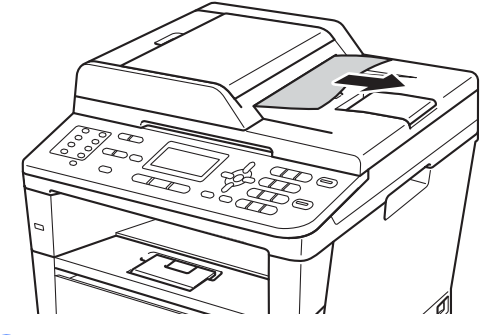

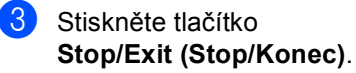

# **Uvíznutí papíru <sup>B</sup>**

Vždy ze zásobníku vyjměte veškerý papír a když přidáte nový papír, vyrovnejte stoh. Tím zabráníte zavedení několika listů papíru z podavače do zařízení najednou a předejdete zaseknutí papíru.

# **Dokument uvízl v deskovém podavači <sup>B</sup>**

Pokud se na displeji LCD zobrazí hlášení Zasek. v zas.DP, postupujte podle těchto kroků:

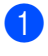

Odstraňte papír z deskového podavače.

2 Odstraňte všechen uvíznutý papír zevnitř a kolem deskového podavače.

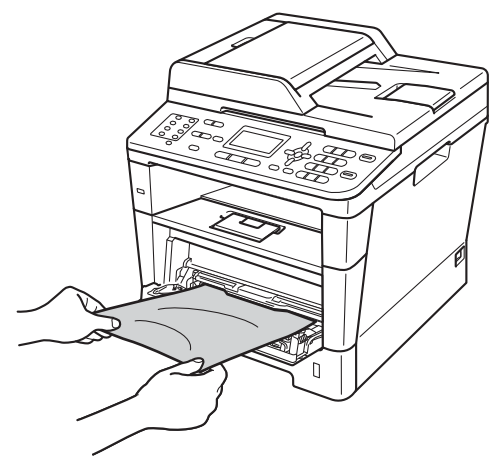

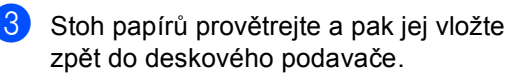

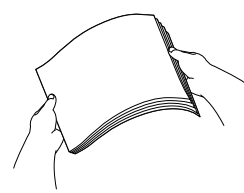

4 Vložte do deskového podavače papíry a ujistěte se, že je sloupec papírů pod značkou maximální výšky papíru (1) na obou stranách podavače.

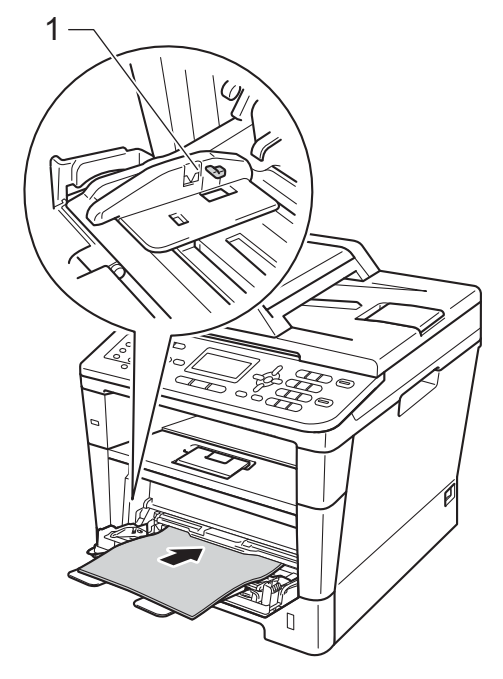

e Stisknutím tlačítka **Start** pokračujte v tisku.

# **Dokument uvízl v zásobníku 1 nebo 2**

Pokud se na displeji LCD zobrazí hlášení Zasek. v zasob.1 nebo Zasek. v zasob.2, postupujte podle těchto kroků:

a Úplně vysuňte zásobník papíru ze zařízení.

Pro Zasek. v zasob.1:

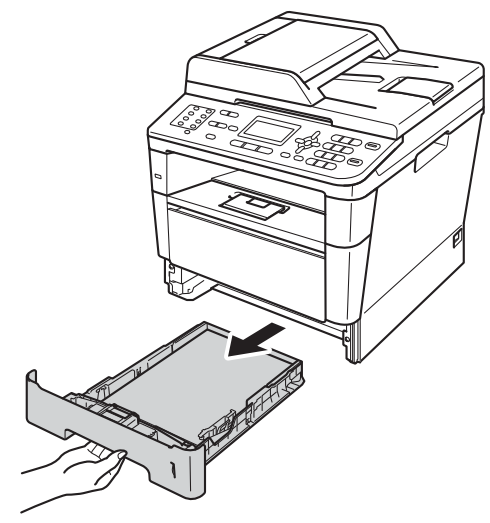

Pro Zasek. v zasob.2:

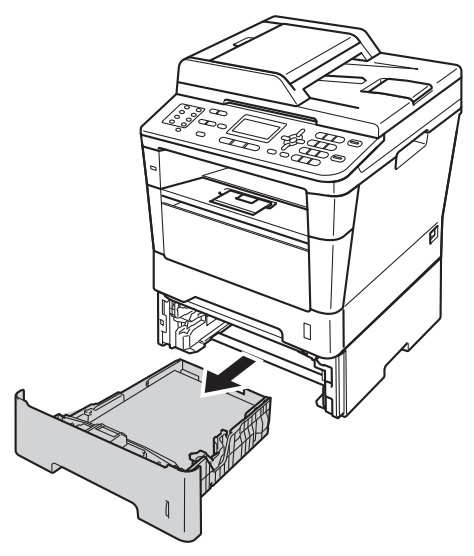

**2** Použijte obě ruce k pomalému vytažení uvíznutého papíru.

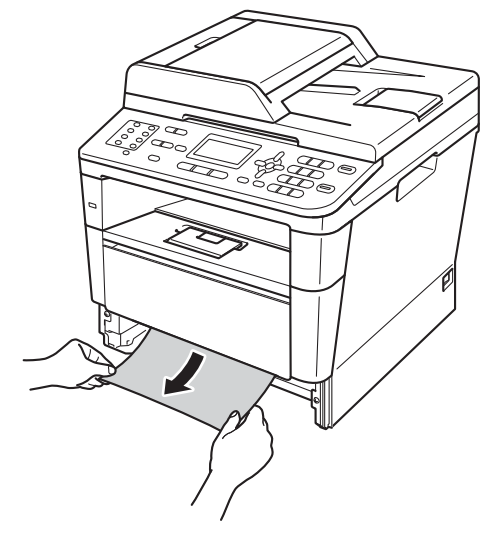

# **Poznámka**

Táhnout uvíznutý papír směrem dolů umožní jeho snazší vyjmutí.

- **3** Přesvědčte se, že je papír v zásobníku pod značkou maximálního množství papíru (▼ ▼ ). Stiskněte zelenou páčku pro uvolnění vodítka papíru a zároveň posuňte vodítka papíru podle velikosti papíru. Ujistěte se, že jsou vodítka papíru pevně usazena v drážkách.
- 4 Zasuňte zásobník papíru pevně zpět do zařízení.

# **Papír uvízl v zadní části zařízení <sup>B</sup>**

Pokud se na displeji LCD zobrazuje hlášení Zaseknuti vzadu, došlo k uvíznutí papíru za zadním krytem. Postupujte podle těchto kroků:

- **A** Nechejte zařízení zapnuté na 10 minut, aby mohl vnitřní ventilátor ochladit extrémně horké části uvnitř zařízení.
- **2** Stiskněte tlačítko pro uvolnění čelního krytu a otevřete jej.

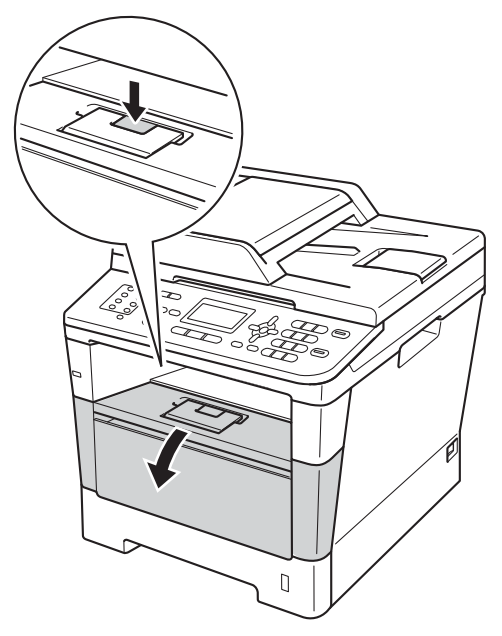

**3** Vyjměte pomalu fotoválec a tonerovou kazetu. Uvíznutý papír lze vytáhnout s fotoválcem a tonerovou kazetou nebo může dojít k uvolnění papíru, který budete moci vytáhnout z vnitřku zařízení.

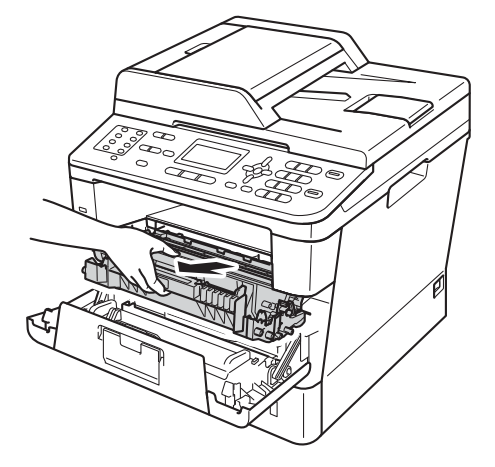

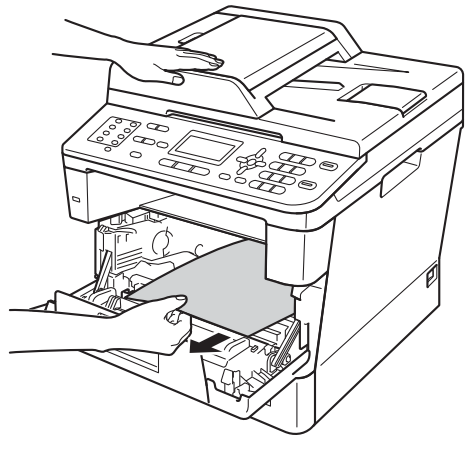

# **VAROVÁNÍ**

# **A** HORKÝ POVRCH

Krátce po použití přístroje jsou některé jeho vnitřní součásti velmi horké. Počkejte, až zařízení vychladne, než se začnete dotýkat vnitřních součástí zařízení.

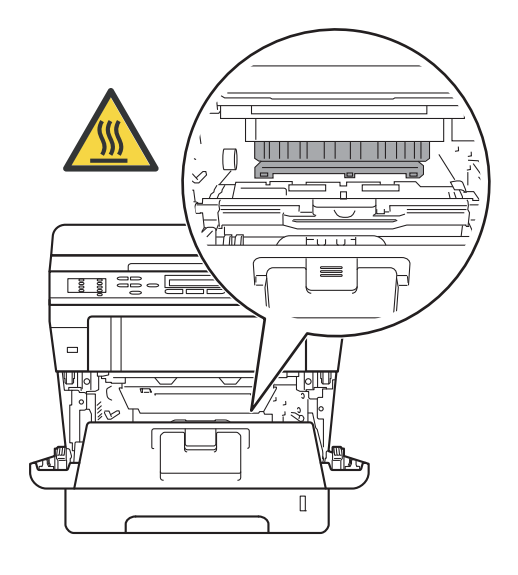

# **Důležité**

- Doporučujeme, abyste sestavu fotoválce a tonerové kazety umístili na kus papíru nebo látky pro případ náhodného vysypání nebo rozptýlení toneru.
- Manipulujte se sestavou fotoválce a tonerové kazety opatrně. Pokud vám toner znečistí ruce nebo oděv, ihned je otřete nebo omyjte studenou vodou.
- Aby se zabránilo poškození přístroje statickou elektřinou, NEDOTÝKEJTE se elektrod uvedených na obrázku.

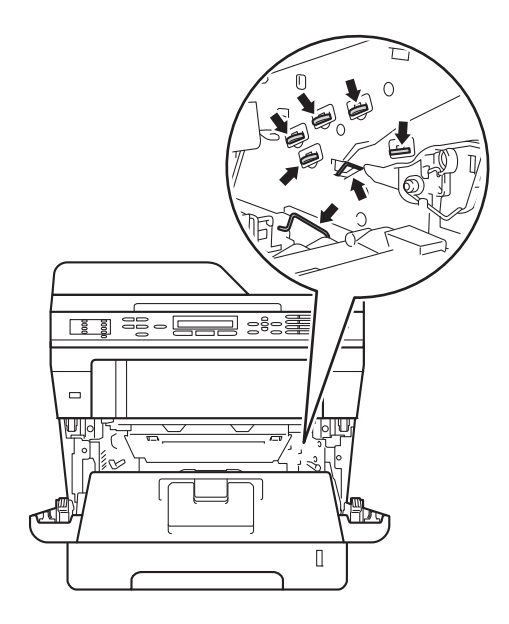

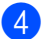

4 Otevřete zadní kryt.

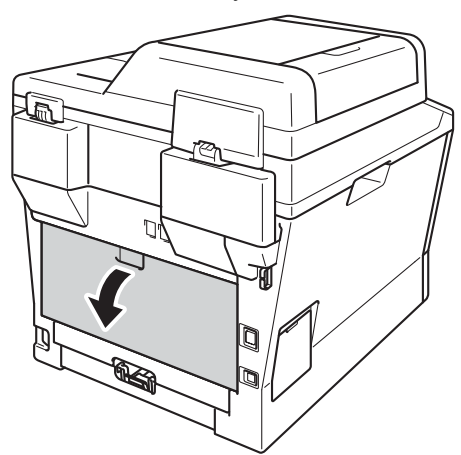

**VAROVÁNÍ**

**A** HORKÝ POVRCH

Krátce po použití přístroje jsou některé jeho vnitřní součásti velmi horké. Počkejte, až zařízení vychladne, než se začnete dotýkat vnitřních součástí zařízení.

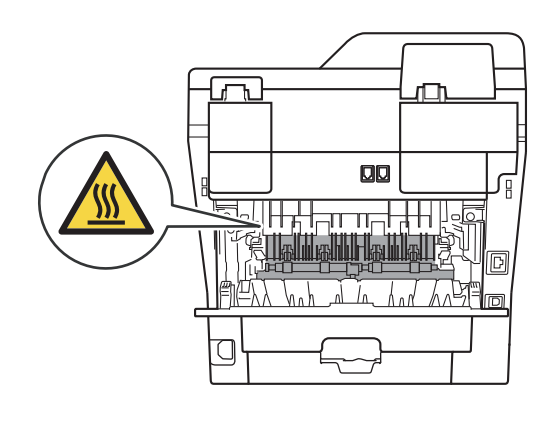

**5** Vytáhněte zelené páčky nalevo a napravo směrem k sobě a zklopte kryt fixační jednotky (1).

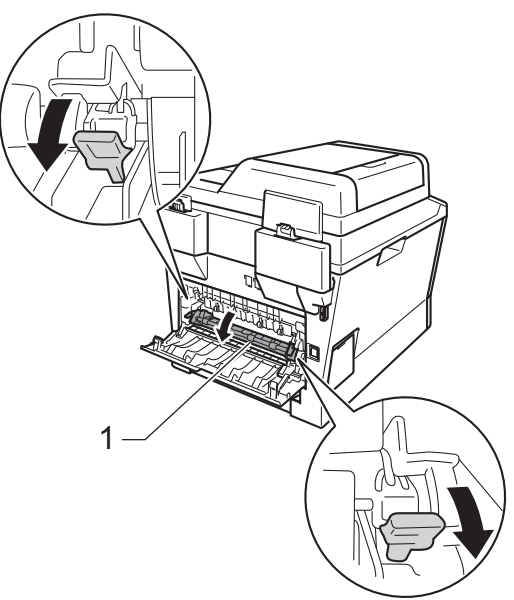

6 Pomocí obou rukou jemně vytáhněte uvíznutý papír z fixační jednotky.

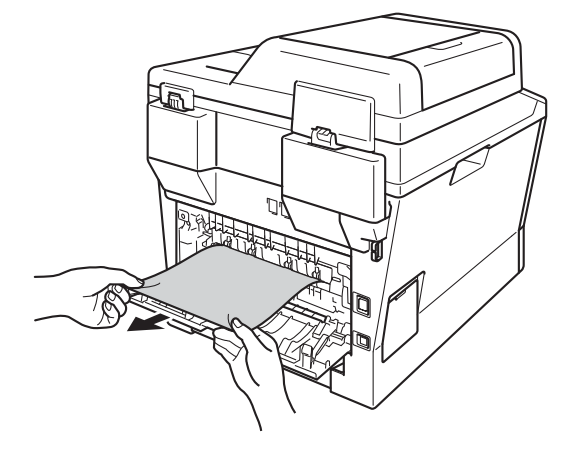

Zavřete kryt fixační jednotky (1).

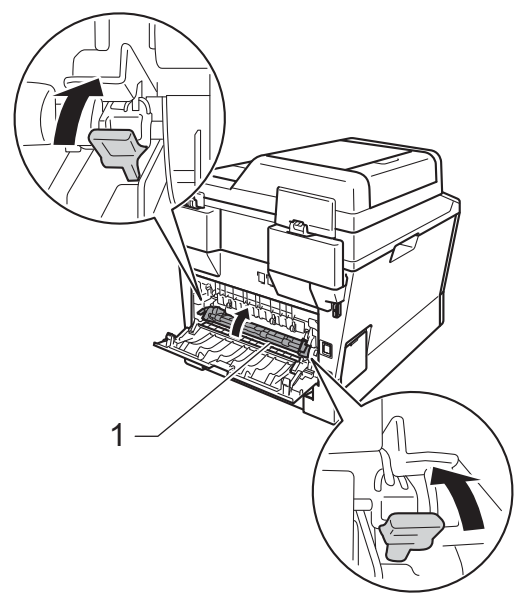

- 8 Zavřete zadní kryt.
- **9** Vložte sestavu fotoválce a tonerové kazety zpět do zařízení.

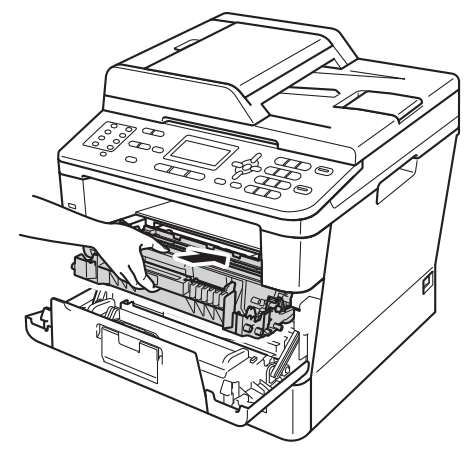

10 Zavřete čelní kryt zařízení.

# **Dokument uvízl uvnitř zařízení <sup>B</sup>**

Pokud se na displeji LCD zobrazí hlášení Zaseknuti uvnitr, postupujte podle těchto kroků:

**1** Nechejte zařízení zapnuté na 10 minut, aby mohl vnitřní ventilátor ochladit extrémně horké části uvnitř zařízení.

Úplně vysuňte zásobník papíru ze zařízení.

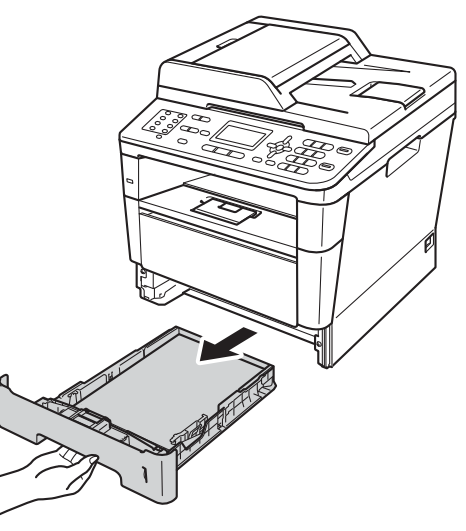

<sup>3</sup> Použijte obě ruce k pomalému vytažení uvíznutého papíru.

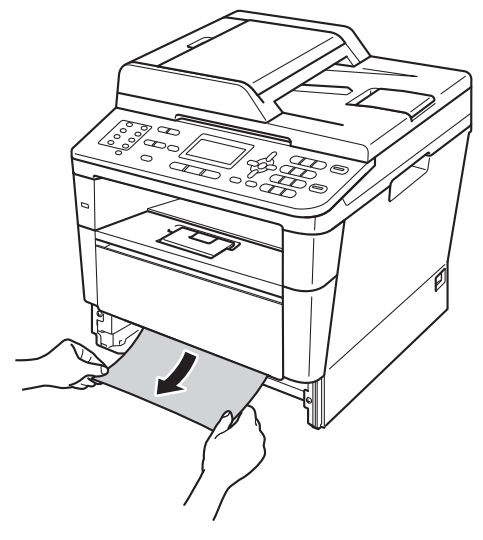

# **Poznámka**

Táhnout uvíznutý papír směrem dolů umožní jeho snazší vyjmutí.

4 Stiskněte tlačítko pro uvolnění čelního krytu a otevřete jej.

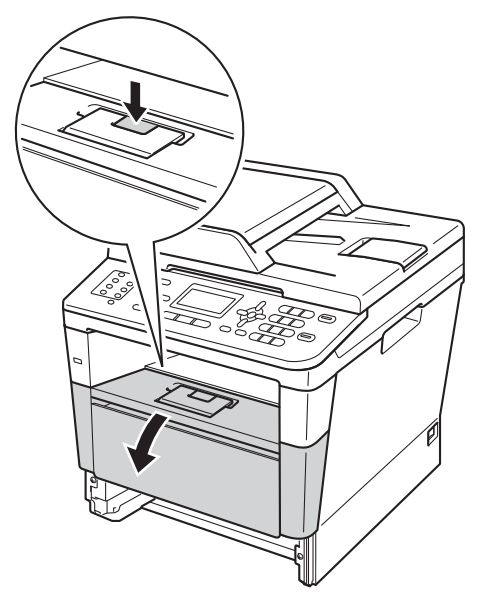

**6** Vyjměte pomalu fotoválec a tonerovou kazetu. Uvíznutý papír lze vytáhnout s fotoválcem a tonerovou kazetou nebo může dojít k uvolnění papíru, který budete moci vytáhnout z vnitřku zařízení.

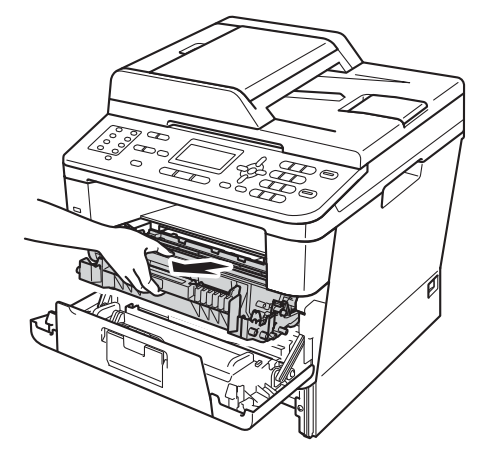

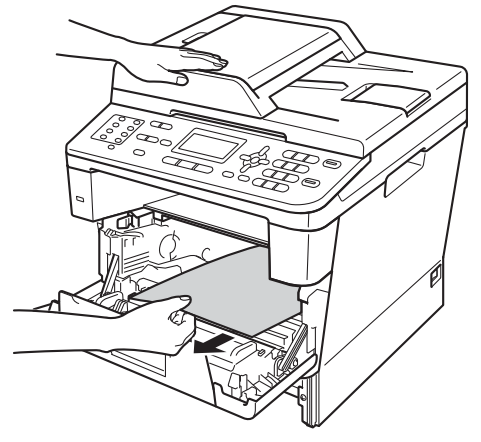

# **VAROVÁNÍ**

# **A** HORKÝ POVRCH

Krátce po použití přístroje jsou některé jeho vnitřní součásti velmi horké. Počkejte, až zařízení vychladne, než se začnete dotýkat vnitřních součástí zařízení.

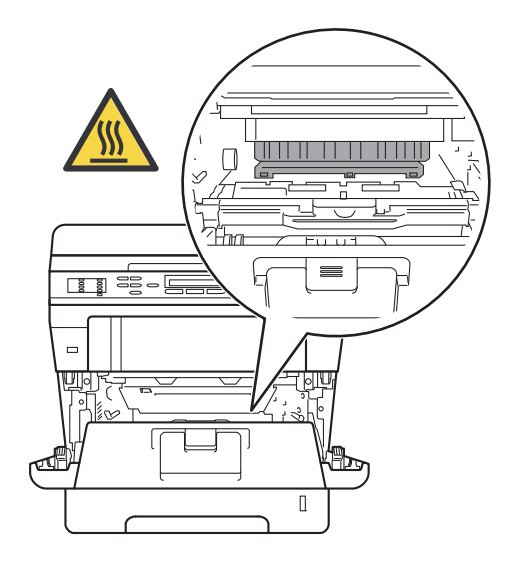

# **Důležité**

- Doporučujeme, abyste sestavu fotoválce a tonerové kazety umístili na kus papíru nebo látky pro případ náhodného vysypání nebo rozptýlení toneru.
- Manipulujte se sestavou fotoválce a tonerové kazety opatrně. Pokud vám toner znečistí ruce nebo oděv, ihned je otřete nebo omyjte studenou vodou.
- Aby se zabránilo poškození přístroje statickou elektřinou, NEDOTÝKEJTE se elektrod uvedených na obrázku.

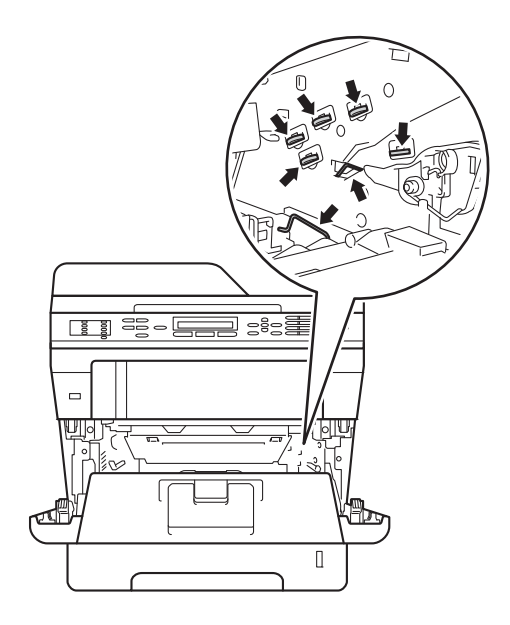

6 Zatlačte dolů zelenou páčku pro uzamčení a vyjměte tonerovou kazetu z fotoválce. Vyjměte uvíznutý papír, pokud se nějaký nachází uvnitř fotoválce.

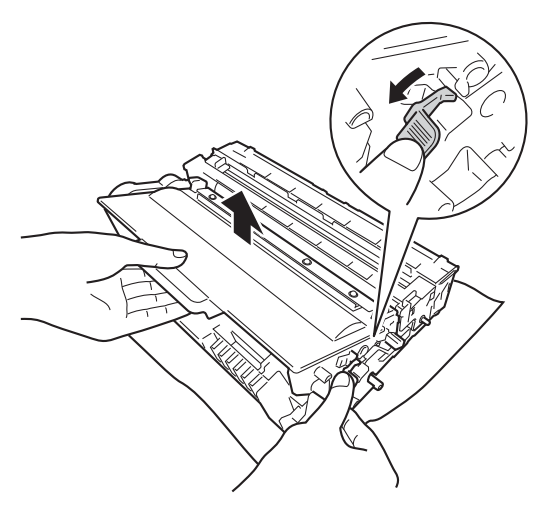

g Nainstalujte tonerovou kazetu zpět do fotoválce, dokud neuslyšíte, že zapadla na své místo. Pokud jste kazetu nainstalovali správně, zelená páčka pro zamknutí se automaticky zvedne.

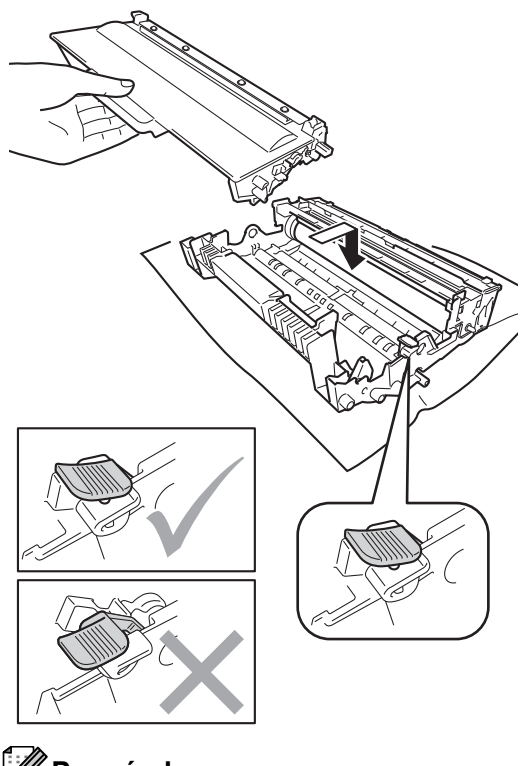

# **Poznámka**

Ujistěte se, že jste tonerovou kazetu nainstalovali správně, v opačném případě může dojít k oddělení od fotoválce.

8 Vložte sestavu fotoválce a tonerové kazety zpět do zařízení.

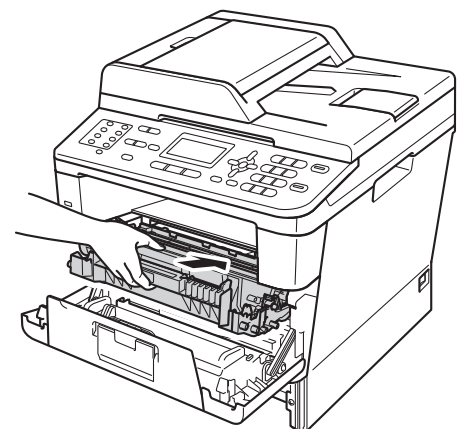

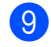

- 9 Zavřete čelní kryt zařízení.
- 10 Zasuňte zásobník papíru pevně zpět do zařízení.

#### **Poznámka**

Pokud vypnete zařízení, zatímco se zobrazuje Zaseknuti uvnitr, zařízení vytiskne neúplná data z počítače. Než zapnete zařízení, smažte tiskové úlohy ve vašem počítači.

# **Papír uvízl v duplexním zásobníku <sup>B</sup>**

Pokud se na displeji LCD zobrazí hlášení Zasek. v duplexu, postupujte podle těchto kroků:

- **1** Nechejte zařízení zapnuté na 10 minut, aby mohl vnitřní ventilátor ochladit extrémně horké části uvnitř zařízení.
- 

Úplně vysuňte zásobník papíru ze zařízení.

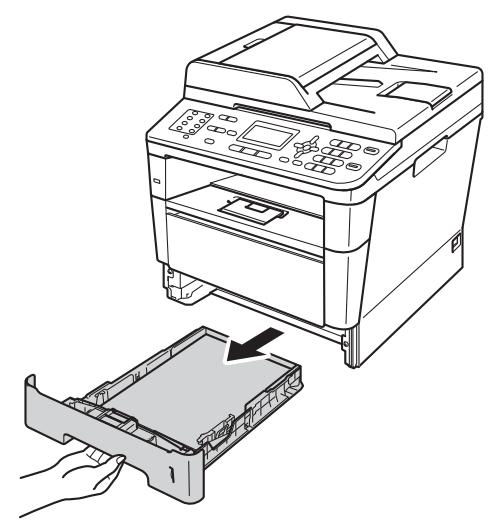

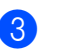

Otevřete zadní kryt.

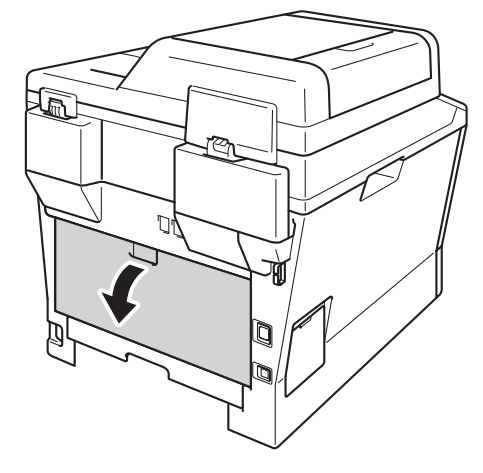

# **VAROVÁNÍ**

# **A** HORKÝ POVRCH

Krátce po použití přístroje jsou některé jeho vnitřní součásti velmi horké. Počkejte, až zařízení vychladne, než se začnete dotýkat vnitřních součástí zařízení.

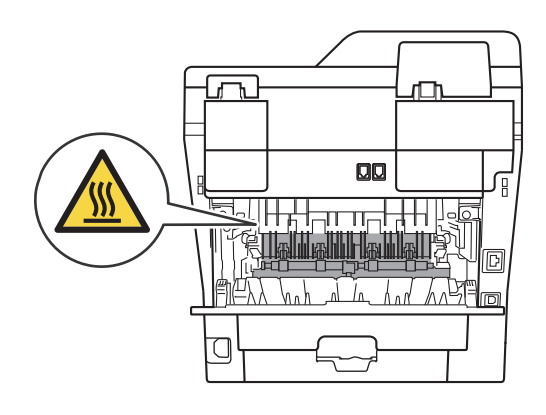

4 Pomocí obou rukou jemně vytáhněte uvíznutý papír ze zadní strany zařízení.

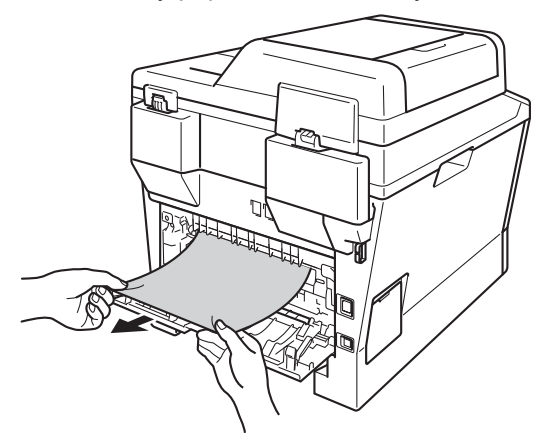

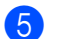

**b** Zavřete zadní kryt.

6 Duplexní zásobník úplně vysuňte ze zařízení.

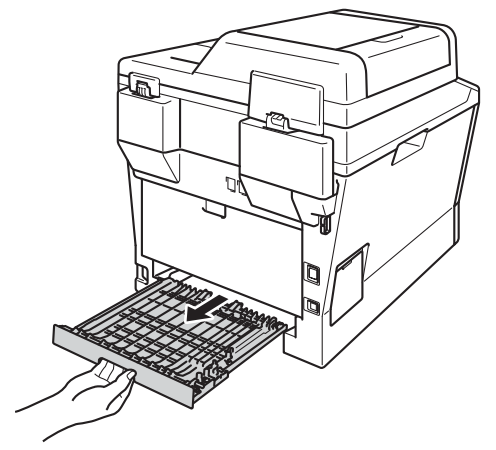

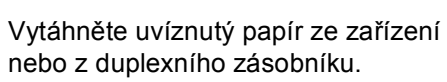

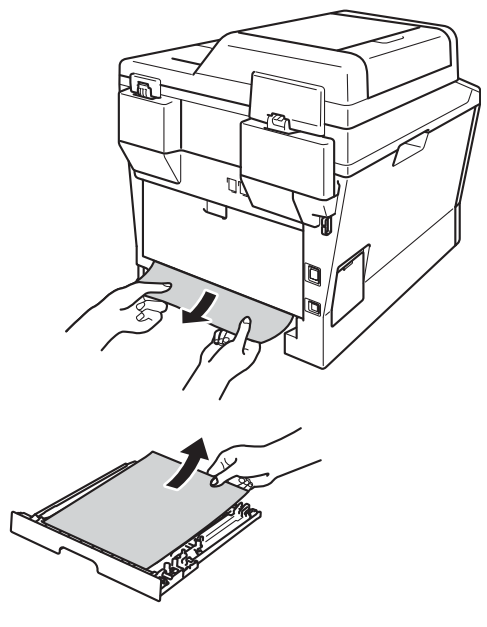

8 Ujistěte se, že uvíznutý papír nezůstal pod přístrojem nabitým statickou elektřinou.

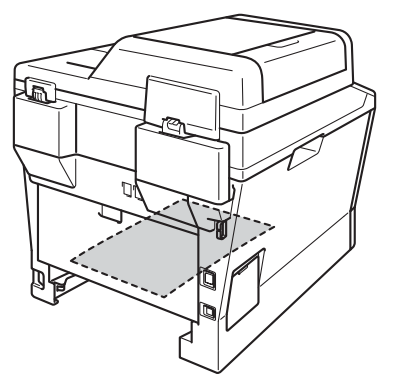

- 9 Zasuňte duplexní zásobník zpět do přístroje.
- 10 Zasuňte zásobník papíru pevně zpět do zařízení.

# **Pokud máte s přístrojem potíže <sup>B</sup>**

# **Důležité**

- Technickou pomoc je třeba vyhledat v zemi, ve které jste si přístroj koupili. Hovory musí být z této země.
- Pokud si myslíte, že došlo k problémům s přístrojem, zkontrolujte následující tabulku a postupujte podle tipů pro odstraňování problémů. Většinu problémů můžete vyřešit vlastními silami.
- Pokud potřebujete další pomoc, centrum podpory Brother Solutions Center nabízí nejnovější často kladené dotazy (FAQ) a tipy pro odstraňování problémů.

Navštivte nás na adrese [http://solutions.brother.com/.](http://solutions.brother.com/)

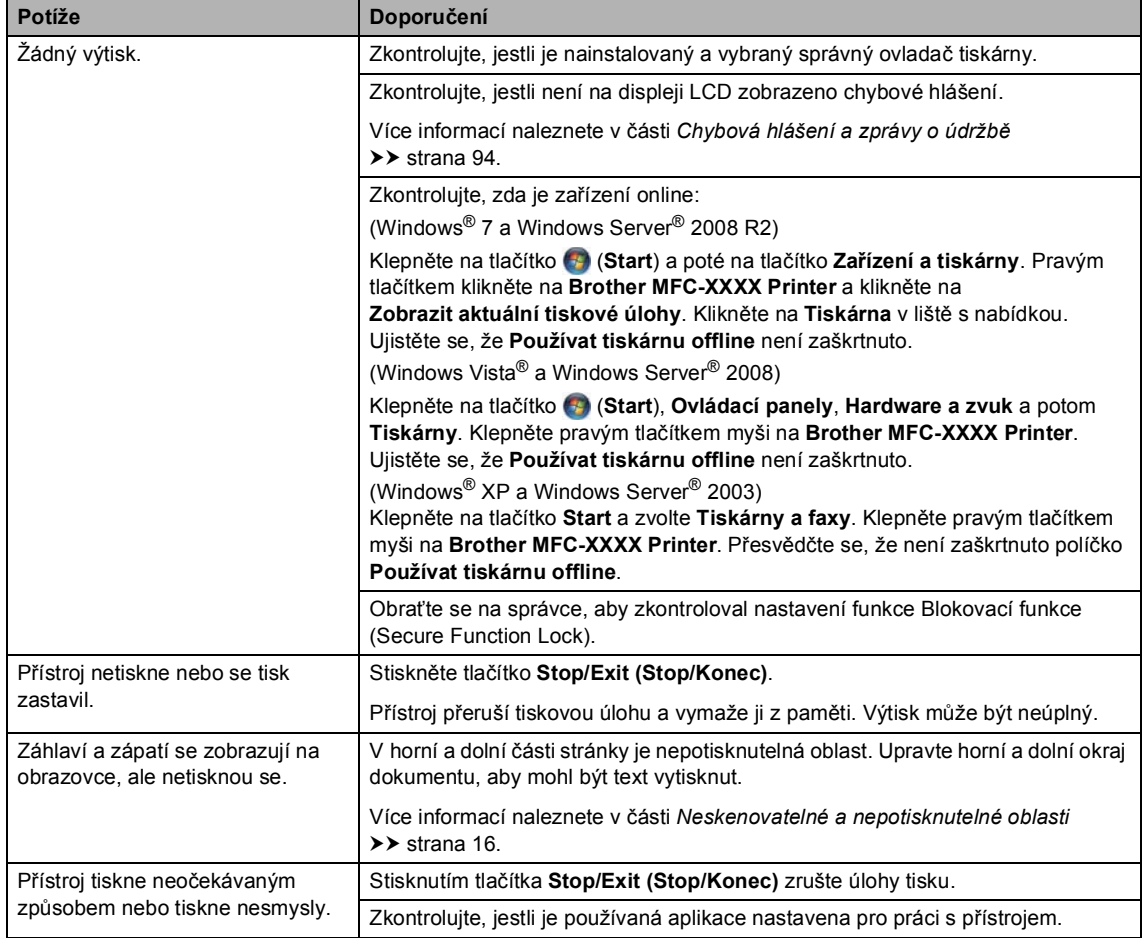

#### **Potíže s tiskem**

# **Potíže s tiskem (Pokračování)**

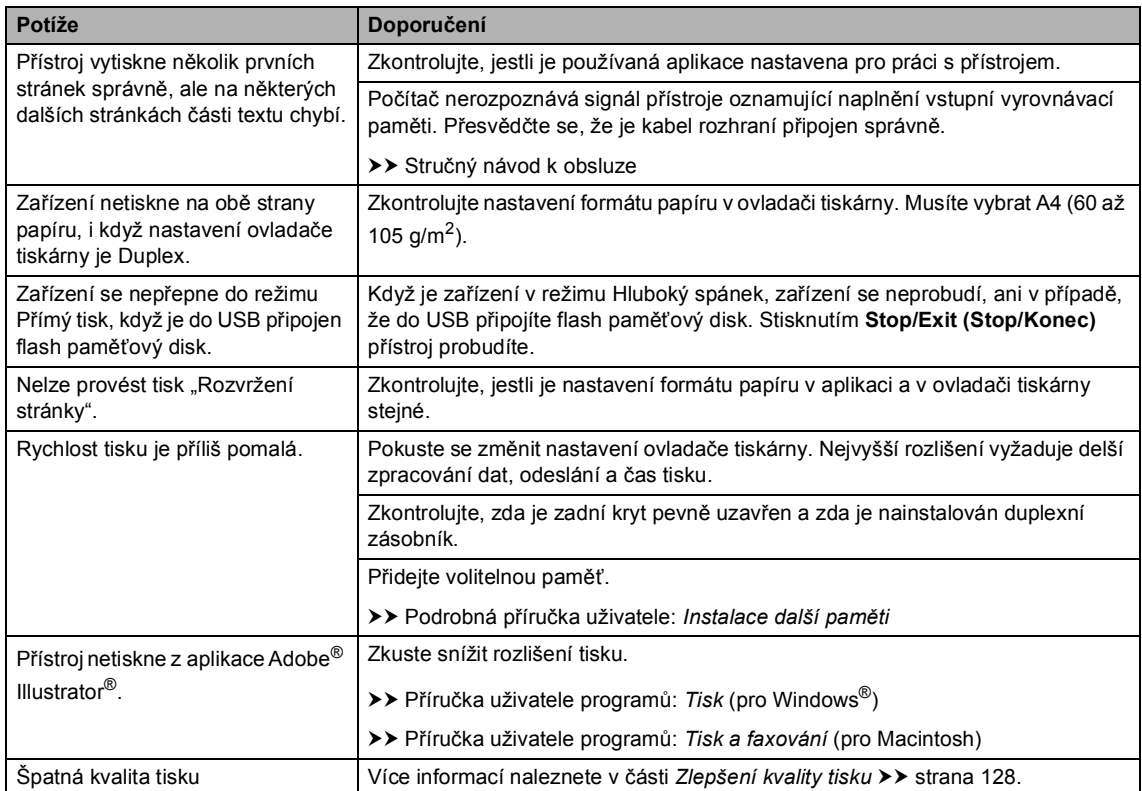

# **Potíže při manipulaci s papírem**

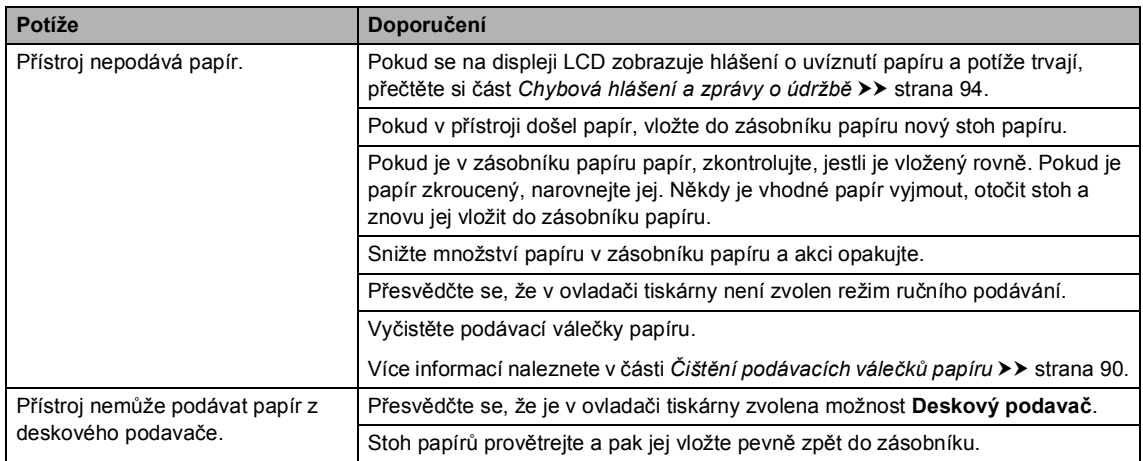

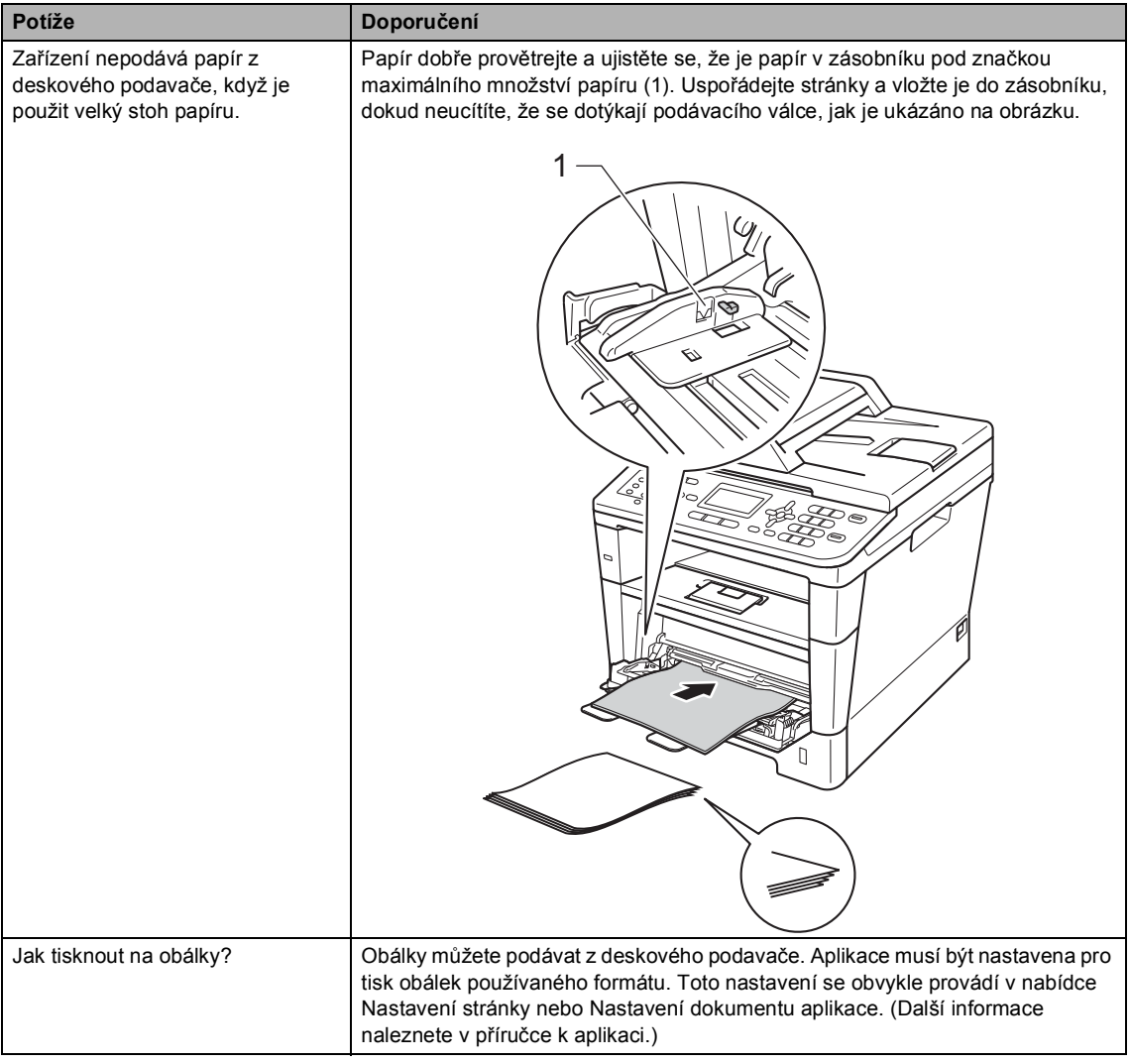

# **Potíže při manipulaci s papírem (Pokračování)**

# **Tisk přijatých faxů**

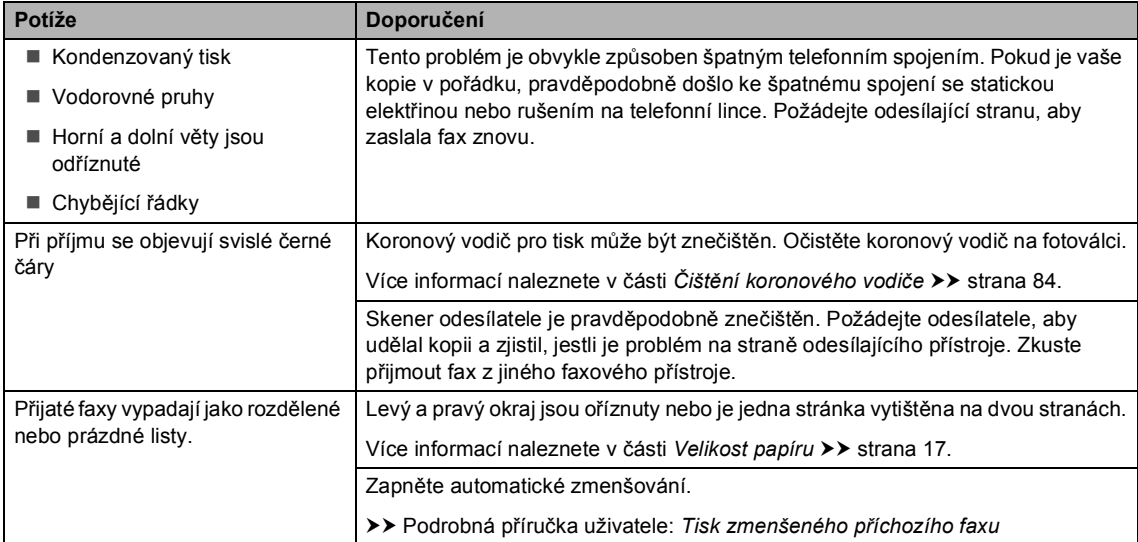

# **Telefonní linka nebo spojení**

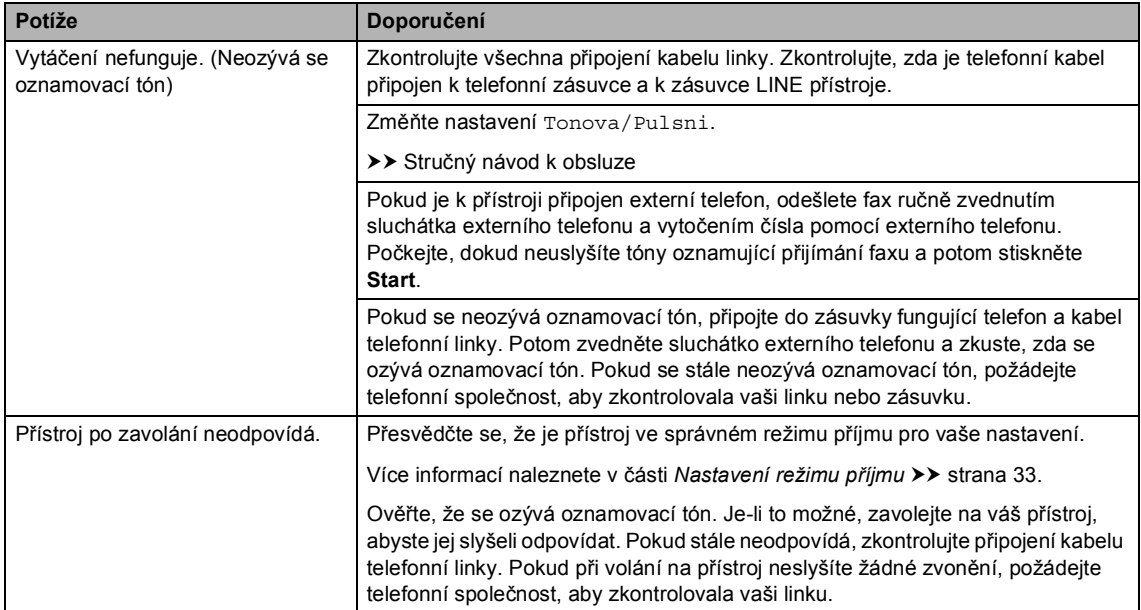

# **Přijímání faxů**

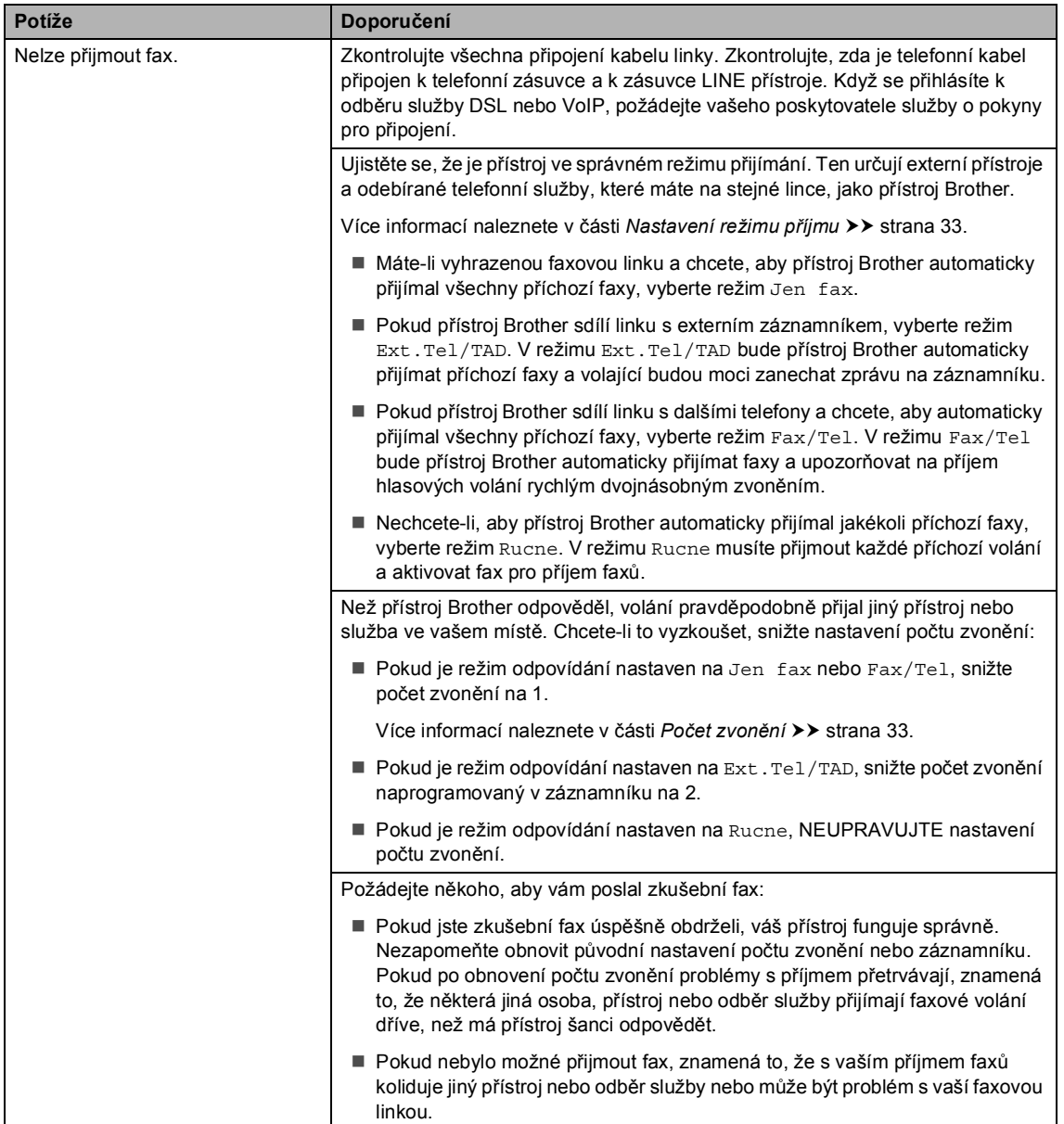

# **Přijímání faxů (Pokračování)**

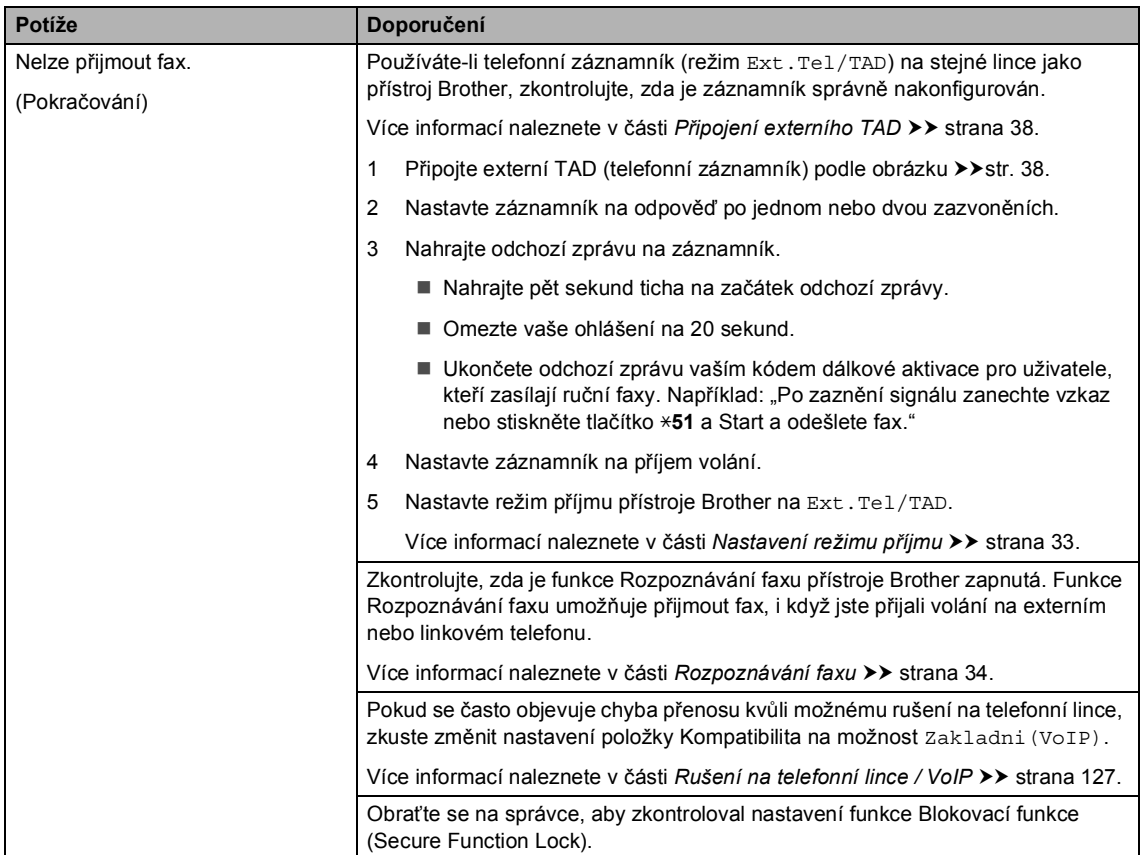

# **Odesílání faxů**

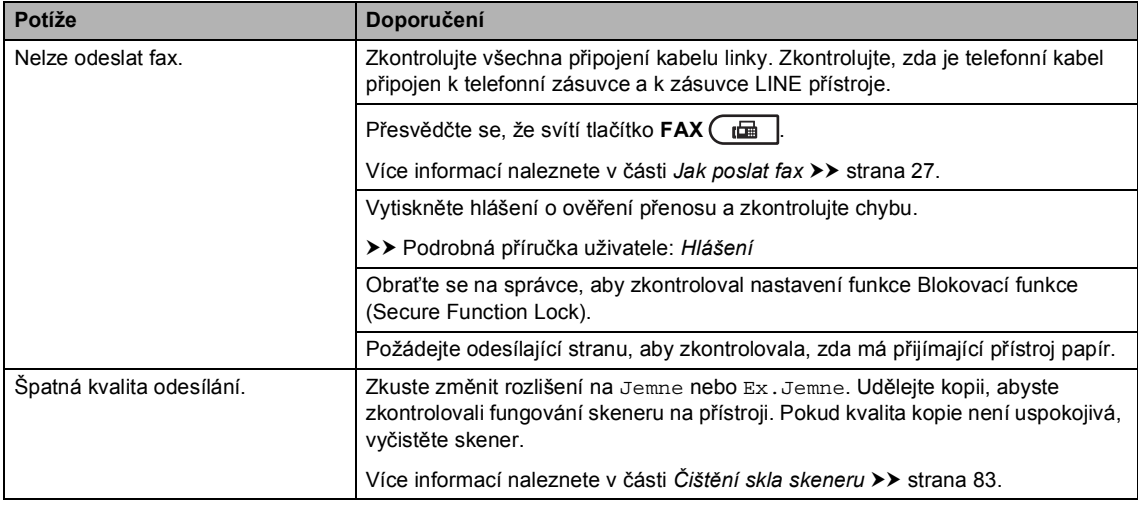

# **Odesílání faxů (Pokračování)**

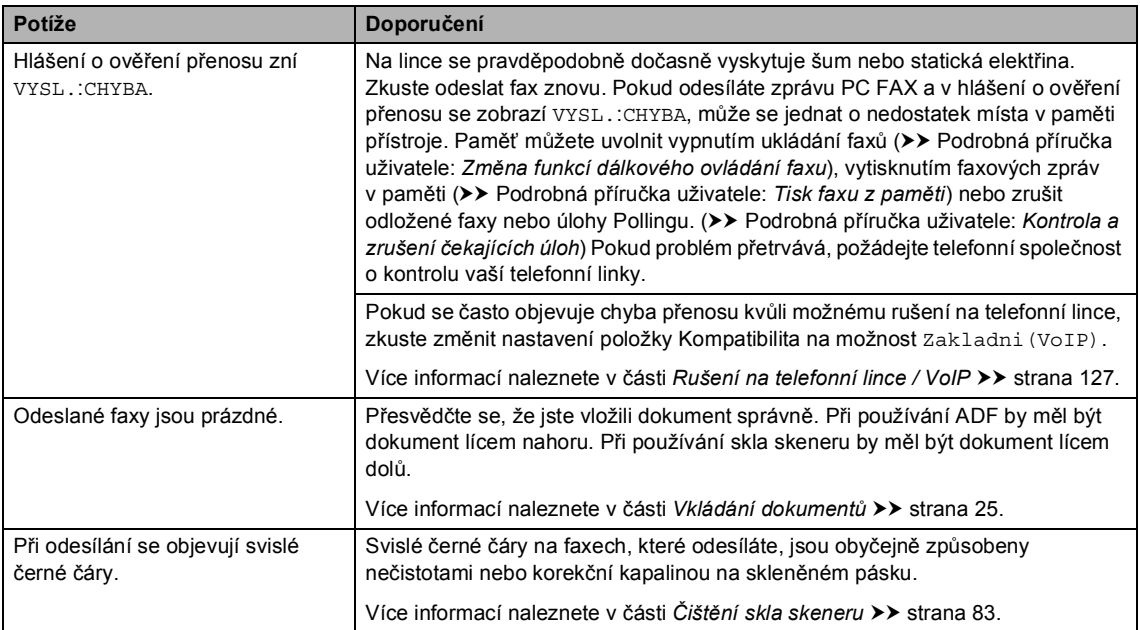

# **Zacházení s příchozími voláními**

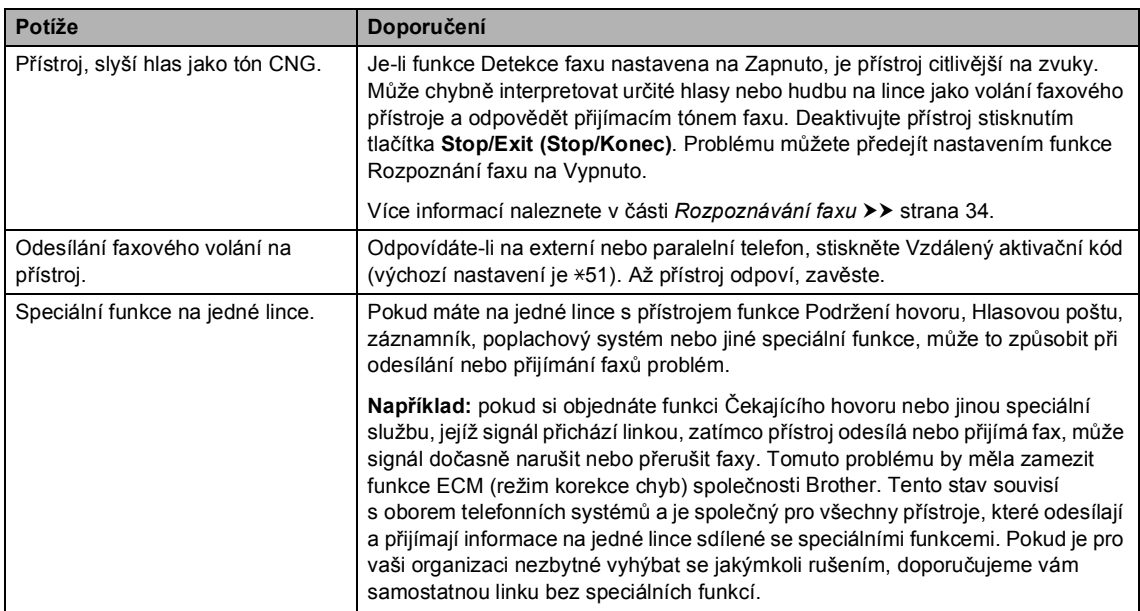

#### **Obtíže při kopírování**

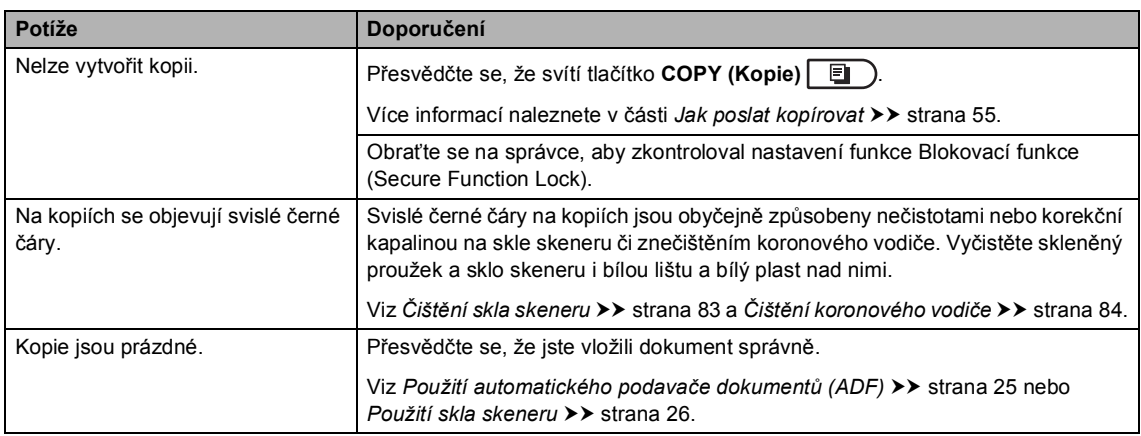

### **Obtíže při skenování**

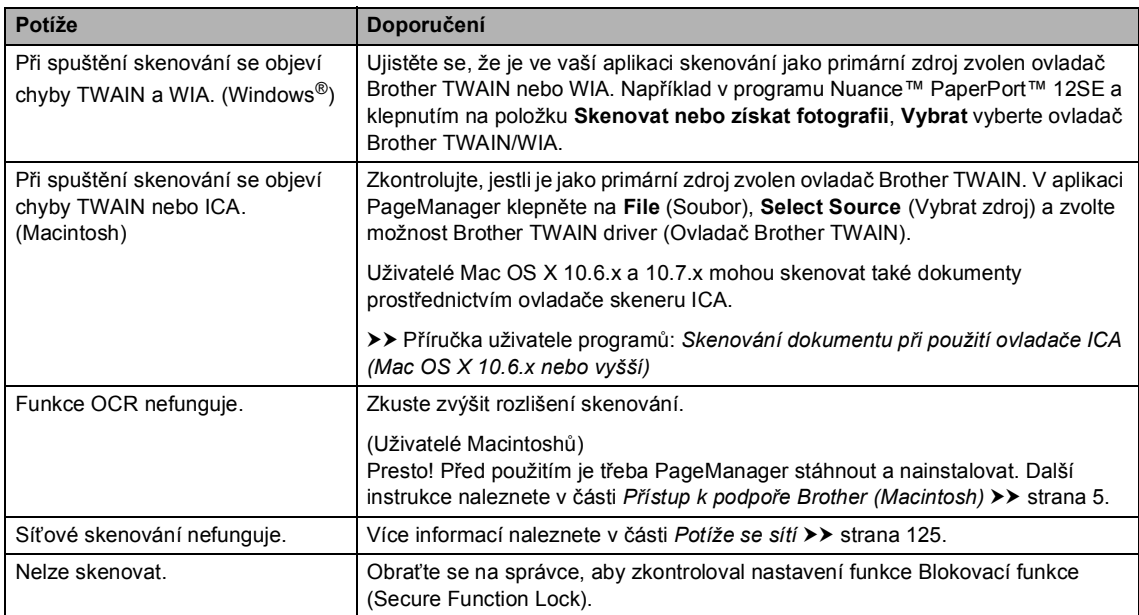

# **Obtíže programu**

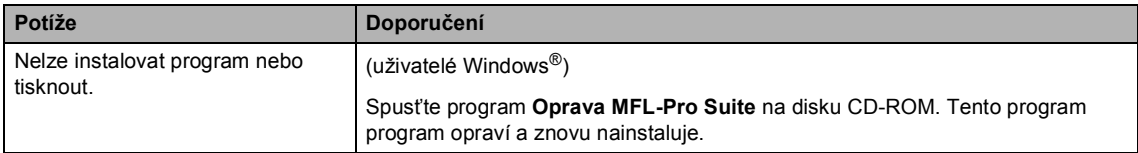

#### <span id="page-132-0"></span>**Potíže se sítí**

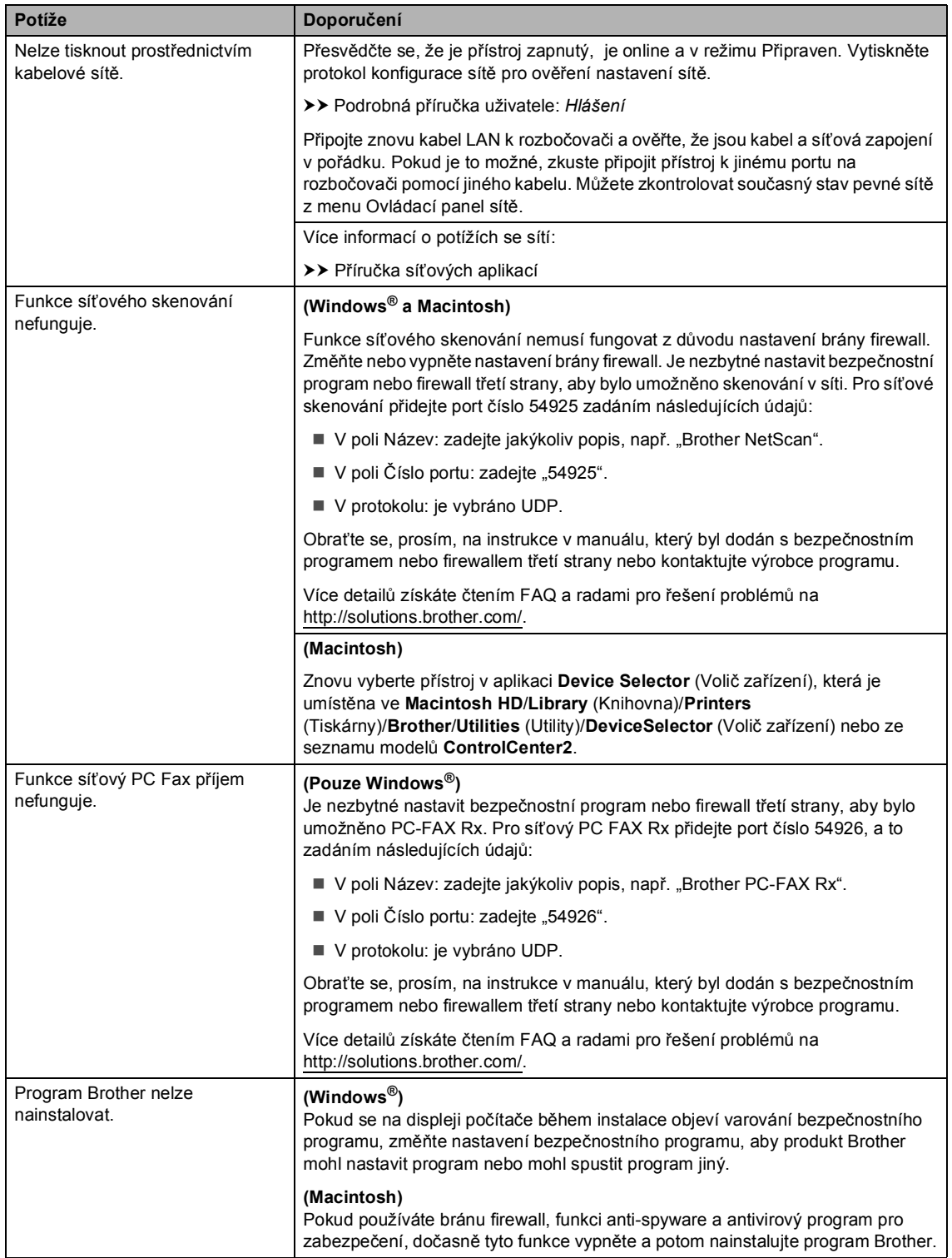

**B**

#### **Jiné potíže**

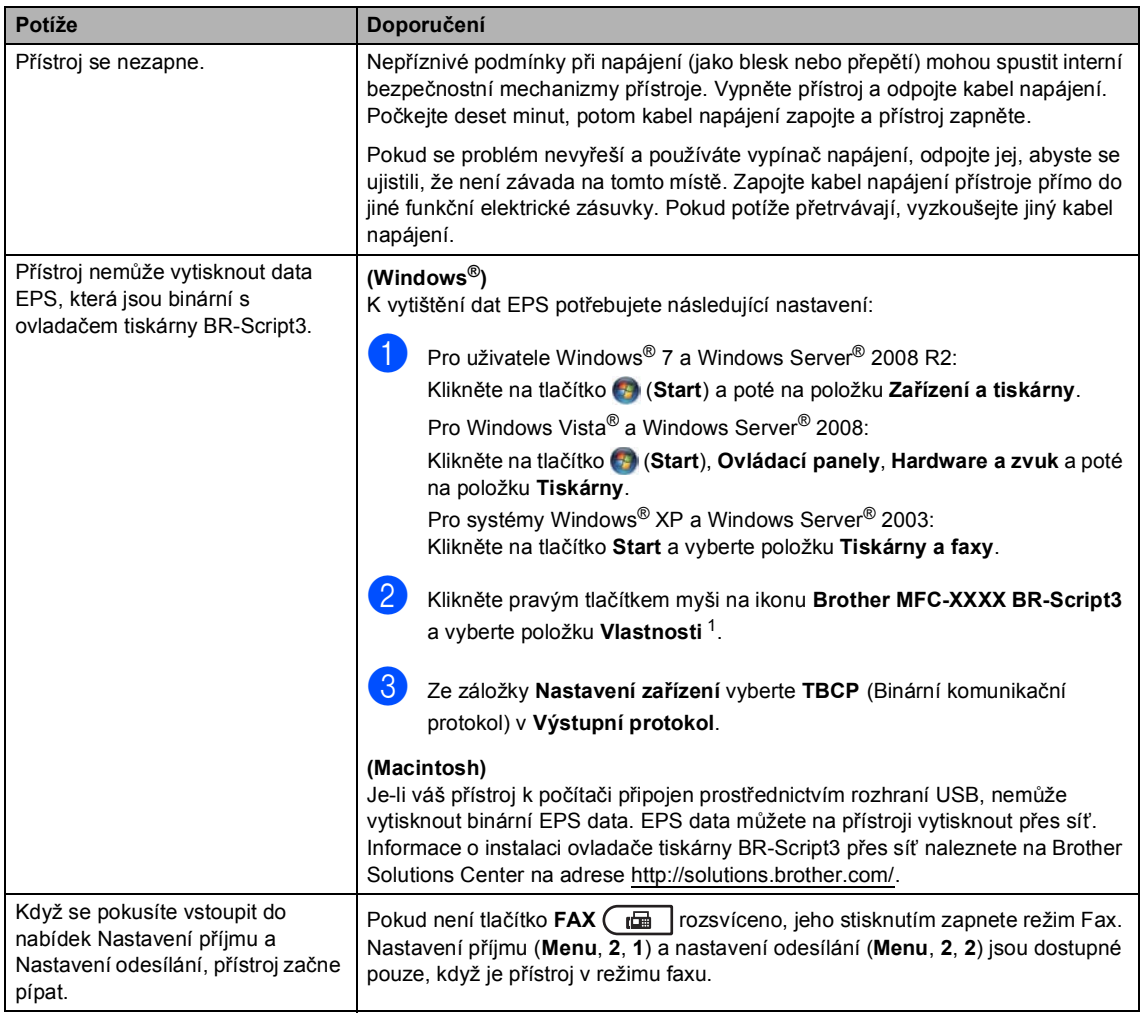

<span id="page-133-0"></span><sup>1</sup> Pro uživatele Windows® 7 a Windows Server® 2008 R2: **Vlastnosti tiskárny** a **Brother MFC-XXXX BR-Script3** v případě nutnosti

# **Nastavení rozpoznání vyzváněcího tónu <sup>B</sup>**

Odesíláte-li fax automaticky, přístroj podle výchozího nastavení počká stanovenou dobu, než začne číslo vytáčet. Změnou nastavení Oznamovací tón na možnost Detekce můžete nechat přístroj vytáčet, jakmile rozpozná oznamovací tón. Při odesílání faxu na mnoho různých čísel může toto nastavení ušetřit malé množství času. Pokud jste začali mít po změně tohoto nastavení potíže s vytáčením, změňte jej zpět na výchozí nastavení Bez detekce.

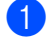

a Stiskněte tlačítko **Menu**, **0**, **5**.

- Stisknutím tlačítka ▲ nebo ▼ zvolte Detekce nebo Bez detekce. Stiskněte tlačítko **OK**.
- **3** Stiskněte tlačítko **Stop/Exit (Stop/Konec)**.

# <span id="page-134-0"></span>**Rušení na telefonní lince / VoIP**

Pokud máte potíže při odesílání nebo přijímání faxu z důvodu možného rušení na telefonní lince, doporučujeme upravit Vyrovnávání kvůli kompatibilitě, aby se snížila rychlost modemu při operacích faxování.

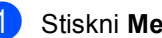

#### a Stiskni **Menu**, **2**, **0**, **1**.

- Stisknutím tlačítka A nebo V zvolte možnost Vysoka, Normalni nebo Zakladni(VoIP).
	- Zakladni (VoIP) sníží rychlost modemu na 9 600 bps a vypne ECM (režim korekce chyb). Pokud je rušení přetrvávající problém na telefonní lince, je lepší ji použít jen v případě potřeby.

Pro zlepšení kompatibility s většinou služeb VoIP společnost Brother doporučuje změnit nastavení kompatibility na Zakladni(VoIP).

- Možnost Normalni nastavuje rychlost modemu na 14 400 bps.
- Možnost Vysoka nastavuje rychlost modemu na 33 600 bps.

Stiskněte tlačítko **OK**.

Stiskněte tlačítko **Stop/Exit (Stop/Konec)**.

# **Poznámka**

VoIP (Přenos hlasu prostřednictvím internetu) je druh telefonního systému, který využívá připojení k Internetu, spíše než tradiční telefonní linky.

# <span id="page-135-0"></span>**Zlepšení kvality tisku <sup>B</sup>**

Pokud máte problém s kvalitou tisku, vytiskněte nejprve zkušební stránku (**Menu**, **4**, **2**, **3**). Pokud je výtisk v pořádku, problém pravděpodobně není v přístroji. Zkontrolujte zapojení kabelu rozhraní a vyzkoušejte tisk jiného dokumentu. Pokud výtisk nebo zkušební stránka vytištěná v přístroji nedosahuje uspokojivé kvality, nejdříve zkontrolujte následující kroky. Pokud máte i nadále problém s kvalitou tisku, zkontrolujte tabulku níže a postupujte podle doporučení.

# **Poznámka**

Společnost Brother nedoporučuje používat v tomto přístroji jiné kazety než originální kazety Brother nebo doplňovat prázdné kazety tonerem z jiných zdrojů.

- a Pro nejlepší kvalitu tisku je vhodné použít doporučený papír. Zkontrolujte, jestli používáte papír, který splňuje naše specifikace. (Viz [Vhodný papír a další tisková média](#page-27-0) >> strana 20.)
	- Zkontrolujte, jestli jsou tonerová kazeta a fotoválec řádně nainstalovány.

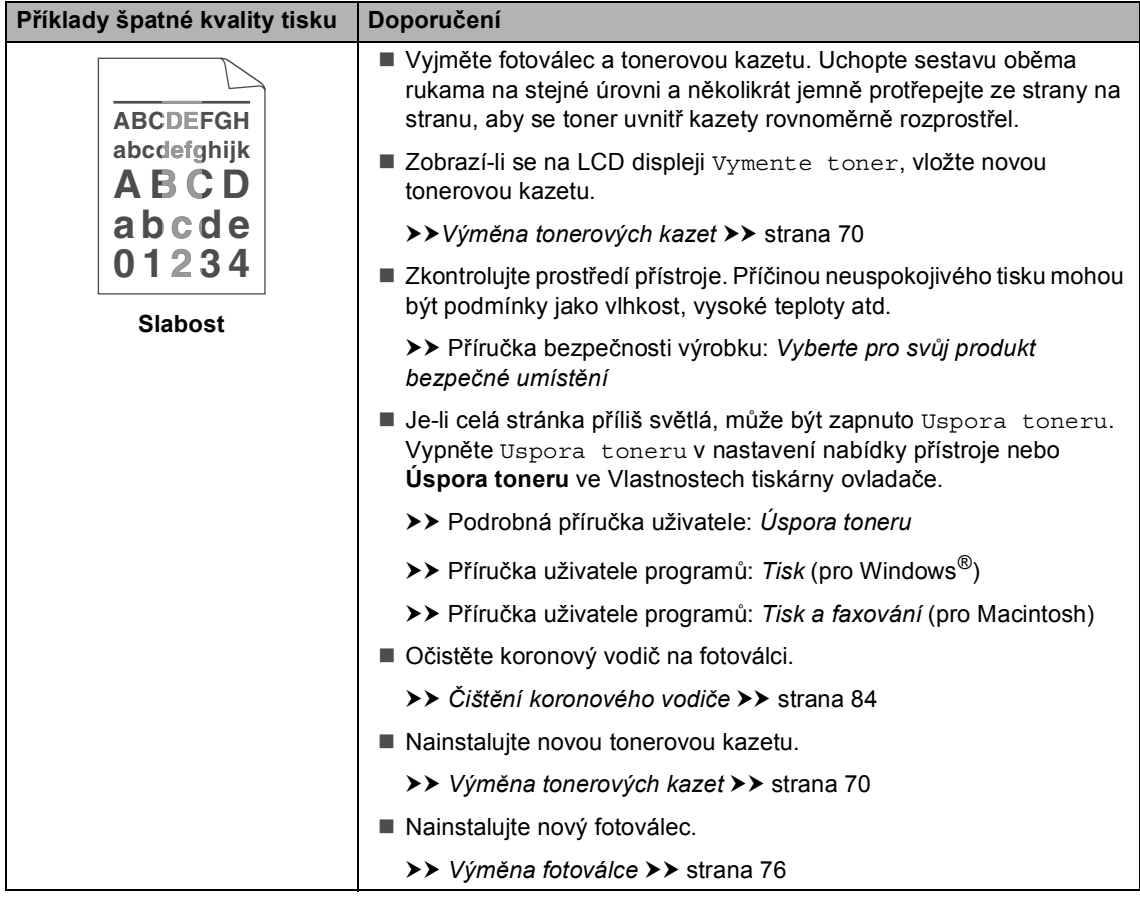

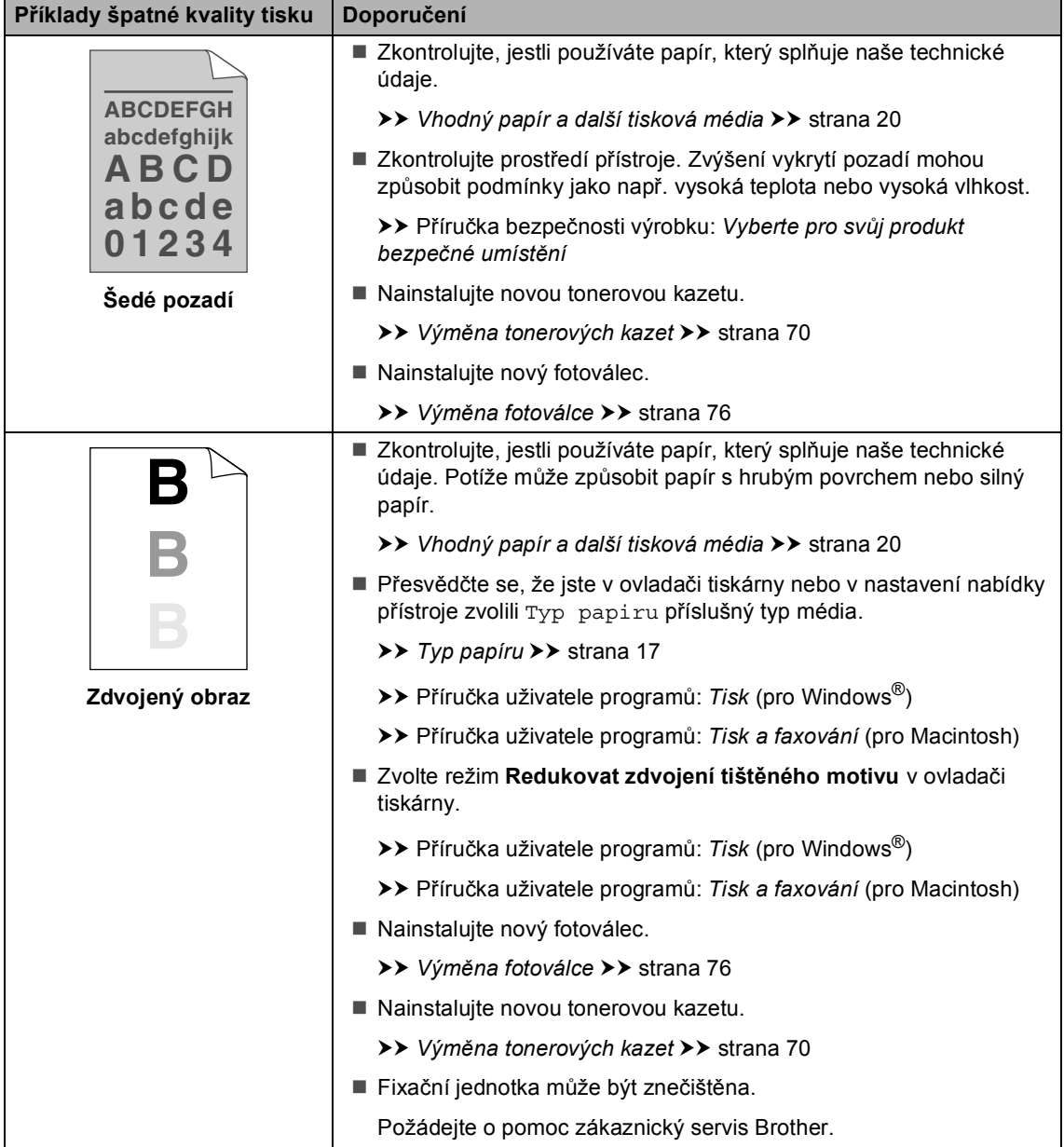

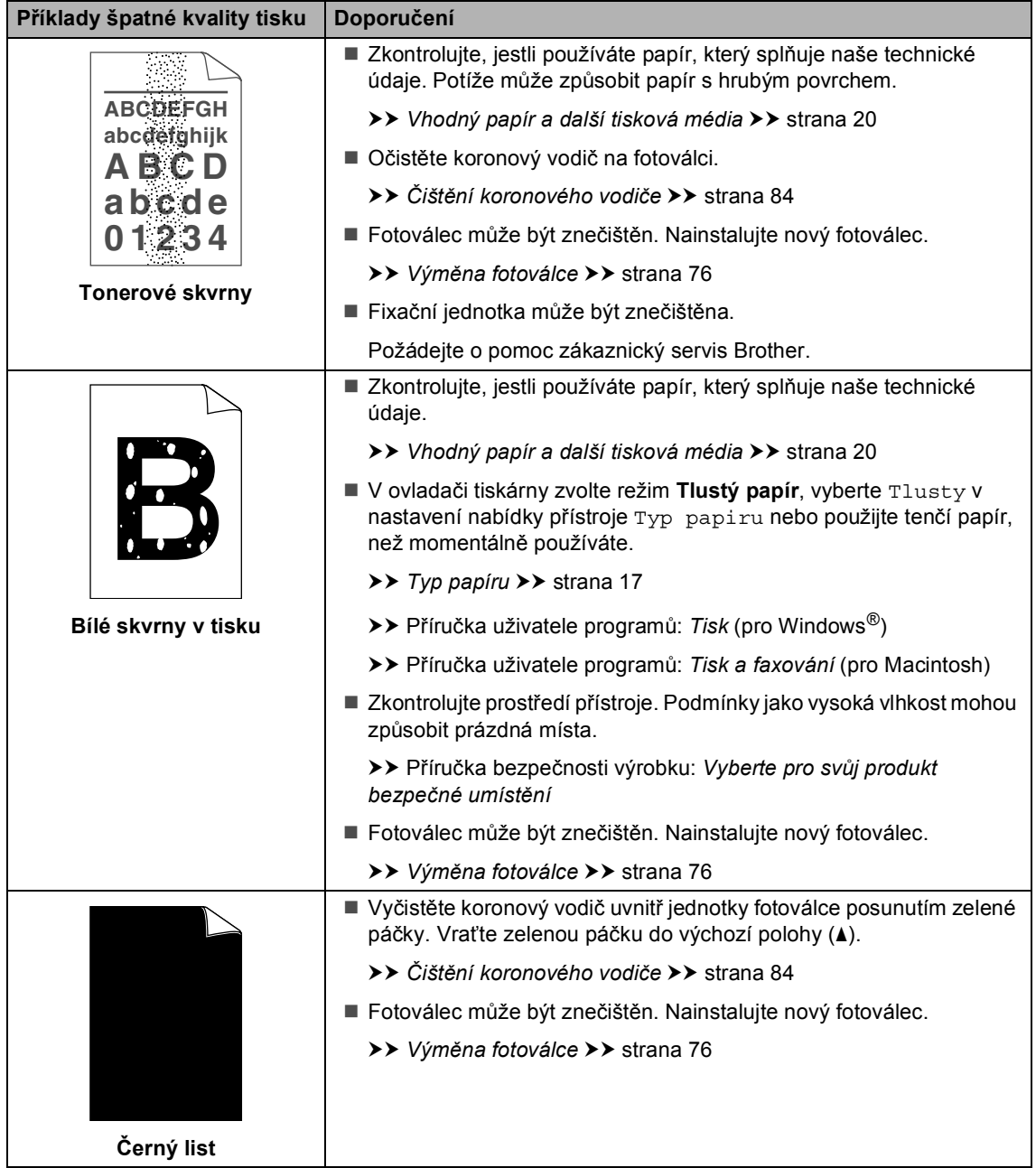

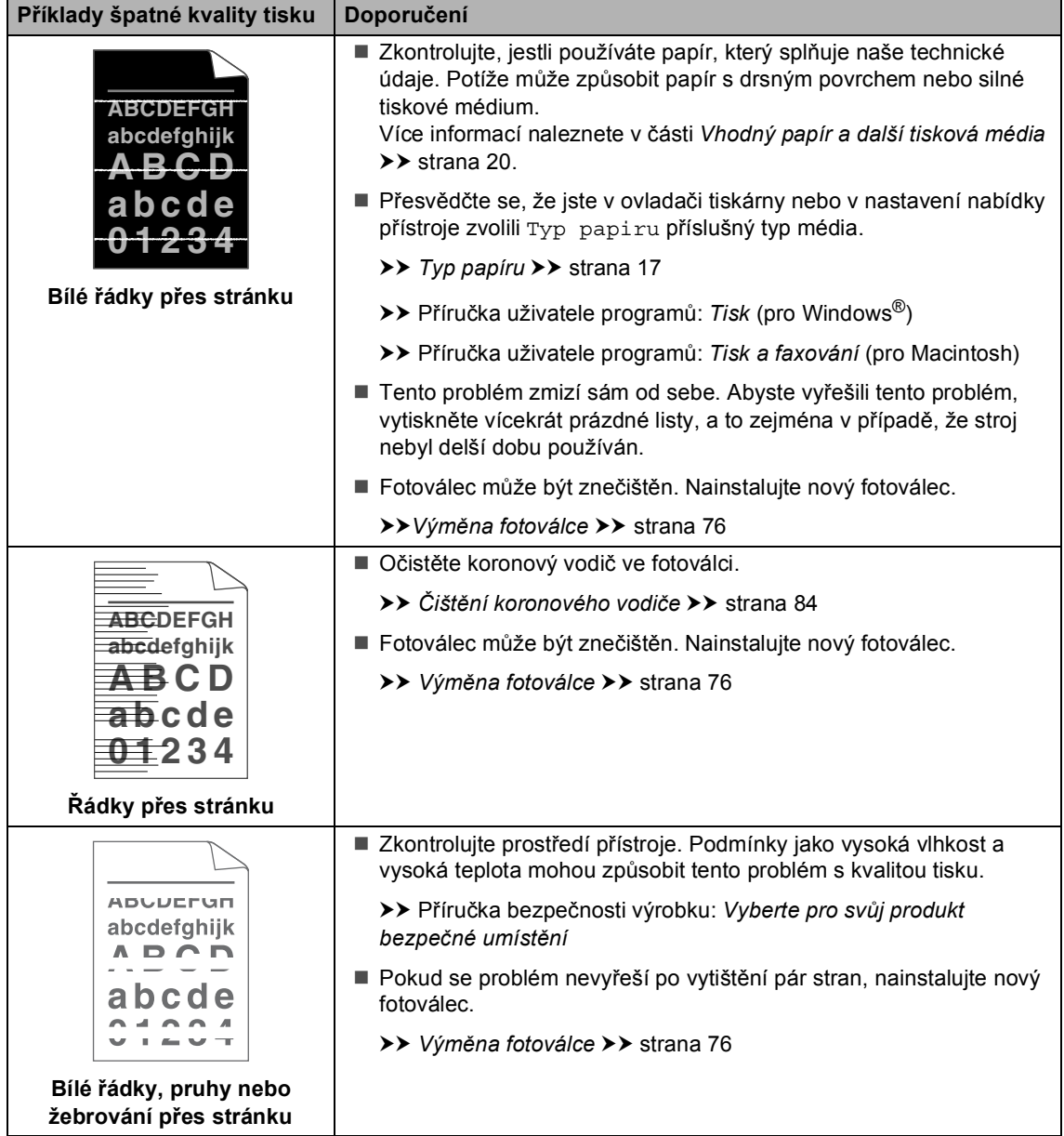

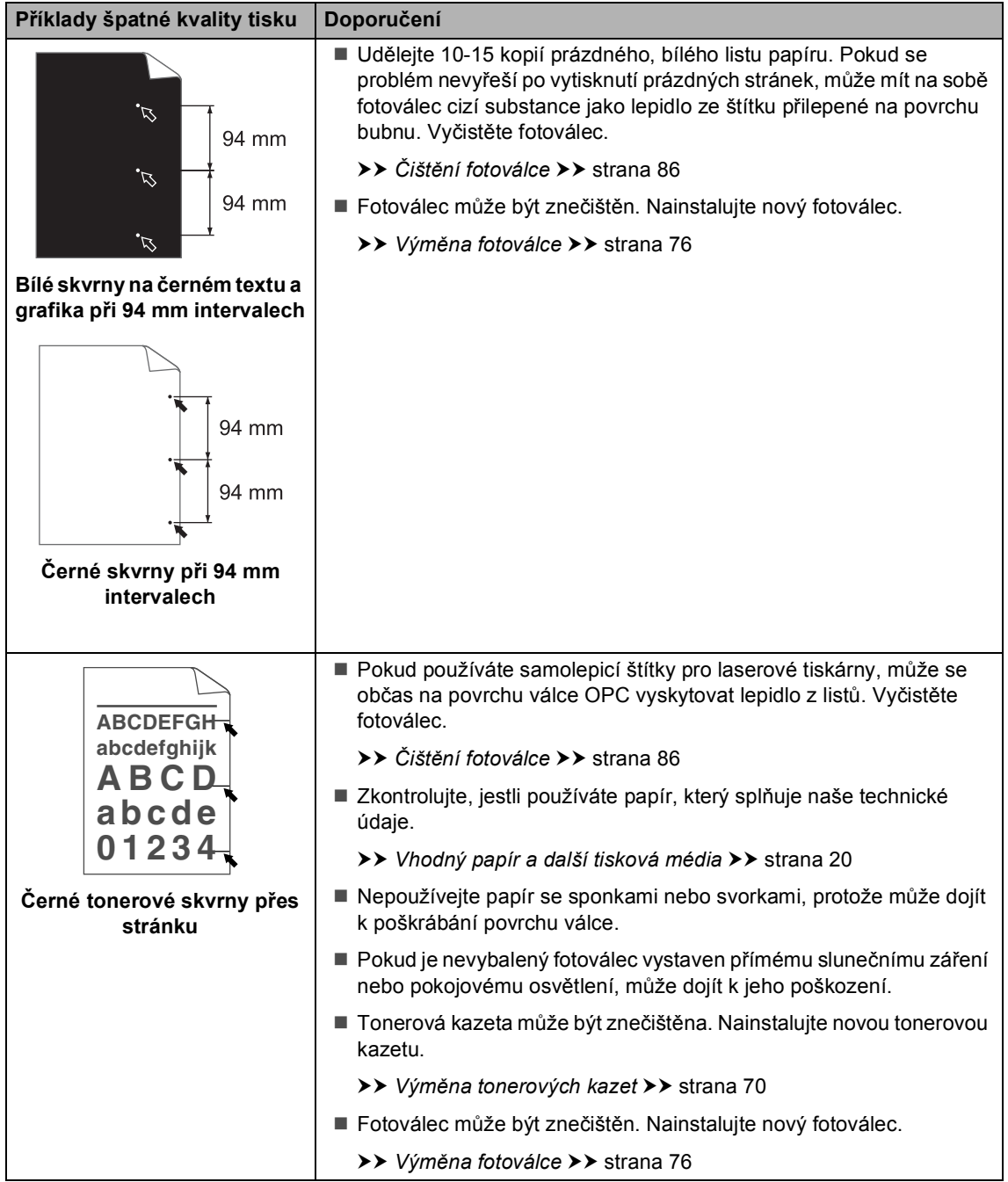

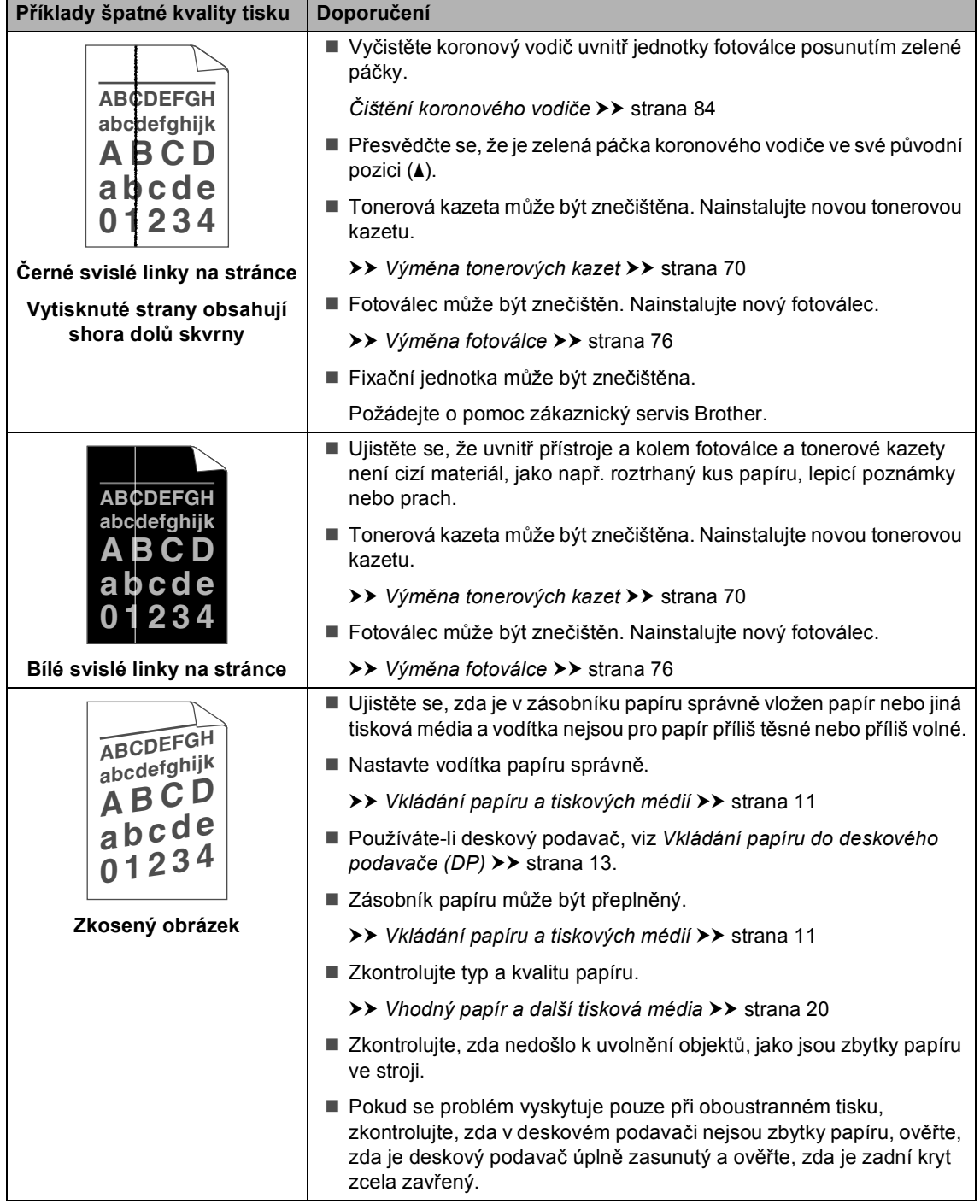

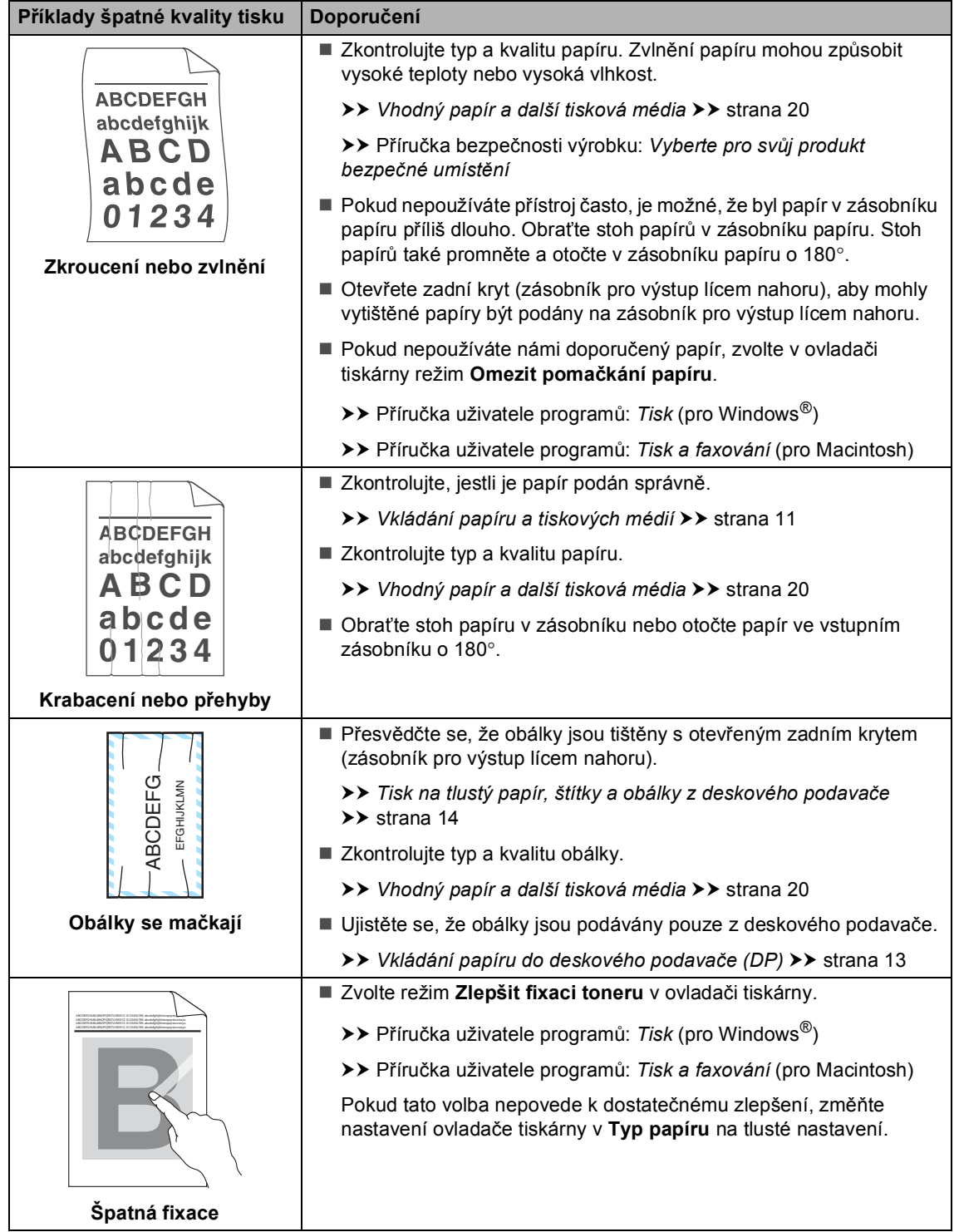

Odstraňování problémů

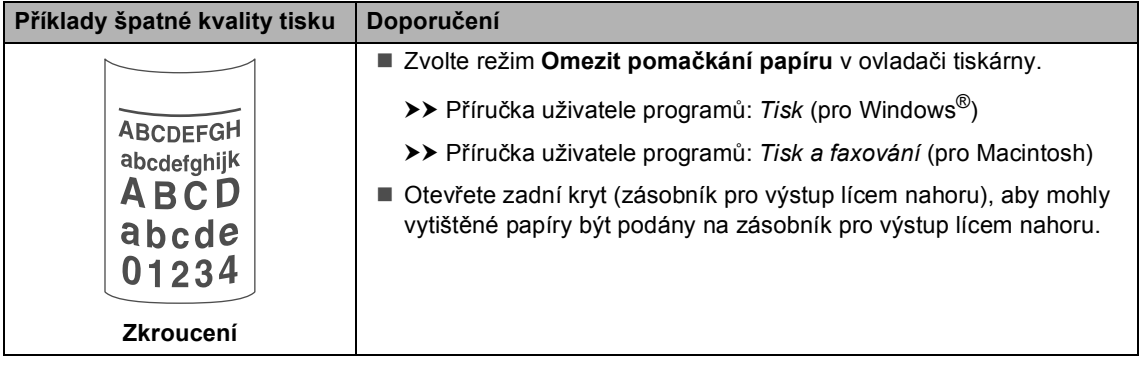

# **Informace o přístroji <sup>B</sup>**

# **Kontrola výrobního čísla <sup>B</sup>**

Výrobní číslo přístroje je možné zobrazit na displeji LCD.

a Stiskněte tlačítko **Menu**, **8**, **1**.

Stiskněte tlačítko **Stop/Exit (Stop/Konec)**.

# **Resetovací funkce**

K dispozici jsou následující resetovací funkce:

1 Sit

Je možné zresetovat interní tiskový server zpět na výchozí tovární nastavení, např. heslo a informace o adrese IP.

2 Adresa a fax

Adresa a fax zresetují tato nastavení:

■ Adresář

(Blesková volba / Krátká volba / Nastavené skupiny)

■ Naprogramované faxové úlohy v paměti

(Polling vysílání, Časovač, Přenos dávky)

■ ID stanice

(název a čísla)

 $\blacksquare$  Titulní stránka

(komentáře)

■ Funkce dálkového ovládání faxu (kód pro dálkový přístup, ukládání

faxu, přesměrování faxu a PC FAX Příjem)

Nastavení hlášení

(hlášení o ověření přenosu / telefonní seznam / faxový deník)

- Heslo Nastavení zámku
- 3 Vsechna nast.

Všechna nastavení přístroje můžete zresetovat zpět na tovární nastavení.

Společnost Brother důrazně doporučuje provést tuto operaci, až budete přístroj **likvidovat** 

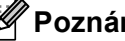

#### **Poznámka**

Před výběrem možnosti Sit nebo Vsechna nast. odpojte kabel rozhraní.
#### **Jak resetovat zařízení <sup>B</sup>**

a Stiskněte tlačítko **Menu**, **0**, **7**.

- Stisknutím tlačítka ▲ nebo ▼ zvolte požadovanou funkci resetování. Stiskněte tlačítko **OK**.
- **6** Postupujte jedním z následujících způsobů:
	- Chcete-li resetovat nastavení, stiskněte tlačítko **1** a přejděte ke kroku **@**.
	- Chcete-li operaci ukončit bez provedení změn, stiskněte tlačítko **2** a př[e](#page-144-1)jděte ke kroku  $\bigcirc$ .
- <span id="page-144-0"></span>4 Budete požádáni o restartování přístroje. Postupujte jedním z následujících způsobů:
	- Zařízení restartujete stisknutím tlačítka **1**. Přístroj zahájí resetování.
	- Pokud chcete operaci ukončit bez restartu přístroje, stiskněte tlačítko **2**. Př[e](#page-144-1)jděte ke kroku **®**.

#### **Poznámka**

Jestliže nerestartujete přístroj, resetování nebude úplné a vaše nastavení zůstane nezměněné.

<span id="page-144-1"></span>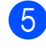

#### **5** Stiskněte tlačítko **Stop/Exit (Stop/Konec)**.

#### **Poznámka**

Můžete také resetovat nastavení sítě stisknutím tlačítka **Menu**, **7**, **0**.

**C**

# **Nabídka a funkce**

# **Programování na displeji <sup>C</sup>**

Tento přístroj byl zkonstruován pro snadné používání. Displej LCD umožňuje programování na displeji pomocí tlačítek nabídky.

Vytvořili jsme podrobné pokyny zobrazované na displeji, které vám pomohou přístroj naprogramovat. Postupujte jednoduše podle těchto kroků, které vás provedou volbami nabídky a možnostmi programování.

#### **Jak vstoupit do režimu nabídky**

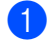

a Stiskněte tlačítko **Menu**.

- Vyberte možnost.
	- Stiskněte **1** pro menu Zaklad.nastav..
	- Stiskněte 2 pro menu Fax.
	- Stiskněte **3** pro menu Kopir.
	- Stiskněte **4** pro menu Tiskarna.
	- Stiskněte **5** pro menu USB primy I/F.
	- Stiskněte **6** pro menu Tisk hlaseni.
	- Stiskněte **7** pro menu Sit.
	- Stiskněte 8 pro menu Prist. info...
	- Stiskněte 9 pro menu Sluzba. <sup>[1](#page-145-0)</sup>
	- Stiskněte **0** pro menu Zaklad.nastav..
- <span id="page-145-0"></span><sup>1</sup> Toto se zobrazí, pouze pokud je na displeji LCD zobrazeno chybové hlášení. Každou úroveň nabídky můžete také

procházet stisknutím tlačítka ▲ nebo ▼ v požadovaném směru.

- 8 Po zobrazí požadované možnosti na displeji LCD stiskněte tlačítko **OK**. Na displeji LCD se potom zobrazí další úroveň nabídky.
- 4 Stisknutím tlačítka  $\blacktriangle$  nebo  $\nabla$  přejděte na další výběr nabídky.
- **b** Stiskněte tlačítko OK. Po dokončení nastavení volby se na displeji LCD zobrazí zpráva Potvrzeno.
- 6 Stisknutím tlačítka **Stop/Exit (Stop/Konec)** ukončete režim nabídky.

# **Tabulka s menu**

Tovární nastavení jsou zobrazena tučně s hvězdičkou.

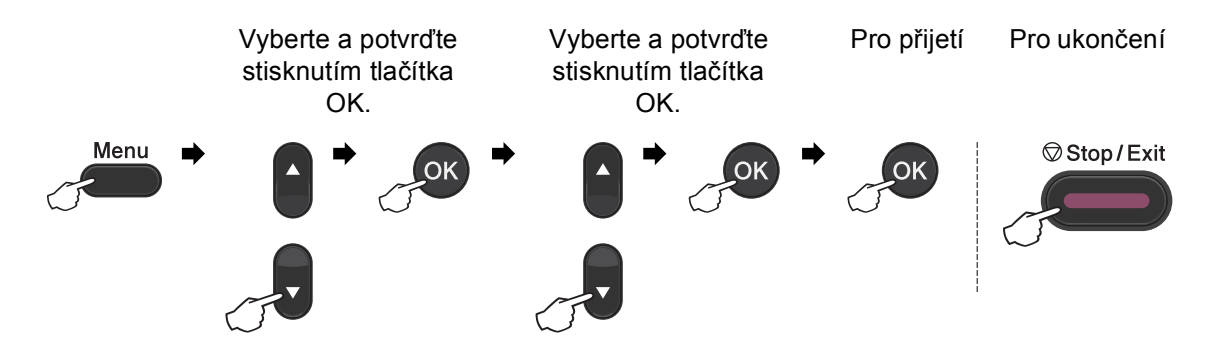

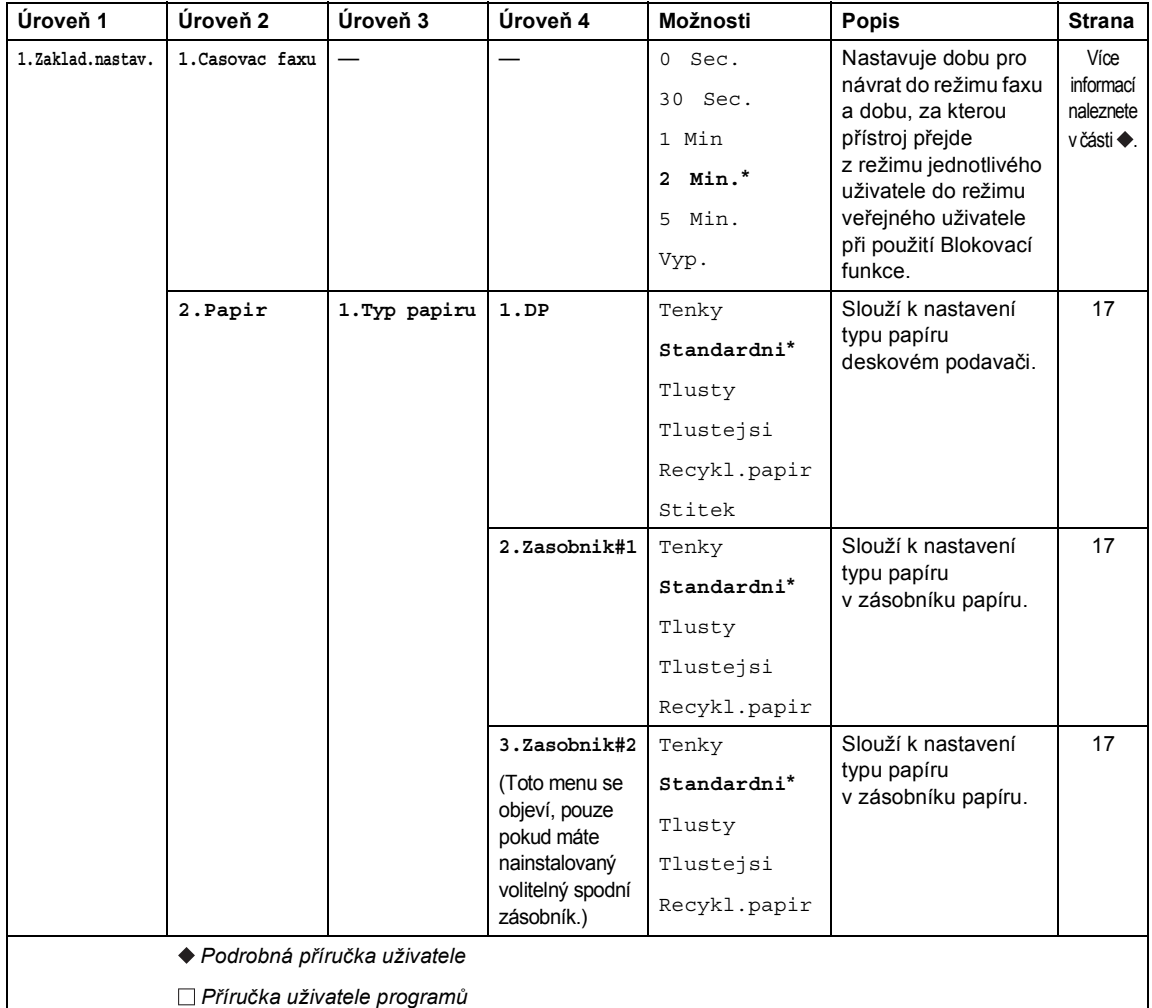

Tovární nastavení jsou zobrazena tučně s hvězdičkou.

 $\mathbb{Z}$ 

**C**

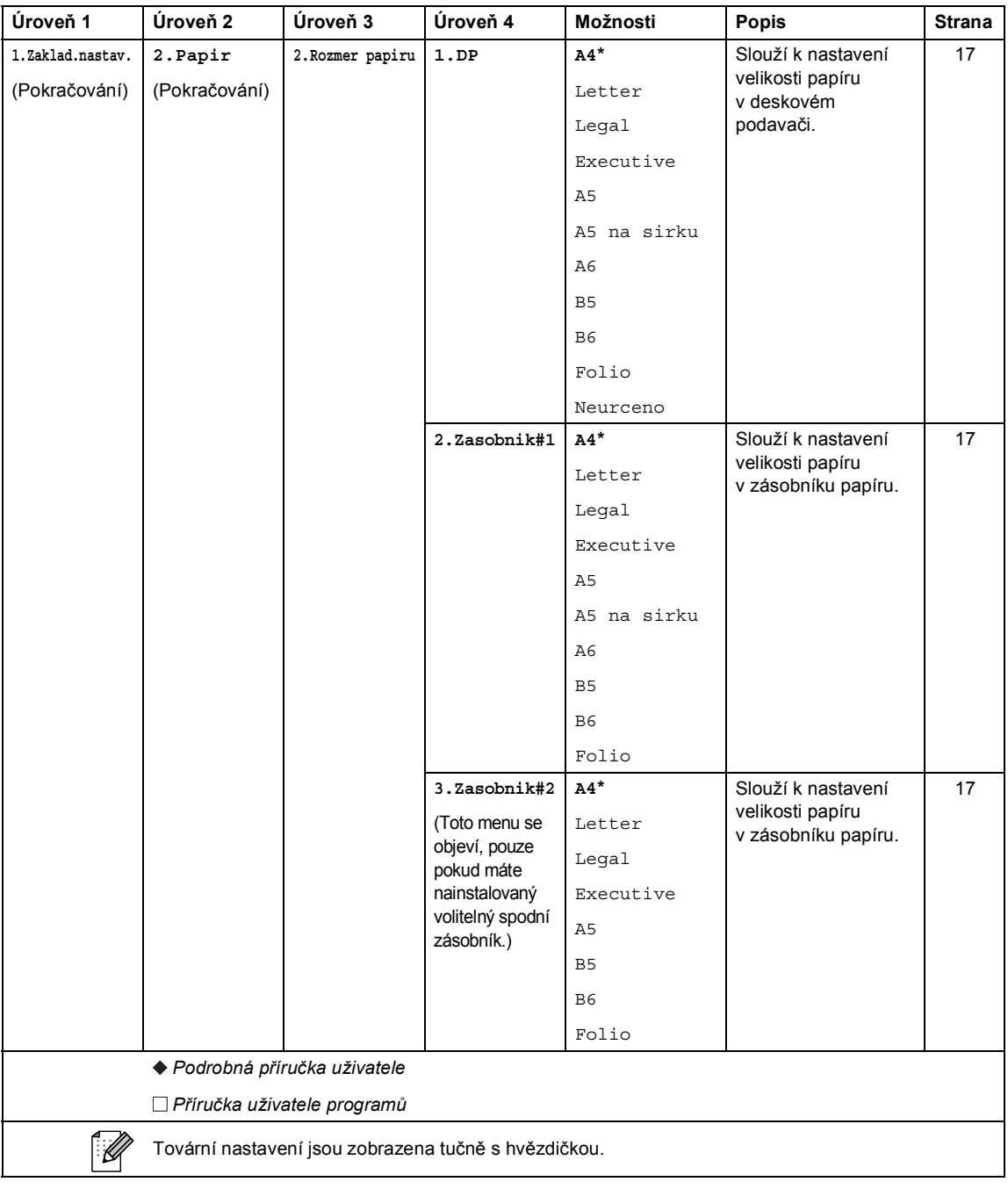

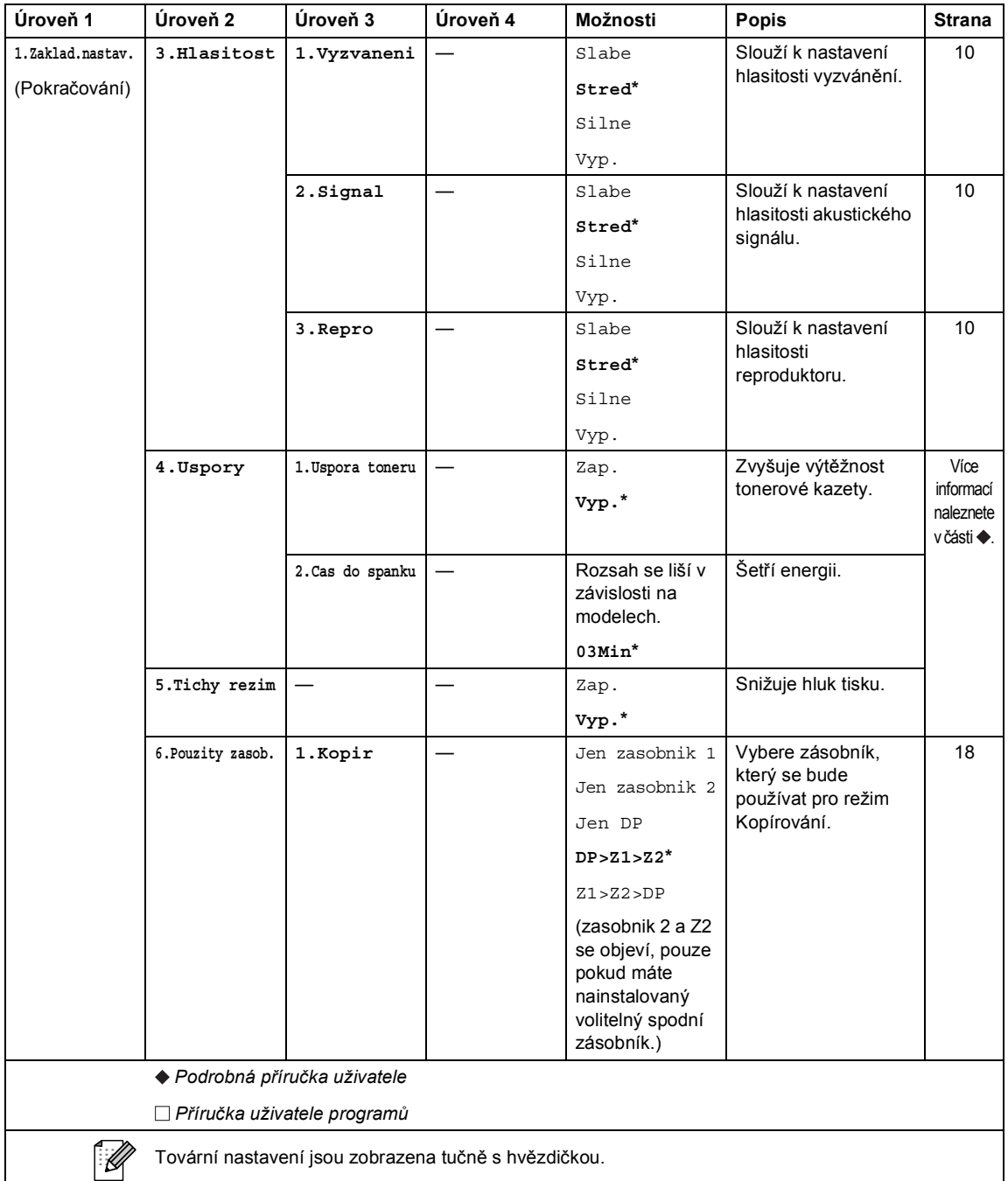

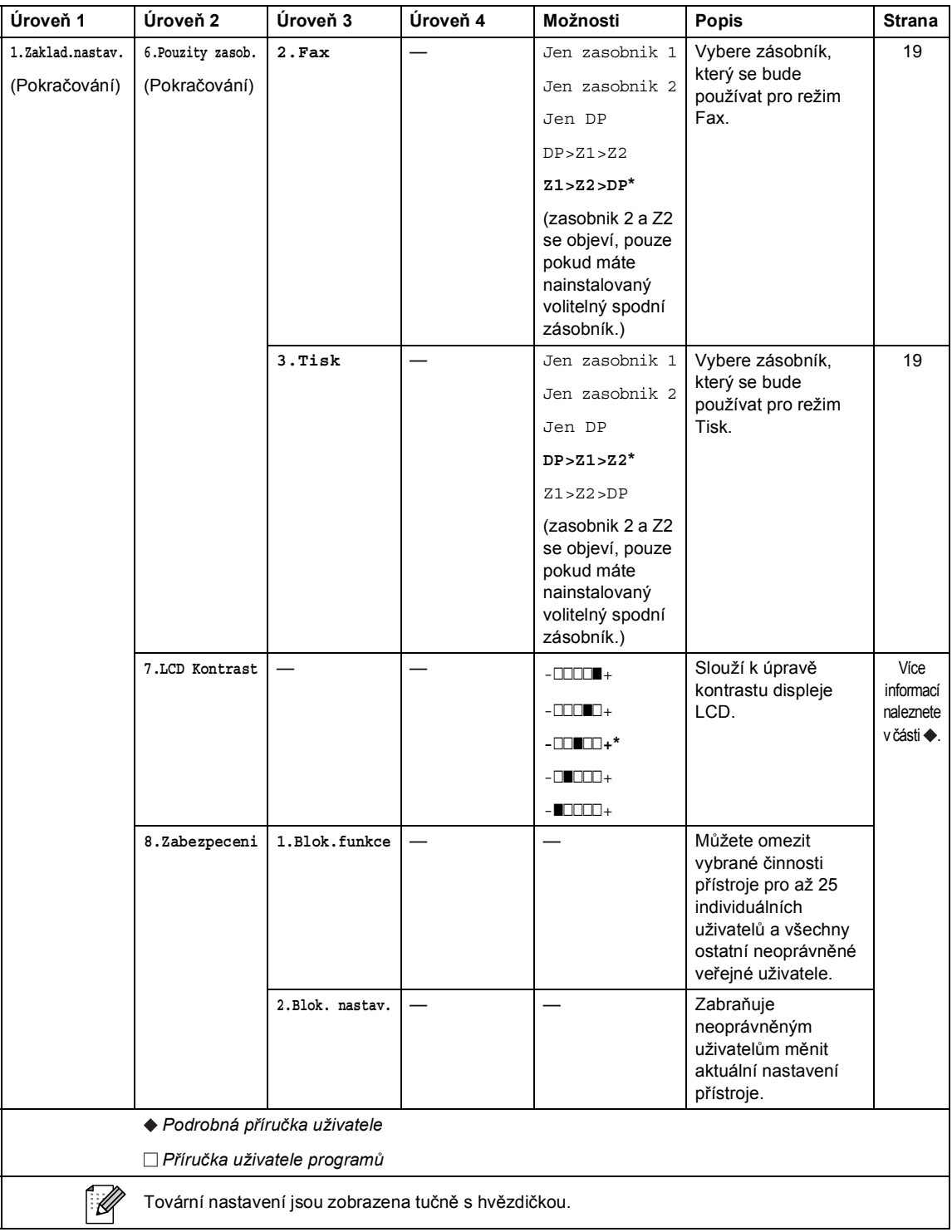

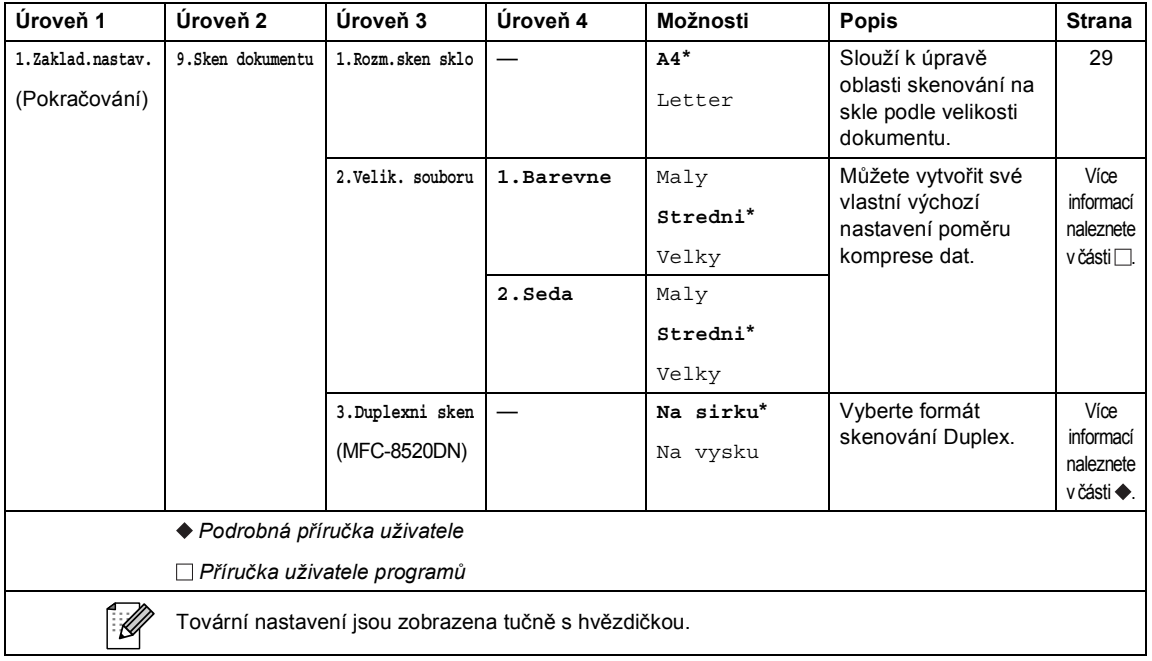

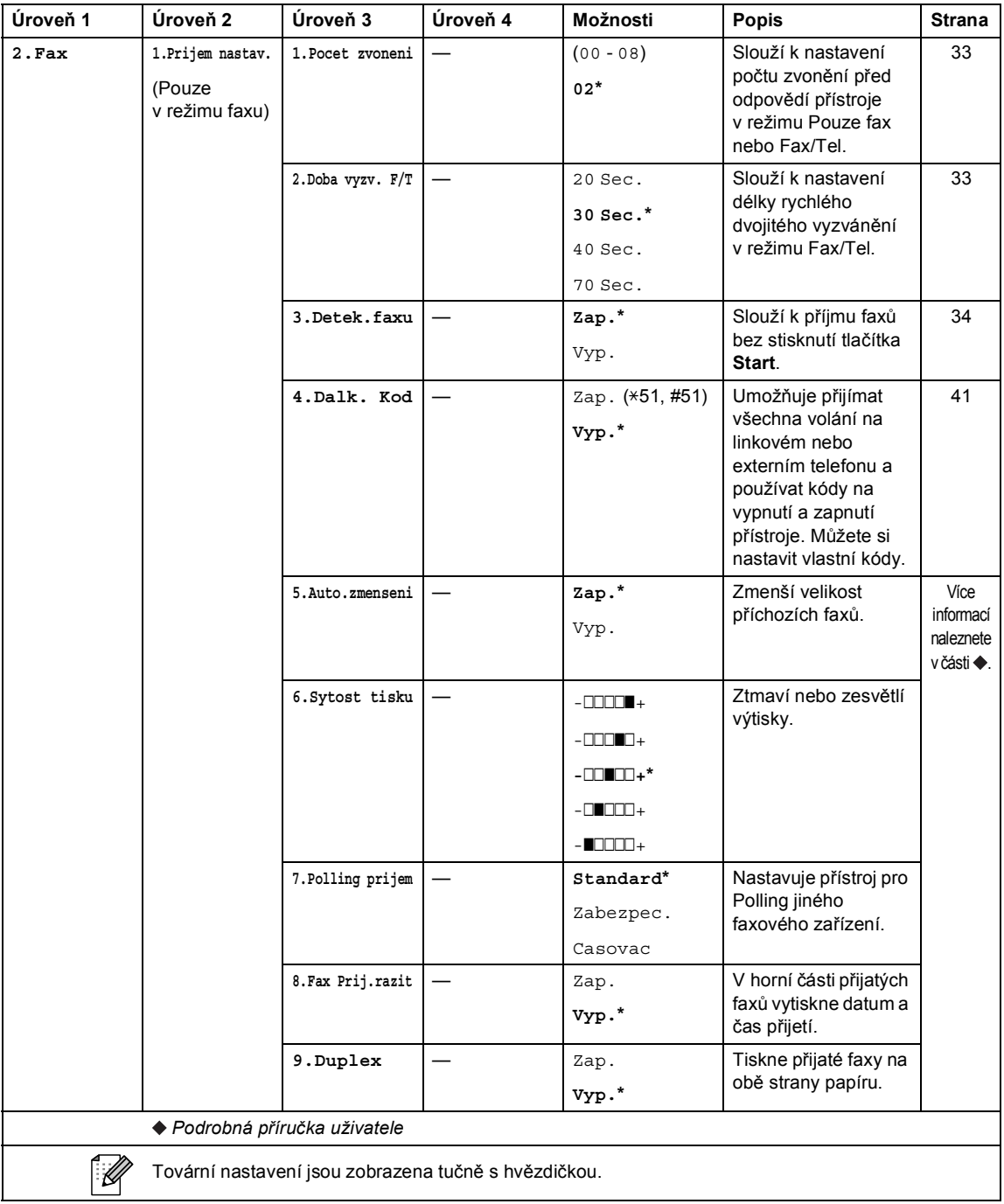

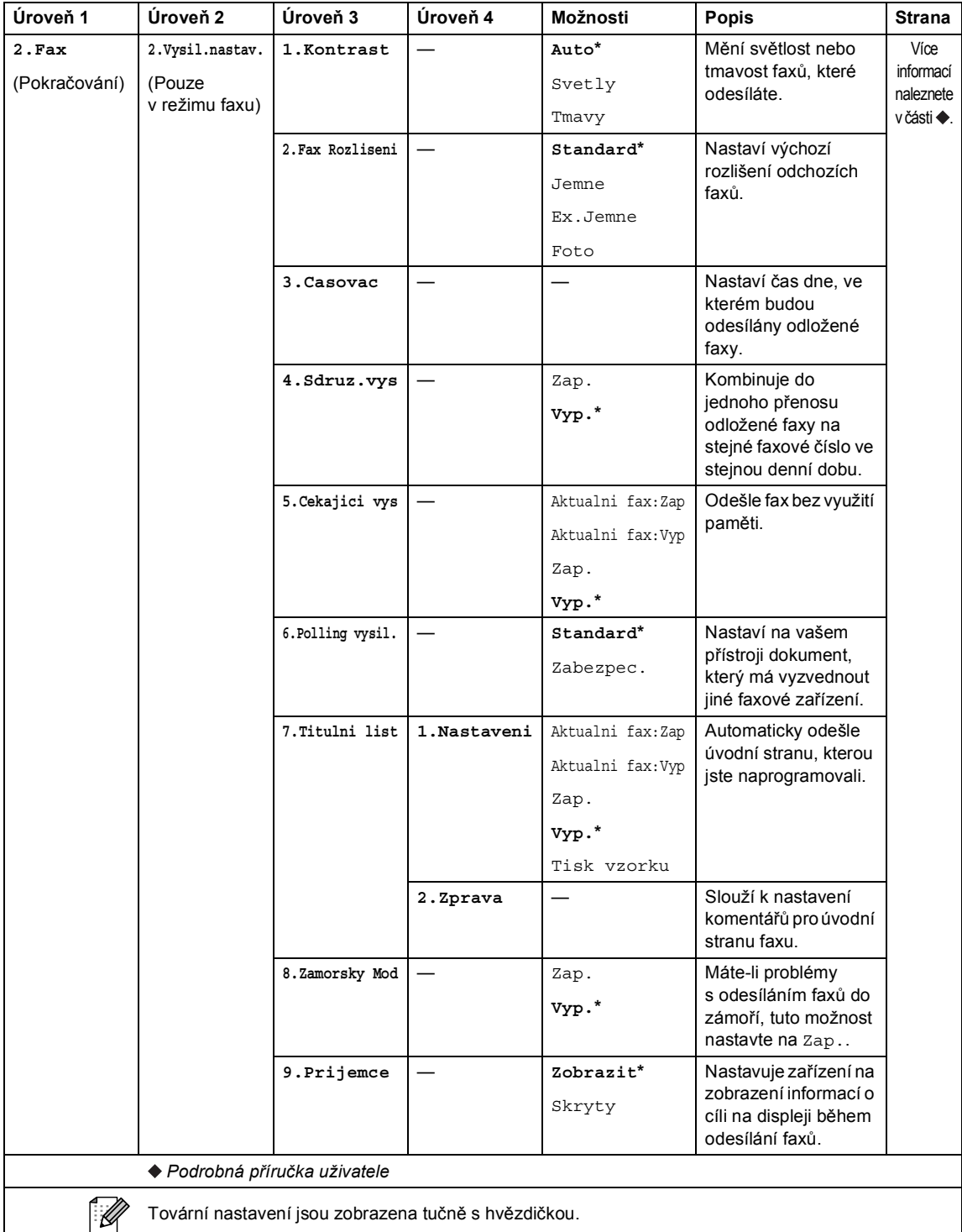

Tovární nastavení jsou zobrazena tučně s hvězdičkou.

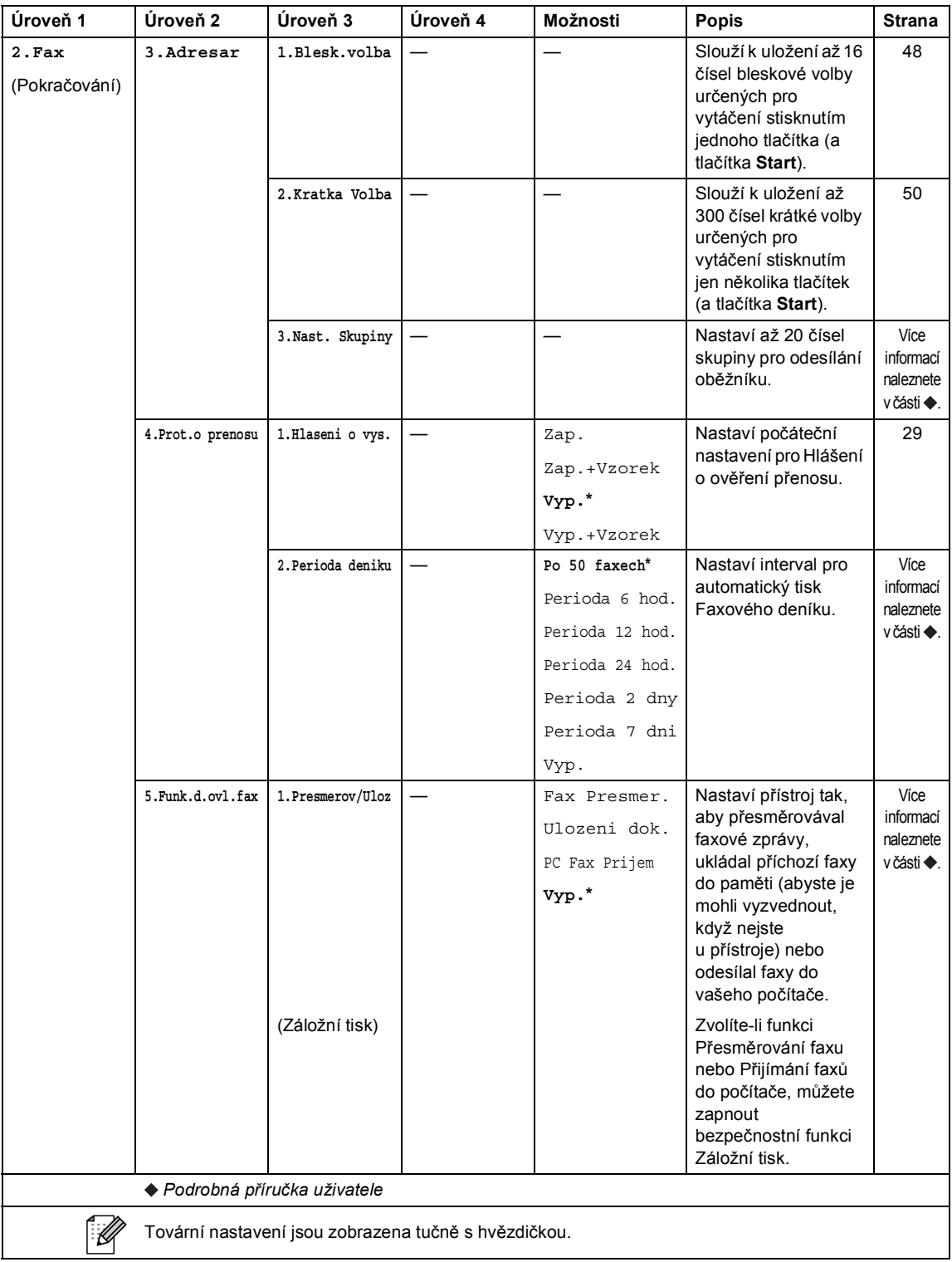

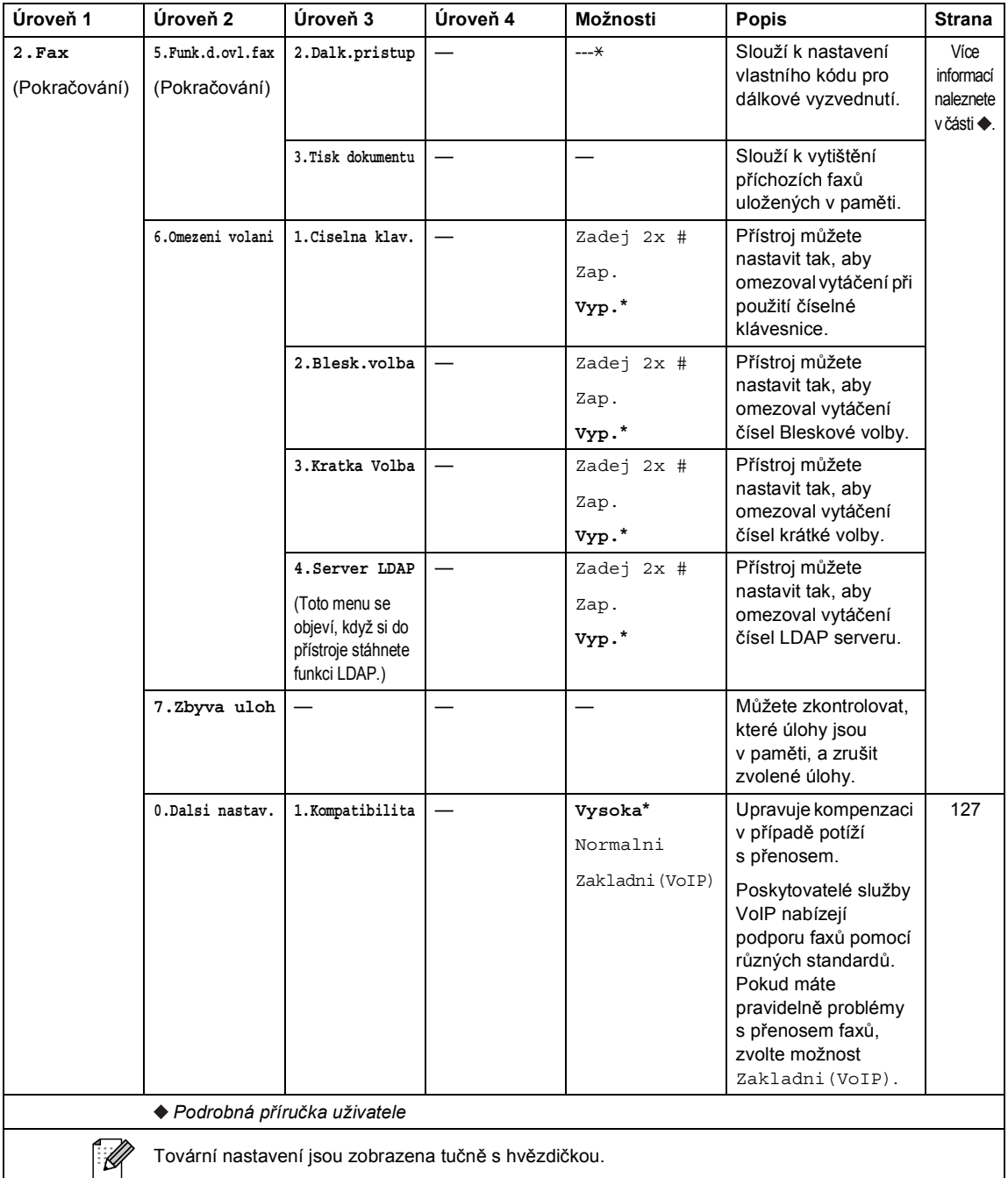

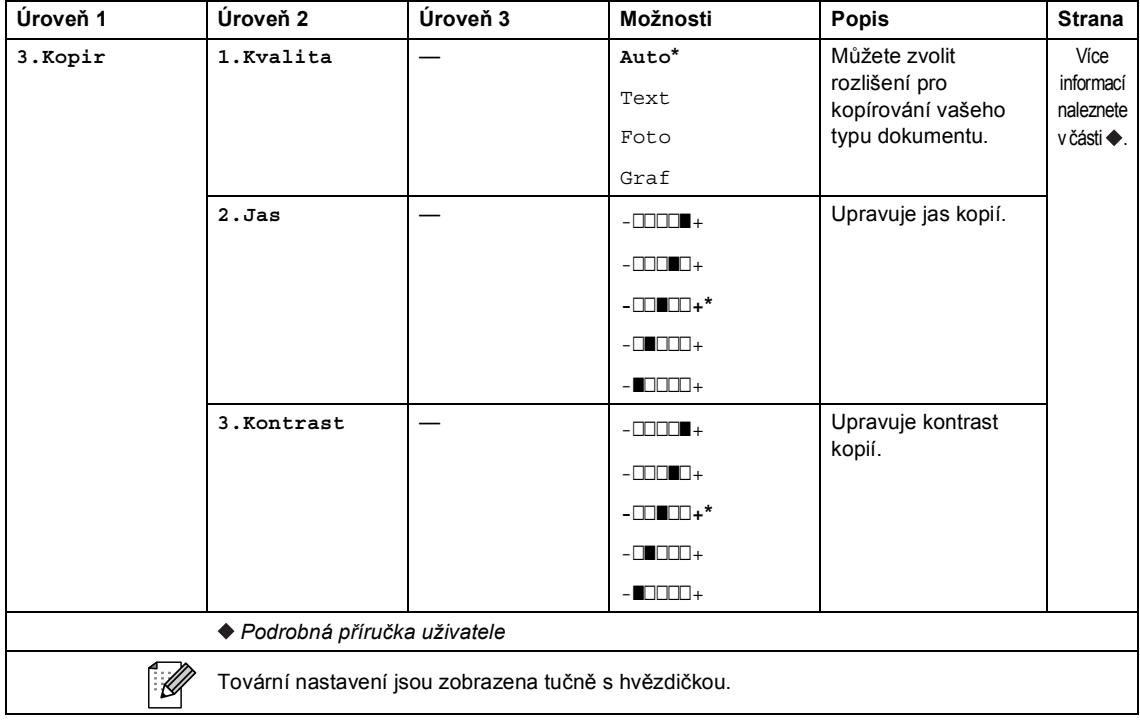

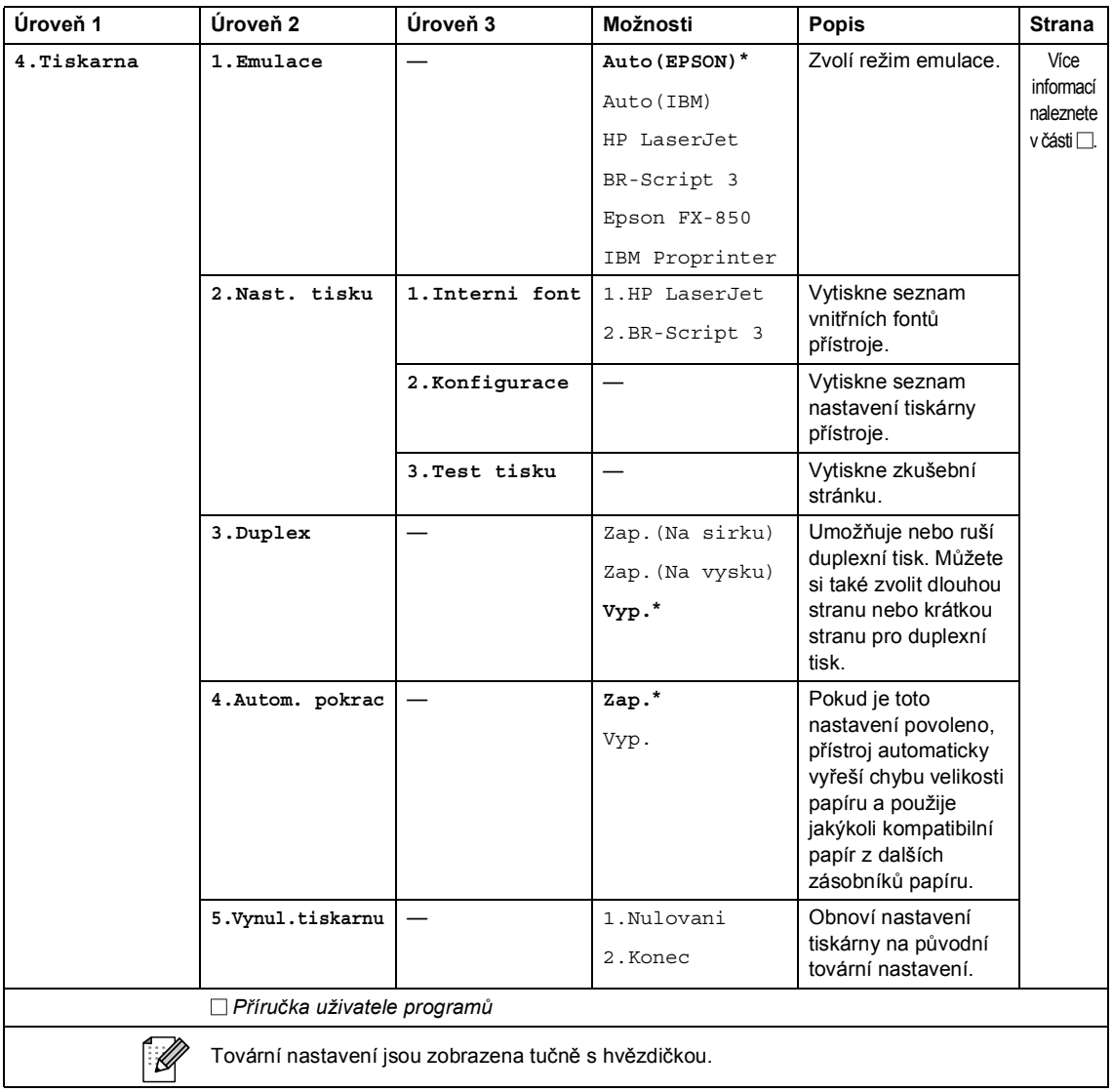

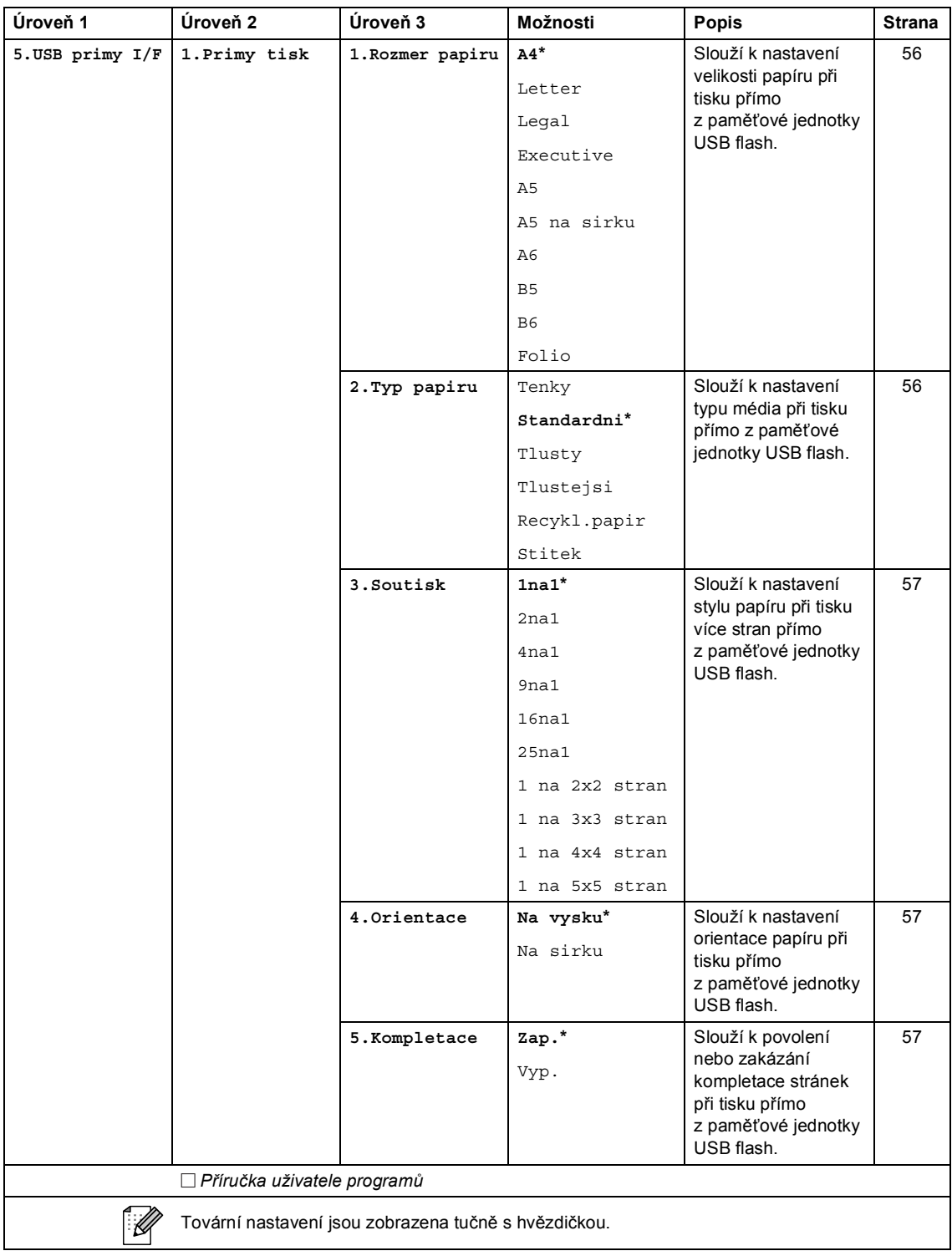

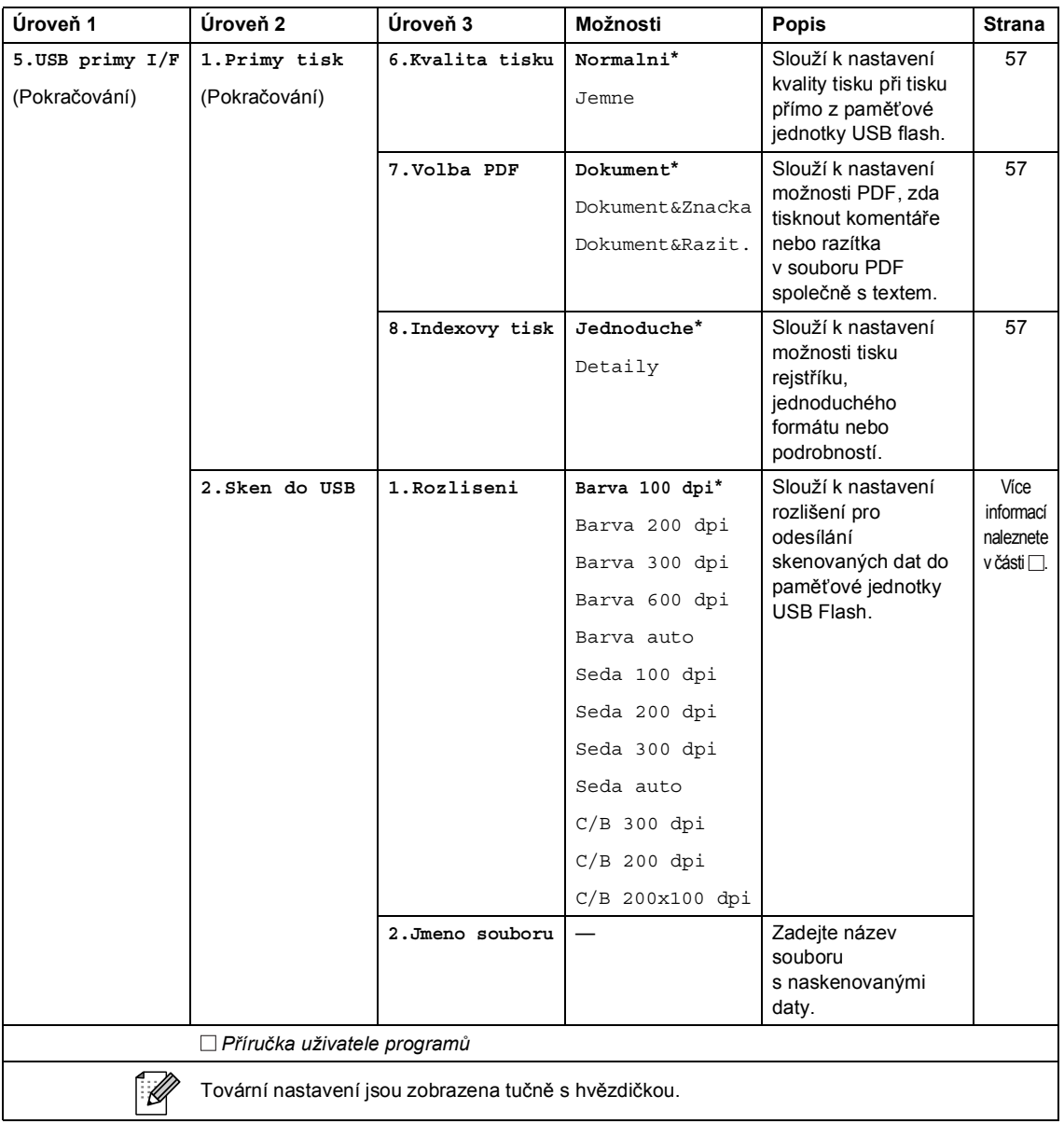

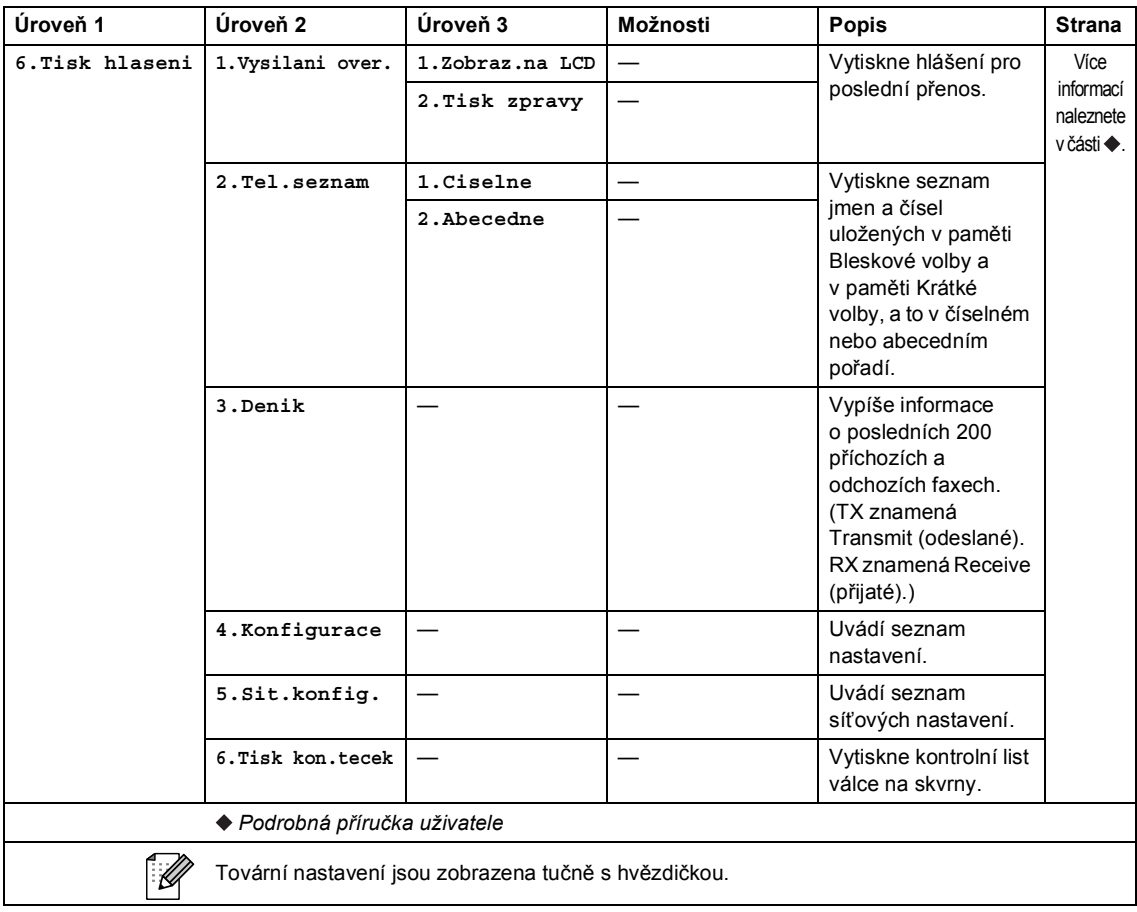

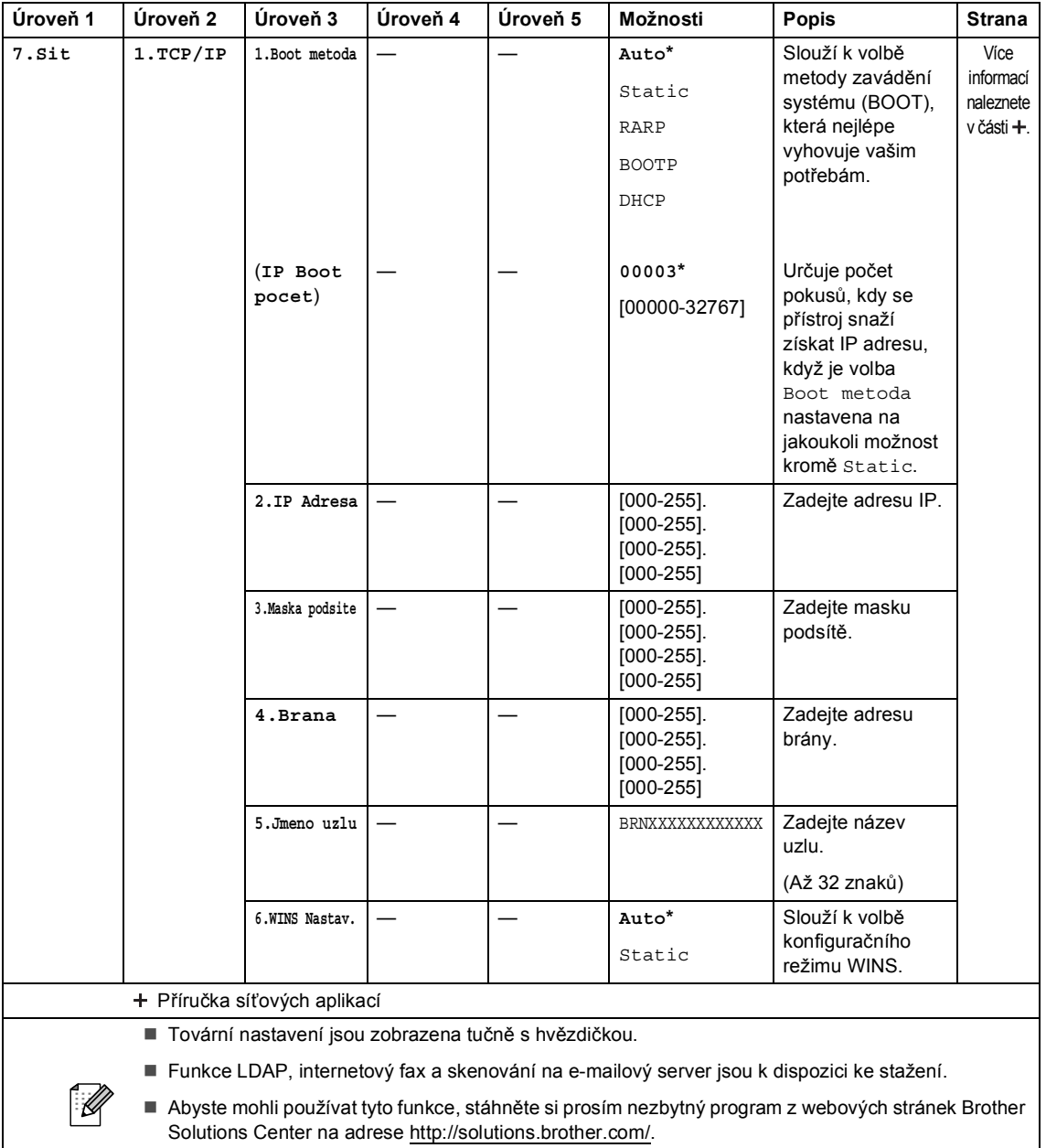

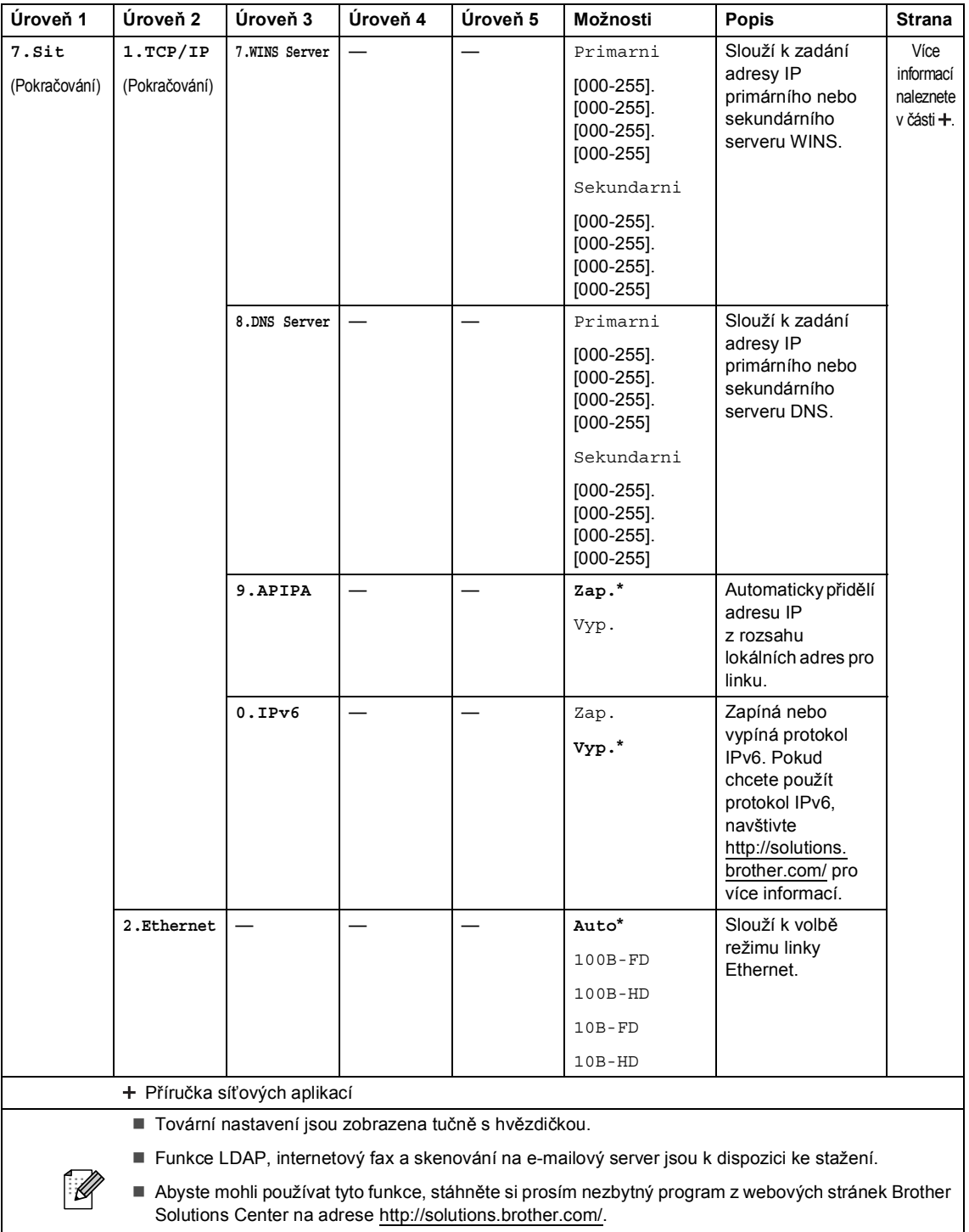

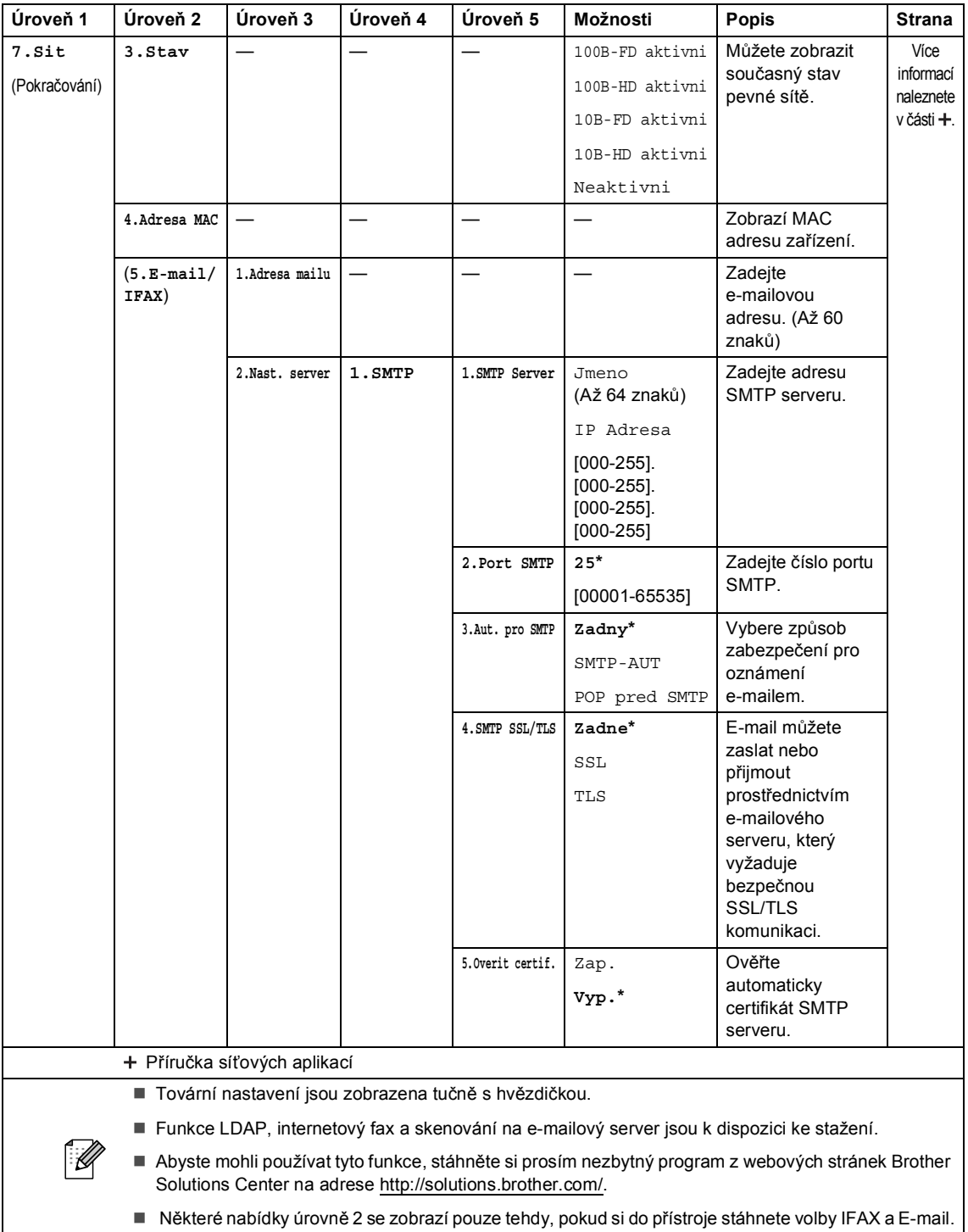

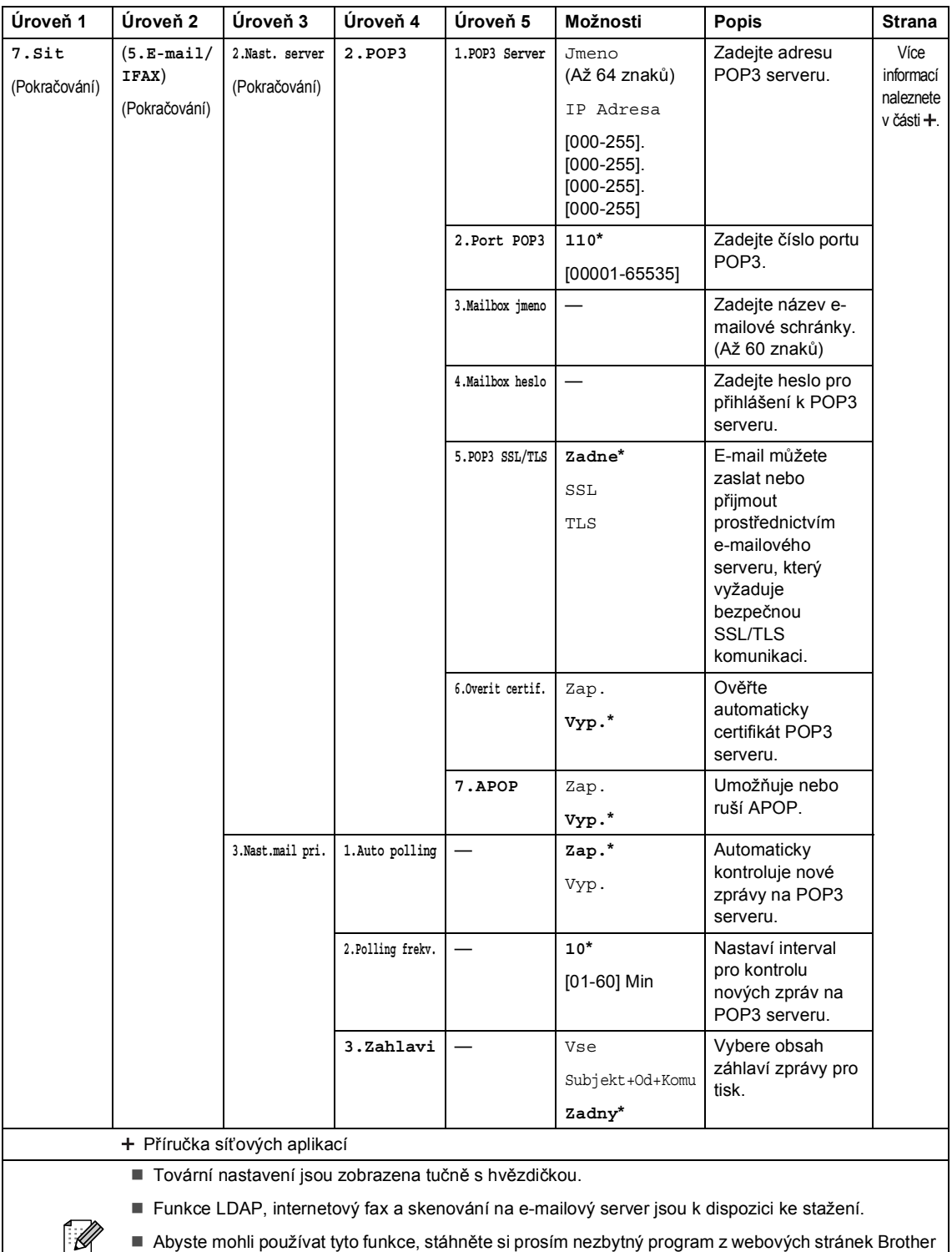

 Abyste mohli používat tyto funkce, stáhněte si prosím nezbytný program z webových stránek Brother Solutions Center na adrese<http://solutions.brother.com/>.

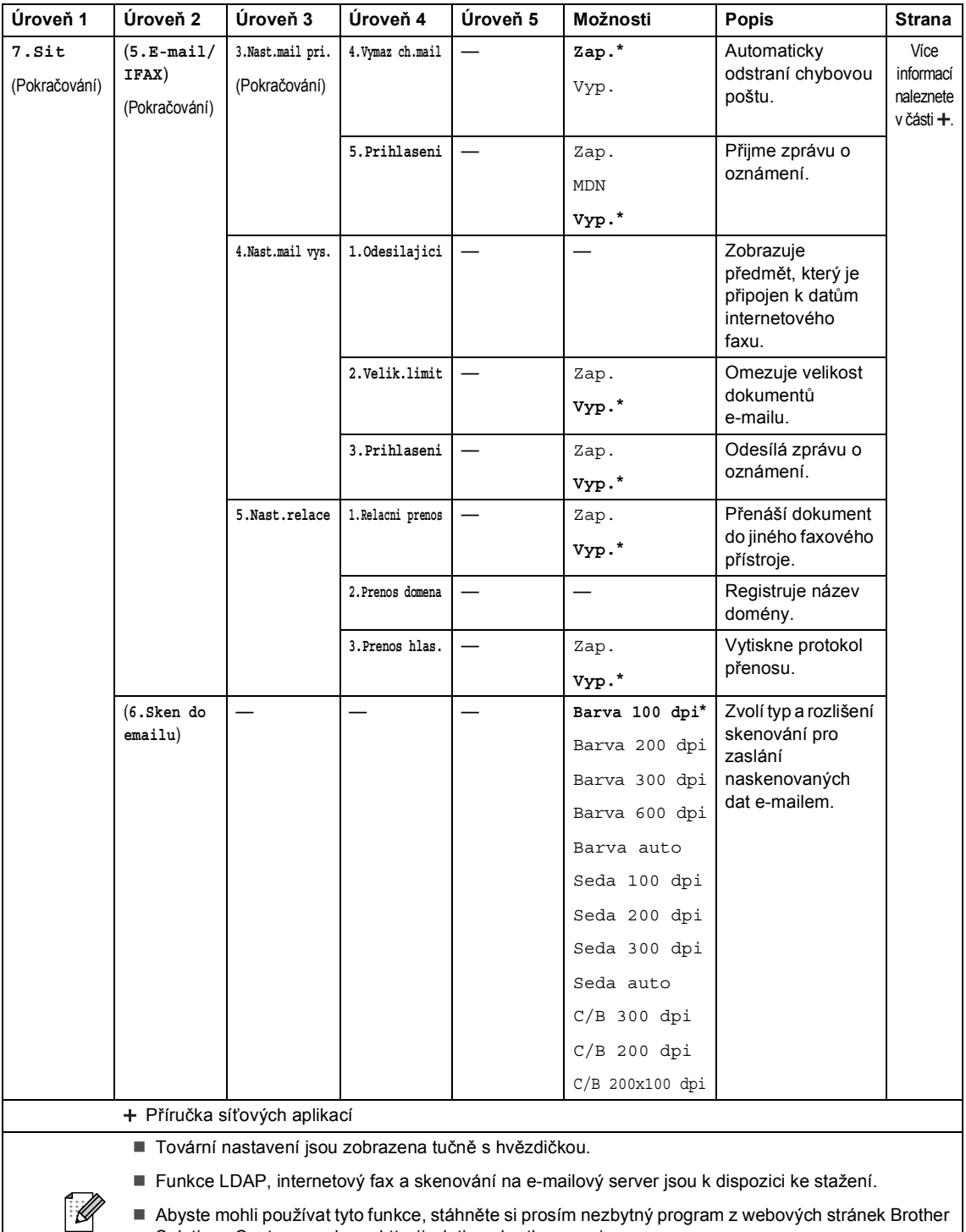

 Abyste mohli používat tyto funkce, stáhněte si prosím nezbytný program z webových stránek Brother Solutions Center na adrese [http://solutions.brother.com/.](http://solutions.brother.com/)

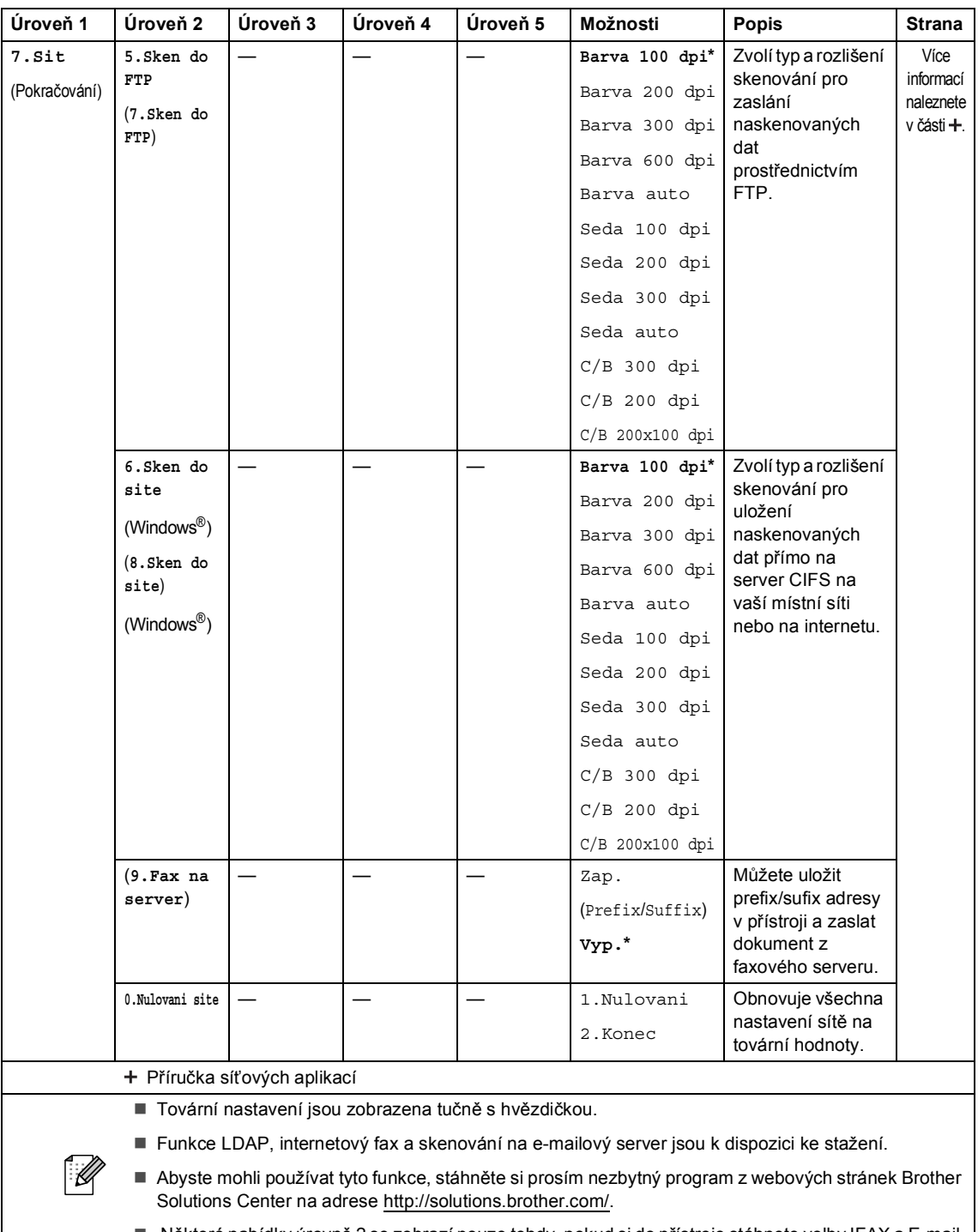

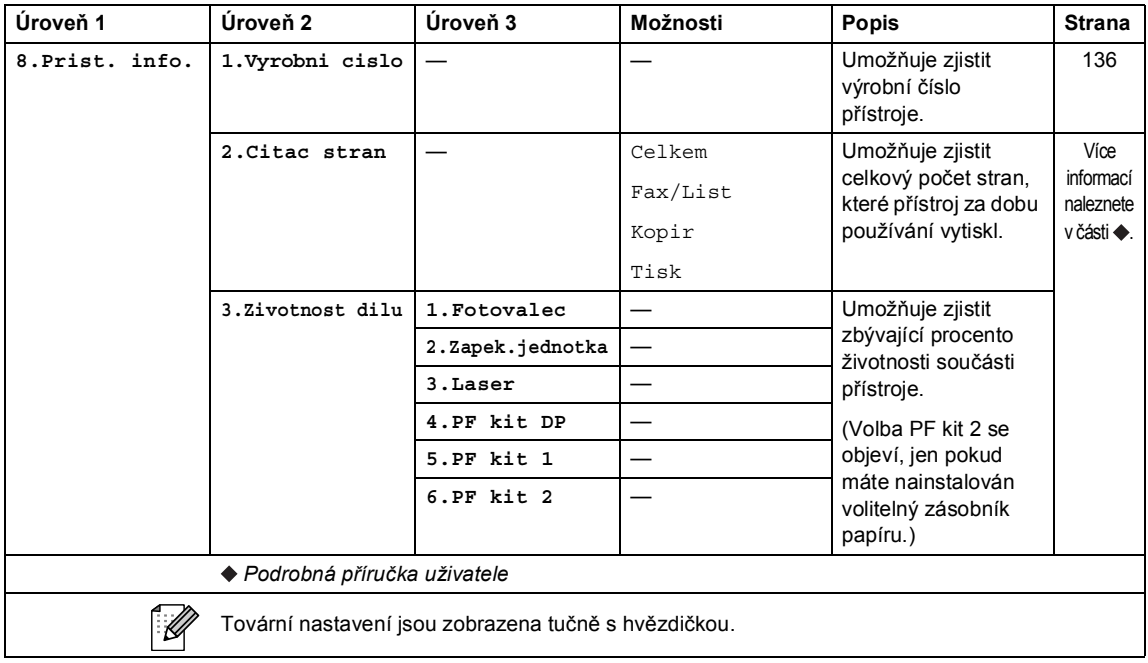

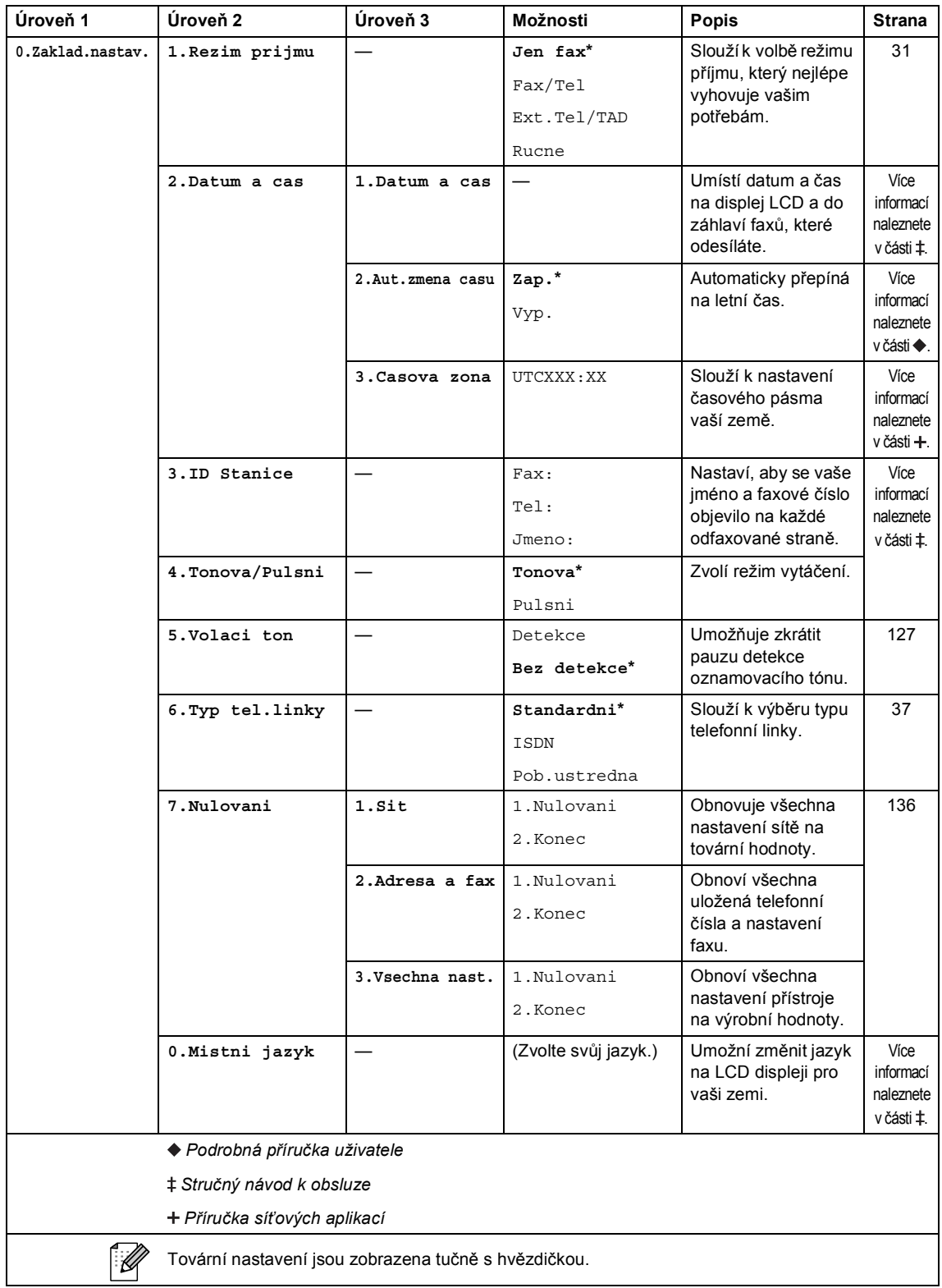

# **Vkládání textu <sup>C</sup>**

Při nastavování některých možností nabídky, například ID stanice, bude třeba zadat textové znaky. Na tlačítkách číselné klávesnice jsou vytištěna písmena. Tlačítka: **0**, **#** a **l** *nemají* vytištěna písmena, protože se používají pro speciální znaky.

Stiskněte příslušné tlačítko na číselné klávesnici tolikrát, kolikrát je to podle této referenční tabulky zapotřebí pro znak, který potřebujete.

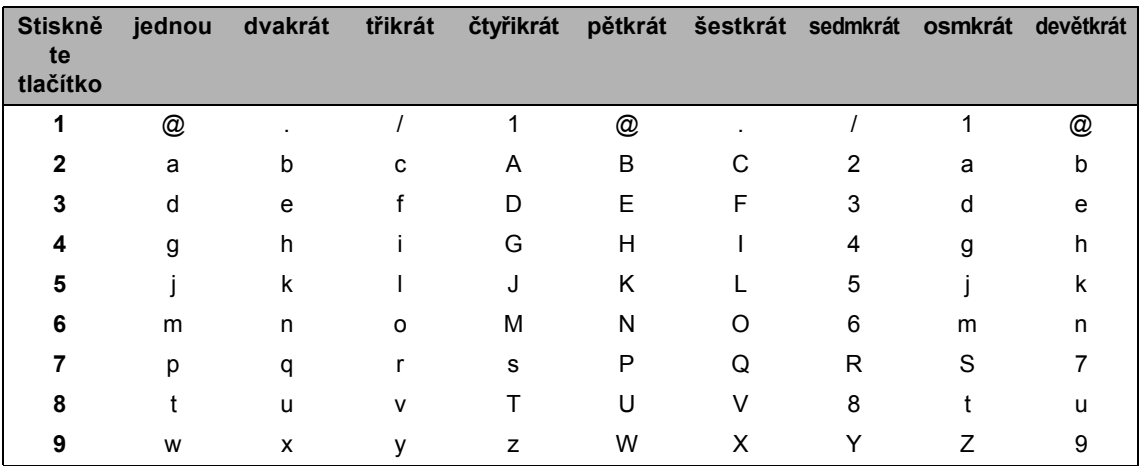

Pro volby nabídky, které neumožňují zvolit si malé znaky, prosím použijte tuto referenční tabulku.

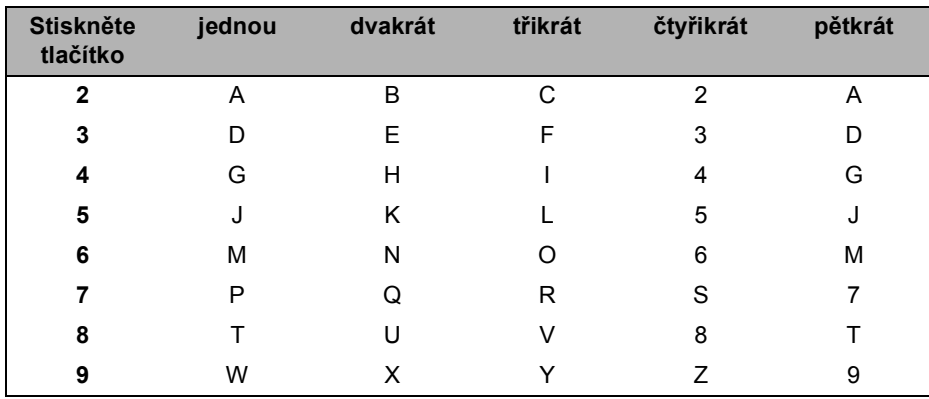

#### **Vkládání mezer**

Chcete-li do faxového čísla zadat mezeru, stiskněte >. Chcete-li zadat mezeru do jména, stiskněte mezi znaky dvakrát tlačítko ▶.

#### **Provádění oprav**

Pokud zadáte špatný znak a chcete ho změnit, stisknutím tlačítka < nebo ▶ posuňte kurzor pod chybný znak a stiskněte tlačítko **Clear (Zrušit)**.

#### **Opakování písmen**

Pokud potřebujete zadat znak, který je na stejném tlačítku, jako znak předchozí, než znovu stisknete tlačítko, přesuňte stisknutím tlačítka > kurzor doprava.

#### **Speciální znaky a symboly**

Stiskněte <sup>×</sup>, # nebo 0, potom stiskněte ◀ nebo ▶ a přesuňte kurzor k požadovanému symbolu nebo znaku. Stisknutím tlačítka **OK** jej vyberte. Níže uvedené symboly a znaky se budou zobrazovat v závislosti na nabídce.

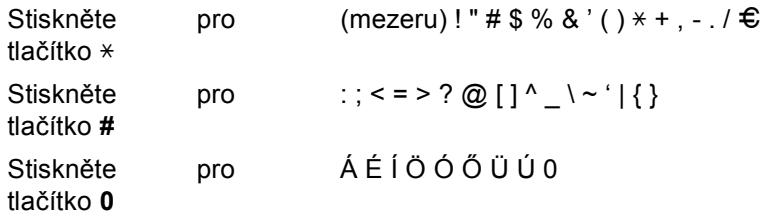

**D**

# **Technické údaje**

# **Obecné**

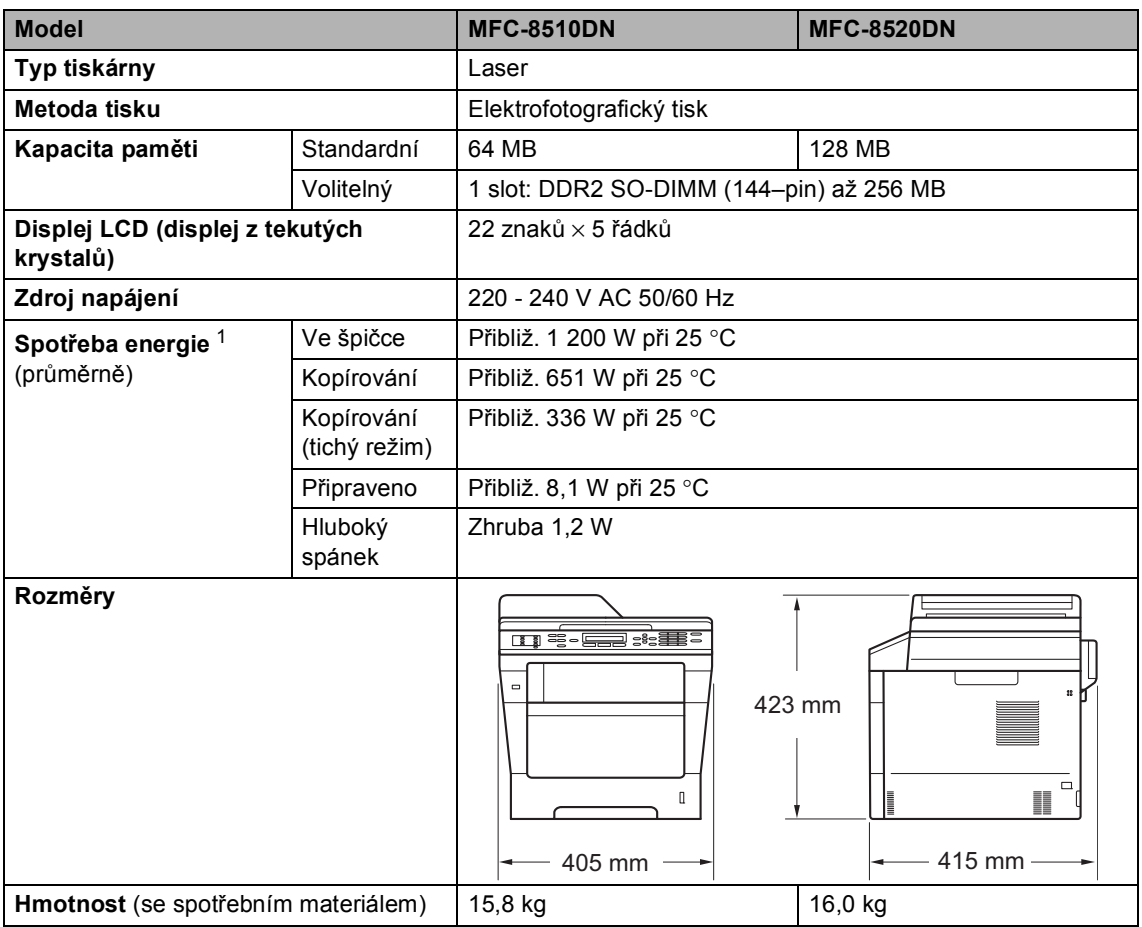

<span id="page-170-0"></span><sup>1</sup> USB připojení k PC

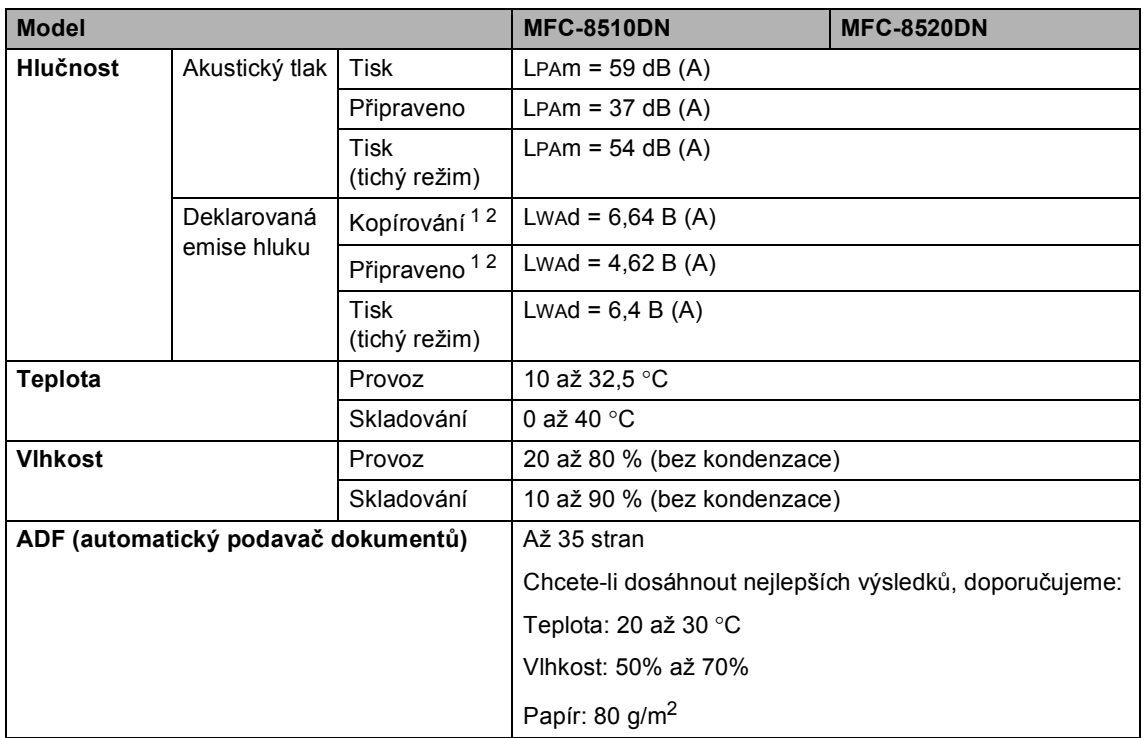

<span id="page-171-0"></span><sup>1</sup> Měřeno v souladu s metodou popsanou v RAL-UZ122.

<span id="page-171-1"></span><sup>2</sup> Kancelářské přístroje s hodnotou LWAd>6,30 B (A) nejsou vhodná pro instalaci do místností, kde se lidé věnují intelektuálním činnostem. Kvůli zvukovým emisím by taková zařízení měla být umístěna do oddělených místností.

Technické údaje

# **Velikost dokumentu**

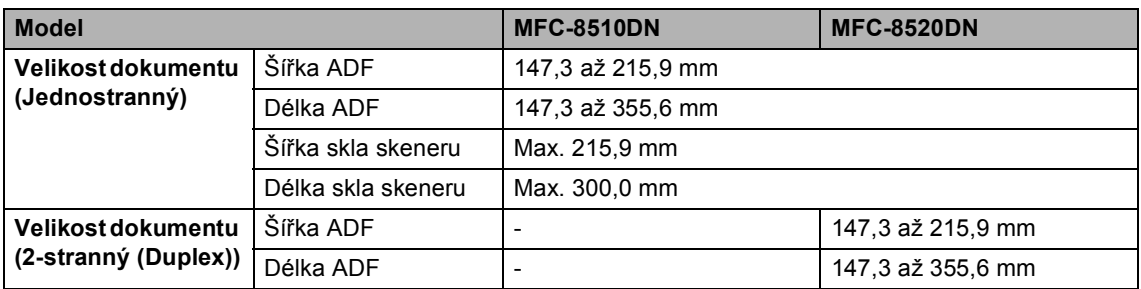

**D**

# **Tisková média**

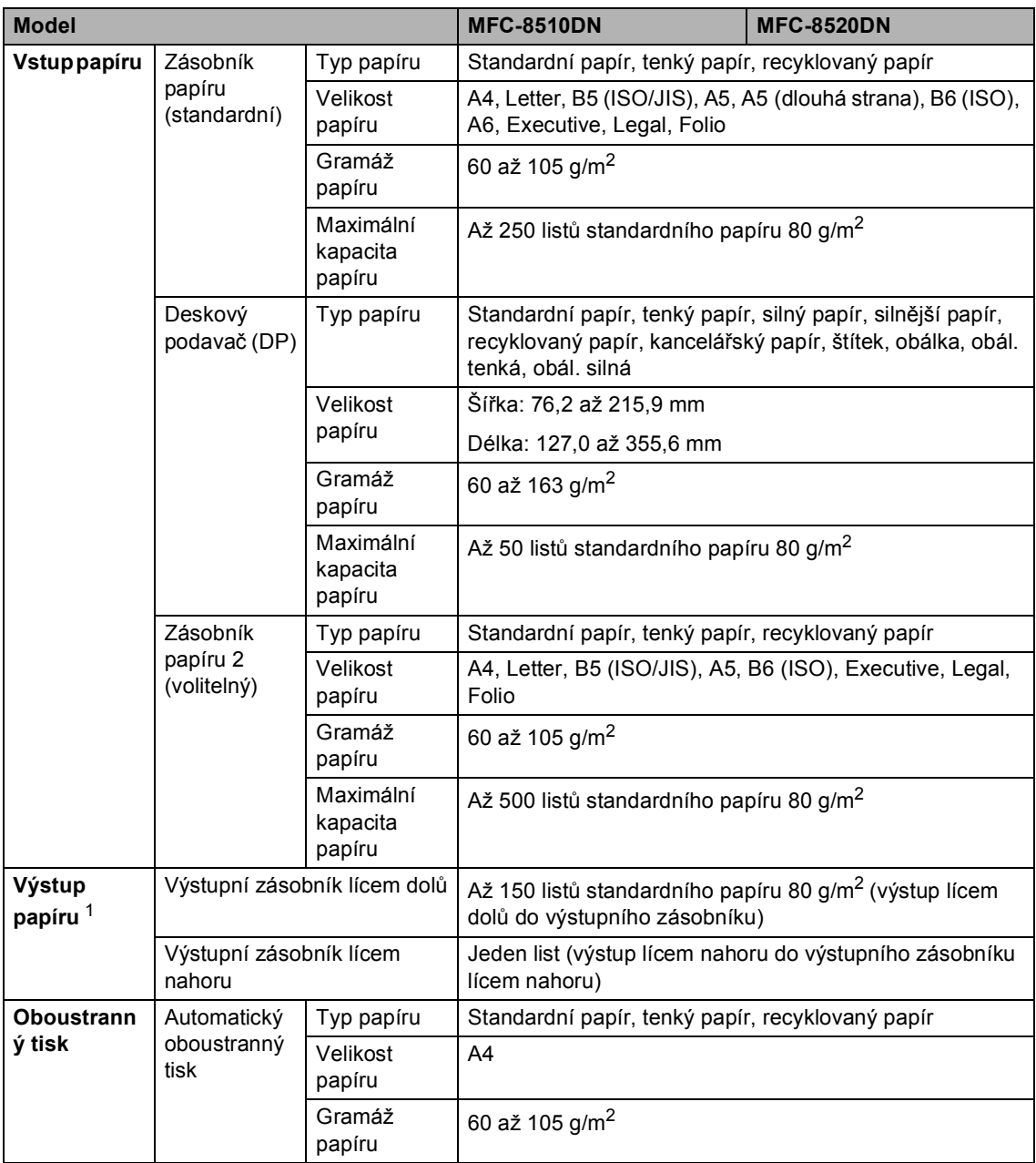

<span id="page-173-0"></span><sup>1</sup> U štítků doporučujeme vyjímat vytištěné stránky z výstupního zásobníku papíru ihned poté, co opustí přístroj. Tak se vyhnete riziku jejich rozmazání.

### **Fax <sup>D</sup>**

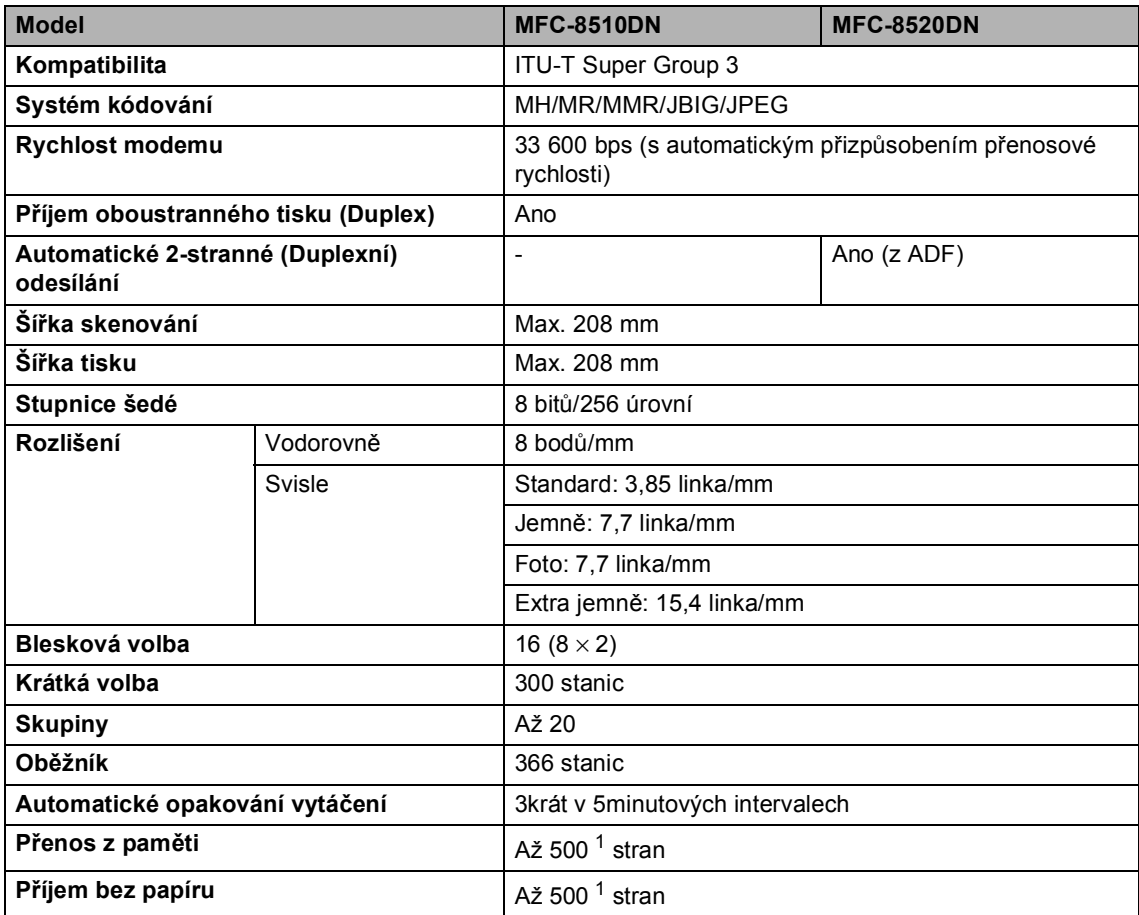

<span id="page-174-0"></span><sup>1</sup> "Stránky" se vztahují k "Testovací tabulce ITU-T č. 1" (typický obchodní dopis, standardní rozlišení, kód JBIG). Technické údaje a tištěné materiály se mohou změnit bez předchozího upozornění.

# **Kopie**

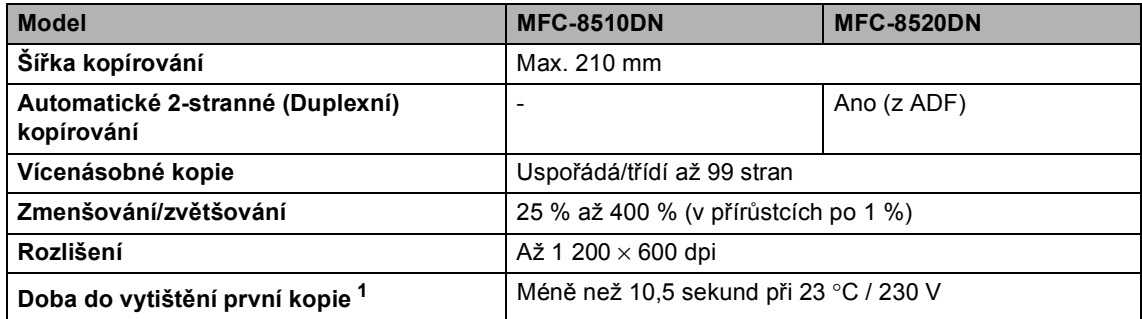

<span id="page-175-0"></span><sup>1</sup> Z režimu Připraveno a standardního zásobníku

# **Skener**

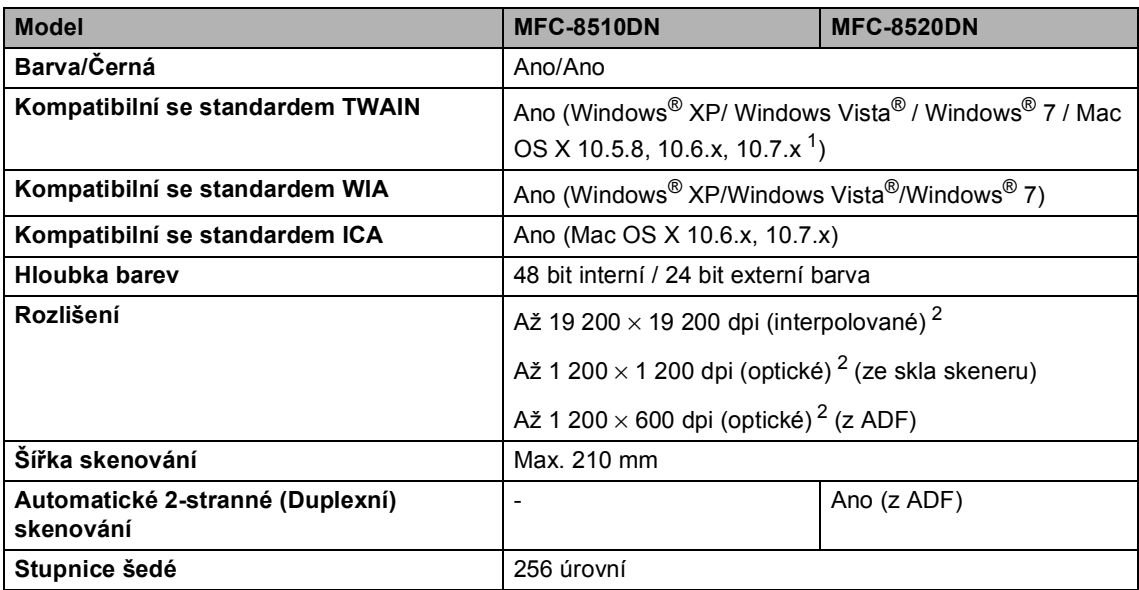

<span id="page-176-0"></span><sup>1</sup> Nejnovější aktualizace ovladače pro verzi používaného operačního systému Mac OS X viz [http://solutions.brother.com/.](http://solutions.brother.com/)

<span id="page-176-1"></span><sup>2</sup> Maximální rozlišení skenování s ovladačem WIA v operačním systému Windows® XP, Windows Vista® a Windows® 7 je 1200  $\times$  1200 dpi (pomocí skenovacího nástroje Brother lze zvolit rozlišení až 19200  $\times$  19200 dpi)

### $T$ **iskárna**

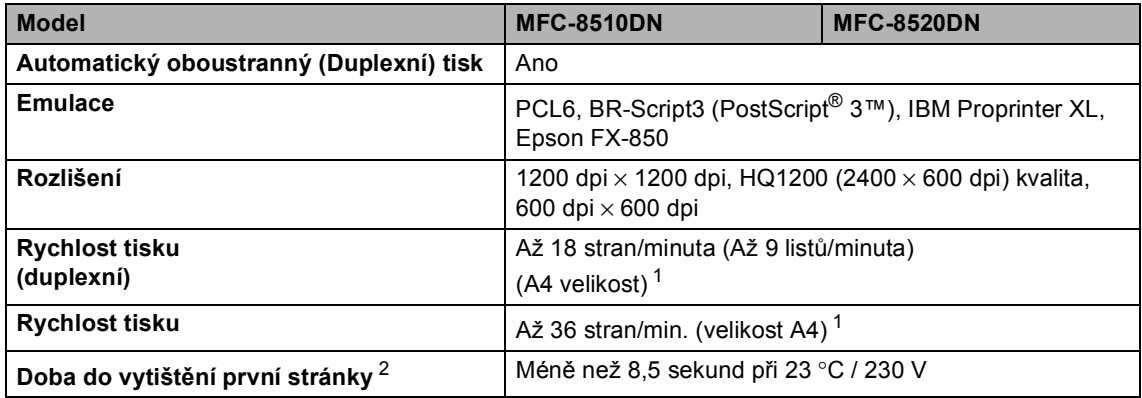

<span id="page-177-0"></span><sup>1</sup> Rychlost tisku se může změnit v závislosti na typu tištěného dokumentu.

<span id="page-177-1"></span><sup>2</sup> Z režimu Připraveno a standardního zásobníku

**D**

### **Rozhraní**

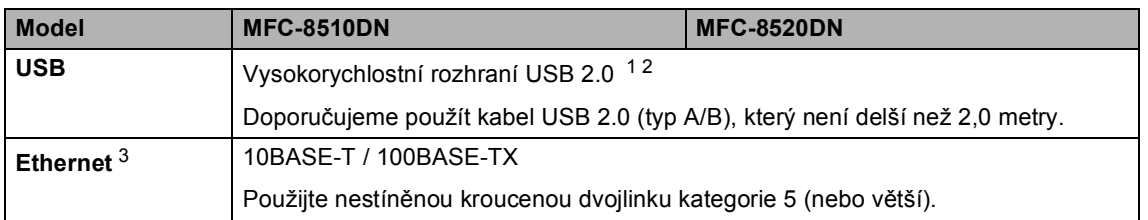

<span id="page-178-0"></span><sup>1</sup> Zařízení má vysokorychlostní rozhraní USB 2.0. Zařízení lze také připojit k počítači, který je vybaven rozhraním USB 1.1.

<span id="page-178-1"></span><sup>2</sup> Porty USB třetích stran nejsou podporovány.

<span id="page-178-2"></span>3 Detailní informace o síťových technických údajech najdete na *Síť (LAN)* >> [strana 176](#page-183-0) a >> v Příručce síťových aplikací.

### **Vlastnost Direct Print**

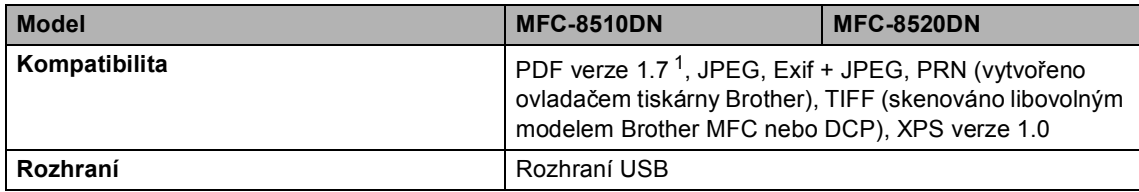

<span id="page-179-0"></span><sup>1</sup> Data formátu PDF obsahující obrazový soubor JBIG2, obrazový soubor JPEG2000 nebo soubor fólie nejsou podporována.
Technické údaje

# <span id="page-180-0"></span>**Požadavky na počítač**

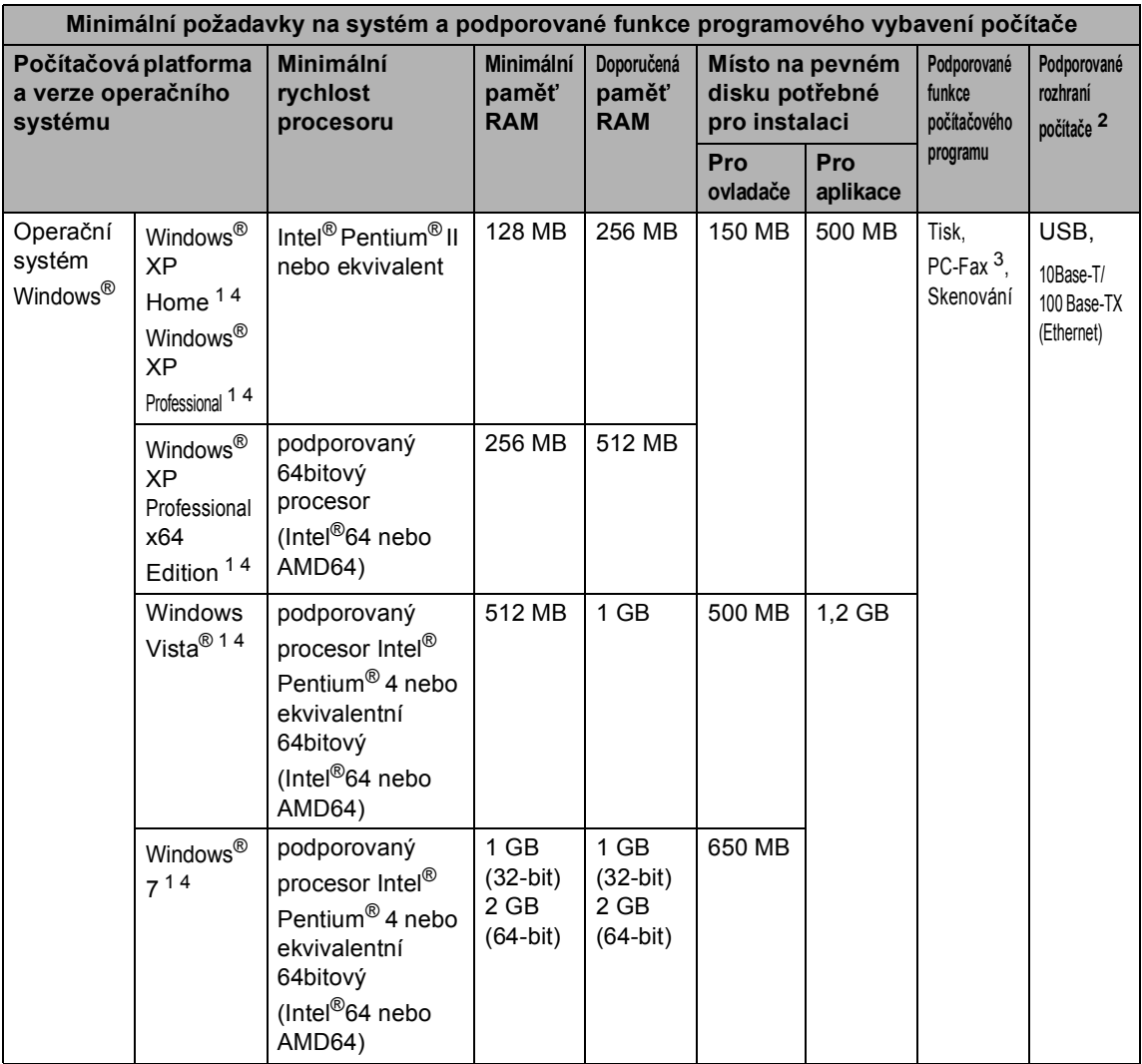

**D**

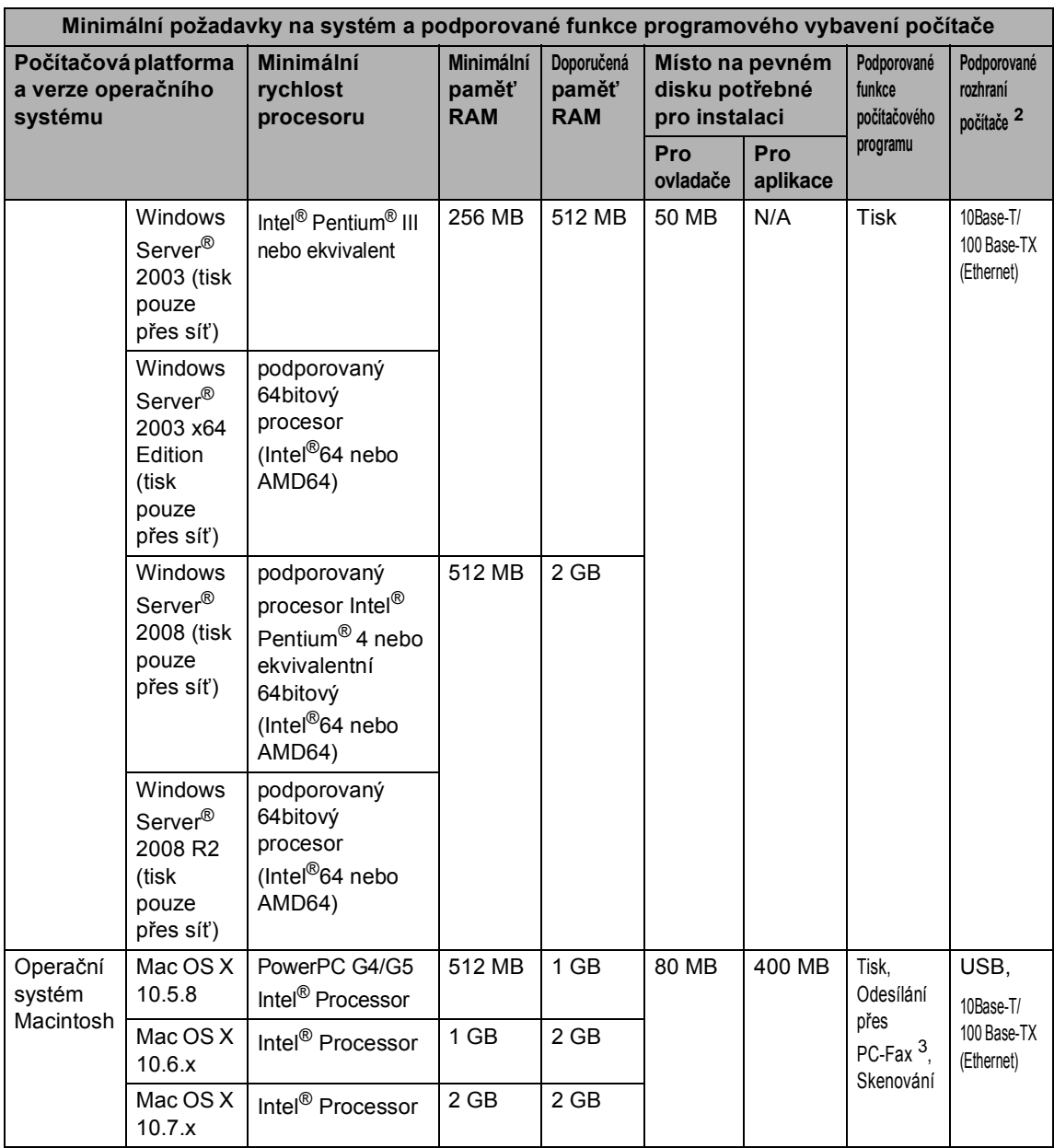

<span id="page-181-1"></span><sup>1</sup> Pro WIA, rozlišení 1 200 x 1 200. Nástroj pro skenování Brother umožňuje zvýšit rozlišení až na 19 200 x 19 200 dpi.

<span id="page-181-0"></span><sup>2</sup> Porty USB třetích stran nejsou podporovány.

<span id="page-181-3"></span><sup>3</sup> PC Fax podporuje pouze černobílé dokumenty.

<span id="page-181-2"></span><sup>4</sup> Nuance™ PaperPort™ 12SE podporuje Microsoft® SP3 nebo vyšší pro Windows® XP a SP2 nebo vyšší pro Windows Vista® a Windows® 7.

Nejaktuálnější verze ovladačů najdete na adrese<http://solutions.brother.com/>.

Všechny ostatní ochranné známky, značky a názvy produktů jsou majetkem příslušných vlastníků.

# **Spotřební materiál**

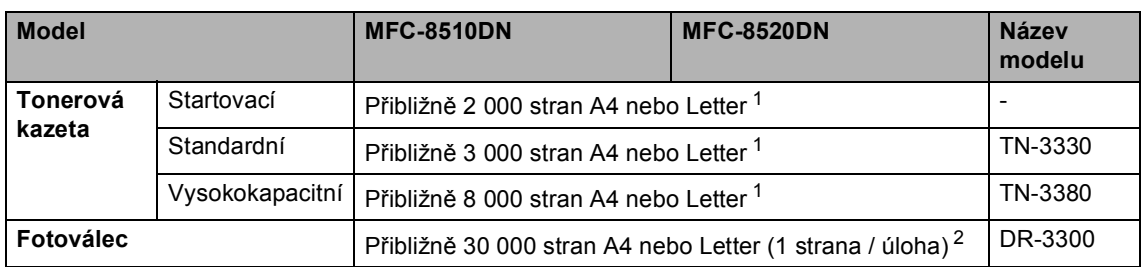

<span id="page-182-0"></span><sup>1</sup> Přibližná výtěžnost kazety je udávána v souladu s normou ISO/IEC 19752.

<span id="page-182-1"></span><sup>2</sup> Životnost válce je přibližná a může se lišit podle typu použití.

# **Sí<sup>t</sup>**</sup> (LAN)

#### **Poznámka**

Další informace o síťových technických údajech naleznete na >> Příručka síťových aplikací

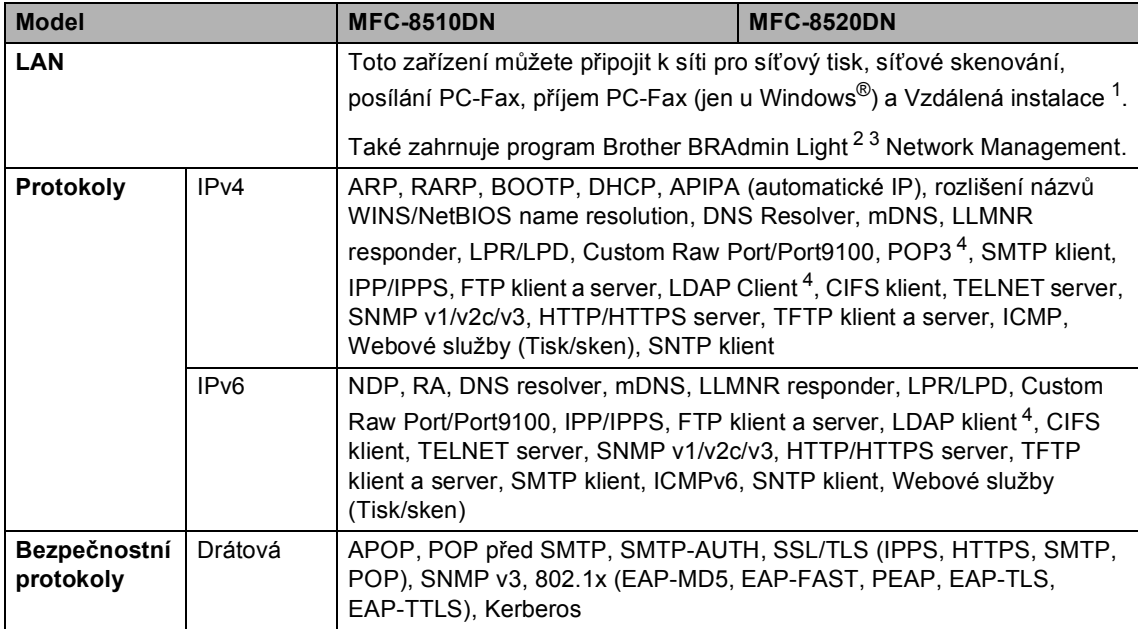

<span id="page-183-0"></span><sup>1</sup> Více informací naleznete v části [Požadavky na po](#page-180-0)čítač **▶▶** strana 173.

<span id="page-183-1"></span><sup>2</sup> (Pro uživatele Windows<sup>®</sup>) Brother BRAdmin Light je k dispozici na CD-ROMu dodaném společně s přístrojem. (Pro uživatele Macintosh) Brother BRAdmin Light je k dispozici ke stažení na adrese [http://solutions.brother.com/.](http://solutions.brother.com/)

<span id="page-183-2"></span><sup>3</sup> (Pro uživatele Windows®) Pokud potřebujete pokročilou správu přístroje, použijte nejnovější Brother BRAdmin Professional utility version, který je k dispozici ke stažení na adrese [http://solutions.brother.com/.](http://solutions.brother.com/)

<span id="page-183-3"></span><sup>4</sup> Tyto protokoly jsou k dispozici, pokud jste si na přístroji nainstalovali LDAP funkci. LDAP funkci si můžete přidat tak, že si ji stáhnete na webových stránkách Brother Solutions Center na adrese: [http://solutions.brother.com/.](http://solutions.brother.com/)

# **Rejstřík**

#### **A**

**E**

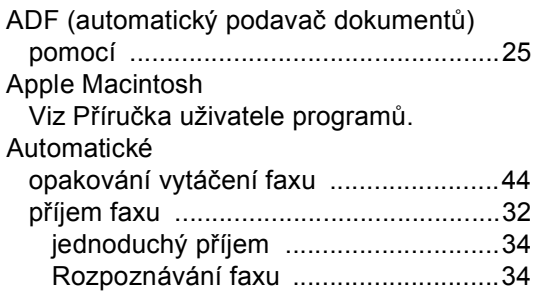

#### **B**

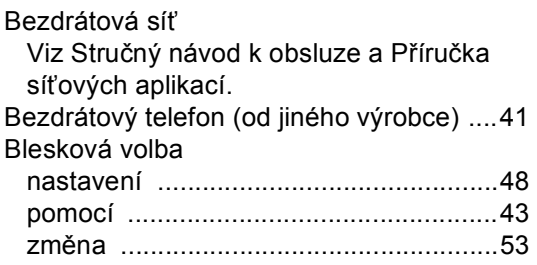

## **C**

ControlCenter2 (pro Macintosh) Viz Příručka uživatele programů. ControlCenter4 (pro Windows®) Viz Příručka uživatele programů.

# **Č**

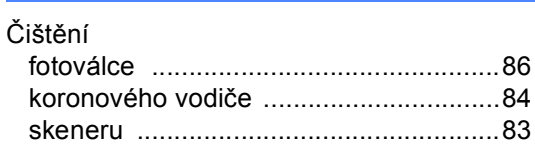

#### **D**

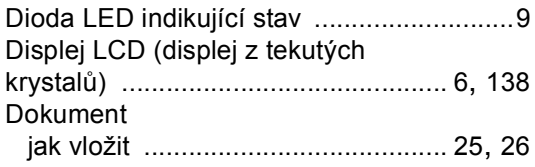

#### **E**

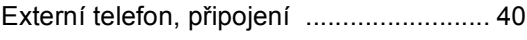

#### **F**

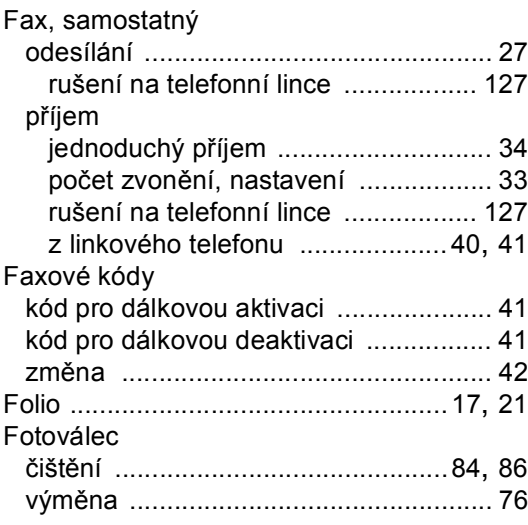

#### **H**

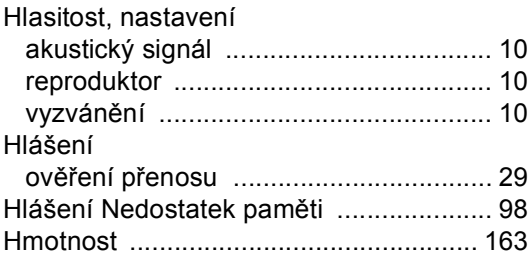

#### **CH**

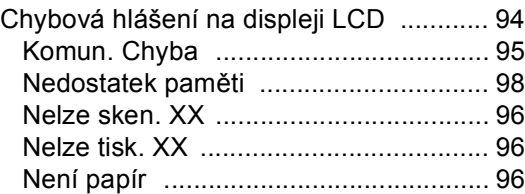

#### **I**

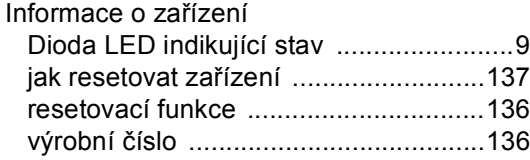

## **K**

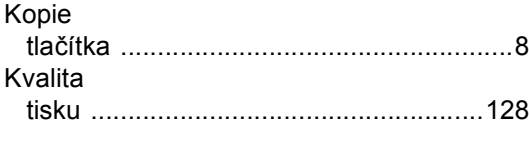

#### **L**

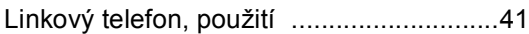

## **M**

Macintosh

Viz Příručka uživatele programů.

#### **N**

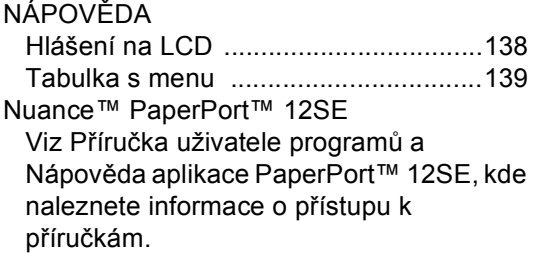

<u> 1980 - Johann Barbara, martxa a</u>

# **O**

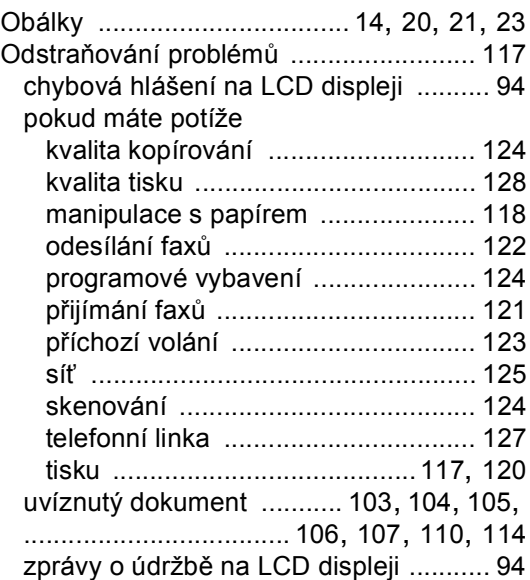

#### **P**

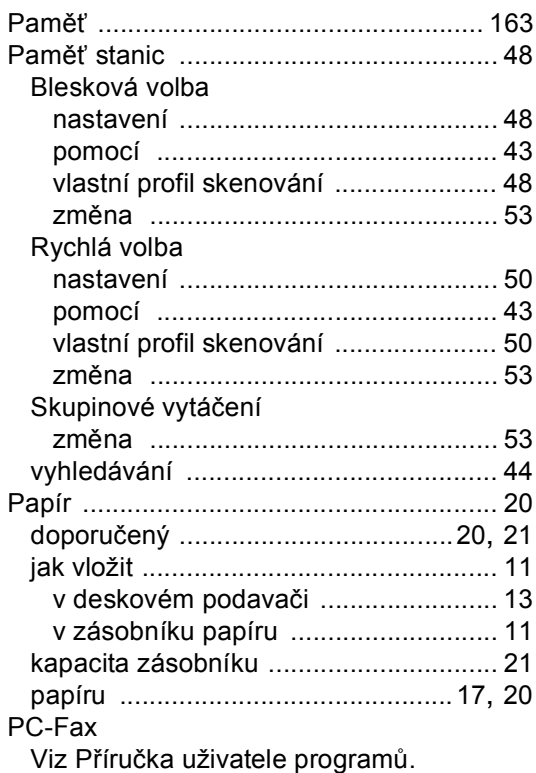

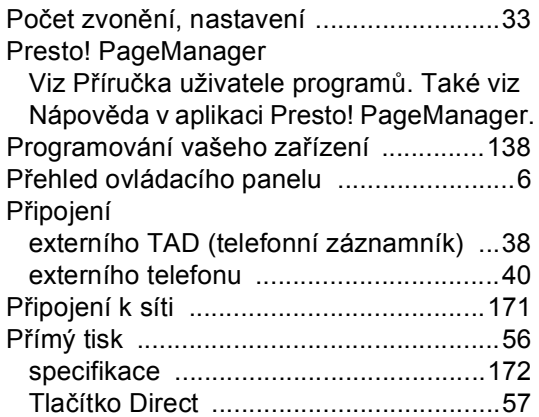

## **R**

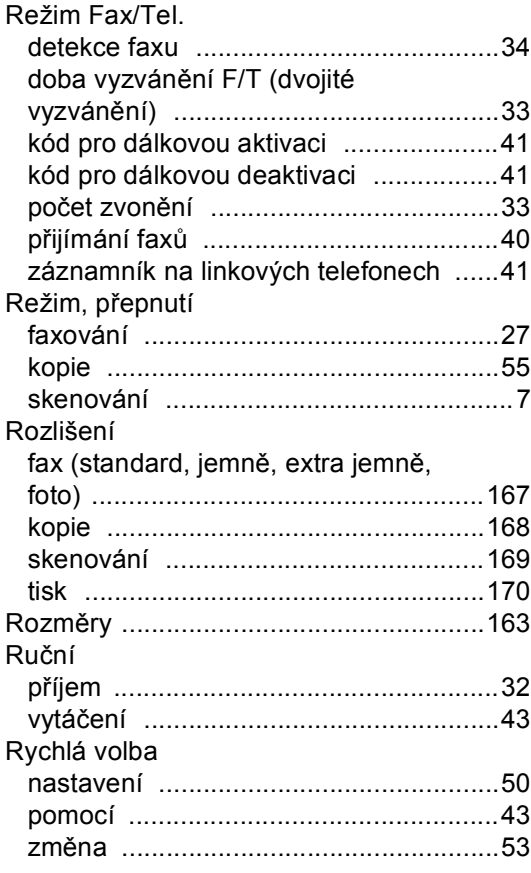

# **S**

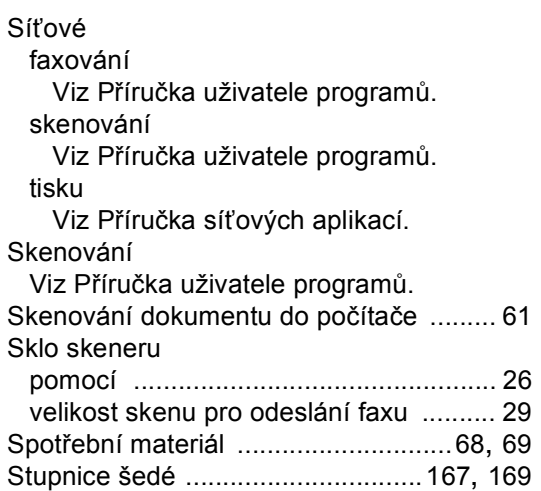

# **Š**

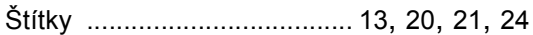

## **T**

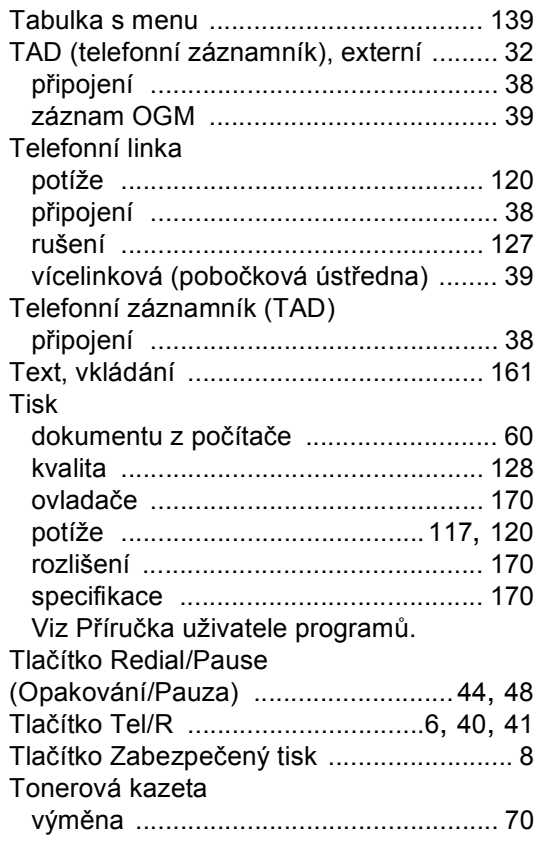

# **Ú**

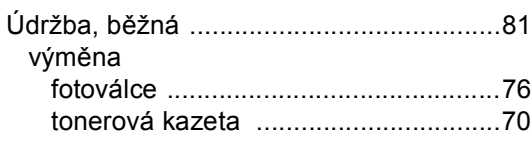

#### **V**

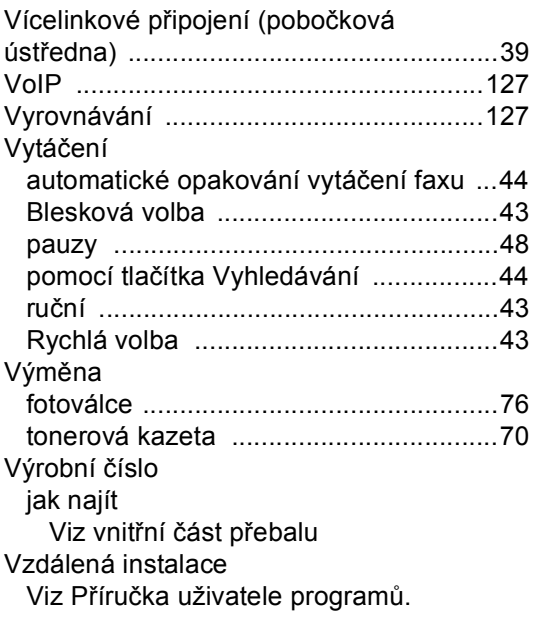

#### **W**

 $\mathsf{Windows}^{\circledR}$ Viz Příručka uživatele programů.

#### **Z**

Zásuvky EXT externího telefonu [..............................40](#page-47-0) TAD (telefonní záznamník) [................38](#page-45-0)

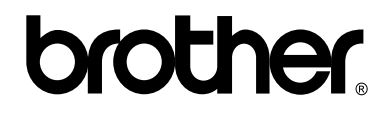

#### **Navštivte nás na webových stránkách <http://www.brother.com/>**

Tato zařízení byla schválena k používání pouze v zemi zakoupení. Místní společnosti Brother nebo jejich prodejci poskytnou podporu pouze zařízením zakoupeným v jejich vlastních zemích.